# HP LoadRunner

for the Windows operating systems

Software Version: 11.00

Analysis User Guide

Document Release Date:October 2010 Software Release Date: October 2010

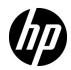

## Legal Notices

#### Warranty

The only warranties for HP products and services are set forth in the express warranty statements accompanying such products and services. Nothing herein should be construed as constituting an additional warranty. HP shall not be liable for technical or editorial errors or omissions contained herein.

The information contained herein is subject to change without notice.

**Restricted Rights Legend** 

Confidential computer software. Valid license from HP required for possession, use or copying. Consistent with FAR 12.211 and 12.212, Commercial Computer Software, Computer Software Documentation, and Technical Data for Commercial Items are licensed to the U.S. Government under vendor's standard commercial license.

**Copyright Notices** 

© 1993 - 2010 Hewlett-Packard Development Company, L.P.

Trademark Notices

Java<sup>™</sup> is a US trademark of Sun Microsystems, Inc.

Microsoft® and Windows® are U.S. registered trademarks of Microsoft Corporation.

Oracle® is a registered US trademark of Oracle Corporation, Redwood City, California.

UNIX® is a registered trademark of The Open Group.

## **Documentation Updates**

The title page of this document contains the following identifying information:

- Software Version number, which indicates the software version.
- Document Release Date, which changes each time the document is updated.
- Software Release Date, which indicates the release date of this version of the software.

To check for recent updates, or to verify that you are using the most recent edition of a document, go to:

#### http://h20230.www2.hp.com/selfsolve/manuals

This site requires that you register for an HP Passport and sign-in. To register for an HP Passport ID, go to:

#### http://h20229.www2.hp.com/passport-registration.html

Or click the New users - please register link on the HP Passport login page.

You will also receive updated or new editions if you subscribe to the appropriate product support service. Contact your HP sales representative for details.

## Support

Visit the HP Software Support web site at:

#### http://www.hp.com/go/hpsoftwaresupport

This web site provides contact information and details about the products, services, and support that HP Software offers.

HP Software online support provides customer self-solve capabilities. It provides a fast and efficient way to access interactive technical support tools needed to manage your business. As a valued support customer, you can benefit by using the support web site to:

- Search for knowledge documents of interest
- Submit and track support cases and enhancement requests
- Download software patches
- Manage support contracts
- Look up HP support contacts
- Review information about available services
- Enter into discussions with other software customers
- Research and register for software training

Most of the support areas require that you register as an HP Passport user and sign in. Many also require a support contract. To register for an HP Passport ID, go to:

#### http://h20229.www2.hp.com/passport-registration.html

To find more information about access levels, go to:

#### http://h20230.www2.hp.com/new\_access\_levels.jsp

# **Table of Contents**

| Using This Documentation Library                   | 31 |
|----------------------------------------------------|----|
| Welcome to LoadRunner Analysis                     | 31 |
| Analysis                                           | 31 |
| How This Guide Is Organized                        | 31 |
| Who Should Read This Guide                         | 32 |
| Documentation Library Guides                       | 33 |
| Searching and Navigating the Documentation Library | 35 |
| Topic Types                                        | 36 |
| Additional Online Resources                        | 38 |
| Documentation Updates                              | 39 |

## PART I: WORKING WITH ANALYSIS

| Chapter 1: Introduction to Analysis             | 43 |
|-------------------------------------------------|----|
| *Concepts                                       | 44 |
| Analysis Overview                               | 44 |
| Analysis Basics                                 |    |
| Analysis Graphs                                 | 46 |
| Analysis API                                    | 49 |
| WAN Emulation                                   | 50 |
| *Tasks                                          | 51 |
| How to Customize the Layout of Analysis Windows | 51 |
| *Reference                                      | 53 |
| Analysis User Interface                         | 53 |
| ··· / · · · · · · · · · · · · · · · · ·         |    |

| Chapter 2: Configuring Analysis                                                                                                    | 63                       |
|----------------------------------------------------------------------------------------------------|--------------------------|
| Concepts                                                                                                    | 64                       |
| Summary Data Versus Complete Data<br>Importing Data Directly from the Analysis Machine                                                                                                   |                          |
| Tasks                                                                                                    | 67                       |
| How to Configure Settings for Analyzing Load Test Results                                                                                                    | 67                       |
| Reference                                                                                                    | 69                       |
| Configuration Options User Interface                                                                                                    | 69                       |
| Chapter 3: Configuring Graph Display                                                                                                    | 97                       |
| Concepts                                                                                                    | 98                       |
| Sorting Graph Data Overview                                                                                                    | 98                       |
| Tasks                                                                                                    | 100                      |
| How to Customize the Analysis Display                                                                                                    | 100                      |
| Reference                                                                                                    | 102                      |
| Configuring Graph Display User Interface                                                                                                    | 102                      |
| Chapter 4: Filtering and Sorting Graph Data                                                                                                    | 125                      |
| Concepts                                                                                                    | 126                      |
| Filtering Graph Data Overview<br>Sorting Graph Data Overview                                                                                                    | 126<br>127               |
| Reference                                                                                                    | 129                      |
| Filter Conditions<br>Filter Conditions User Interface                                                                                                    |                          |
| Chapter 5: Working with Analysis Graph Data                                                                                                    | 155                      |
| Concepts                                                                                                    | 156                      |
| Determining a Point's Coordinates<br>Drilling Down in a Graph<br>Changing the Granularity of the Data<br>Viewing Measurement Trends<br>Auto Correlating Measurements<br>Viewing Raw Data | 157<br>159<br>161<br>162 |

| Tasks16                                                                                                  | 4 |
|----------------------------------------------------------------------------------------------------|---|
| How to Manage Graph Data16                                                                               | 4 |
| Reference                                                                                                | 8 |
| Analysis Graph Data User Interface16                                                                     | 8 |
| Chapter 6: Viewing Load Test Scenario Information                                                        | 3 |
| Concepts                                                                                                 | 4 |
| Viewing Load Test Scenario Information18                                                                 | 4 |
| Tasks                                                                                                    | 7 |
| How to Configure Controller Output Messages Settings18                                                   | 7 |
| Reference                                                                                                | 8 |
| Load Test Scenario User Interface                                                                        | 8 |
| Chapter 7: Cross Result and Merged Graphs19                                                              | 7 |
| *Concepts19                                                                                              | 8 |
| Cross Result and Merged Graphs Overview                                                                  | 8 |
| *Tasks20                                                                                                 | 3 |
| How to Generate Cross Results Graphs20<br>How to Generate Merged Graphs20                                |   |
| *Reference                                                                                               | 6 |
| Merge Graphs User Interface20                                                                            | 6 |
| Chapter 8: Defining Service Level Agreements                                                             | 9 |
| *Concepts21                                                                                              | 0 |
| Service Level Agreements Overview                                                                        |   |
| *Tasks21                                                                                                 | 2 |
| How to Define Service Level Agreements21<br>How to Define Service Level Agreements - Use-Case Scenario21 |   |

| *Reference                                                                                                    | .219         |
|----------------------------------------------------------------------------------------------------|--------------|
| Service Level Agreements User Interface<br>Service Level Agreement Wizard                                                                                                    |              |
| Chapter 9: Working with Application Lifecycle Management                                                                                                    | .233         |
| Concepts                                                                                                    | .234         |
| Managing Results Using ALM Overview                                                                                                    | .234         |
| Tasks                                                                                                    | .235         |
| How to Connect to ALM<br>How to Work with Results in ALM - Without Performance Center<br>How to Work with Results in ALM - With Performance Center<br>How to Upload a Report to ALM | .236<br>.238 |
| Reference                                                                                                    | .245         |
| ALM User Interface                                                                                                    | .245         |
| Chapter 10: Importing External Data                                                                                                    | .251         |
| *Concepts                                                                                                    | .252         |
| Import Data Tool Overview                                                                                                    | .252         |
| *Tasks                                                                                                    | .253         |
| How to Use the Import Data Tool<br>How to Define Custom File Formats<br>How to Customize Monitor Types for Import                                                                   | .255         |
| *Reference                                                                                                    | .257         |
| Supported File Types<br>Import Data User Interface                                                                                                    |              |

## PART II: ANALYSIS GRAPHS

| Chapter 11: Transaction Graphs    | 269 |
|-----------------------------------|-----|
| *Concepts                         | 270 |
| Transaction Graphs Overview       | 270 |
| *Reference                        | 271 |
| Transaction Graphs User Interface | 271 |

| Chapter 12: Vuser Graphs                                 |     |
|----------------------------------------------------------|-----|
| *Concepts                                                | 294 |
| Vuser Graphs Overview                                    |     |
| *Reference                                               |     |
| Vuser Graphs User Interface                              |     |
| Chapter 13: Error Graphs                                 |     |
| *Concepts                                                |     |
| Error Graphs Overview                                    |     |
| *Reference                                               |     |
| Error Graphs User Interface                              |     |
| Chapter 14: Web Resources Graphs                         |     |
| *Concepts                                                |     |
| Web Resources Graphs Overview                            |     |
| *Reference                                               |     |
| HTTP Status Codes<br>Web Resources Graphs User Interface |     |
| Chapter 15: User-Defined Data Point Graphs               | 351 |
| *Concepts                                                | 352 |
| User-Defined Data Point Graphs Overview                  |     |
| *Reference                                               |     |
| User-Defined Data Point Graphs User Interface            | 353 |
| Chapter 16: Network Monitor Graphs                       |     |
| *Concepts                                                |     |
| Network Monitor Graphs Overview                          |     |
| *Reference                                               |     |
| Network Monitor Graphs User Interface                    |     |

| Chapter 17: Web Page Diagnostics Graphs                                                                                                    | 369        |
|----------------------------------------------------------------------------------------------------|------------|
| *Concepts                                                                                                    | 370        |
| Web Page Diagnostics Tree View Overview<br>Web Page Diagnostics Graphs Overview                                                                                 |            |
| Tasks                                                                                                    | 373        |
| How to View the Breakdown of a Transaction                                                                                                    | 373        |
| *Reference                                                                                                    | 376        |
| Web Page Diagnostics Content Icons<br>Web Page Diagnostics Graphs User Interface                                                                                |            |
| Chapter 18: System Resource Graphs                                                                                                    | 415        |
| *Concepts                                                                                                    | 416        |
| System Resource Graphs Overview                                                                                                    | 416        |
| *Reference                                                                                                    | 417        |
| Server Resources Performance Counters<br>Unix Resources Default Measurements<br>Windows Resources Default Measurements<br>System Resource Graphs User Interface | 417<br>419 |
| Chapter 19: Firewall Server Monitor Graphs                                                                                                    | 435        |
| *Concepts                                                                                                    | 436        |
| Firewall Server Monitor Graphs Overview                                                                                                    | 436        |
| *Reference                                                                                                    | 437        |
| Check Point FireWall-1 Server Measurements<br>Firewall Server Monitor Graphs User Interface                                                                     |            |
| Chapter 20: Web Server Resource Graphs                                                                                                    | 441        |
| *Concepts                                                                                                    | 442        |
| Web Server Resource Graphs Overview                                                                                                    | 442        |
| *Reference                                                                                                    | 443        |
| Apache Server Measurements<br>IIS Server Measurements<br>Web Server Resource Graphs User Interface                                                              | 443        |

| Chapter 21: Web Application Server Resource Graphs4                                                            | 451                      |
|----------------------------------------------------------------------------------------------------|--------------------------|
| *Concepts4                                                                                                    | <del>1</del> 52          |
| Web Application Server Resource Graphs Overview4                                                               | 452                      |
| *Reference                                                                                                    | 453                      |
| Web Application Server Resource Graphs Measurements4<br>Web Application Server Resource Graphs User Interface4 | 453<br>465               |
| Chapter 22: Database Server Resource Graphs4                                                                   | 471                      |
| *Concepts4                                                                                                    | 472                      |
| Database Server Resource Graphs Overview4                                                                      | 172                      |
| *Reference4                                                                                                    | 473                      |
| DB2 Database Manager Counters                                                                                  | 475<br>481<br>487<br>489 |
| Chapter 23: Streaming Media Graphs5                                                                            | 501                      |
| *Concepts5                                                                                                    | 502                      |
| Streaming Media Graphs Overview5                                                                               | 502                      |
| *Reference5                                                                                                    | 503                      |
| Media Player Client Monitoring Measurements                                                                    | 504<br>505               |
| Chapter 24: ERP/CRM Server Resource Graphs5                                                                    | 517                      |
| *Concepts5                                                                                                    | 518                      |
| ERP/CRM Server Resource Graphs Overview5                                                                       | 518                      |
| *Reference                                                                                                    | 519                      |
| ERP/CRM Server Resources Graphs Measurements5<br>ERP/CRM Server Resource Graphs User Interface5                |                          |

| Chapter 25: Application Componenent Graphs                                                                           | 547 |
|----------------------------------------------------------------------------------------------------|-----|
| *Concepts                                                                                                    | 548 |
| Microsoft COM+ Performance Graphs Overview<br>Microsoft .NET CLR Performance GraphsOverview                          |     |
| *Reference                                                                                                    | 550 |
| Microsoft COM+Graph Measurements for Authentication<br>Metric Counter<br>Application Component Graphs User Interface | 550 |
| Chapter 26: Application Deployment Solutions Graphs                                                                  |     |
| *Concepts                                                                                                    |     |
| Application Deployment Solutions Graph Overview                                                                      | 560 |
| *Reference                                                                                                    | 561 |
| Citrix Measurements<br>Application Deployment Solutions Graphs User Interface                                        |     |
| Chapter 27: Middleware Performance Graphs                                                                            | 571 |
| *Concepts                                                                                                    | 572 |
| Middleware Performance Graphs Overview                                                                               | 572 |
| *Reference                                                                                                    | 573 |
| IBM WebSphere MQ Counters<br>Tuxedo Resources Graph Measurements<br>Middleware Performance Graphs User Interface     | 575 |
| Chapter 28: Infrastructure Resources Graphs                                                                          | 583 |
| *Concepts                                                                                                    | 584 |
| Infrastructure Resources Graphs Overview                                                                             | 584 |
| *Reference                                                                                                    | 585 |
| Network Client Measurements<br>Infrastructure Resources Graphs User Interface                                        |     |

#### PART III: ANALYSIS REPORTS

| Chapter 29: Understanding Analysis Reports             | 591 |
|--------------------------------------------------------|-----|
| *Concepts                                              | 592 |
| Analysis Reports Overview<br>Report Templates Overview |     |
| *Reference                                             | 594 |
| Reports User Interface                                 | 594 |

## PART IV: WORKING WITH DIAGNOSTICS

| Chapter 30: Siebel Diagnostics Graphs                                           | 633 |
|---------------------------------------------------------------------------------|-----|
| *Concepts                                                                       | 634 |
| Siebel Diagnostics Graphs Overview                                              | 634 |
| Tasks                                                                           | 637 |
| How to Enable Siebel Diagnostics                                                | 637 |
| *Reference                                                                      | 639 |
| Siebel Diagnostics User Interface                                               | 639 |
| Chapter 31: Siebel DB Diagnostics Graphs                                        | 665 |
| *Concepts                                                                       | 666 |
| Siebel DB Diagnostics Graphs Overview                                           | 666 |
| Tasks                                                                           | 669 |
| How to Enable Siebel DB Diagnostics<br>How to Synchronize Siebel Clock Settings |     |
| *Reference                                                                      | 672 |
| Siebel DB Diagnostics Graphs User Interface                                     | 672 |
| Chapter 32: Oracle 11i Diagnostics Graphs                                       | 687 |
| *Concepts                                                                       | 688 |
| Oracle 11i Diagnostics Graphs Overview                                          | 688 |
| *Tasks                                                                          | 691 |
| How to Enable Oracle 11i Diagnostics                                            | 691 |

| *Reference                                                                                                    | 693               |
|----------------------------------------------------------------------------------------------------|-------------------|
| Oracle 11i Diagnostics Graphs User Interface                                                                                          | 693               |
| Chapter 33: SAP Diagnostics Graphs                                                                                                    | 707               |
| *Concepts                                                                                                    | 708               |
| SAP Diagnostics Graphs Overview                                                                                                    | 708               |
| *Tasks                                                                                                    | 709               |
| How to Enable SAP Diagnostics<br>How to Configure SAP Alerts                                                                          |                   |
| *Reference                                                                                                    | 712               |
| SAP Diagnostics - Guided Flow Tab<br>Application Flow<br>SAP Diagnostics User Interface<br>SAP Primary Graphs<br>SAP Secondary Graphs | 714<br>715<br>726 |
| Chapter 34: J2EE & .NET Diagnostics Graphs                                                                                            | 751               |
| *Concepts                                                                                                    | 752               |
| J2EE & .NET Diagnostics Graphs Overview                                                                                               | 752               |
| Tasks                                                                                                    | 753               |
| How to Enable Diagnostics for J2EE & .NET                                                                                             | 753               |
| *Reference                                                                                                    | 754               |
| J2EE & .NET Diagnostics User Interface                                                                                                | 754               |

## Welcome to LoadRunner Analysis

Welcome to the *HP LoadRunner Analysis User Guide*. This guide describes how to use the LoadRunner Analysis graphs and reports in order to analyze system performance.

You use Analysis after running a load test scenario in the HP LoadRunner Controller or HP Performance Center.

*HP LoadRunner*, a tool for performance testing, stresses your entire application to isolate and identify potential client, network, and server bottlenecks.

*HP Performance Center* implements the capabilities of LoadRunner on an enterprise level.

## How This Guide Is Organized

This guide contains the following parts:

#### Part I Working with Analysis

Introduces LoadRunner Analysis, and describes how you work with Analysis graphs.

#### Part II Analysis Graphs

Lists the different types of Analysis graphs and explains how to interpret them.

#### Part III Analysis Reports

Explains Analysis reports and describes how create a report in Word.

#### Part IV Working with Diagnostics

Explains how to use the Analysis graphs to identify and pinpoint performance problems in Siebel, Oracle, SAP, J2EE, and .NET environments.

#### Part V Appendixes

Contains additional information about using HP LoadRunner Analysis.

## Who Should Read This Guide

This guide is for the following users of LoadRunner:

- ► Performance Engineers
- ► Project Manager

Readers of this guide should be moderately knowledgeable about enterprise application development and highly skilled in enterprise system and database administration.

## **Documentation Library Guides**

The Documentation Library consists of the following guides and references, available online, in PDF format, or both. PDFs can be read and printed using Adobe Reader, which can be downloaded from the Adobe Web site (<u>http://www.adobe.com</u>).

**Using this Documentation Library** explains how to use the Documentation Library and how it is organized.

#### **Accessing the Documentation**

You can access the documentation as follows:

- From the Start menu, click Start > LoadRunner > Documentation and select the relevant document.
- From the Help menu, click Documentation Library to open the merged help.

#### **Getting Started Documentation**

- ► **Readme.** Provides last-minute news and information about LoadRunner. You access the Readme from the **Start** menu.
- ➤ HP LoadRunner Quick Start provides a short, step-by-step overview and introduction to using LoadRunner. To access the Quick Start from the Start menu, click Start > LoadRunner > Quick Start.
- ➤ HP LoadRunner Tutorial. Self-paced printable guide, designed to lead you through the process of load testing and familiarize you with the LoadRunner testing environment. To access the tutorial from the Start menu, click Start > LoadRunner > Tutorial.

#### LoadRunner Guides

- ➤ HP Virtual User Generator User Guide. Describes how to create scripts using VuGen. The printed version consists of two volumes, Volume I *Using VuGen* and Volume II *Protocols*, while the online version is a single volume. When necessary, supplement this user guide with the online HP LoadRunner Online Function Reference.
- ➤ HP LoadRunner Controller User Guide. Describes how to create and run LoadRunner scenarios using the LoadRunner Controller in a Windows environment. Also describes how to set up the server monitor environment and configure LoadRunner monitors for monitoring data generated during a scenario.
- ➤ HP LoadRunner Analysis User Guide. Describes how to use the LoadRunner Analysis graphs and reports after running a scenario to analyze system performance.
- ➤ HP LoadRunner Installation Guide. Explains how to install LoadRunner and additional LoadRunner components, including LoadRunner samples.

#### LoadRunner References

LoadRunner Function Reference. Gives you online access to all of LoadRunner's functions that you can use when creating Vuser scripts, including examples of how to use the functions.

- ➤ Analysis API Reference. This Analysis API set can be used for unattended creating of an Analysis session or for custom extraction of data from the results of a test run under the Controller. You can access this reference from the Analysis Help menu.
- Error Codes and Troubleshooting. Provides clear explanations and troubleshooting tips for Controller connectivity and Web protocol errors. It also provides general troubleshooting tips for Winsock, SAPGUI, and Citrix protocols.

## Searching and Navigating the Documentation Library

| Option | Description                                                                                                    |
|--------|----------------------------------------------------------------------------------------------------|
|        | <b>Search and Navigate.</b> Displays the navigation pane. This button is displayed only when the navigation pane is closed.                                                                                                    |
|        | The navigation pane includes the following tabs:                                                                                                    |
|        | <ul> <li>Contents tab. Organizes topics in a hierarchical tree,<br/>enabling you to directly navigate to a specific guide or<br/>topic.</li> </ul>                                                                                                    |
|        | Index tab. Displays a detailed alphabetical listing of topics, along with the numbers of the pages on which they are mentioned. Double-click an index entry to display the corresponding topic. If your selection occurs in multiple documents, the right pane displays a list of possible locations, enabling you to select a context. |
|        | <ul> <li>Search tab. Enables you to search for specific topics or<br/>keywords. Results are returned in ranked order. You can<br/>limit your search to a specific guide by selecting a value<br/>from the scope drop-down list.</li> </ul>                                                                                              |
|        | <b>Note:</b> The search looks for each individual word in the phrase and not for full phrases, regardless of whether you use quotations (").                                                                                                    |
|        | <ul> <li>Favorites tab. Enables you to bookmark specific topics for<br/>quick reference.</li> </ul>                                                                                                    |
|        | The <b>Favorites</b> tab is available only when using the Java implementation of the Help. If your browser does not support Java, the JavaScript implementation is automatically used and the Favorites tab is not displayed.                                                                                                    |
|        | <b>Show in Contents.</b> Displays the <b>Contents</b> tab in the navigation pane, and highlights the entry corresponding to the currently displayed page.                                                                                                    |
|        | This button is displayed only when the navigation pane is open.                                                                                                    |
|        | <b>Previous and Next.</b> Navigates to the previous or next page in the currently displayed guide.                                                                                                    |

The following functionality is available from the Documentation Library:

| Option                                 | Description                                                                                                    |
|----------------------------------------|----------------------------------------------------------------------------------------------------|
|                                        | <b>Send Documentation Feedback to HP</b> . We welcome your feedback. Use this button in any topic to open an email addressed to us, containing the page reference. Send us your comments, ideas for improvement, and any errors you find. |
| 8                                      | <b>Print.</b> Prints the currently displayed page. To print a complete guide, access the printer-friendly link from the Documentation Library Home page.                                                                                  |
| Back                                   | You can use your browser's <b>Back</b> function to return to the previously displayed page. In most browsers, you can right-click and select <b>Back</b> from the shortcut menu.                                                          |
| Using This<br>Documentation<br>Library | Located on the lower-left corner of each content page.<br>Opens this section.                                                                                                    |
| Glossary                               | Located on the lower-left corner of each content page.                                                                                                    |
|                                        | Opens a glossary containing definitions of terms and acronyms.                                                                                                    |

## **Topic Types**

**Note:** This section applies to the LoadRunner Controller, VuGen, and Analysis User Guides only.

The content in the above mentioned LoadRunner guides is organized by topics. Three main topic types are in use: **Concepts**, **Tasks**, and **Reference**. The topic types are differentiated visually using icons.

| Торіс Туре | Description                                                                                                    | Usage                                                                                                    |
|------------|----------------------------------------------------------------------------------------------------|----------------------------------------------------------------------------------------------------|
| Concepts   | Background, descriptive, or conceptual information.                                                                                                    | Learn general information about what a feature does.                                                                                                    |
| Tasks      | <ul> <li>Instructional Tasks.</li> <li>Step-by-step guidance to help you work with the application and accomplish your goals.</li> <li>Task steps can be with or without numbering:</li> <li>Numbered steps. Tasks that are performed by following each step in consecutive order.</li> <li>Non-numbered steps. A list of self-contained operations that you can perform in any order.</li> </ul> | <ul> <li>Learn about the overall workflow of a task.</li> <li>Follow the steps listed in a numbered task to complete a task.</li> <li>Perform independent operations by completing steps in a non-numbered task.</li> </ul> |
|            | <b>Use-case Scenario Tasks.</b><br>Examples of how to perform a task for a specific situation.                                                                                                    | Learn how a task could be performed in a realistic scenario.                                                                                                    |

| Торіс Туре                         | Description                                                                                                    | Usage                                                                                                    |
|------------------------------------|----------------------------------------------------------------------------------------------------|----------------------------------------------------------------------------------------------------|
| Reference<br>१                     | <b>General Reference</b> . Detailed lists and explanations of reference-oriented material.                                                                                                    | Look up a specific piece of<br>reference information<br>relevant to a particular<br>context.                                                                            |
|                                    | User Interface Reference.<br>Specialized reference topics<br>that describe a particular user<br>interface in detail. Selecting<br>Help on this page from the<br>Help menu in the product<br>generally open the user<br>interface topics. | Look up specific<br>information about what to<br>enter or how to use one or<br>more specific user interface<br>elements, such as a<br>window, dialog box, or<br>wizard. |
| Troubleshooting<br>and Limitations | Troubleshooting and<br>Limitations. Specialized<br>reference topics that describe<br>commonly encountered<br>problems and their solutions,<br>and list limitations of a feature<br>or product area.                                      | Increase your awareness of<br>important issues before<br>working with a feature, or<br>if you encounter usability<br>problems in the software.                          |

## **Additional Online Resources**

**Troubleshooting & Knowledge Base** accesses the Troubleshooting page on the HP Software Support Web site where you can search the Self-solve knowledge base. Choose **Help** > **Troubleshooting & Knowledge Base**. The URL for this Web site is <u>http://h20230.www2.hp.com/troubleshooting.jsp.</u>

**HP Software Support** accesses the HP Software Support Web site. This site enables you to browse the Self-solve knowledge base. You can also post to and search user discussion forums, submit support requests, download patches and updated documentation, and more. Choose **Help** > **HP Software Support**. The URL for this Web site is <u>www.hp.com/go/hpsoftwaresupport</u>. Most of the support areas require that you register as an HP Passport user and sign in. Many also require a support contract.

To find more information about access levels, go to:

http://h20230.www2.hp.com/new\_access\_levels.jsp

To register for an HP Passport user ID, go to:

http://h20229.www2.hp.com/passport-registration.html

**HP Software Web site** accesses the HP Software Web site. This site provides you with the most up-to-date information on HP Software products. This includes new software releases, seminars and trade shows, customer support, and more. Choose **Help** > **HP Software Web site**. The URL for this Web site is <u>www.hp.com/go/software</u>.

Welcome to This Guide

# Part I

Working with Analysis

1

## **Introduction to Analysis**

This chapter includes:

#### Concepts

- ► Analysis Overview on page 28
- ► Analysis Basics on page 29
- ► Analysis Graphs on page 30
- ► Analysis API on page 33
- ► WAN Emulation on page 33

#### Tasks

► How to Customize the Layout of Analysis Windows on page 34

#### Reference

► Analysis User Interface on page 36

## Concepts

## 🚴 Analysis Overview

During load test scenario execution, Vusers generate result data as they perform their transactions. To monitor the scenario performance *during* test execution, use the online monitoring tools described in the *HP LoadRunner Controller User Guide*. To view a summary of the results *after* test execution, you can use one or more of the following tools:

- ➤ The Vuser log files contain a full trace of the load test scenario run for each Vuser. These files are located in the scenario results directory. (When you run a Vuser script in standalone mode, these files are placed in the Vuser script directory.) For more information on Vuser log files, refer to the *HP Virtual User Generator User Guide*.
- ➤ The Controller Output window displays information about the load test scenario run. If your scenario run fails, look for debug information in this window.
- The Analysis graphs help you determine system performance and provide information about transactions and Vusers. You can compare multiple graphs by combining results from several load test scenarios or merging several graphs into one.
- The Graph Data and Raw Data views display the actual data used to generate the graph in a spreadsheet format. You can copy this data into external spreadsheet applications for further processing.
- The Report utilities enable you to view a Summary of each graph. A report automatically summarizes and displays the test's significant data in graphical and tabular format. You can generate reports based on customizable report templates.

## 👶 Analysis Basics

This section describes basic concepts that will enhance your understanding of how to work with Analysis.

## **Creating Analysis Sessions**

When you run a load test scenario, data is stored in a result file with an .lrr extension. Analysis is the utility that processes the gathered result information and generates graphs and reports.

When you work with the Analysis utility, you work within a *session*. An Analysis session contains at least one set of scenario results (.**Irr** file). Analysis stores the display information and layout settings for the active graphs in a file with an .**Ira** extension.

## **Starting Analysis**

You can open Analysis as an independent application or directly from the Controller. To open Analysis as an independent application, choose one of the following:

- ► Start > Programs > LoadRunner > Applications > Analysis
- Start > Programs > LoadRunner > LoadRunner, select the Load Testing tab, and then click Analyze Load Tests.

To open Analysis directly from the Controller, select **Results** > **Analyze Results**. This option is only available after running a load test scenario. Analysis takes the latest result file from the current scenario, and opens a new session using these results. You can also instruct the Controller to automatically open Analysis after it completes scenario execution by selecting **Results** > **Auto Load Analysis**.

## **Collating Execution Results**

When you run a load test scenario, by default all Vuser information is stored locally on each Vuser host. After scenario execution, the results are automatically *collated* or consolidated—results from all of the hosts are transferred to the results directory. You disable automatic collation by choosing **Results** > **Auto Collate Results** from the Controller window, and clearing the check mark adjacent to the option. To manually collate results, choose **Results** > **Collate Results**. If your results have not been collated, Analysis will automatically collate the results before generating the analysis data. For more information about collating results, refer to the *HP LoadRunner Controller User Guide*.

## \delta Analysis Graphs

Analysis graphs are divided into the following categories:

- Application Component Graphs. Provide information about resource usage of the Microsoft COM+ server and the Microsoft NET CLR server. For more information, see "Application Component Graphs" on page 409.
- ➤ Application Deployment Solutions Graphs. Provide information about resource usage of the Citrix MetaFrame server. For more information, see "Application Deployment Solutions Graphs" on page 445.
- ➤ Database Server Resource Graphs. Provide information about database resources. For more information, see "Database Server Resource Graphs" on page 347.
- ERP/CRM Server Resource Graphs. Provide information about ERP/ CRM server resource usage. For more information, see "ERP/CRM Server Resource Graphs" on page 387.

- Error Graphs. Provide information about the errors that occurred during the load test scenario. For more information, see "Error Graphs" on page 237.
- ➤ Firewall Server Monitor Graphs. Provide information about firewall server resource usage. For more information, see "Firewall Server Monitor Graphs" on page 317.
- ➤ Infrastructure Resources Graphs. Provide information about resource usage of FTP, POP3, SMTP, IMAP, and DNS Vusers on the network client. For more information, "Infrastructure Resources Graphs" on page 467.
- ► J2EE & .NET Diagnostics Graphs. Provide information to trace, time, and troubleshoot individual transactions through J2EE & .NET Web, application, and database servers. For more information, see "J2EE & .NET Diagnostics Graphs" on page 597.
- ➤ Middleware Performance Graphs. Provide information about resource usage of the Tuxedo and IBM WebSphere MQ servers. For more information, see "Middleware Performance Graphs" on page 455.
- ➤ Network Monitor Graphs. Provide information about the network delays. For more information, see "Network Monitor Graphs" on page 269.
- Oracle 11i Diagnostics Graphs. Provide detailed breakdown diagnostics for SQLs generated by transactions on the Oracle NCA system. For more information, see "Oracle 11i Diagnostics Graphs" on page 549.
- ➤ SAP Diagnostics Graphs. Provide detailed breakdown diagnostics for SAP data generated by transactions on the SAP Server. For more information, see "SAP Diagnostics Graphs" on page 567.
- Siebel Diagnostics Graphs. Provide detailed breakdown diagnostics for transactions generated on Siebel Web, Siebel App, and Siebel Database servers. For more information, see "Siebel Diagnostics Graphs" on page 507.
- Siebel DB Diagnostics Graphs. Provide detailed breakdown diagnostics for SQLs generated by transactions on the Siebel system. For more information, see "Siebel DB Diagnostics Graphs" on page 531.

- Streaming Media Graphs. Provide information about resource usage of streaming media. For more information, see "Streaming Media Graphs" on page 375.
- System Resource Graphs. Provide statistics relating to the system resources that were monitored during the load test scenario using the online monitor. This category also includes graphs for SNMP monitoring. For more information, see "System Resource Graphs" on page 303.
- ➤ Transaction Graphs. Provide information about transaction performance and response time. For more information, see "Transaction Graphs" on page 217.
- ➤ User-Defined Data Point Graphs. Provide information about the custom data points that were gathered by the online monitor. For more information, see "User-Defined Data Point Graphs" on page 263.
- ➤ Vuser Graphs. Provide information about Vuser states and other Vuser statistics. For more information, see "Vuser Graphs" on page 231.
- ➤ Web Application Server Resource Graphs. Provide information about the resource usage for various Web application servers. For more information see "Web Application Server Resource Graphs" on page 329.
- ➤ Web Page Diagnostics Graphs. Provide information about the size and download time of each Web page component. For more information, see "Web Page Diagnostics Graphs" on page 277.
- Web Resource Graphs. Provide information about the throughput, hits per second, HTTP responses per second, number of retries per second, and downloaded pages per second for Web Vusers. For more information, see "Web Resources Graphs" on page 245.
- ➤ Web Server Resource Graphs. Provide information about the resource usage for the Apache, iPlanet/Netscape, iPlanet(SNMP), and MS IIS Web servers. For more information see "Web Resources Graphs" on page 245.

## \lambda Analysis API

The LoadRunner Analysis API enables you to write programs to perform some of the functions of the Analysis user interface, and to extract data for use in external applications. Among other capabilities, the API allows you to create an analysis session from test results, analyze raw results of an Analysis session, and extract key session measurements for external use. An application can be launched from the LoadRunner Controller at the completion of a test. For more information, see the *Analysis API Reference*.

## 👶 WAN Emulation

LoadRunner is integrated with 3rd party software that enables you to accurately test point-to-point performance of WAN-deployed products under real-world network conditions. By installing this 3rd party software on your load generators, you introduce highly probable WAN effects such as latency, packet loss, and link faults over your LAN. As a result of this, your scenario performs the test in an environment that better represents the actual deployment of your application.

You can create more meaningful results by configuring several load generators with the same unique set of WAN effects, and by giving each set a unique location name, for example, London. When viewing scenario results in Analysis, you can group metrics from different load generators according to their location names.

## Tasks

## 耹 How to Customize the Layout of Analysis Windows

This task describes ways to customize the layout of the windows of the Analysis session.

### **Open Windows**

You can open a window or restore a window that was closed by selecting the name of the relevant window from the **Windows** menu.

### Lock/Unlock the Layout of the Screen

Select **Windows** > **Layout locked** to lock or unlock the layout of the screen.

## **Restore the Window Placement to the Default Layout**

Select **Windows** > **Restore Default Layout** to restore the placement of the Analysis windows to their default layout.

Note: This option is available only when no Analysis session is open.

#### **Restore the Window Placement to the Classic Layout**

Select **Windows** > **Restore Classic Layout** to restore the placement of the Analysis windows to their classic layout. The classic layout resembles the layout of earlier versions of Analysis.

Note: This option is available only when no Analysis session is open.

#### **Reposition and Dock Windows**

You can reposition any window by dragging it to the desired position on the screen. You can dock a window by dragging the window and using the arrows of the guide diamond to dock the window in the desired position.

Notes:

- Only document windows (graphs or reports) can be docked in the center portion of the screen.
- Windows > Layout Locked must not be selected when repositioning or docking windows.

#### **Using Auto Hide**

You can use the Auto Hide feature to minimize open windows that are not in use. The window is minimized along the edges of the screen.

Click the **Auto Hide** button on the title bar of the window to enable or disable Auto Hide.

## Reference

## 💐 Analysis User Interface

This section includes (in alphabetical order):

- ► Analysis Toolbars on page 36
- ► Session Explorer Window on page 39
- ➤ Open a New Graphs Dialog Box on page 40
- ► Print Graphs or Reports on page 42

## 💐 Analysis Toolbars

This section describes the buttons that you access from the main Analysis toolbars.

#### **Common Toolbar**

This toolbar is always accessible from the toolbar at top of the page and includes the following buttons:

| UI Elements | Description                              |
|-------------|------------------------------------------|
| 2           | Create a new session.                    |
| <b>2</b>    | Open an existing session.                |
| ₩ <u></u>   | Generate a Cross Result graph.           |
|             | Save a session.                          |
|             | Print item.                              |
| 6           | Create an HTML report.                   |
|             | View runtime settings.                   |
| T           | Set global filter options.               |
| ۹           | Analyze a transaction.                   |
| 5           | Undo the most recent action.             |
| Ĩ           | Reapply the last action that was undone. |

#### Graph Toolbar

This toolbar is accessible from the top of the page when you have a graph open and includes the following buttons

| UI Elements (A-Z) | Description                         |
|-------------------|-------------------------------------|
| Ta                | Set filter settings.                |
| 7/2               | Clear filter settings.              |
|                   | Set granularity settings.           |
| <b>P</b>          | Merge graphs.                       |
| <b>a</b>          | Configure autocorrelation settings. |
|                   | View raw data.                      |
| Б                 | Add comments to a graph.            |
| M                 | Add arrows to a graph.              |
|                   | Set display options.                |

### 💐 Session Explorer Window

This window displays a tree view of the items (graphs and reports) that are open in the current session.When you click an item in the Session Explorer, it is activated in the main Analysis window.

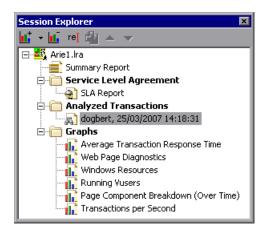

| To access | Use one of the following:                                     |
|-----------|---------------------------------------------------------------|
|           | <ul> <li>Session Explorer</li> </ul>                          |
|           | Session Explorer > Reports > Summary Report                   |
|           | Session Explorer > Reports >Service Level Agreement<br>Report |
|           | Session Explorer > Is > Analyze Transaction                   |
|           | Session Explorer > Graphs                                     |

| UI Elements | Description                                                                                                    |
|-------------|----------------------------------------------------------------------------------------------------|
| B           | Add a new graph or report to the current Analysis<br>session. Opens the Open a New Graph dialog box. For<br>details, see |
| ×           | Delete the selected graph or report.                                                                                     |

| UI Elements | Description                          |
|-------------|--------------------------------------|
| R)          | Rename the selected graph or report. |
| 6           | Create a copy of the selected graph. |

## 🂐 Open a New Graphs Dialog Box

This dialog box enables you to select the graph type to activate in the main Analysis window.

| pen a New Graph            | Diseley sub-seed                     |                    |
|----------------------------|--------------------------------------|--------------------|
| Select a graph:            | 🔲 Display only graph                 | is containing data |
|                            |                                      | <b></b>            |
| Errors                     |                                      |                    |
| Error Statistics (by Desc  |                                      |                    |
| - Errors per Second (by D  | escription)                          |                    |
| Error Statistics           |                                      |                    |
| - Errors per Second        |                                      |                    |
| Im Total Errors per Second |                                      |                    |
| Transactions               |                                      |                    |
| Web Resources              |                                      |                    |
| Web Page Diagnostics       |                                      |                    |
| ⊕ User Defined Data Points |                                      |                    |
| System Resources           |                                      |                    |
| Network Monitor            |                                      |                    |
| Firewalls                  |                                      |                    |
| Web Server Resources       |                                      |                    |
| Web Application Server Re  | ources                               | <u> </u>           |
|                            |                                      |                    |
| Graph Description:         |                                      |                    |
|                            | t accrued during the load test, grou | ped by error 🔄 🔺   |
| code and Error Message.    |                                      |                    |
|                            |                                      |                    |
|                            |                                      |                    |
|                            |                                      | 7                  |
|                            |                                      |                    |
| <u>O</u> pen Graph         | <u>F</u> ilter & Open <u>C</u> lose  | Help               |
|                            |                                      |                    |

| To access | Session Explorer > Graphs > 🔣 |
|-----------|-------------------------------|
|-----------|-------------------------------|

| UI Elements                         | Description                                                                                                    |
|-------------------------------------|----------------------------------------------------------------------------------------------------|
| Select a graph                      | Dipslays list of graph types.                                                                                                    |
| Display only graphs containing data | If checked, only graphs that contain data are listed (in blue) in the Select a graph area.                                                                                                    |
| Graph Description                   | Displays detailed information about the selected graph.                                                                                                    |
| Open Graph                          | Analysis generates the selected graph and adds it to the Session Explorer                                                                                                    |
| Filter & Open                       | Opens the graphs Graph Settings dialog box. For details,<br>see Chapter 4, "Filter Dialog Boxes". This option enables<br>you to apply filter conditions on the selected graph<br>before the graph is displayed. |

## 💐 Print Graphs or Reports

This dialog box enables you to print graphs or reports

| Print Item(s)                                                                                                    |  |
|----------------------------------------------------------------------------------------------------|--|
| Select Item(s) To Print                                                                                                    |  |
| <ul> <li>Current Item</li> </ul>                                                                                                    |  |
| Specific Item(s)                                                                                                    |  |
| Running Vusers     Hits per Second     Transaction Summary     Average Transaction Response Time     Service Level Agreement Report     Transactions per Second     Transactions per Second |  |
| <ul> <li>Include</li> <li>Users Notes</li> <li>Graph Details</li> </ul>                                                                                                    |  |
| <u> </u>                                                                                                    |  |

| To access | Select from one of the two options: |
|-----------|-------------------------------------|
|           | ► File > Print                      |
|           | ► Main toolbar > 💼                  |

| UI Elements           | Description                                                                                                    |
|-----------------------|----------------------------------------------------------------------------------------------------|
| Select Items to Print | <ul> <li>All Items - Prints all graphs and reports in the current session.</li> <li>Current Item - Prints the graph or report currently</li> </ul> |
|                       | selected in the Session Explorer.                                                                                                    |
|                       | <ul> <li>Specific Item(s) - Select the graphs or reports to<br/>print.</li> </ul>                                                                  |
| Include               | <ul> <li>User Notes - Prints the notes in the User Notes<br/>window.</li> </ul>                                                                    |
|                       | <ul> <li>Graph Details - Prints details such as graph filters<br/>and granularity settings.</li> </ul>                                             |

#### Chapter 1 • Introduction to Analysis

2

# **Configuring Analysis**

This chapter includes:

Concepts

- ► Summary Data Versus Complete Data on page 46
- ► Importing Data Directly from the Analysis Machine on page 47 Tasks
- ➤ How to Configure Settings for Analyzing Load Test Results on page 49
  Reference
- ► Configuration Options User Interface on page 50

### Concepts

#### 🚴 Summary Data Versus Complete Data

In large load test scenarios, with results exceeding 100 MB, it can take a long time for Analysis to process the data. When you configure how Analysis generates result data from load test scenarios, you can choose to generate complete data or summary data.

**Complete data** refers to the result data after it has been processed for use within Analysis.

**Summary data** refers to the raw, unprocessed data. The summary graphs contain general information such as transaction names and times. Some fields are not available for filtering when you work with summary graphs.

The following graphs are not available when viewing summary data only:

- ► Data Point (Sum)
- ► Error
- ► Network Monitor
- ► Rendezvous
- ► Siebel DB Side Transactions
- ► Siebel DB Side Transactions by SQL Stage
- ► SQL Average Execution Time
- ► Web Page Diagnostics

### \lambda Importing Data Directly from the Analysis Machine

If you are using an SQL server / MSDE machine to store Analysis result data, you can configure Analysis to import data directly from the Analysis machine.

#### **Importing Data from the SQL Server**

If you do not select the option to import data directly from the Analysis machine, Analysis creates CSV files in a local temp directory. The CSV files are copied to a shared directory on the SQL Server machine. The SQL server engine then imports the CSV files into the database. The following diagram illustrates the data flow:

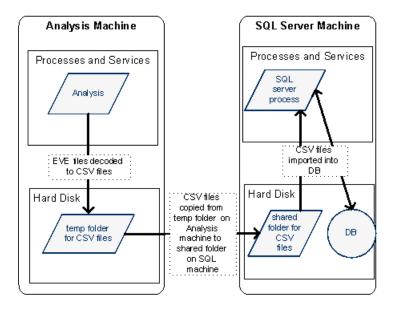

#### Importing Data from the Analysis Machine

If you selected the option to import data directly from the Analysis machine, Analysis creates the CSV files in a shared directory on the Analysis machine and the SQL server imports these CSV files from the Analysis machine directly into the database. The following diagram illustrates the data flow:

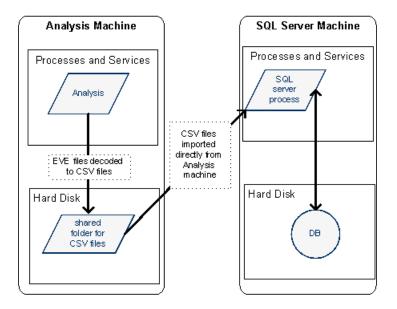

#### Tasks

### **P** How to Configure Settings for Analyzing Load Test Results

The following steps describe how to configure certain Analysis settings that significantly impact the way in which Analysis analyzes load test results.

Note: All of these settings are already pre-defined with default options.

#### **Configure how Analysis processes result data**

You define how Analysis processes result data from load test scenarios in the **Tools > Options > Result Collection** tab. For example, you can configure how Analysis aggregates result data, to what extent the data is processed, and whether output messages are copied from the Controller. For details on the user interface, see "Result Collection Tab" on page 62.

#### **Configure template settings**

For details on the user interface, see "Template Dialog Box" on page 88.

#### **Configure analysis of transactions**

You configure how transactions are analyzed and displayed in the summary report in the **Summary Report** area of the **Tools** > **Options** > **General** tab. For details, see the description of "General Tab (Options Dialog Box)" on page 59.

### Reference

#### **& Configuration Options User Interface**

This section includes (in alphabetical order):

- ► Advanced Options Dialog Box (Database Tab) on page 51
- ► Data Aggregation Configuration Dialog Box on page 52
- ► Database Tab (Options Dialog Box) on page 53
- ► General Tab (Options Dialog Box) on page 59
- ► Result Collection Tab on page 62
- ► Session Information Dialog Box on page 67
- ► Web Page Diagnostics Tab on page 69

### 💐 Advanced Options Dialog Box (Database Tab)

This dialog box enables you to increase performance when processing LoadRunner results or importing data from other sources.

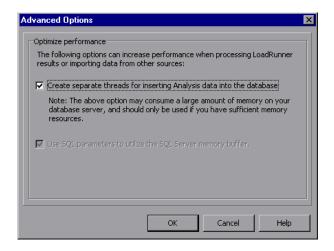

| To access | Tools > Options > Database tab > Advanced button |
|-----------|--------------------------------------------------|
| See also  | "Database Tab (Options Dialog Box)" on page 53   |

| UI Elements                                                                     | Description                                                                                                    |
|---------------------------------------------------------------------------------|----------------------------------------------------------------------------------------------------|
| Create separate<br>threads for inserting<br>Analysis data into the<br>database. | This option may consume a large amount of memory on<br>your database server, and should only be used if you have<br>sufficient memory resources. |
| Use SQL parameters<br>to utilize the SQL<br>Server memory<br>buffer.            | This option is only enabled when you store Analysis result data on an SQL server or MSDE machine.                                                |

### 💐 Data Aggregation Configuration Dialog Box

If you choose to generate the complete data from the load lest scenario results, Analysis aggregates the data using either built-in data aggregation formulas, or aggregation settings that you define. This dialog box enables you to define custom aggregation settings.

| Data Aggregation Configuration                                           |
|--------------------------------------------------------------------------|
| Aggregation configuration                                                |
| Aggregate Data (available only for complete data)                        |
| Select the type of data to aggregate:                                    |
| ☑ Iransactions (Response time,Per second)                                |
| ✓ Web (Hits per second, Throughput, Pages per second, HTTP return codes) |
| Monitors                                                                 |
| Data Points                                                              |
| C Script Errors                                                          |
| Select the graph properties to aggregate:                                |
| ✓ VuserID Group Name Script Name                                         |
| Do not aggregate failed Vusers                                           |
| Select the granularity you want to use:                                  |
| C Web data aggregation only                                              |
| Use granularity of 5 💌 for Web data.                                     |
| <u>Q</u> K <u>C</u> ancel <u>H</u> elp                                   |

| To access                | Select <b>Tools</b> > <b>Options</b> > <b>Result Collection</b> . Select the <b>Apply user-defined aggregation</b> option and click the <b>Aggregation Configuration</b> button.             |
|--------------------------|----------------------------------------------------------------------------------------------------|
| Important<br>information | In this dialog box, you can select granularity settings. To<br>reduce the size of the database, increase the granularity.<br>To focus on more detailed results, decrease the<br>granularity. |

| UI Element                   | Description                                                                                                    |
|------------------------------|----------------------------------------------------------------------------------------------------|
| Aggregate Data               | Select this option to define your custom aggregation settings using the following criteria:                                                                 |
|                              | <ul> <li>Select the type of data to aggregate. Use the check<br/>boxes to select the types of graphs for which you want<br/>to aggregate data.</li> </ul>   |
|                              | <ul> <li>Select graph properties to aggregate. Use the check<br/>boxes to select the graph properties you want to<br/>aggregate.</li> </ul>                 |
|                              | To exclude data from failed Vusers, select <b>Do not</b> aggregate failed Vusers.                                                                           |
|                              | <b>Note:</b> You will not be able to drill down on the graph properties you select in this list.                                                            |
|                              | Select the granularity you want to use. Specify a custom granularity for the data. The minimum granularity is 1 second.                                     |
| Web data<br>aggregation only | Select this option to aggregate Web data only. In the <b>Use</b><br><b>Granularity of X for Web data</b> box, specify a custom<br>granularity for Web data. |
|                              | The minimum granularity is 1 second. By default,<br>Analysis summarizes Web measurements every 5 seconds.                                                   |

## 💐 Database Tab (Options Dialog Box)

This tab enables you to specify the database in which to store Analysis session result data and to configure the way in which CSV files will be imported into the database.

| ptions                                                              |
|---------------------------------------------------------------------|
| ieneral Result Collection Database Web Page Diagnostics Analyze 💶 🕨 |
| C Access <u>2</u> 000                                               |
| <u>SQL</u> Server/MSDE                                              |
| Server Details                                                      |
| Server Name: ABC                                                    |
| User Name: sa                                                       |
| Password:                                                           |
| Shared Folder Details                                               |
| Import data directly from Analysis machine                          |
| Shared folder on MS SQL Server                                      |
| Shared folder path: \\\ABC\Data\                                    |
| Local folder path: C:\MSSQL\Data                                    |
| Shared folder on Analysis Host                                      |
| Shared folder path:                                                 |
| Test parameters Compact database                                    |
| Hint                                                                |
|                                                                     |
|                                                                     |
| Advanced                                                            |
| Set Default OK Cancel Help                                          |

| To access                | Tools > Options > Database tab.                                                                                          |
|--------------------------|----------------------------------------------------------------------------------------------------|
| Important<br>information | If your Analysis result data exceeds two gigabytes, it is recommended that you store it on an SQL server / MSDE machine. |
| See also                 | "Importing Data Directly from the Analysis Machine" on page 47                                                           |

| UI Elements                   | Description                                                                                                    |
|-------------------------------|----------------------------------------------------------------------------------------------------|
| Access 2000                   | Instructs LoadRunner to save Analysis result data in an Access 2000 database format. This setting is the default.                                                                                                    |
| SQL Server/MSDE               | Instructs LoadRunner to save Analysis result data on an SQL server / MSDE machine. If you select this option, you have to complete the Server Details and Shared Folder Details, described below.                                                                                             |
| Server Details area           | SQL server / MSDE machine details. See description below.                                                                                                    |
| Shared Folder Details<br>area | SQL server / MSDE machine shared folder details. See description below.                                                                                                    |
| <u>I</u> est parameters       | Depending on which database you are using, this button performs the following action:                                                                                                    |
|                               | ➤ For Access. Lets you connect to the Access database<br>and verify that the list separator registry options on<br>your machine are the same as those on the database<br>machine.                                                                                                    |
|                               | ➤ For SQL server / MSDE. Lets you connect to the SQL server / MSDE machine and see that the shared directory you specified exists on the server, and that you have write permissions on the shared server directory. If so, Analysis synchronizes the shared and physical server directories. |

| UI Elements              | Description                                                                                                    |
|--------------------------|----------------------------------------------------------------------------------------------------|
| Compact <u>d</u> atabase | <ul> <li>When you configure and set up your Analysis session, the database containing the results may become fragmented. As a result, it will use excessive disk space. For Access databases, the <b>Compact database</b> button enables you to repair and compress your results and optimize your database.</li> <li>Note: Long load test scenarios (duration of two hours or</li> </ul> |
|                          | more) will require more time for compacting.                                                                                                    |
| Advanced                 | Opens the Advanced Options dialog box, allowing you to<br>increase performance when processing LoadRunner<br>results or importing data from other sources. For user<br>interface details, see"Advanced Options Dialog Box<br>(Database Tab)" on page 51.                                                                                                    |

#### **Server Details Area**

If you choose to store Analysis result data on an SQL server / MSDE machine, you need to complete the server details. User interface elements are described below:

| UI Elements                        | Description                                                                                                    |
|------------------------------------|----------------------------------------------------------------------------------------------------|
| Server Name                        | The name of the machine on which the SQL server / MSDE is running.                                                                                                    |
| Use Windows<br>integrated security | Enables you to use your Windows login, instead of<br>specifying a user name and password. By default, the user<br>name "sa" and no password are used for the SQL server. |
| User Name                          | The user name for the master database.                                                                                                    |
| Password                           | The password for the master database.                                                                                                    |

#### **Shared Folder Details Area**

If you store Analysis result data on an SQL server / MSDE machine, you need to provide the shared folder details. User interface elements are described below:

| UI Elements                                      | Description                                                                                                    |
|--------------------------------------------------|----------------------------------------------------------------------------------------------------|
| Import Data Directly<br>from Analysis<br>machine | Select this option to import data directly from the<br>Analysis machine. For details on this option, see<br>"Importing Data Directly from the Analysis Machine" on<br>page 47.                                                                                                    |
| Shared Folder on MS<br>SQL Server                | <ul> <li>Shared folder path. Enter a shared directory on the<br/>SQL server / MSDE machine. For example, if your SQL<br/>server's name is fly, enter \\fly\<analysis database<br="">directory&gt;\.</analysis></li> <li>This folder has different functions, depending on how<br/>you import the Analysis data:</li> </ul>                                                                         |
|                                                  | ➤ If you did not select the option to import data<br>directly from the Analysis machine, this directory<br>stores permanent and temporary database files.<br>Analysis results stored on an SQL server / MSDE<br>machine can only be viewed on the machine's local<br>LAN.                                                                                                    |
|                                                  | ➤ If you selected the option to import data directly<br>from the Analysis machine, this directory is used to<br>store an empty database template copied from the<br>Analysis machine.                                                                                                    |
|                                                  | <ul> <li>Local folder path. Enter the real drive and directory path on the SQL server / MSDE machine that correspond to the above shared folder path. For example, if the Analysis database is mapped to an SQL server named fly, and fly is mapped to drive D, enter D:\<analysis database="" directory="">.</analysis></li> <li>If the SQL server / MSDE and Analysis are on the same</li> </ul> |
|                                                  | machine, the logical storage location and physical storage location are identical.                                                                                                    |

| UI Elements                       | Description                                                                                                    |
|-----------------------------------|----------------------------------------------------------------------------------------------------|
| Shared Folder on<br>Analysis Host | If you selected the option to import data directly from<br>the Analysis machine, the <b>Shared folder path</b> box is<br>enabled. Analysis detects all shared folders on your<br>Analysis machine and displays them in a dropdown list.<br>Select a shared directory from the list. |
|                                   | Note:                                                                                                    |
|                                   | <ul> <li>Ensure that the user running the SQL server (by<br/>default, SYSTEM) has access rights to this shared<br/>folder.</li> </ul>                                                                                                    |
|                                   | If you add a new shared directory on your machine,<br>you can click the refresh button<br>updated list of shared folders.                                                                                                    |
|                                   | <ul> <li>Analysis creates the CSV files in this directory and the<br/>SQL server imports these CSV files from the Analysis<br/>machine directly into the database. This directory<br/>stores permanent and temporary database files.</li> </ul>                                     |

## 💐 General Tab (Options Dialog Box)

This tab enables you to configure general Analysis options, such as date formats, temporary storage location, and transaction report settings.

| Options X                                                                                                   |
|----------------------------------------------------------------------------------------------------|
| General Result Collection Database Web Page Diagnostics Analyze                                             |
| Date Format                                                                                                 |
| European (dd/mm/yyyy) C Iraditional Chinese (dd-mmm-yyyy)                                                   |
| US (mm/dd/www) C Local Regional Options                                                                     |
|                                                                                                    |
| File Browser                                                                                                |
| <ul> <li>Open at most recently used directory</li> </ul>                                                    |
| O Open at specified directory                                                                               |
| Directory path:                                                                                             |
|                                                                                                    |
| Temporary Storage Location                                                                                  |
| <ul> <li>Use <u>W</u>indows temporary directory</li> </ul>                                                  |
| O Use a specified directory                                                                                 |
| Directory path:                                                                                             |
| Summary Report                                                                                              |
| Iransaction Percentile 90 🔹                                                                                 |
| Display Max 5 worst transactions.                                                                           |
| The above summary report settings are applied to new results, only if no template is automatically applied. |
| Start Page                                                                                                  |
| Show start page on start up                                                                                 |
|                                                                                                    |
|                                                                                                    |
| Set Default <u>O</u> K <u>Cancel</u> <u>H</u> elp                                                           |

| To access | Tools > Options > General tab.                                            |
|-----------|---------------------------------------------------------------------------|
| See Also  | "How to Configure Settings for Analyzing Load Test<br>Results" on page 49 |

| UI Elements (A-Z) | Description                                                                                                    |  |  |  |  |
|-------------------|----------------------------------------------------------------------------------------------------|--|--|--|--|
| Date Format       | Select a date format for storage and display. (For example, the date displayed in the Summary report)                                                |  |  |  |  |
|                   | ► European. Displays the European date format.                                                                                                    |  |  |  |  |
|                   | ► US. Displays the U.S. date format.                                                                                                    |  |  |  |  |
|                   | ► <b>Traditional Chinese.</b> Displays the Traditional Chinese date format.                                                                          |  |  |  |  |
|                   | ► Local Regional Options. Displays the date format as defined in the current user's regional settings.                                               |  |  |  |  |
|                   | <b>Note:</b> When you change the date format, it only affects newly created Analysis sessions. The date format of existing sessions is not affected. |  |  |  |  |
| File Browser      | Select the directory location at which you want the file browser to open.                                                                            |  |  |  |  |
|                   | ➤ Open at most recently used directory. Opens the file<br>browser at the previously used directory location.                                         |  |  |  |  |
|                   | ➤ Open at specified directory. Opens the file browser at a specified directory.                                                                      |  |  |  |  |
|                   | In the <b>Directory path</b> box, enter the directory location where you want the file browser to open.                                              |  |  |  |  |
| Start Page        | Select <b>Show start page on start up</b> to display the <b>Welcome to Analysis</b> tab every time you open the Analysis application.                |  |  |  |  |

| UI Elements (A-Z)             | Description                                                                                                    |
|-------------------------------|----------------------------------------------------------------------------------------------------|
| Summary Report                | Set the following transaction settings in the Summary Report:                                                                                                    |
|                               | <ul> <li>Transaction Percentile. The Summary Report contains a percentile column showing the response time of 90% of transactions (90% of transactions that fall within this amount of time). To change the value of the default 90 percentile, enter a new figure in the Transaction Percentile box.</li> <li>Since this is an application level setting, the new value is only applied the next time you analyze a result file (File &gt; New).</li> </ul>                                                       |
|                               | <ul> <li>Display Max. Where a Service Level Agreement (SLA) has been defined, the Summary Report contains the Worst Transactions table that displays the transactions that most exceeded the SLA boundary. The setting here defines how many transactions are displayed in that table. To change this number (for example, to 6), enter a new figure in the Display Max box.</li> <li>Since this is an application level setting, the new value is only applied the next time you analyze a result file</li> </ul> |
|                               | (File > New).<br>Note: If a template is automatically applied to new<br>sessions, the transaction settings are defined according to<br>the definitions in the template, and not according to<br>those in the Options dialog box. You define template<br>settings in the Template dialog box (Tools > Templates ><br>Apply/Edit Template).                                                                                                    |
| Temporary Storage<br>Location | Select the directory location in which you want to save temporary files.                                                                                                    |
|                               | <ul> <li>Use Windows temporary directory. Saves temporary files in your Windows temp directory.</li> <li>Use a specified directory. Saves temporary files in a specified directory.</li> <li>In the Directory path box, enter the directory location in which you want to save temporary files.</li> </ul>                                                                                                    |

### 💐 Result Collection Tab

This tab enables you to configure how Analysis processes result data from load test scenarios.

| Options                                                      |                                     |                 |                 | ×            |  |
|--------------------------------------------------------------|-------------------------------------|-----------------|-----------------|--------------|--|
| Result Collection Datab                                      | ase   Web Pag                       | e Diagnostics   | Analyze Tran    | sactic 🔹 🕨   |  |
| Data source                                                  |                                     |                 |                 |              |  |
| C Generate summary                                           | data only                           |                 |                 |              |  |
| Generate <u>c</u> omplete                                    | data only                           |                 |                 |              |  |
| C Display summary w                                          | nile generating o                   | omplete data:   |                 |              |  |
| Data Aggregation                                             |                                     |                 |                 |              |  |
| <ul> <li>Automatically aggre</li> </ul>                      | gate <u>d</u> ata to opi            | timize performa | nce             |              |  |
| C Automatically aggre                                        | gate W <u>e</u> b data              | only            |                 |              |  |
| Apply <u>u</u> ser-defined                                   | aggregation                         | Aggreg          | ation Configura | ation        |  |
| <ul> <li>Data Time Range</li> <li>Entire scenario</li> </ul> |                                     |                 |                 |              |  |
| C Specified scenario                                         | ime <u>r</u> ange                   |                 |                 |              |  |
| Analyze results from                                         | 000:00:00                           | into the scer   | rario           |              |  |
|                                                              | 023:30:00                           | into the scer   | rario           |              |  |
| Copy Controller Output Messages to Analysis Session          |                                     |                 |                 |              |  |
| Copy if data set is s                                        | maller than 150                     | МВ              |                 |              |  |
| C Always copy                                                | ,                                   | <u> </u>        |                 |              |  |
| C Never copy                                                 |                                     |                 |                 |              |  |
|                                                              |                                     |                 |                 |              |  |
|                                                              | Apply <u>n</u> ow on active session |                 |                 |              |  |
|                                                              | <u>S</u> et Default                 | <u>0</u> K      | <u>C</u> ancel  | <u>H</u> elp |  |

| To access                | Tools > Options > Result Collection tab.                                                                                                    |
|--------------------------|----------------------------------------------------------------------------------------------------|
| Important<br>information | The options in this tab are pre-defined with default<br>settings. It is recommended to use these default settings<br>unless there is a specific need to change them. Changing<br>some of the settings, such as default aggregation, can<br>significantly impact the amount of data stored in the<br>Analysis database. |
| See Also                 | "How to Configure Settings for Analyzing Load Test<br>Results" on page 49                                                                                                    |

| UI Elements | Description                                                                                                    |
|-------------|----------------------------------------------------------------------------------------------------|
| Data Source | In this area, you configure how Analysis generates result data from load test scenarios.                                                                                                    |
|             | <b>Complete data</b> refers to the result data after it has been<br>processed for use within Analysis. <b>Summary data</b> refers to<br>the raw, unprocessed data. The summary graphs contain<br>general information such as transaction names and<br>times. For more details on summary data versus complete<br>data, see "Summary Data Versus Complete Data" on<br>page 46. |
|             | Select one of the following options:                                                                                                    |
|             | <ul> <li>Generate summary data only. If this option is selected,<br/>Analysis will not process the data for advanced use<br/>with filtering and grouping.</li> </ul>                                                                                                    |
|             | <ul> <li>Generate complete data only. If this option is selected,<br/>the graphs can then be sorted, filtered, and<br/>manipulated.</li> </ul>                                                                                                    |
|             | <ul> <li>Display summary data while generating complete<br/>data. Enables you to view summary data while you<br/>wait for the complete data to be processed.</li> </ul>                                                                                                    |
|             | <b>Note:</b> If you selected one of the options to generate complete data, you can define how Analysis aggregates the complete data in the <b>Data Aggregation</b> area.                                                                                                    |

| UI Elements      | Description                                                                                                    |
|------------------|----------------------------------------------------------------------------------------------------|
| Data Aggregation | If you chose to generate complete data in the <b>Data</b><br><b>Source</b> area, you use this area to configure how Analysis<br>aggregates the data.                                                                                                    |
|                  | Data aggregation is necessary in order to reduce the size<br>of the database and decrease processing time in large<br>scenarios.                                                                                                    |
|                  | Select one of the following options:                                                                                                    |
|                  | <ul> <li>Automatically aggregate data to optimize<br/>performance. Aggregates data using built-in data<br/>aggregation formulas.</li> </ul>                                                                                                    |
|                  | <ul> <li>Automatically aggregate Web data only. Aggregates<br/>Web data only using built-in data aggregation<br/>formulas.</li> </ul>                                                                                                    |
|                  | ► Apply user-defined aggregation. Aggregates data using settings you define.                                                                                                    |
|                  | Click the <b>Aggregation Configuration</b> button to open<br>the Data Aggregation Configuration Dialog Box and<br>define your custom aggregation settings. For details on<br>the user interface, see "Data Aggregation<br>Configuration Dialog Box" on page 52. |

| UI Elements                                               | Description                                                                                                    |
|-----------------------------------------------------------|----------------------------------------------------------------------------------------------------|
| Data Time Range                                           | In this area you specify whether to display data for the complete duration of the scenario, or for a specified time range only. Select one of the following options:                                                         |
|                                                           | <ul> <li>Entire scenario. Displays data for the complete<br/>duration of the load test scenario</li> </ul>                                                                                                    |
|                                                           | <ul> <li>Specified scenario time range. Specify the time range<br/>using the following boxes:</li> </ul>                                                                                                    |
|                                                           | Analyze results from. Enter the amount of scenario<br>time you want to elapse (in hh:mm:ss format)<br>before Analysis begins displaying data.                                                                                |
|                                                           | <ul> <li>until. Enter the point in the scenario (in hh:mm:ss<br/>format) at which you want Analysis to stop<br/>displaying data.</li> </ul>                                                                                  |
|                                                           | Note:                                                                                                    |
|                                                           | ➤ It is not recommended to use the Specified scenario<br>time range option when analyzing the Oracle 11i and<br>Siebel DB Diagnostics graphs, since the data may be<br>incomplete.                                           |
|                                                           | The Specified scenario time range settings are not<br>applied to the Connections and Running Vusers<br>graphs.                                                                                                    |
| Copy Controller<br>Output Messages to<br>Analysis Session | Controller output messages are displayed in Analysis in<br>the Controller Output Messages window. Select one of<br>the following options for copying output messages<br>generated by the Controller to the Analysis session. |
|                                                           | Copy if data set is smaller than X MB. Copies the<br>Controller output data to the Analysis session if the<br>data set is smaller than the amount you specify.                                                               |
|                                                           | ➤ Always Copy. Always copies the Controller output data to the Analysis session.                                                                                                    |
|                                                           | <ul> <li>Never Copy. Never copies the Controller output data<br/>to the Analysis session.</li> </ul>                                                                                                    |
| Apply <u>n</u> ow on active session                       | Click this button to apply the settings in the Result<br>Collection tab to the current session. The Controller<br>output data is copied when the Analysis session is saved.                                                  |

## 💐 Session Information Dialog Box

This dialog box enables you to view a summary of the configuration properties of the current Analysis session.

| Session Information   |                        |  |  |
|-----------------------|------------------------|--|--|
| Sessio                | on Name: Session1.Ira  |  |  |
| Results:              | res.lrr                |  |  |
| Database Type:        | MS Access 97           |  |  |
| Database Name:        | E:\TEMP\85541ATWS.mdb  |  |  |
|                       | Server Properties      |  |  |
|                       |                        |  |  |
| Data Collection Mode: | Complete data          |  |  |
| Data Time Filter:     | None                   |  |  |
|                       |                        |  |  |
| Aggregation:          | No                     |  |  |
| Web Granularity:      | 1                      |  |  |
| n op ananalany.       | Aggregation Properties |  |  |
|                       |                        |  |  |
|                       |                        |  |  |

| To access File > Session Information |
|--------------------------------------|
|--------------------------------------|

| UI Elements (A-Z)       | Description                                                                                                    |
|-------------------------|----------------------------------------------------------------------------------------------------|
| Aggregation Properties  | Displays the type of data aggregated, the criteria according to which it is aggregated, and the time granularity of the aggregated data. |
| Server Properties       | Displays the properties of the SQL server and MSDE databases.                                                                            |
| Aggregation             | Indicates whether the session data has been aggregated.                                                                                  |
| Data Collection<br>Mode | Indicates whether the session displays complete data or summary data.                                                                    |
| Data Time Filter        | Indicates whether a time filter has been applied to the session.                                                                         |
| Database Name           | Displays the name and directory path of the database.                                                                                    |
| Database Type           | Displays the type of database used to store the load test scenario data.                                                                 |
| Results                 | Displays the name of the LoadRunner result file.                                                                                         |
| Session Name            | Displays the name of the current session.                                                                                                |
| Web Granularity         | Displays the Web granularity used in the session.                                                                                        |

### 🂐 Web Page Diagnostics Tab

This tab enables you to set Web page breakdown options. You can choose how to aggregate the display of URLs that include dynamic information, such as a session ID. You can display these URLs individually, or you can unify them and display them as one line with merged data points.

| Options                           |                     |              |                |              | X |
|-----------------------------------|---------------------|--------------|----------------|--------------|---|
| General Result Collection         | Database            | Web Page Dia | agnostics Ar   | nalyze 🔳     | Þ |
| Dynamic URL Aggregation           |                     |              |                |              |   |
| O Display individual UR           | Ls                  |              |                |              |   |
| Display an average of merged URLs |                     |              |                |              |   |
| - <u>-</u>                        |                     |              |                |              |   |
|                                   |                     |              |                |              |   |
|                                   |                     |              |                |              |   |
| Hint                              |                     |              |                |              |   |
|                                   |                     |              |                |              |   |
|                                   |                     |              |                |              |   |
|                                   |                     |              |                |              |   |
|                                   | <u>S</u> et Default | <u>о</u> к   | <u>C</u> ancel | <u>H</u> elp | 5 |
|                                   |                     |              |                |              |   |

| To access | Tools > Options > Web Page Diagnostics tab |
|-----------|--------------------------------------------|
|-----------|--------------------------------------------|

| UI Elements                        | Description                                                                                            |
|------------------------------------|----------------------------------------------------------------------------------------------------|
| Display individual<br>URLs         | Displays each URL individually                                                                         |
| Display an average of merged URLs. | Merges URLs from the same script step into one URL, and displays it with merged (average) data points. |

Chapter 2 • Configuring Analysis

3

# **Configuring Graph Display**

Analysis allows you to customize the display of the graphs and measurements in your session so that you can view the data displayed in the most effective way possible.

This chapter includes:

Concepts

► Sorting Graph Data Overview on page 72

Tasks

► How to Customize the Analysis Display on page 73

Reference

► Configuring Graph Display User Interface on page 75

### Concepts

#### 🚴 Sorting Graph Data Overview

You can sort graph data to show the data in more relevant ways. For example, Transaction graphs can be grouped by the Transaction End Status, and Vuser graphs can be grouped by Scenario Elapsed Time, Vuser End Status, Vuser Status, and VuserID.

You can sort by one or several groups—for example by Vuser ID and then Vuser status. The results are displayed in the order in which the groups are listed. You can change the grouping order by rearranging the list. The following graph shows the Transaction Summary grouped according to Vusers.

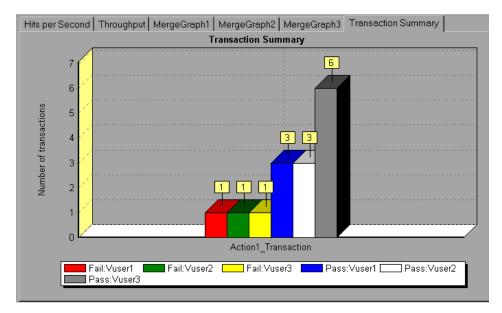

## Tasks

## 🕆 How to Customize the Analysis Display

The following steps describes how to customize the display of analysis. You can customize the display of the graphs and measurements in your session so that you can view the data displayed in the most effective way possible.

- ➤ "Enlarging a section of the graph" on page 73
- ➤ "Using comments in a graph" on page 73
- ▶ "Using arrows in a graph" on page 73
- ➤ "Using the User Notes Window" on page 74

#### Enlarging a section of the graph

To zoom in or enlarge a section of the graph, move and hold down the left mouse button over the section of the graph you want to enlarge.

#### Using comments in a graph

To add a comment to a graph, click is and then click the mouse over the section of the graph where you would like to add a comment. Type your comment in the Add Comment dialog box.

To edit, format or delete a comment from the graph, click the comment and apply your change in the Edit Comments dialog box. In the left pane, verify the relevant comment is selected before you edit, format or delete.

#### Using arrows in a graph

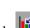

To add an arrow to a graph, click  $\blacksquare$  and then click the mouse button within the graph to position the base of the arrow.

To delete an arrow from a graph, select the arrow and press Delete.

#### Using the User Notes Window

In the User Notes window (**Windows** > **User Notes**), you can enter text about the graph or report that is currently open. The text in the User Notes window is saved with the session.

To view the text that you entered for a specific graph or report, select the relevant graph or report and open the User Notes window (**Windows** > **User Notes**).

## Reference

# 💐 Configuring Graph Display User Interface

This section includes (in alphabetical order):

- ➤ Display Options Dialog Box on page 76
- ► Editing MainChart Dialog Box on page 78
- ► Chart Tab on page 79
- ► Series Tab on page 80
- ► Legend Window on page 81
- ► Measurement Description Dialog Box on page 84
- ► Measurement Options Dialog Box on page 85
- ► Legend Columns Options Dialog Box on page 87
- ► Template Dialog Box on page 88

# 🂐 Display Options Dialog Box

This dialog box enables you to select the graph type and configure the display of the graph.

Note: This option is not available for all graph types.

| Display Options                   | ×                                                      |
|-----------------------------------|--------------------------------------------------------|
| Graph Type                        |                                                        |
| Type:                             |                                                        |
| Values Types<br>✔ Average         | Graph X Axis<br>Arrange Bars by Values Types           |
|                                   | <ul> <li>Arrange Bars by <u>Measurement</u></li> </ul> |
|                                   | Time Options                                           |
|                                   | <u>R</u> elative to scenario start time                |
|                                   | C Absolute time                                        |
| Show <u>B</u> reaking Measurement |                                                        |
| Display Options                   |                                                        |
| ☐ 3 <u>D</u> imensional 3D % 10   | Drawing Arrows                                         |
|                                   | Options Color                                          |
| Show Legend on Graph              |                                                        |
| Advanced                          |                                                        |

| To access | View > Display Options                                                                                                    |
|-----------|----------------------------------------------------------------------------------------------------|
| See also  | <ul> <li>"Editing MainChart Dialog Box" on page 78</li> <li>"Chart Tab" on page 79</li> <li>"Series Tab" on page 80</li> </ul> |

| UI Elements                       | Description                                                                                                    |
|-----------------------------------|----------------------------------------------------------------------------------------------------|
| Туре                              | Select the type of graph to display from the drop-down list.                                                                                                    |
| Values Types                      | Select the type of display information from the list of<br>available values. For example, a bar graph displaying<br>Average Transaction Response Time can be configured to<br>display minimum, maximum, average, STD, count, and<br>sum averages. |
| Graph X Axis (Bar<br>graphs only) | Select the bar arrangement along the x-axis. You can arrange the bars by value types or measurement.                                                                                                    |
| Time Options                      | Select the way in which the graph shows the Elapsed<br>Scenario Time on the x-axis. You can choose an elapsed<br>time relative to the beginning of the scenario or an<br>elapsed time from the absolute time of the machine's<br>system clock.    |
| Show Breaking<br>Measurement      | Select this check box to display the name and properties<br>of the breaking measurement at the top of the graph<br>(disabled by default).                                                                                                    |
| 3 Dimensional                     | Select this check box to enable a 3-dimensional display of the graph.                                                                                                    |
| 3D %                              | Specify a percentage for the 3-dimensional aspect of lines<br>in the graph. This percentage indicates the thickness if<br>the bar, grid, or pie chart.                                                                                            |
| Show Legend on<br>Graph           | Select this check box to display a legend at the bottom of the graph.                                                                                                    |
| Drawing Arrows                    | Allows you to configure the style, color, and width of arrows you draw to highlight graph information.                                                                                                    |
| <u>A</u> dvanced                  | Opens the <b>Editing MainChart</b> dialog box. For more information, see "Editing MainChart Dialog Box" on page 78.                                                                                                    |

# 💐 Editing MainChart Dialog Box

This dialog box enables you to configure the look and feel of your graph as well as its title and the format of the data.

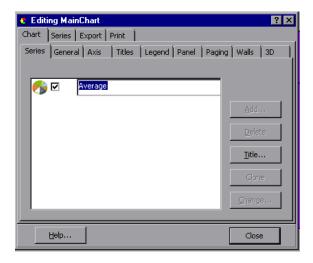

| To access | View > Display Options > Advanced button |
|-----------|------------------------------------------|
| See also  | "Display Options Dialog Box" on page 76  |
|           | "Chart Tab" on page 79                   |
|           | "Series Tab" on page 80                  |

| UI Elements | Description                                                                                                    |
|-------------|----------------------------------------------------------------------------------------------------|
| Chart tab   | Enables you to configure the look and feel of your entire<br>graph. You set Chart preferences using the following tabs:<br>For details, see "Chart Tab" on page 79,                 |
| Series tab  | Enables you to control the appearance of the individual points plotted in the graph. You set Series preferences using the following tabs. For details, see "Series Tab" on page 80. |

| UI Elements | Description                                                                                                    |
|-------------|----------------------------------------------------------------------------------------------------|
| Export tab  | Enables you to store the current graph to an image file in<br>the format of your choice—BMP, JPG, or EMF. You can<br>also export the graph's data to HTML, Excel, or XML |
| Print tab   | Enables you to print only the graph itself without the legend and other data such as the User Notes.                                                                     |

# 💐 Chart Tab

This tab enables you to configure the look and feel of your entire graph.

| To access | View > Display Options > Advanced button > Chart tab |
|-----------|------------------------------------------------------|
| See also  | "Display Options Dialog Box" on page 76              |
|           | "Editing MainChart Dialog Box" on page 78            |
|           | "Series Tab" on page 80                              |

| UI Elements | Description                                                                                                    |
|-------------|----------------------------------------------------------------------------------------------------|
| Series tab  | Select the graph style (bar, line, etc.), the hide/show settings, line and fill color, and the title of the series.                  |
| General tab | Select options for print preview, export, margins, scrolling, and magnification.                                                     |
| Axis tab    | Select which axes to show, as well as their scales, titles, ticks, and position.                                                     |
| Titles tab  | Set the title of the graph, its font, background color, border, and alignment.                                                       |
| Legend tab  | Set all legend related settings, such as position, fonts, and divider lines.                                                         |
| Panel tab   | Show the background panel layout of the graph. You can<br>modify its color, set a gradient option, or specify a<br>background image. |

| UI Elements | Description                                                                                                    |
|-------------|----------------------------------------------------------------------------------------------------|
| Paging tab  | Set all page related settings, such as amount of data per<br>page, scale, and page numbering. These settings are<br>relevant when the graph data exceeds a single page. |
| Walls tab   | Set colors for the walls of 3-dimensional graphs.                                                                                                    |
| 3D          | Select the 3-dimensional settings, offset, magnification, and rotation angle for the active graph.                                                                      |

# 💐 Series Tab

This page enables you to control the appearance of the individual points plotted in the graph.

| 6 Editing MainChart                      | ? × |
|------------------------------------------|-----|
| Chart Series Export Print                |     |
| Average 💽 🛃 Pie: Average                 |     |
| Format Circled General Marks             |     |
| Options Group Slices Colors              |     |
| Explode biggest: 15 💽 Auto Mark Position |     |
| Total angle: 360 💌 Dark 3D               |     |
| Dark Border: 0 📩 🗖 Pa <u>t</u> terns     |     |
| Multiple Pies: Automatic                 |     |
| Shadow 3D Gradient                       |     |
| Help                                     |     |

| To access | View > Display Options > Advanced button > Series tab |
|-----------|-------------------------------------------------------|
| See also  | "Display Options Dialog Box" on page 76               |
|           | "Editing MainChart Dialog Box" on page 78             |
|           | "Chart Tab" on page 79                                |

| UI Elements | Description                                                                                                    |
|-------------|----------------------------------------------------------------------------------------------------|
| Format tab  | Set the border color, line color, pattern, and invert property for the lines or bars in your graph.                          |
| Point tab   | Set the size, color, and shape of the points that appear within your line graph.                                             |
| General tab | Select the type of cursor, the format of the axis values,<br>and show/hide settings for the horizontal and vertical<br>axes. |
| Marks tab   | Configure the format for each point in the graph.                                                                            |

User interface elements are described below:

# 💐 Legend Window

This window enables you to configure the color, scale, minimum, maximum, average, median, and standard deviation of each measurement appearing in the graph.

| Legend 구<br>[ |       |                                                |         | <b>#</b> × |         |                |   |
|---------------|-------|------------------------------------------------|---------|------------|---------|----------------|---|
| Color         | Scale | Measurement                                    | Minimum | Average    | Maximum | Std. Deviation |   |
|               | 10    | % Committed Bytes In Use (Memory):labm1lt46    | 5.537   | 7.613      | 8.25    | 0.729          |   |
|               | 100   | % Processor Time (Process Ir_bridge):labm1lt46 | 0       | 0.116      | 1.573   | 0.274          |   |
|               | 100   | % Processor Time (Process magentproc):labm1    | 0       | 0.056      | 1.06    | 0.175          |   |
|               | 10    | % Processor Time (Processor _Total):labm1lt46  | 0       | 3.05       | 7.471   | 1.624          |   |
|               | 1     | Average Latency (msec):labm1lt46               | 0       | 98.807     | 100     | 8.403          | - |
|               |       |                                                |         | Þ          |         |                |   |

| To access | Analysis Window >Legend Window                  |
|-----------|-------------------------------------------------|
| See also  | "Measurement Description Dialog Box" on page 84 |
|           | "Measurement Options Dialog Box" on page 85     |

## Legend Toolbar

| UI Elements | Description                                                                                                    |
|-------------|----------------------------------------------------------------------------------------------------|
| <b></b>     | Displays a measurement in the graph.                                                                                                    |
| <b>%</b>    | Hides a measurement in the graph.                                                                                                    |
| 68.<br>E    | Displays the highlighted measurement only.                                                                                                    |
| 69          | Displays all the available measurements in the graph.                                                                                                    |
| Te          | Filters the graph by the measurements selected in the Legend window. You can select multiple measurements. To clear the filter, select <b>View &gt; Clear Filter/Group by</b> .                                            |
| <b>S</b>    | Opens the Measurement Options dialog box that enables<br>you to configure measurement options (for example, set<br>color and measurement scale). For more information, see<br>"Measurement Options Dialog Box" on page 85. |
|             | Opens the Measurement Description dialog box that<br>displays the name, monitor type, and description of the<br>selected measurement. For more information, see<br>"Measurement Description Dialog Box" on page 84.        |
| <b>1</b>    | Displays the selected measurement as a flashing line.                                                                                                    |
|             | Opens the Legend Columns Options dialog box that<br>enables you to configure the columns displayed in the<br>Legend window. For more information, see "Legend<br>Window" on page 81.                                       |
|             | Copies the data that you have selected to the Clipboard.<br>You can paste the data in a text file or a spreadsheet.                                                                                                    |

| UI Elements | Description                                                                                                    |
|-------------|----------------------------------------------------------------------------------------------------|
|             | Copies all the legend data to the Clipboard, regardless of<br>what is selected. You can paste the data in a text file or a<br>spreadsheet. |
| P           | Saves the legend data to a CSV file.                                                                                                    |

#### Legend grid shortcut menu

| UI Elements(A-Z)                                                      | Description                                                                                                    |
|-----------------------------------------------------------------------|----------------------------------------------------------------------------------------------------|
| Auto Correlate.                                                       | Opens the Auto Correlate dialog box that enables you to<br>correlate the selected measurement with other monitor<br>measurements in the load test scenario. For more<br>information on auto correlation, see "Auto Correlating<br>Measurements" on page 103. |
| Web Page<br>Diagnostics for<br><selected<br>measurement</selected<br> | Appears for measurements in the Average Transaction<br>Response Time and Transaction Performance Summary<br>graphs): Displays a Web Page Diagnostics graph for the<br>selected transaction measurement.                                                      |
| Sort by measurement column                                            | Sorts the measurements according to the selected column, in ascending or descending order.                                                                                                    |
| Break down                                                            | (appears for measurements in the Web Page Diagnostics graphs). Displays a graph with a breakdown of the selected page.                                                                                                    |

## **Measurement Description Dialog Box**

This dialog box shows you additional information about the selected measurement.

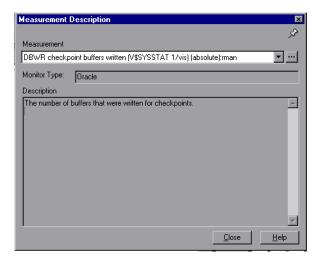

| To access | Legend Toolbar > ा                          |
|-----------|---------------------------------------------|
| See also  | "Legend Window" on page 81                  |
|           | "Measurement Options Dialog Box" on page 85 |

| UI Elements  | Description                                                                                                 |
|--------------|----------------------------------------------------------------------------------------------------|
| Measurement  | Displays the name of the selected measurement. Click the drop-down arrow to select a different measurement. |
| Monitor Type | Displays the type of monitor used to obtain the selected measurement.                                       |
| Description  | Displays a description of the selected monitored measurement.                                               |
| SQL          | If an SQL logical name is in use, displays the full SQL statement.                                          |

# 💐 Measurement Options Dialog Box

This dialog box enables you to set the color and the scale for any measurement of the graph you selected.

| Measurement Options 🛛 🗙                        |  |  |  |
|------------------------------------------------|--|--|--|
| Measurement                                    |  |  |  |
| Pass 🔽                                         |  |  |  |
|                                                |  |  |  |
| Color                                          |  |  |  |
| Change Color                                   |  |  |  |
|                                                |  |  |  |
| Scale                                          |  |  |  |
| Set measurement scale to                       |  |  |  |
| Set automatic scale for all measurements       |  |  |  |
|                                                |  |  |  |
| Set scale <u>1</u> for all measurements        |  |  |  |
| C View measurement trends for all measurements |  |  |  |
|                                                |  |  |  |
| <u> </u>                                       |  |  |  |

| To access | Legend Toolbar > 🚮                              |
|-----------|-------------------------------------------------|
| See also  | "Legend Window" on page 81                      |
|           | "Measurement Description Dialog Box" on page 84 |

| UI Elements | Description                        |
|-------------|------------------------------------|
| Measurement | Select a measurement to configure. |

| UI Elements  | Description                                                                                                    |
|--------------|----------------------------------------------------------------------------------------------------|
| Change Color | Select a new color for the selected measurement.                                                                                                    |
| Scale        | <ul> <li>Select the desired scale option:</li> <li>Set measurement scale to x. Select the scale with which you want to view the selected measurement.</li> <li>Set automatic scale for all measurements. Uses an automatic scale optimized to display each measurement in the graph.</li> <li>Set scale 1 for all measurements. Sets the scale to one for all measurements in the graph.</li> <li>View measurement trends for all measurements. Standardizes the y-axis values in the graph, according to the following formula: New Y value = (Previous Y Value - Average of previous values) / STD of previous values. For more information on standardizing graph</li> </ul> |

# 💐 Legend Columns Options Dialog Box

This dialog box enables you to select the columns to be displayed.

| Legend Columns Options 🛛 🔀             |  |  |
|----------------------------------------|--|--|
| Available Columns                      |  |  |
| Use Arrows to position columns:        |  |  |
| Color] (mandatory first)               |  |  |
| Scale] (mandatory)                     |  |  |
| Measurement] (mandatory)               |  |  |
| Minimum                                |  |  |
| Average                                |  |  |
| Maximum                                |  |  |
| ☑ Std. Deviation                       |  |  |
| 🗖 Graph Minimum                        |  |  |
| 🗖 Graph Average                        |  |  |
| 🗖 Graph Maximum                        |  |  |
| 🗖 Graph Median                         |  |  |
| Graph Std. Deviation                   |  |  |
| Correlation Match                      |  |  |
|                                        |  |  |
| <u>Q</u> K <u>C</u> ancel <u>H</u> elp |  |  |

| To access | View > Legend Columns      |
|-----------|----------------------------|
| See also  | "Legend Window" on page 81 |

| UI Elements       | Description                                                                                                    |
|-------------------|----------------------------------------------------------------------------------------------------|
| Available Columns | Select or deselect the check boxes to the left of the column names to show or hide the columns respectively.                                                                                          |
|                   | Notes:                                                                                                    |
|                   | <ul> <li>The Color, Scale, and Measurement columns are<br/>mandatory and cannot be deselected.</li> </ul>                                                                                             |
|                   | ➤ To rearrange the order in which the columns appear<br>(from left to right), you use the vertical arrows to the<br>right of the Available Columns list to place the<br>columns in the desired order. |

# 💐 Template Dialog Box

This dialog box enables you to set template settings, automatic activity options, and select report template options.

| Image: Image:                                | tes — D   | DefaultTemplate1                                                                           |                                     |           |
|----------------------------------------------------------------------------------------------------|-----------|--------------------------------------------------------------------------------------------|-------------------------------------|-----------|
| DefaultTemplate2         MyTemplate1         Generate the following automatic HTML report         ZResultDir%VAn_Report1.html         Open html report after creation         Automatically gave the session as:         ZResultDir%VAn_Session1         Automatically analyze the top problematic transactions         Automatically close Analysis after saving session         Rich Reports         Generate the following automatic Rich Reports         Template's Name         VTemplate's Name         Outomer facing (for single run)         ABC test         Customer facing (for cross session)         High level report (for cross session)         Outomer facing (for cross session)         Outomer facing (for cross session)         Outomer facing (for cross session)         Outomer facing (for cross session)         Outomer facing (for cross session)         Outomer facing (for cross session)                                                                                                    | 🗅 🗶 🚸 🔰 🗍 | Options Graphs                                                                             |                                     |           |
| MyTemplate1       Generate the following automatic HTML report       KResultDir%\An_Report1.html         Open html report after creation       Automatically gave the session as:       KResultDir%\An_Session1         Automatically analyze the top problematic transactions       Automatically close Analysis after saving session         Rich Reports       Generate the following automatic Rich Reports         Image: Template's Name       Word         Image: Template's Name       Word         Image: Detailed report (for single run)       Image: Detailed report (for single run)         Image: High level report (for cross session)       Image: Detailed report (for cross session)         Image: Detailed report (for cross session)       Image: Detailed report (for cross session)         Image: Detailed report (for cross session)       Image: Detailed report (for cross session)         Image: Detailed report (for cross session)       Image: Detailed report (for cross session)         Image: Detailed report (for cross session)       Image: Detailed report (for cross session)         Image: Detailed report (for cross session)       Image: Detailed report (for cross session)         Image: Detailed report (for cross session)       Image: Detailed report (for cross session)         Image: Detailed report (for cross session)       Image: Detailed report (for cross session)         Image: Detailed report (for cross session)       Image: Detailed report (fo                                                                                                    |           | ✓ Use automatic granularity                                                                |                                     |           |
| Automatically gave the session as:                                                                                                    |           | Generate the following automatic <u>H</u> TML report                                       | %ResultDir%VAn_Report1.html         |           |
| Automatically gave the session as:                                                                                                    |           | Open html report after creation                                                            |                                     |           |
| Automatically analyze the top problematic transactions         Automatically close Analysis after saving session         Rich Reports         Generate the following automatic Rich Reports         ▼ Template's Name         ♥ Word         ■ Detailed report (for single run)         □ ABC test         □ High level report (for cross session)         □ Detailed report (for cross session)         □ Detailed report (for cross session)         □ Detailed report (for cross session)         □ Detailed report (for cross session)         □ Detailed report (for cross session)                                                                                                    |           |                                                                                            | %ResultDir%\An_Session1             |           |
| Automatically close Analysis after saving session   Rich Reports  Generate the following automatic Rich Reports  Template's Name Voord Excel PDF HTML Detailed report (for single run) ABC test Customer facing (for single run) High level report (for cross session) Customer facing (for cross session) Customer facing (fo |           |                                                                                            | tione                               |           |
| Rich Reports         Generate the following automatic Rich Reports            Template's Name          Word         Excel         PDF         HTML          Detailed report (for single run)               ABC test                 High level report (for single run)               High level report (for cross session)               Customer facing (for cross session)                Detailed report (for cross session)                Detailed report (for cross session)                Detailed report (for cross session)               Detailed report (for cross session)               Detailed report (for cross session)               Detailed report (for cross session)               Detailed report (for cross session)                                                                                                    |           |                                                                                            | uons.                               |           |
| Generate the following automatic Rich Reports         ▼ Template's Name       ₩ord ▼ Excel ▼ PDF ▼ HTML         Detailed report (for single run)                                                                                                    |           | Automatically close Arralysis after saving session                                         |                                     |           |
| High level report (for single run)       Image: Constraint of the second second s                                         |           | Detailed report (for single run)                                                           |                                     |           |
| Image: Provide the second second s                                | 8         | Customer facing (for single run)                                                           |                                     |           |
| Customer facing (for cross session)                                                                                                    |           | High level report (for single run)                                                         |                                     |           |
| Detailed report (for cross session)     Customer facing (for cross session) 2     Description                                                                                                    |           | High level report (for cross session)                                                      |                                     |           |
| Customer facing (for cross session) 2     Description                                                                                                    |           |                                                                                            |                                     |           |
| Description —                                                                                                    |           |                                                                                            |                                     |           |
|                                                                                                    |           |                                                                                            |                                     | <b>_</b>  |
| By using this template you can easily generate a quick high level report for cross session that includes the following information:<br>- General statistics                                                                                                    |           | By using this template you can easily generate a qu<br>includes the following information: | ick high level report for cross ses | sion that |

| To access      | Tools > Templates                |
|----------------|----------------------------------|
| Relevant tasks | "Template Dialog Box" on page 88 |

| UI Elements                                                       | Description                                                                                                    |
|-------------------------------------------------------------------|----------------------------------------------------------------------------------------------------|
| Templates .                                                       | <ul> <li>Select one of the following buttons:</li> <li>Select to browse for a template.</li> <li>Select to add a template. Enter the title of the new template in the Add new template dialog box.</li> <li>Select a template to duplicate.</li> <li>Select to delete the selected template.</li> <li>Select to set the selected template as the default.</li> </ul> |
| Use automatic<br>granularity.                                     | Applies the default Analysis granularity (one second) to<br>the template. For information about setting Analysis<br>granularity, see "Changing the Granularity of the Data"<br>on page 100.                                                                                                    |
| Generate the<br>following automatic<br>HTML report.               | Generates an HTML report using the template. Specify or<br>select a report name. For information about generating<br>HTML reports, see "Creating HTML Reports" on page 513.                                                                                                    |
| Open html report<br>after creation.                               | If you selected the option of generating an automatic<br>HTML report, select this option to automatically open<br>the HTML report after it is created.                                                                                                    |
| Automatically save the session as                                 | Automatically saves the session using the template you specify. Specify or select a file name.                                                                                                    |
| Automatically<br>analyze the top<br>problematic<br>transactions   | Automatically generates Transaction Analysis reports for<br>the transactions with the worst SLA violations. Reports<br>are generated for a maximum of five transactions. For<br>more information about Transaction Analysis reports, see<br>"Analyzing Transactions" on page 505.                                                                                    |
| Automatically close<br>Analysis after saving<br>session.          | Automatically closes Analysis after a session is<br>automatically saved (using the previous option). This<br>prevents the running of multiple instances of Analysis.                                                                                                    |
| Generate the<br>following automatic<br>Rich Reports               | The selected reports are added to the template.                                                                                                    |
| <check-box left="" of<br="" on="">Template's Name&gt;</check-box> | Select to add report template to selected template. The reports are added to the session.                                                                                                    |

| UI Elements        | Description                                                                                                    |
|--------------------|----------------------------------------------------------------------------------------------------|
| Word               | Generates a report using the selected report template to MS Word.                                                                                                    |
|                    | <b>Note:</b> Take into account that the content load may affect the table format within the MS Word document.                                                                                                    |
| Excel              | Generates a report using the selected report template to Excel.                                                                                                    |
| PDF                | Generates a report using the selected report template to PDF.                                                                                                    |
| HTML               | Generates a report using the selected report template to HTML.                                                                                                    |
| Graphs <tab></tab> | Displays the list of graphs that are included in the<br>template. When the template is applied to a session, the<br>graphs are displayed under Graphs in Session Explorer. If<br>there is no data in the session, the graphs are not created. |

# **Filtering and Sorting Graph Data**

This chapter includes:

#### Concepts

- ► Filtering Graph Data Overview on page 92
- ► Sorting Graph Data Overview on page 93

#### Reference

- ► Filter Conditions on page 94
- ► Filter Conditions User Interface on page 106

## Concepts

## 🚴 Filtering Graph Data Overview

You can filter graph data to show fewer transactions for a specific segment of the load test scenario. More specifically, you can display four transactions beginning from five minutes into the scenario and ending three minutes before the end of the scenario.

You can filter for a single graph, in all graphs in a load test scenario, or in the summary graph.

The available filter conditions differ for each type of graph. The filter conditions also depend on your scenario. For example, if you only had one group or one load generator machine in your scenario, the Group Name and Load Generator Name filter conditions do not apply.

**Note:** You can also filter merged graphs. The filter conditions for each graph are displayed on separate tabs.

## \lambda Sorting Graph Data Overview

You can sort graph data to show the data in more relevant ways. For example, Transaction graphs can be grouped by the Transaction End Status, and Vuser graphs can be grouped by Scenario Elapsed Time, Vuser End Status, Vuser Status, and VuserID.

You can sort by one or several groups—for example by Vuser ID and then Vuser status. The results are displayed in the order in which the groups are listed. You can change the grouping order by rearranging the list. The following graph shows the Transaction Summary grouped according to Vusers.

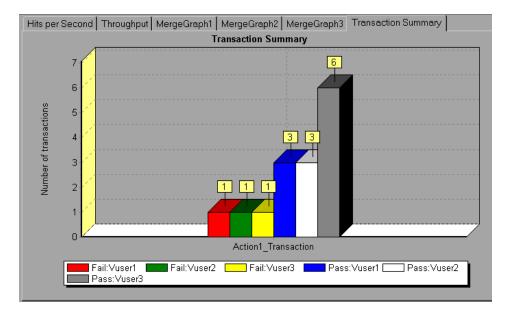

# Reference

# **1** Filter Conditions

#### **Common Filter Condition Options**

The following filter conditions are common to many graphs:

| Filter Condition       | Filters the graph according to                                                                                                    |
|------------------------|----------------------------------------------------------------------------------------------------|
| Host Name              | The name of the Host machine. Select one or more hosts from the drop down list.                                                                                                    |
| Transaction End Status | The end status of a transaction: pass, fail, stop.                                                                                                    |
| Scenario Elapsed Time  | The time that elapsed from the beginning to the<br>end of the load test scenario. For more information<br>about setting the time range, see "Scenario Elapsed<br>Time Dialog Box" on page 111. |
| Vuser ID               | The Vuser ID. For more information, see "Vuser ID Dialog Box" on page 113.                                                                                                    |
| Script Name            | The name of the script.                                                                                                    |
| Group Name             | The name of the group to filter by.                                                                                                    |
| Think Time             | The Think Time option in the graph filter for<br>complete mode is turned off by default. The<br>transaction time displayed shows pure time.                                                    |

#### **Vuser Graphs**

You can apply the following filter conditions to Vuser graphs:

| Filter Condition             | Filters the graph according to                                                                |
|------------------------------|-----------------------------------------------------------------------------------------------|
| Vuser Status                 | The Vuser status: load, pause, quit, ready, run                                               |
| Vuser End Status             | The status of the Vuser at the end of the transaction: <i>error, failed, passed, stopped.</i> |
| Number of Released<br>Vusers | The number of Vusers that were released.                                                      |
| Rendezvous Name              | The name of the rendezvous point.                                                             |

#### **Error Graphs**

You can apply the following filter conditions to Error graphs:

| Filter Condition      | Filters the graph according to        |
|-----------------------|---------------------------------------|
| Error Type            | The type of error (per error number). |
| Parent Transaction    | The parent transaction.               |
| Line Number in Script | The line number in the script.        |

#### **Transaction Graphs**

You can apply the following filter conditions to Transaction graphs:

| Filter Condition                 | Filters the graph according to                                                                                                    |
|----------------------------------|----------------------------------------------------------------------------------------------------|
| Transaction Name                 | The name of the transaction.                                                                                                    |
| Transaction Response<br>Time     | The response time of the transaction.                                                                                                    |
| Transaction Hierarchical<br>Path | The hierarchical path of the transaction. For more information on setting this condition, see "Hierarchical Path Dialog Box" on page 110. |

#### Web Resource Graphs

You can apply the following filter conditions to Web Resources graphs:

| Filter Condition             | Filters the graph according to        |
|------------------------------|---------------------------------------|
| Web Resource Name            | The name of the Web resource.         |
| Web Resource Value           | The value of the Web resource.        |
| Web Server Resource<br>Name  | The name of the Web Server resource.  |
| Web Server Resource<br>Value | The value of the Web Server resource. |

#### Web Page Diagnostics Graphs

You can apply the following filter conditions to Web Page Diagnostics graphs:

| Filter Condition                 | Filters the graph according to                                                                                                    |
|----------------------------------|----------------------------------------------------------------------------------------------------|
| Component Name                   | The name of the component.                                                                                                    |
| Component Response<br>Time       | The response time of the component.                                                                                                    |
| Component DNS<br>Resolution Time | The amount of time the component needs to resolve the DNS name to an IP address, using the closest DNS server.                                         |
| Component Connection<br>Time     | The time taken for the component to establish an initial connection with the Web server hosting the specified URL.                                     |
| Component First Buffer<br>Time   | The time that passes from the component's initial HTTP request (usually GET) until the first buffer is successfully received back from the Web server. |
| Component Receive Time           | The time that passes until the component's last byte arrives from the server and the downloading is complete.                                          |

| Filter Condition                     | Filters the graph according to                                                                                                    |
|--------------------------------------|----------------------------------------------------------------------------------------------------|
| Component SSL<br>Handshaking Time    | The time take for the component to establish an SSL connection. (Applicable to HTTPS communication only.)                                                   |
| Component FTP<br>Authentication Time | The time taken for the component to authenticate<br>the client. (Applicable to FTP protocol<br>communication only).                                         |
| Component Error Time                 | The average amount of time that passes from the moment a component's HTTP request is sent until the moment an error message (HTTP errors only) is returned. |
| Component Size (KB)                  | The size of the component (in kilobytes).                                                                                                    |
| Component Type                       | The type of component: <i>Application; Image; Page; Text</i>                                                                                                |
| Component Hierarchical<br>Path       | The hierarchical path of the component. For more information on setting this condition, see "Hierarchical Path Dialog Box" on page 110.                     |
| Component Network Time               | The amount of time from the component's first HTTP request, until receipt of ACK.                                                                           |
| Component Server Time                | The amount of time from when the component receives of ACK, until the first buffer is successfully received back from the Web server.                       |
| Component Client Time                | The average amount of time that passes while a component request is delayed on the client machine due to browser think time or other client-related delays. |

#### **User Defined Data Point Graphs**

You can apply the following filter conditions to User-Defined Data Point graphs:

| Filter Condition | Filters the graph according to |
|------------------|--------------------------------|
| Datapoint Name   | The name of the data point.    |
| Datapoint Value  | The value of the data point.   |

#### System Resources Graphs

You can apply the following filter conditions to System Resource graphs:

| Filter Condition      | Filters the graph according to                                                               |
|-----------------------|----------------------------------------------------------------------------------------------|
| System Resource Name  | The name of the system resource.                                                             |
| System Resource Value | The value of the system resource. See "Set<br>Dimension Information Dialog Box" on page 112. |

#### **Network Monitor Graphs**

You can apply the following filter conditions to Network Monitor graphs:

| Filter Condition      | Filters the graph according to    |
|-----------------------|-----------------------------------|
| Network Path Name     | The name of the network path.     |
| Network Path Delay    | The delay of the network path.    |
| Network Path Father   | The father of the network path.   |
| Network SubPath Name  | The name of the network subpath.  |
| Network SubPath Delay | The delay of the network subpath. |
| Network Full Path     | The full network path.            |
| Network Segment Name  | The name of the network segment.  |

| Filter Condition             | Filters the graph according to    |
|------------------------------|-----------------------------------|
| Network Segment Delay        | The delay of the network segment. |
| Network Segment Full<br>Path | The full network segment path.    |

#### **Firewall Graphs**

You can apply the following filter conditions to Firewall graphs:

| Filter Condition        | Filters the graph according to                                                                 |
|-------------------------|------------------------------------------------------------------------------------------------|
| Firewall Resource Name  | The name of the Firewall resource.                                                             |
| Firewall Resource Value | The value of the firewall resource. See "Set<br>Dimension Information Dialog Box" on page 112. |

#### Web Server Resource Graphs

You can apply the following filter conditions to Web Server Resource graphs:

| Filter Condition  | Filters the graph according to                                                    |
|-------------------|-----------------------------------------------------------------------------------|
| Measurement Name  | The name of the measurement.                                                      |
| Measurement Value | The measurement value. See "Set Dimension<br>Information Dialog Box" on page 112. |

#### Web Application Server Resource Graphs

You can apply the following filter conditions to Web Application Server Resource graphs:

| Filter Condition | Filters the graph according to                                                        |
|------------------|---------------------------------------------------------------------------------------|
| Resource Name    | The name of the resource.                                                             |
| Resource Value   | The value of the resource. See "Set Dimension<br>Information Dialog Box" on page 112. |

#### **Database Server Resource Graphs**

You can apply the following filter conditions to Database Server Resource graphs:

| Filter Condition        | Filters the graph according to                                                                 |
|-------------------------|------------------------------------------------------------------------------------------------|
| Database Resource Name  | The name of the database resource.                                                             |
| Database Resource Value | The value of the database resource. See "Set<br>Dimension Information Dialog Box" on page 112. |

#### **Streaming Media Graphs**

You can apply the following filter conditions to Streaming Media graphs:

| Filter Condition      | Filters the graph according to                                                               |
|-----------------------|----------------------------------------------------------------------------------------------|
| Streaming Media Name  | The name of the streaming media.                                                             |
| Streaming Media Value | The value of the streaming media. See "Set<br>Dimension Information Dialog Box" on page 112. |

#### **ERP/CRM Server Resource Graphs**

You can apply the following filter conditions to ERP/CRM Server Resource graphs:

| Filter Condition                 | Filters the graph according to                                                                    |
|----------------------------------|---------------------------------------------------------------------------------------------------|
| ERP/CRM Server Resource<br>Name  | The name of the ERP/CRM server resource.                                                          |
| ERP/CRM Server Resource<br>Value | The value of the ERP/CRM Server resource. See "Set Dimension Information Dialog Box" on page 112. |
| ERP Server Resource Name         | The name of the ERP server resource.                                                              |
| ERP Server Resource Value        | The value of the ERP server resource. See "Set Dimension Information Dialog Box" on page 112.     |

#### **Siebel Diagnostics Graphs**

You can apply the following filter conditions to Siebel Diagnostics graphs:

| Filter Condition        | Filters the graph according to                 |
|-------------------------|------------------------------------------------|
| Siebel Transaction Name | The name of the Siebel transaction.            |
| Siebel Request Name     | The name of the Siebel request.                |
| Siebel Layer Name       | The name of the Siebel layer.                  |
| Siebel Area Name        | The name of the Siebel area.                   |
| Siebel Sub-Area Name    | The name of the Siebel sub-area.               |
| Siebel Server Name      | The name of the Siebel server.                 |
| Siebel Script Name      | The name of the Siebel script.                 |
| Response Time           | The response time of the Siebel transaction.   |
| Siebel Chain of Calls   | The chain of calls for the Siebel transaction. |

#### Siebel DB Diagnostics Graphs

You can apply the following filter conditions to Siebel DB Diagnostics graphs:

| Filter Condition          | Filters the graph according to                        |
|---------------------------|-------------------------------------------------------|
| Transaction Name - SIEBEL | The name of the Siebel DB transaction.                |
| SQL Chain of Calls        | The SQL chain of calls for the Siebel DB transaction. |
| SQL Alias Name            | The SQL alias name for the Siebel DB transaction.     |
| SQL Response Time         | The SQL response time of the Siebel DB transaction.   |

## **Oracle 11i Diagnostics Graphs**

You can apply the following filter conditions to Oracle 11i Diagnostics graphs:

| Filter Condition             | Filters the graph according to                     |
|------------------------------|----------------------------------------------------|
| Transaction Name -<br>ORACLE | The name of the Oracle transaction.                |
| SQL Chain of Calls           | The SQL chain of calls for the Oracle transaction. |
| SQL Alias Name - Oracle      | The SQL alias name for the Oracle transaction.     |
| SQL Response Time            | The SQL response time of the Oracle transaction.   |
| Oracle SQL Parse Time        | The SQL parse time of the Oracle transaction.      |
| Oracle SQL Execute Time      | The SQL execute time of the Oracle transaction.    |
| Oracle SQL Fetch Time        | The SQL fetch time of the Oracle transaction.      |
| Oracle SQL Other Time        | Other SQL time for the Oracle transaction.         |

#### Java Performance Graphs

You can apply the following filter conditions to Java Performance graphs:

| Filter Condition                   | Filters the graph according to              |
|------------------------------------|---------------------------------------------|
| Java Performance<br>Resource Name  | The name of the Java performance resource.  |
| Java Performance<br>Resource Value | The value of the Java performance resource. |

#### J2EE & .NET Diagnostics Graphs

You can apply the following filter conditions to J2EE & .NET Diagnostics graphs:

| Filter Condition                 | Filters the graph according to                                                                                                    |
|----------------------------------|----------------------------------------------------------------------------------------------------|
| Transaction Name                 | The name of the Java transaction.                                                                                                    |
| Method Chain of Calls            | The chain of calls for the Java method.                                                                                                   |
| Layer Name                       | The name of the layer.                                                                                                    |
| Class Name                       | The name of the class.                                                                                                    |
| Method Name                      | The name of the method.                                                                                                    |
| SQL Logical Name                 | The SQL logical name for the Java transaction.                                                                                            |
| Response Time                    | The response time of the Java transaction.                                                                                                |
| Host Name - J2EE/.NET            | The name of the host for the J2EE & .NET transaction.                                                                                     |
| Application Host Name -<br>(VM)  | The name of the application host for the VM.                                                                                              |
| Transaction Request              | The request for the transaction.                                                                                                    |
| Transaction Hierarchical<br>Path | The hierarchical path of the transaction. For more information on setting this condition, see "Hierarchical Path Dialog Box" on page 110. |

#### **Application Component Graphs**

You can apply the following filter conditions to Application Component graphs:

| Filter Condition            | Filters the graph according to                                                                  |
|-----------------------------|-------------------------------------------------------------------------------------------------|
| Component Resource<br>Name  | The resource name of the component.                                                             |
| Component Resource<br>Value | The value of the component resource. See "Set<br>Dimension Information Dialog Box" on page 112. |

| Filter Condition   | Filters the graph according to                                                      |
|--------------------|-------------------------------------------------------------------------------------|
| COM+ Interface     | The interface of the COM+ component.                                                |
| COM+ Response Time | The response time of the COM+ component.                                            |
| COM+ Call Count    | The call count of the COM+ component.                                               |
| COM+ Method        | The method of the COM+ component.                                                   |
| .Net Resource Name | The resource name of the .NET component.                                            |
| .Net Value         | The .NET resource value. See "Set Dimension<br>Information Dialog Box" on page 112. |
| .Net Class         | The class of the .NET component.                                                    |
| .Net Response Time | The response time of the .NET component.                                            |
| .Net Call Count    | The call count of the .NET component.                                               |
| .Net Method        | The method of the .NET component.                                                   |

## **Application Deployment Graphs**

You can apply the following filter conditions to Application Deployment graphs:

| Filter Condition      | Filters the graph according to                                                               |
|-----------------------|----------------------------------------------------------------------------------------------|
| Citrix Resource Name  | The name of the Citrix resource.                                                             |
| Citrix Resource Value | The value of the Citrix resource. See "Set Dimension<br>Information Dialog Box" on page 112. |

#### **Middleware Performance Graphs**

You can apply the following filter conditions to Middleware Performance graphs:

| Filter Condition                | Filters the graph according to                                                                   |
|---------------------------------|--------------------------------------------------------------------------------------------------|
| Message Queue Resource<br>Name  | The name of the message queue resource.                                                          |
| Message Queue Resource<br>Value | The value of the Message Queue resource. See "Set Dimension Information Dialog Box" on page 112. |

#### **Infrastructure Resource Graphs**

You can apply the following filter conditions to Infrastructure Resource graphs:

| Filter Condition     | Filters the graph according to                                                              |
|----------------------|---------------------------------------------------------------------------------------------|
| Network Client       | The name of the network client.                                                             |
| Network Client Value | The value of the network client. See "Set Dimension<br>Information Dialog Box" on page 112. |

#### **External Monitor Graphs**

You can apply the following filter conditions to External Monitor graphs:

| Filter Condition                   | Filters the graph according to                                                                         |
|------------------------------------|----------------------------------------------------------------------------------------------------|
| External Monitor Resource<br>Name  | The name of the external monitor resource.                                                             |
| External Monitor Resource<br>Value | The value of the external monitor resource. See "Set<br>Dimension Information Dialog Box" on page 112. |

## 💐 Filter Conditions User Interface

This section includes (in alphabetical order):

- ► Custom Filter Dialog Box on page 106
- ► Filter Dialog Boxes on page 107
- ► Hierarchical Path Dialog Box on page 110
- ► Scenario Elapsed Time Dialog Box on page 111
- ► Set Dimension Information Dialog Box on page 112
- ► Vuser ID Dialog Box on page 113

## 💐 Custom Filter Dialog Box

This dialog box enables you to customize your filter criteria.

| Custom Filter                                                                                 | × |
|-----------------------------------------------------------------------------------------------|---|
| Show rows where:                                                                              |   |
| Name                                                                                          |   |
| ike                                                                                           |   |
|                                                                                               |   |
|                                                                                               |   |
| Use _ to represent any single character Use % to represent any series of characters OK Cancel |   |

| To access | <ul> <li>You can open this dialog box from the following location</li> <li>View menu &gt; Set Filter/Group by &gt; Values for (discrete value) &gt; Drop-down arrow from top of Select or Name column &gt; (Custom)</li> </ul> |
|-----------|----------------------------------------------------------------------------------------------------|
| Note      | If you are specifying the start and end time for a transaction (in minutes:seconds format), the time is relative to the beginning of the load test scenario.                                                                   |

| UI Elements | Description                                  |
|-------------|----------------------------------------------|
| Minimum     | Specify a minimum value for the measurement. |
| Maximum     | Specify a maximum value for the measurement. |

User interface elements are described below:

# 💐 Filter Dialog Boxes

The filter dialog boxes (Graph Settings, Global Filter, and Analysis Summary Filter) enable you to filter the data that is displayed in the graph or report.

When adding a graph, the filter and sort button is displayed which enables you to filter and sort data before the graph is displayed.

| To access | Use one of the following:                                                  |
|-----------|----------------------------------------------------------------------------|
|           | ► View > Set Filter/Group By or click $\frac{1}{100}$                      |
|           | ► File > Set Global Filter or click $	extsf{T}$                            |
|           | ► View > Summary Filter or click $\boxed{1}$                               |
| Note      | Some of the following fields are not displayed in all of the filter boxes. |

| UI Elements      | Description                                                                                                    |
|------------------|----------------------------------------------------------------------------------------------------|
| Filter Condition | Select criteria and values for each filter condition that<br>you want to employ. The applicable filter conditions are<br>displayed for each graph. For details on each graphs filter<br>conditions, see the chapter on the relevant graph. |
| Criteria         | Select "=" (equals) or "<>" (does not equal).                                                                                                    |

| UI Elements | Description                                                                                                    |
|-------------|----------------------------------------------------------------------------------------------------|
| Values      | The filter conditions are grouped into three value types (discrete, continuous, and time-based).                                                                                                    |
|             | A discrete value is a distinct integer (whole number) or<br>string value such as Transaction Name or Vuser ID. Select<br>the check box(es) of the value(s) that you want to include<br>in your filter. You can also customize your filter by<br>entering wild cards to depict any single character or any<br>series of characters.                                                                                         |
|             | Custom Filter         Show rows where:         Name         like         ike         AND         OR         Use _ to represent any single character         Use % to represent any series of characters         OK                                                                                                    |
|             | ➤ A continuous value is a variable dimension that can<br>take any value within the minimum and maximum<br>range limits, such as Transaction Response Time. You<br>set the dimension information for each measurement<br>in the "Set Dimension Information Dialog Box" on<br>page 112.                                                                                                    |
|             | <ul> <li>A time-based value is a value that is based on time relative to the start of the load test scenario. Scenario Elapsed Time is the only condition that uses time-based values. You specify time-based values in the "Scenario Elapsed Time Dialog Box" on page 111.</li> <li>For some filter conditions, one of the following dialog boxes opens to enable you to specify additional filtering details.</li> </ul> |
|             | <ul> <li>"Set Dimension Information Dialog Box" on page 112</li> <li>"Vuser ID Dialog Box" on page 113</li> </ul>                                                                                                    |
|             | <ul> <li>"Scenario Elapsed Time Dialog Box" on page 111</li> <li>"Hierarchical Path Dialog Box" on page 110 - enables you to display the hierarchial path of a transaction or component, or a method chain of calls.</li> </ul>                                                                                                    |

| UI Elements                                                                     | Description                                                                                                    |
|---------------------------------------------------------------------------------|----------------------------------------------------------------------------------------------------|
| Transaction<br>Percentile                                                       | The Summary Report contains a percentile column<br>showing the response time of 90% of transactions (90%<br>of transactions that fall within this amount of time). To<br>change the value of the default 90 percentile, enter a new<br>figure in the <b>Transaction Percentile</b> box.       |
| Set Default                                                                     | Displays the default criteria and values for each filter condition.                                                                                                    |
| Clear All                                                                       | Deletes all of the information you entered in the dialog box.                                                                                                    |
| Group By settings                                                               | Use these settings to sort the graph display by grouping the data. You can group the data by:                                                                                                    |
|                                                                                 | <ul> <li>Available groups. Select the group by which you want to the sort the results, and click the right arrow.</li> <li>Selected groups. Displays a list of all the selected groups by which the results will be sorted. To remove a value, select it and click the left arrow.</li> </ul> |
| Reset all graphs to<br>their defaults prior to<br>applying the Global<br>Filter | All graphs filter settings are reverted to their default.                                                                                                    |

## 🂐 Hierarchical Path Dialog Box

This dialog box enables you to display the hierarchical path of a transaction or component, or a method chain of calls.

| Transaction Hierarchical Path |              |          | ×              |
|-------------------------------|--------------|----------|----------------|
|                               |              |          |                |
| Highest Level                 |              |          |                |
| a_Url                         |              |          |                |
| b_Login                       |              |          |                |
| c_Policy_Search               |              |          |                |
| d_Drill_Household             |              |          |                |
| e_Drill_Contact               |              |          |                |
| f_New_Comm_Rec                |              |          |                |
| g_Drill_Comm_Rec              |              |          |                |
| h_Create_SR                   |              |          |                |
| i_Search_Screen               |              |          |                |
| Logoff                        |              |          |                |
|                               |              |          |                |
|                               |              |          |                |
|                               |              |          |                |
|                               |              |          |                |
|                               |              |          |                |
|                               |              | [        |                |
|                               | <u>H</u> elp | <u> </u> | <u>C</u> ancel |

| To access | View menu > Set Filter/Group by > Filter condition pane<br>> Transaction, Component Hierarchical Path or a method |
|-----------|----------------------------------------------------------------------------------------------------|
|           | chain of calls.                                                                                                   |

| UI Elements                                                                  | Description                                                                                                    |
|------------------------------------------------------------------------------|----------------------------------------------------------------------------------------------------|
| Transaction,<br>Component<br>Hierarchical Path or a<br>method chain of calls | Select the box for the path where you want to start to see<br>results. Only the selected path and its immediate<br>sub-nodes will be displayed. |

# 💐 Scenario Elapsed Time Dialog Box

This dialog box enables you to specify the start and end time range for the graph's x-axis.

| Scenario Elapsed Time     | ×     |
|---------------------------|-------|
| Set Range                 |       |
| From: 000:00:00 hhh:mm:ss |       |
| To: 000:07:28 hhh:mm:ss   |       |
|                           | ancel |

| To access | View menu > Set Filter/Group by > Filter condition pane<br>> Scenario Elapsed Time |
|-----------|------------------------------------------------------------------------------------|
| Note      | The time is relative to the start of the scenario.                                 |

| UI Elements | Description                                  |
|-------------|----------------------------------------------|
| From        | Specify a start value for the desired range. |
| То          | Specify an end value for the desired range.  |

## 💐 Set Dimension Information Dialog Box

This dialog box enables you to set the dimension information for each measurement (transaction, number of released Vusers, resource) in the result set. You specify the minimum and maximum values for each measurement you want in the analysis. By default, the full range of values for each measurement is displayed.

|                                     | Minimum        | Maximur 🔺 |
|-------------------------------------|----------------|-----------|
| vuser init Transaction              | 0              | 0.06008   |
| dogbert Action1 8                   | 0              | 0.17024   |
| index.asp Action1 21                | 0.090128898620 | 1.21174   |
| li build1.gif Action1 33            | 0.020029067993 | 0.26037   |
| Building Map - Beit Merc Action1 38 | 0              | 0.09012   |
| Click for map Action1 46            | 0.110157966613 | 1.15165   |
| Floor1.html Action1 54              | 0.090128898620 | 0.59084   |
| Action1 Transaction                 | 34.34939193725 | 37.3036 💌 |
| ОК                                  | Cancel         |           |

| To access | You can open this dialog box from the following locations:                                                                                                    |
|-----------|----------------------------------------------------------------------------------------------------|
|           | <ul> <li>Transaction graphs &gt; View menu &gt; Set Filter/Group by</li> <li>&gt; Filter condition pane &gt; Transaction Response Time</li> </ul>                                        |
|           | <ul> <li>Vusers graph &gt; Rendezvous graph &gt; View menu &gt; Set<br/>Filter/Group by &gt; Filter condition pane &gt; Number of<br/>Released Vusers</li> </ul>                         |
|           | <ul> <li>All graphs that measure resources (Web Server,<br/>Database Server, etc.) &gt; View menu &gt; Set Filter/Group<br/>by &gt; Filter condition pane &gt; Resource Value</li> </ul> |
| Note      | If you are specifying the start and end time for a transaction (in minutes:seconds format), the time is relative to the beginning of the load test scenario.                             |

| UI Elements | Description                                  |
|-------------|----------------------------------------------|
| Minimum     | Specify a minimum value for the measurement. |
| Maximum     | Specify a maximum value for the measurement. |

User interface elements are described below:

# 💐 Vuser ID Dialog Box

This dialog box opens to enable the entering of additional filter information for the Vuser ID filter condition.

| Vuser ID 🛛                                                                                                    |
|----------------------------------------------------------------------------------------------------|
| Select Vuser by<br>Values:                                                                                                 |
| Enter the IDs of the Vusers you want to view,<br>separated by commas.<br>For example: To view Vuser5 and Vuser9, enter 5,9 |
|                                                                                                    |
| C Range:<br>From Vaser ID: to Vaser ID:                                                                                    |
| Yusers     Help     DK     Cancel                                                                                          |

| To access | View menu > Set Filter/Group by > Filter condition pane<br>> Vuser ID |
|-----------|-----------------------------------------------------------------------|
|           |                                                                       |

| UI Elements | Description                                                                                   |
|-------------|-----------------------------------------------------------------------------------------------|
| Value       | Enter the Vuser IDs of the Vusers you want the graph(s) to display, separated by commas.      |
| Range       | Specify the beginning and end of the desired range of Vusers you want the graph(s) to display |
| Vusers      | Displays the existing Vuser IDs from which you can choose.                                    |

5

# **Working with Analysis Graph Data**

Analysis contains several utilities that enable you to manage graph data to most effectively view the displayed data.

This chapter includes:

#### Concepts

- ► Determining a Point's Coordinates on page 116
- ► Drilling Down in a Graph on page 117
- ► Changing the Granularity of the Data on page 118
- ► Viewing Measurement Trends on page 120
- ► Auto Correlating Measurements on page 120
- ► Viewing Raw Data on page 122

#### Tasks

► How to Manage Graph Data on page 123

#### Reference

> Analysis Graph Data User Interface on page 127

## Concepts

## Determining a Point's Coordinates

You can determine the coordinates and values at any point in a graph. Place the cursor over the point you want to evaluate and Analysis displays the axis values and other grouping information.

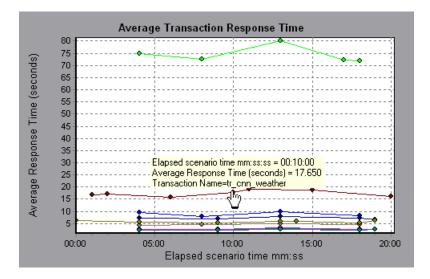

## \lambda Drilling Down in a Graph

*Drill down* enables you to focus on a specific measurement within your graph and display it according to a desired grouping. The available groupings depend on the graph. For example, the Average Transaction Response Time graph shows one line per transaction. To determine the response time for each Vuser, you drill down on one transaction and sort it according to Vuser ID. The graph displays a separate line for each Vuser's transaction response time.

**Note:** The drill down feature is not available for the Web Page Diagnostics graph.

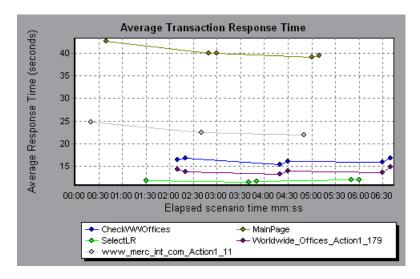

The following graph shows a line for each of five transactions.

When you drill down on the MainPage transaction, grouped by Vuser ID, the graph displays the response time only for the MainPage transaction, one line per Vuser.

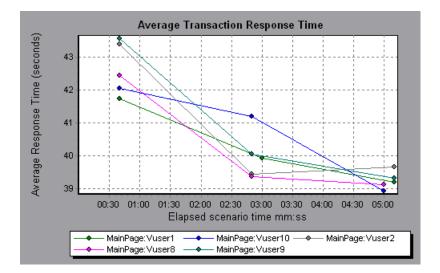

You can see from the graph that the response time was longer for some Vusers than for others.

To determine the response time for each host, you drill down on one transaction and sort it according to host. The graph displays a separate line for the transaction response time on each host.

## \lambda Changing the Granularity of the Data

You can make the graphs easier to read and analyze by changing the granularity (scale) of the *x-axis*. The maximum granularity is half of the graph's time range. To ensure readability and clarity, Analysis automatically adjusts the minimum granularity of graphs with ranges of 500 seconds or more.

In the following example, the Hits per Second graph is displayed using different granularities. The y-axis represents the number of hits per second within the granularity interval. For a granularity of 1, the y-axis shows the number of hits per second for each one second period of the load test scenario.

For a granularity of 5, the y-axis shows the number of hits per second for every five-second period of the scenario.

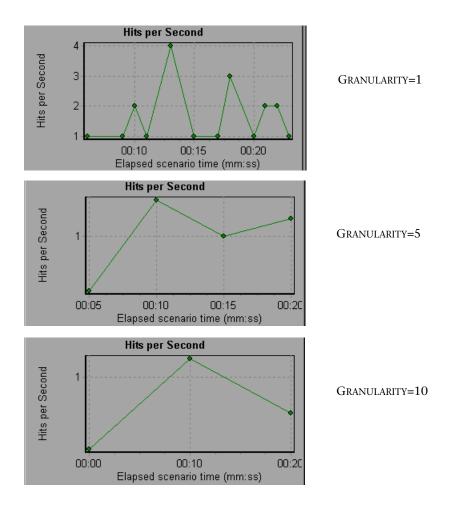

In the above graphs, the same load test scenario results are displayed in a granularity of 1, 5, and 10. The lower the granularity, the more detailed the results. For example, using a low granularity as in the upper graph, you see the intervals in which no hits occurred. It is useful to use a higher granularity to study the overall Vuser behavior throughout the scenario.

By viewing the same graph with a higher granularity, you can easily see that overall, there was an average of approximately 1 hit per second.

## 🚴 Viewing Measurement Trends

You can view the pattern of a line graph more effectively by standardizing the graph's y-axis values. Standardizing a graph causes the graph's y-axis values to converge around zero. This cancels the measurements' actual values and allows you to focus on the behavior pattern of the graph during the course of the load test scenario.

Analysis standardizes the y-axis values in a graph according to the following formula:

New Y value = (Previous Y Value - Average of previous values) / STD of previous values

## \lambda Auto Correlating Measurements

You can detect similar trends among measurements by correlating a measurement in one graph with measurements in other graphs. Correlation cancels the measurements' actual values and allows you to focus on the behavior pattern of the measurements during a specified time range of the load test scenario.

In the following example, the **t106Zoek:245.lrr** measurement in the Average Transaction Response Time graph is correlated with the measurements in the Windows Resources, Microsoft IIS, and SQL Server graphs. The five measurements most closely correlated with **t106Zoek:245.lrr** are displayed in the graph below.

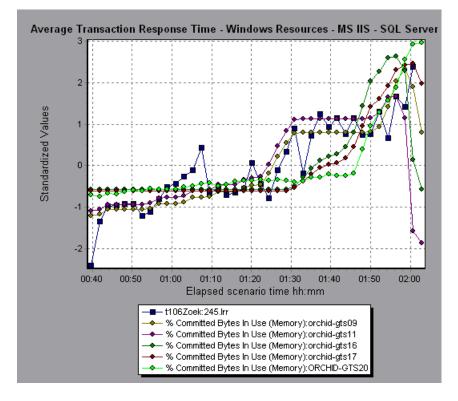

**Note:** This feature can be applied to all line graphs except the Web Page Diagnostics graph.

For more information on auto correlation, see Appendix A, "Interpreting Analysis Graphs."

## 💐 Viewing Raw Data

You can view the actual raw data collected during test execution for the active graph. The Raw Data view is not available for all graphs.

Viewing the raw data can be especially useful in the following cases:

- To determine specific details about a peak—for example, which Vuser was running the transaction that caused the peak value(s).
- To perform a complete export of unprocessed data for your own spreadsheet application.

For user interface details, click "Graph Data View Table" on page 133.

## Tasks

## 膧 How to Manage Graph Data

The following list includes the utilities you can use in Analysis to enable you to manage graph data to most effectively view the displayed data.

### **Determine a point's coordinates**

To determine the coordinates and values at any point in a graph, place the cursor over the point you want to evaluate. Analysis displays the axis values and other grouping information.

### Drill down in a graph

Drill down enables you to focus on a specific measurement within your graph and display it according to the desired grouping.

#### To drill down in a graph:

- Right-click on a line, bar, or segment within the graph, and select Drill Down. The Drill Down Options dialog box opens, listing all of the measurements in the graph.
- **2** Select a measurement for drill down.
- **3** From the **Group By** box, select a group by which to sort.
- 4 Click OK. Analysis drills down and displays the new graph.

To undo the last drill down settings, choose **Undo Set Filter/Group By** from the right-click menu.

- ► To perform additional drill-downs, repeat steps 1 to 4.
- To clear all filter and drill down settings, choose Clear Filter/Group By from the right-click menu.

### Change the granularity of the data

The task describes how to change the granularity of a graph.

#### To change the granularity of a graph:

- **1** Click inside a graph.
- **2** Select **View** > **Set Granularity**, or click **Set Granularity**. The Granularity dialog box opens.
- **3** Enter the granularity of the x-axis and select a time measurement. The maximum granularity is half of the graph's time range.
- **4** To ensure readability and clarity, LoadRunner automatically adjusts the minimum granularity of graphs with ranges of 500 seconds or more.
- 5 Click OK.

### View measurement trends

This task describes how to activate the View Measurements Trends option from a line graph.

To view a line as a standardized graph:

 Select View > View Measurement Trends, or right-click the graph and choose View Measurement Trends. Alternatively, you can select View > Configure Measurements and check the View measurement trends for all measurements box.

**Note:** The standardization feature can be applied to all line graphs except the Web Page Diagnostics graph.

**2** View the standardized values for the line graph you selected. The values in the Minimum, Average, Maximum, and Std. Deviation legend columns are real values.

To undo the standardization of a graph, repeat step 1.

**Note:** If you standardize two line graphs, the two y-axes merge into one y-axis.

### Auto correlate measurements

You can detect similar trends among measurements by correlating a measurement in one graph with measurements in other graphs. Correlation cancels the measurements' actual values and allows you to focus on the behavior pattern of the measurements during a specified time range of the load test scenario.

#### To correlate graph measurements automatically:

- **1** From a graph or legend, right-click the measurement you want to correlate and choose **Auto Correlate**. The Auto Correlate dialog box opens with the selected measurement displayed in the graph.
- **2** Select a suggested time range method and time range.
- **3** If you applied a time filter to your graph, you can correlate values for the complete scenario time range by clicking the **Display** button in the upper right-hand corner of the dialog box.
- **4** To specify the graphs you want to correlate with a selected measurement and the type of graph output to be displayed, perform the following:
  - ► Select the Correlation Options tab.
  - Select the graphs to correlate, the data interval, and output options, as described in "Drill Down Options Dialog Box" on page 128.
  - On the Time Range tab, click OK. Analysis generates the correlated graph you specified. Note the two new columns—Correlation Match and Correlation—that appear in the Legend window below the graph.

To specify another measurement to correlate, select the measurement from the Measurement to Correlate box at the top of the Auto Correlate dialog box. The minimum time range should be more than 5% of the total time range of the measurement. Trends which are smaller than 5% of the whole measurement will be contained in other larger segments.

Sometimes, very strong changes in a measurement can hide smaller changes. In cases like these, only the strong change is suggested, and the **Next** button will be disabled.

**Note:** This feature can be applied to all line graphs except the Web Page Diagnostics graph.

## Reference

# 🂐 Analysis Graph Data User Interface

This section includes:

- ► Drill Down Options Dialog Box on page 128
- ► Graph Data View Table on page 133
- ► Graph Properties Window on page 135

# 💐 Drill Down Options Dialog Box

This dialog box lists all the measurements in the graph.

| Drill Down Options                                                                                                    |          | ×              |
|----------------------------------------------------------------------------------------------------|----------|----------------|
| Drill Down on:                                                                                                    |          |                |
| Action1_Transaction<br>config_asp<br>dell_demo<br>Dimension_Desktops<br>Pentium_I1_450_MHz<br>update price<br>vuser_end_Transaction<br>vuser_init_Transaction |          |                |
|                                                                                                    |          |                |
| Group By:                                                                                                    |          |                |
| Transaction End Status Name                                                                                                    |          | •              |
|                                                                                                    | <u> </u> | <u>C</u> ancel |

| To access | <right-click> graph line/bar/segment &gt; Drill Down</right-click> |  |
|-----------|--------------------------------------------------------------------|--|
| See also  | "Drilling Down in a Graph" on page 117                             |  |

User interface elements are described below:

| UI Elements (A-Z) | Description                                              |  |
|-------------------|----------------------------------------------------------|--|
| Drill Down on     | Filter graph by selected transaction.                    |  |
| Group By          | The selected transaction is sorted by selected criteria. |  |

## 💐 Auto Correlate Dialog Box

This dialog box enables you to configure settings used to correlate measurements from the selected graph with measurements in other graphs.

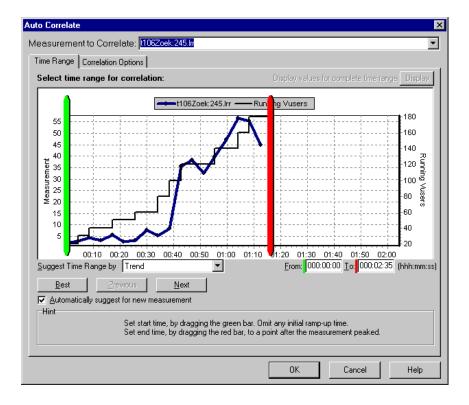

| To access                | Use one of the following;<br>Right click on graph > Auto Correlate<br>Right click on graph > Auto Correlate > Time Range tab<br>Right click on graph > Auto Correlate > Correlation<br>Options tab |
|--------------------------|----------------------------------------------------------------------------------------------------|
| Important<br>information | You can also use the green and red vertical drag bars to specify the start and end values for the scenario time range.                                                                             |
| Note                     | The granularity of the correlated measurements graph<br>may differ from that of the original graph, depending on<br>the scenario time range defined.                                               |
| See also                 | "Auto Correlating Measurements" on page 120                                                                                                    |

### Time Range Tab

The Time Range tab of the Auto Correlate dialog box enables you to specify a load test scenario time range for the correlated measurement graph.

| UI Elements                             | Description                                                                                                    |
|-----------------------------------------|----------------------------------------------------------------------------------------------------|
| Measurement to<br>Correlate.            | Select the measurement you want to correlate.                                                                                                    |
| Display values for complete time range. | Click <b>Display</b> to correlate values for the complete scenario time range. This option is available only if you applied a time filter to your graph.                                                                                                    |
| Suggest Time Range<br>By                | <ul> <li>Analysis automatically demarcates the most significant time period for the measurement in the scenario.</li> <li>Trend - Demarcated an extended time segment which contains the most significant changes.</li> <li>Feature - Demarcates a smaller dimension segment which forms the trend.</li> </ul> |

| UI Elements                                     | Description                                                                                          |
|-------------------------------------------------|----------------------------------------------------------------------------------------------------|
| Best                                            | Choose the time segment most dissimilar to its adjacent segments.                                    |
| Next                                            | Suggest the next time segment for auto correlation. Each suggestion is successively less dissimilar. |
| Previous                                        | Return to the previous suggestion of a time segment.                                                 |
| Automatically<br>suggest for new<br>measurement | Generates new suggestions each time that the<br>Measurement to Correlate item changes.               |
| From                                            | Specify a start value (in hh:mm:ss format) for the desired scenario time range.                      |
| То                                              | Specify an end value (in hh:mm:ss format) for the desired scenario time range.                       |

### **Correlation Options tab**

You use the Correlation Options tab of the Auto Correlate dialog box to set the graphs to correlate, the data interval, and the output options.

| UI Elements                      | Description                                                                                |
|----------------------------------|--------------------------------------------------------------------------------------------|
| Select Graphs for<br>Correlation | Select the graphs whose measurements you want to correlate with your selected measurement. |

| UI Elements   | Description                                                                                                    |
|---------------|----------------------------------------------------------------------------------------------------|
| Data Interval | Calculate the interval between correlation measurement polls.                                                                                                    |
|               | <ul> <li>Automatic - Uses an automatic value, determined<br/>by the time range.</li> </ul>                                                                                                    |
|               | <ul> <li>Correlate data based on X second intervals - Enter a<br/>fixed value.</li> </ul>                                                                                                    |
| Output        | Choose the level of output displayed.                                                                                                    |
|               | Show the X most closely correlated measurements.<br>Displays only the specified number of measurements<br>most closely related to the selected measurement. The<br>default setting is 5.               |
|               | Show measurements with an influence factor of at<br>least X%. Displays only those measurements that<br>converge to the specified percent with the selected<br>measurement. The default setting is 50%. |

# 🂐 Graph Data View Table

You can view graph data in spreadsheet view or raw data view. The data is instantly displayed on request.

| Graph Data<br>📋 🔟 🥪 |         | +<br>- |
|---------------------|---------|--------|
| Relative Time       | 💌 Run 🗖 | -      |
| 00:00               | 59      |        |
| 01:04               | 64      |        |
| 02:08               | 73      |        |
| 03:12               | 78      |        |
| 04:16               | 87      |        |
| 05:20               | 92      |        |
| 06:24               | 96      |        |
| 08:32               | 100     |        |
| 09:36               | 104     |        |
| 11:44               | 108     |        |
| 13:52               | 110     |        |
| 25:36               | 107     |        |
| 26:40               | 96      |        |
| 27:44               | 86      |        |
| 28:48               | 78      |        |
| 29:52               | 37      |        |
| 30:56               | 30      |        |
| 32:00               | 0       |        |
| 33:04               | 0       |        |

| To access | Use one of the following:                 |  |
|-----------|-------------------------------------------|--|
|           | Windows > Graph Data                      |  |
|           | Windows > Raw Data                        |  |
| Note      | Raw Data is not available for all graphs. |  |

| UI Elements         | Description                                                                                                    |  |
|---------------------|----------------------------------------------------------------------------------------------------|--|
| 1                   | Copies the data that you have selected.                                                                                                    |  |
| 1                   | Copies the spreadsheet to the clipboard. You can paste to a spreadsheet.                                                                                                    |  |
|                     | Saves the spreadsheet data to an Excel file. Once you have the data in Excel, you can generate your own customized graphs.                                                                                  |  |
|                     | Use the buttons on the toolbar to navigate through the table, and mark any records for future reference.                                                                                                    |  |
| Relative Time       | The first column in the Graph Data window. displays the elapsed scenario time (the x-axis values). The following columns displays the relative y-axis values for each measurement represented on the graph. |  |
| Raw Data dialog box | In Set Range, set a time range.          Raw Data         Set Range (Transaction Response Time)         From:       0.045         To:       12.36         OK       Cancel                                   |  |

## 💐 Graph Properties Window

This window displays the details of the graph or report selected in the Session Explorer. Fields that appear in black are editable. When you select an editable field, an edit button is displayed next to the selected field value.

| Properties            | <b>₽</b> ×                       |
|-----------------------|----------------------------------|
| <u>:</u> 2↓ 🖻         |                                  |
| I Properties          |                                  |
| Description           | Displays the number of hits made |
| Filter                | None                             |
| Granularity           | 64 Seconds                       |
| Group By              |                                  |
| Measurement BreakDown |                                  |
| Title                 | Hits per Second                  |
|                       |                                  |
|                       |                                  |
|                       |                                  |

| To access | Windows > Properties |
|-----------|----------------------|
|           |                      |

| UI Elements                           | Description                                                                                                    |
|---------------------------------------|----------------------------------------------------------------------------------------------------|
|                                       | Enables you to edit the value for the selected field.                                                                                                    |
| Graph fields                          | <ul> <li>Filter. Shows configured filter.</li> <li>Granularity. Shows configured granularity.</li> <li>Group By. Shows the filter for selected group.</li> <li>Measurement Breakdown. Shows</li> </ul>                                                                                                    |
|                                       | <ul> <li>Title. Shows the name of the graph in the graph<br/>display window.</li> </ul>                                                                                                    |
| Summary Report<br>fields              | <ul> <li>Description. An short summary of what is included in the summary report.</li> <li>Filter - Shows configured filter for the summary report.</li> <li>Percentile - The Summary Report contains a percentile column showing the response time of 90% of transactions (90% of transactions that fall within this amount of time). To change the value of the default 90 percentile, enter a new figure in the Transaction Percentile box.</li> <li>Title - The name of the summary report</li> </ul> |
| Transaction Analysis<br>Report fields | When clicking the edit button for some of the fields, the<br>Analyze Transaction Settings dialog box opens, enabling<br>you to edit some of the Analyze Transaction settings.                                                                                                    |

# **Viewing Load Test Scenario Information**

This chapter includes:

Concepts

► Viewing Load Test Scenario Information on page 138

Tasks

► How to Configure Controller Output Messages Settings on page 140

### Reference

► Load Test Scenario User Interface on page 141

## Concepts

## Wiewing Load Test Scenario Information

In Analysis, you can view information about the load test scenario which you are analyzing. You can view the scenario run time settings and output messages that were generated by the Controller during the scenario.

You can view information about the Vuser groups and scripts that were run in each scenario, as well as the run time settings for each script in a scenario, in the Scenario Run Time Settings dialog box.

**Note:** The run time settings allow you to customize the way a Vuser script is executed. You configure the run time settings from the Controller or Virtual User Generator (*VuGen*) before running a scenario. For information on configuring the run time settings, refer to the *HP Virtual User Generator User Guide*.

Choose File > View Scenario Run Time Settings, or click View Run Time Settings on the toolbar.

The Scenario Run Time Settings dialog box opens, displaying the Vuser groups, scripts, and scheduling information for each scenario. For each script in a scenario, you can view the run time settings that were configured in the Controller or VuGen before scenario execution.

| Scenario Run Time Setting                                                                                                    | 21                                                                                                    |                                                                               |
|----------------------------------------------------------------------------------------------------|----------------------------------------------------------------------------------------------------|-------------------------------------------------------------------------------|
| Result Name: new_step.lrr                                                                                                    |                                                                                                    | Scenario Schedule                                                             |
| Scenario Scripts                                                                                                    |                                                                                                    | G View Script                                                                 |
| Group Name: siebel7_login<br>Full Path: D:\Program Files\Pro<br>- Pacing<br>- Log<br>- Think Time<br>- Miscellaneous<br>- Network<br>- Srowser Emulation<br>- Browser Emulation<br>- Internet Protocol<br>- Proferences<br>- ContentCheck | Script Name: siebel7_login<br>Tune 634\dat\scripts\Siebel_7_t\Siebel7_Login\Siebel7_Login.usr<br>General: Run Logic<br>Iteration Count<br>Number of Iterations: 10000<br>Number of Iterations: 10000<br>Action1<br>End<br>Vuser_end<br>Hint<br>Move the mouse over any item to see its description. | Insert Action<br>Insert Block<br>Dejete<br>Move Up<br>Move Down<br>Properties |
|                                                                                                    |                                                                                                    | <u>C</u> lose <u>H</u> elp                                                    |

## Tasks

## 🅆 How to Configure Controller Output Messages Settings

This task describes how to configure settings for output messages.

To copy Controller output messages to the Analysis session:

- 1 Choose **Tools** > **Options** and select the **Result Collection** tab.
- **2** In the **Copy Controller Output Messages to Analysis Session** area, choose one of the following options:
  - ➤ Copy if data set is smaller than X MB. Copies the Controller output data to the Analysis session if the data set is smaller than the amount you specify.
  - ➤ Always Copy. Always copies the Controller output data to the Analysis session.
  - Never Copy. Never copies the Controller output data to the Analysis session.
- **3** Apply your settings.
  - To apply these settings to the current session, click Apply now to active session.
  - ► To apply these settings after the current session is saved, click **OK**.

## Reference

## 💐 Load Test Scenario User Interface

This section includes (in alphabetical order):

- ► Controller Output Messages Window on page 141
- ➤ Scenario Run Time Settings Dialog Box on page 146

## 💐 Controller Output Messages Window

This window displays error, notification, warning, debug, and batch messages that are sent to the Controller by the Vusers and load generators during a scenario run.

| ype Message Code (4) |        | Sample Message Text                                                                         | Total Messages | Vusers | Scripts | Generators | Help |
|----------------------|--------|---------------------------------------------------------------------------------------------|----------------|--------|---------|------------|------|
| ₩<br>₩<br>₩          | -98008 | we - Average value is greater than 10 for a period of 10 seconds (Values 0-13758.8 at 14:15 |                | 1      | 1       | 1          | 1    |
| <b>Y</b>             | -98006 | 111 - Value is greater than 1 (Value 2 at 14:15:10)                                         |                | 1      | 1       | 1          | 1    |
| <b>.</b>             | -26228 | Action.c(12): Continuing after Error -26228: Text-link ("Mercury Tours - 3.") not found     |                | 2      | 2       | 1          | 1    |
|                      | -26161 | Action c(22): Continuing after Error -26161: Frame not found in browser/dialog              |                | 2      | 2       | 1          | 1    |

| To access                | Window > Controller Output Messages                                                                                                    |
|--------------------------|----------------------------------------------------------------------------------------------------|
| Important<br>information | <ul> <li>The Summary tab is displayed by default when you<br/>open this window.</li> </ul>                                                                                                    |
|                          | <ul> <li>Analysis searches for the output data in the current<br/>Analysis session. If the data is not found, it searches in<br/>the scenario results directory. If Analysis cannot locate<br/>the results directory, no messages are displayed.</li> </ul> |

User interface elements are described below:

| UI Elements  | Description                |
|--------------|----------------------------|
| Summary Tab  | "Summary Tab" on page 142  |
| Filtered Tab | "Filtered Tab" on page 144 |

# 💐 Summary Tab

This tab displays summary information about the messages sent during a scenario run.

| To access                | Controller Output Messages window > Summary tab                  |
|--------------------------|------------------------------------------------------------------|
| Important<br>Information | You can drill down further on any information displayed in blue. |
| Parent topic             | "Controller Output Messages Window" on page 141                  |
| See also                 | "Filtered Tab" on page 144                                       |

| UI Elements                                                                                                    | Description                                                                                                    |  |
|----------------------------------------------------------------------------------------------------|----------------------------------------------------------------------------------------------------|--|
| 反覺 Details                                                                                                    | Displays the full text of the selected output message in<br>the Detailed Message Text area at the bottom of the<br>Output window. |  |
| R                                                                                                    | <b>Remove all messages.</b> Clears all log information from the Output window.                                                    |  |
| <b>_</b>                                                                                                    | <b>Export the view.</b> Saves the output to a specified file.                                                                     |  |
| <ul> <li>Freeze</li> <li>Freeze. Stops updating the Output window with messages.</li> <li>➤ Resume. Resumes updating the Output window messages. The newly updated log information displayed in a red frame.</li> </ul> |                                                                                                    |  |

| UI Elements              | Description                                                                                                    |
|--------------------------|----------------------------------------------------------------------------------------------------|
| Detailed Message<br>Text | Displays the full text of the selected output message when you click the <b>Details</b> button.                                                                                                    |
| Generators               | Displays the number of load generators that generated messages with the specified message code.                                                                                                    |
| Help                     | Displays an icon if there is a link to troubleshooting for the message.                                                                                                    |
| Message Code             | Displays the code assigned to all similar messages. The<br>number in parentheses indicates the number of different<br>codes displayed in the Output window.                                                                                                    |
| Sample Message Text      | Displays an example of the text of a message with the specified code.                                                                                                    |
| Scripts                  | Displays the number of scripts whose execution generated messages with the specified code.                                                                                                    |
| Total Messages           | Displays the total number of sent messages with the specified code.                                                                                                    |
| Туре                     | <ul> <li>The type of message being displayed. The following icons indicate the various message types. For more information about each type, see Type of Message below:</li> <li>Batch</li> <li>Debug</li> <li>Debug</li> <li>Errors</li> <li>Notifications</li> <li>Warnings</li> <li>Alerts</li> </ul> |

| UI Elements     | Description                                                                                                    |
|-----------------|----------------------------------------------------------------------------------------------------|
| Type of Message | Filters the output messages to display only certain message types. Select one of the following filters:                                                                                                    |
|                 | <ul> <li>All messages. Displays all message types.</li> <li>Batch. Sent instead of message boxes appearing in the Controller, if you are using automation.</li> </ul>                                                                         |
|                 | <ul> <li>Debug. Sent only if the debugging feature is enabled<br/>in the Controller. (Expert mode: Tools &gt; Options &gt;<br/>Debug Information). For more information, see<br/>"Options &gt; Debug Information Tab" on page 223.</li> </ul> |
|                 | <ul> <li>Errors. Usually indicate that the script failed.</li> <li>Notifications. Provides run-time information, such as message sent using lr_output_message.</li> </ul>                                                                     |
|                 | <ul> <li>Warnings. Indicates that the Vuser encountered a problem, but the scenario continued to run.</li> <li>Alerts. Indicates a warning.</li> </ul>                                                                                        |
| Vusers          | Displays the number of Vusers that generated messages with the specified code.                                                                                                    |

## 💐 Filtered Tab

This tab displays a drilled down view by message, Vuser, script, or load generator. For example, if you drill down on the Vuser column, the Filtered tab displays all the messages with the code you selected, grouped by the Vusers that sent the messages.

| To access                | <b>Controller Output Messages</b> window > <b>Summary</b> tab.<br>Click the blue link on the column that you wish to view<br>more information about. |
|--------------------------|----------------------------------------------------------------------------------------------------|
| Important<br>information | The tab is appears when you click on a blue link in the Summary tab.                                                                                 |
| Parent topic             | "Controller Output Messages Window" on page 141                                                                                                    |
| See also                 | "Summary Tab" on page 142                                                                                                    |

| UI Elements                 | Description                                                                                                    |
|-----------------------------|----------------------------------------------------------------------------------------------------|
| <b>+</b>                    | <b>Previous/Next View.</b> Enables you to move between the various drill down levels.                                              |
| 成의 Details                  | Displays the full text of the selected output message in<br>the Detailed Message Text area at the bottom of the<br>Output window.  |
| Ţ                           | <b>Export the view.</b> Saves the output to a specified file.                                                                      |
| 😋 Refresh                   | Refreshes the Filtered tab with new log information that<br>arrived in the Output window updated in the Summary<br>tab.            |
| <message icon=""></message> | Displays an icon indicating the type of message by which<br>the current Output view is filtered.                                   |
| Active Filter               | Displays the category or categories by which the current<br>Output view is filtered.                                               |
| Viewed By                   | Displays the name of the column on which you selected<br>to drill down. The following icons indicate the various<br>message types: |
| Detailed Message<br>Text    | Displays the full text of the selected output message when the <b>Details</b> button is selected.                                  |

| UI Elements | Description                                                                                                    |
|-------------|----------------------------------------------------------------------------------------------------|
| Message     | Displays all instances of the sample message text.                                                                                                 |
| Script      | The script on which the message was generated. If you click the blue link, VuGen opens displaying the script.                                      |
| Action      | The action in the script where the message was<br>generated. If you click the blue link, VuGen opens the<br>script to the relevant action.         |
| Line #      | The line in the script where the message was generated. If<br>you click the blue link, VuGen opens the script and<br>highlights the relevant line. |
| # Lines     | The total number of lines in the script where the Vuser failed.                                                                                    |
| Time        | The time the message was generated.                                                                                                    |
| Iteration   | The iteration during which the message was generated.                                                                                              |
| Vuser       | The Vuser that generated the message.                                                                                                    |
| Generator   | The load generator on which the message was generated.<br>If you click the blue link, the Load Generator dialog box<br>opens.                      |
| # Messages  | The number of messages generated by a specific Vuser.                                                                                              |

# 💐 Scenario Run Time Settings Dialog Box

This dialog box enables you to view information about executed load test scenarios, as well as the run time settings for each script in a scenario.

| To access | Toolbar > 📔                                          |
|-----------|------------------------------------------------------|
| See also  | "Viewing Load Test Scenario Information" on page 138 |

| UI Elements       | Description                                                                                                    |
|-------------------|----------------------------------------------------------------------------------------------------|
| Result Name       | The name of the result file.                                                                                                    |
| Scenario Scripts  | Displays the result set for each executed scenario, as well<br>as the Vuser groups and scripts that were run in the<br>scenario.                                             |
| Group Name        | Displays the name of the group to which the selected script belongs.                                                                                                    |
| Full Path         | Displays the script's full directory path.                                                                                                    |
| Script Name       | Displays the name of the selected script.                                                                                                    |
| Scenario Schedule | Displays goal-oriented or manual scenario scheduling information for the selected scenario.                                                                                  |
| View Script       | Opens the Virtual User Generator, so that you can edit<br>the script. For more information on editing scripts, refer<br>to the <i>HP Virtual User Generator User Guide</i> . |

Chapter 6 • Viewing Load Test Scenario Information

7

# **Cross Result and Merged Graphs**

This chapter includes:

### Concepts

- ► Cross Result and Merged Graphs Overview on page 150
- ► Cross Result Graphs Overview on page 150
- ► Merging Types Overview on page 151

### Tasks

- ► How to Generate Cross Results Graphs on page 154
- ► How to Generate Merged Graphs on page 155

### Reference

► Merge Graphs User Interface on page 156

## Concepts

## 🗞 Cross Result and Merged Graphs Overview

Comparing results is essential for determining bottlenecks and problems. You use Cross Result graphs to compare the results of multiple load test scenario runs. You create Merged graphs to compare results from different graphs within the same scenario run.

## 🗞 Cross Result Graphs Overview

Cross Result graphs are useful for:

- ► Benchmarking hardware
- ► Testing software versions
- Determining system capacity

If you want to benchmark two hardware configurations, you run the same load test scenario with both configurations and compare the transaction response times using a single Cross Result graph.

Suppose that your vendor claims that a new software version is optimized to run quicker than a previous version. You can verify this claim by running the same scenario on both versions of the software, and comparing the scenario results.

You can also use Cross Result graphs to determine your system's capacity. You run scenarios using different numbers of Vusers running the same script. By analyzing Cross Result graphs, you can determine the number of users that cause unacceptable response times.

In the following example, two scenario runs are compared by crossing their results, **res12**, and **res15**. The same script was executed twice—first with 100 Vusers and then with 50 Vusers.

In the first run, the average transaction time was approximately 59 seconds. In the second run, the average time was 4.7 seconds. It is apparent that the system works much slower with a greater load.

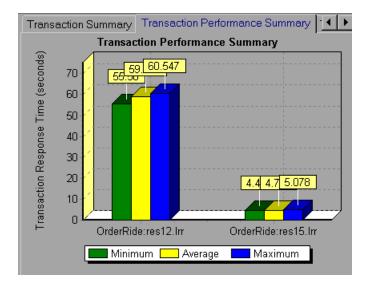

The Cross Result graphs have an additional filter and group by category: **Result Name**. The above graph is filtered to the **OrderRide** transaction for results **res12**, and **res15**, grouped by **Result Name**.

## 🚴 Merging Types Overview

Analysis provides three types of merging:

## Overlay

Superimpose the contents of two graphs that share a common x- axis. The left y-axis on the merged graph shows the current graph's values. The right y-axis shows the values of the graph that was merged. There is no limit to the number of graphs that you can overlay. When you overlay two graphs, the y-axis for each graph is displayed separately to the right and left of the graph. When you overlay more than two graphs, Analysis displays a single y-axis, scaling the different measurements accordingly.

In the following example, the Throughput and Hits per Second graph are overlaid with one another.

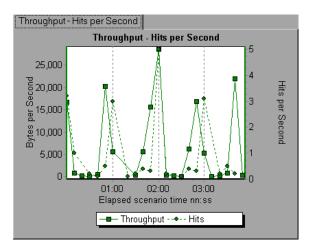

### Tile

View contents of two graphs that share a common x-axis in a tiled layout, one above the other. In the following example the Throughput and Hits per Second graph are tiled one above the other.

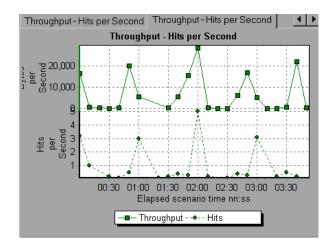

## Correlate

Plot the y-axis of two graphs against each other. The active graph's y-axis becomes the x-axis of the merged graph. The y-axis of the graph that was merged, becomes the merged graph's y-axis.

In the following example, the Throughput and Hits per Second graph are correlated with one another. The x-axis displays the bytes per second (the Throughput measurement) and the y-axis shows the average hits per second.

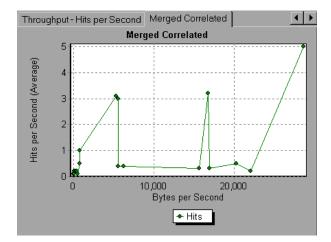

## Tasks

## 聄 How to Generate Cross Results Graphs

This task describes how to create a Cross Result graph for two or more result sets. The Cross Result dialog box enables you to compare the results of multiple load test scenario runs.

#### To generate a cross results graph:

- 1 Choose File > Cross With Result. The Cross Results dialog box opens.
- **2** Click **Add** to add an additional result set to the **Result List**. The Select Result Files for Cross Results dialog box opens.
- **3** Locate a results directory and select its result file (.**Irr**). Click **OK**. The scenario is added to the Result List.
- **4** Repeat steps 2 and 3 until all the results you want to compare are in the Result List.
- **5** When you generate a Cross Result graph, by default it is saved as a new Analysis session. To save it in an existing session, clear the **Create New Analysis Session for Cross Result** box.
- **6** Click **OK**. Analysis processes the result data and asks for a confirmation to open the default graphs.

**Note:** When generating a Cross Results Session, verify that the transaction names do not contain a <\_> or <@> symbol. This will cause errors to occur when attempting to open the Cross Results graphs.

After you generate a Cross Result graph, you can filter it to display specific scenarios and transactions. You can also manipulate the graph by changing the granularity, zoom, and scale.

You can view a summary report for the Cross Result graph.

## 聄 How to Generate Merged Graphs

This task describes how to merge the results of two graphs from the same load test scenario into a single graph. The merging allows you to compare several different measurements at once. For example, you can make a merged graph to display the network delay and number of running Vusers, as a function of the elapsed time.

You can merge all graphs with a common x-axis.

#### To create a merged graph:

- **1** Select a graph in the Session Explorer or select its tab to make it active.
- 2 Choose View > Merge Graphs or click Merge Graphs. The Merge Graphs dialog box opens and displays the name of the active graph.
- **3** Select a graph with which you want to merge your active graph. Only the graphs with a common x-axis to the active graph are available.
- **4** Select the merge type and a title for the merged graph. By default, Analysis combines the titles of the two graphs being merged. For more information, see "Merge Graphs Dialog Box" on page 156.
- 5 Click OK.
- **6** Filter the graph just as you would filter any ordinary graph.

# Reference

# 💐 Merge Graphs User Interface

This section includes:

► Merge Graphs Dialog Box on page 156

# 🂐 Merge Graphs Dialog Box

This dialog box enables you to merge two graphs into a single graph.

| To access                | View > Merge Graphs                                                                                                    |
|--------------------------|----------------------------------------------------------------------------------------------------|
| Important<br>Information | In order to merge graphs, the graphs' x-axes must be the<br>same measurement. For example, you can merge Web<br>Throughput and Hits per Second graphs, because their<br>x-axes are Scenario Elapsed Time. |
| See Also                 | "Merging Types Overview" on page 151                                                                                                    |

| UI Elements (A-Z)             | Description                                                                                                    |
|-------------------------------|----------------------------------------------------------------------------------------------------|
| Select Graph to<br>merge with | The drop-down list shows all of the open graphs that<br>share a common x-axis measurement with the current<br>graph. Select one of the graphs in the list.                                                                                                    |
| Select type of merge          | <ul> <li>Overlay. View contents of two graphs that share a common x-axis. The left y-axis on the merged graph shows the current graph's values. The right y-axis shows the values of the graph that was merged with the current graph.</li> <li>Tile. View contents of two graphs that share a common x-axis in a tiled layout, one above the other.</li> <li>Correlate. Plot the y-axes of two graphs against each other. The active graph's y-axis becomes the x-axis of the merged graph. The y-axis of the graph that was merged, becomes the merged graph's y-axis.</li> </ul> |
| Title of Merged<br>Graph      | Enter a title for the merged graph. This title will appear in the Session Explorer ( <b>Windows</b> > <b>Session Explorer</b> ).                                                                                                    |

### Chapter 7 • Cross Result and Merged Graphs

# **Defining Service Level Agreements**

This chapter includes:

### Concepts

- ► Service Level Agreements Overview on page 160
- ► Tracking Period on page 161

### Tasks

- ► How to Define Service Level Agreements on page 162
- ► How to Define Service Level Agreements Use-Case Scenario on page 164 **Reference**
- ► Service Level Agreements User Interface on page 169
- ► Service Level Agreement Wizard on page 172

# Concepts

## 🚴 Service Level Agreements Overview

**Service level agreements (SLAs)** are specific goals that you define for your load test scenario. After a scenario run, HP LoadRunner Analysis compares these goals against performance related data that was gathered and stored during the course of the run, and determines whether the SLA passed or failed.

Depending on the measurements that you are evaluating for your goal, LoadRunner determines the SLA status in one of the following ways:

| SLA Type                                                      | Description                                                                                                    |
|---------------------------------------------------------------|----------------------------------------------------------------------------------------------------|
| SLA status determined at<br>time intervals over a<br>timeline | Analysis displays SLA statuses at set time intervals<br>over a timeline within the run. At each time<br>interval in the timeline—for example, every 10<br>seconds—Analysis checks to see if the<br>measurement's performance deviated from the<br>threshold defined in the SLA. |
|                                                               | Measurements that can be evaluated in this way:                                                                                                    |
|                                                               | <ul> <li>Transaction Response Time (Average) per time<br/>interval</li> </ul>                                                                                                    |
|                                                               | <ul> <li>Errors per Second per time interval</li> </ul>                                                                                                    |
| SLA status determined over the whole run                      | Analysis displays a single SLA status for the whole scenario run.                                                                                                    |
|                                                               | Measurements that can be evaluated in this way:                                                                                                    |
|                                                               | <ul> <li>Transaction Response Time (Percentile) per run</li> </ul>                                                                                                    |
|                                                               | ➤ Total Hits per run                                                                                                    |
|                                                               | <ul> <li>Average Hits (hits/second) per run</li> </ul>                                                                                                    |
|                                                               | ➤ Total Throughput (bytes) per run                                                                                                    |
|                                                               | <ul> <li>Average Throughput (bytes/second) per run</li> </ul>                                                                                                    |

You can define and edit SLAs in the Controller or in Analysis.

# \delta Tracking Period

When you define an SLA for measurements that are evaluated over a timeline, Analysis determines SLA statuses at specified time intervals within that timeline. The frequency of the time intervals is called the **tracking period**.

An internally-calculated tracking period is defined by default. You can change the tracking period by entering a value in the Advanced Options dialog box which Analysis plugs into a built-in algorithm to calculate the tracking period. For details, see "Advanced Options Dialog Box" on page 169.

## Tasks

## 🅆 How to Define Service Level Agreements

This task describes how to define service level agreements (SLAs).

You can define service level agreements (SLAs) which measure scenario goals over time intervals, or over a whole scenario run. For details, see "Service Level Agreements Overview" on page 160.

**Tip:** For a use-case scenario related to this task, see "How to Define Service Level Agreements - Use-Case Scenario" on page 164.

This task includes the following steps:

- ► "Prerequisites" on page 163
- ► "Run through the SLA wizard" on page 163
- ➤ "Define a tracking period optional" on page 163
- ► "Results" on page 164

### **1** Prerequisites

If you are defining an SLA for Average Transaction Response Time, your scenario must include a script that contains at least one transaction.

### 2 Run through the SLA wizard

In the Service Level Agreement pane, click **New** to open the Service Level Agreement wizard. For user interface details, see "Service Level Agreement Wizard" on page 172.

- **a** Select a measurement for the SLA.
- **b** If you are defining an SLA for Average Transaction Response Time or Transaction Response Time (Percentile), select the transactions to include in your goal.
- **c** (Optional) When evaluating SLA statuses over a timeline, select load criteria to take into account and define appropriate load value ranges for the load criteria. For an example, see "How to Define Service Level Agreements Use-Case Scenario" on page 164.
- **d** Set thresholds for the measurements.
  - ➤ If the Average Transaction Response Time or Errors per Second exceed the defined thresholds, Analysis will produce a Failed SLA status.
  - If Transaction Response Time(Percentile), Total Hits per run, Average Hits (hits/second) per run, Total Throughput (bytes) per run, or Average Throughput (bytes/second) per run are lower than the defined threshold, Analysis will produce a Failed SLA status.

### 3 Define a tracking period - optional

For measurements whose SLA statuses are determined over time intervals, you need to define the frequency of the time intervals, that is, the **tracking period**. For details, see "Tracking Period" on page 161.

For user interface details, see "Advanced Options Dialog Box" on page 169.

### 4 Results

When analyzing your scenario run, HP LoadRunner Analysis compares the data collected from the scenario run against the SLA settings, and determines SLA statuses which are included in the default Summary Report.

## How to Define Service Level Agreements - Use-Case Scenario

This use-case scenario describes how to define a service level agreement (SLA) for Average Transaction Response Time.

This scenario includes the following steps:

- ► "Background" on page 164
- ► "Start the SLA wizard" on page 164
- ➤ "Select the measurement for the SLA" on page 165
- ➤ "Select the transactions to evaluate in your goal" on page 165
- "Select a load criterion and define appropriate ranges of load optional" on page 165
- ► "Set thresholds" on page 166
- ► "Results" on page 168

### 1 Background

The administrator of HP Web Tours would like to know when the average transaction response time for booking a flight and searching for a flight exceeds a certain value. Assume that your scenario includes a script that includes the following transactions: **book\_flight** and **search\_flight**.

### 2 Start the SLA wizard

In the Service Level Agreement pane, click **New** to open the Service Level Agreement wizard.

#### 3 Select the measurement for the SLA

On the Select a Measurement page, under **Select a Measurement for Your Goal**, in the **Transaction Response Time** box, select **Average**.

### 4 Select the transactions to evaluate in your goal

On the Select a Transaction page, select the transactions to be evaluated: **book\_flight** and **search\_flight**.

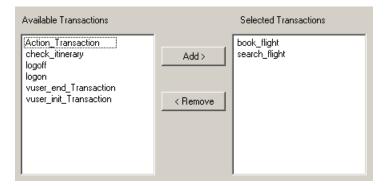

# 5 Select a load criterion and define appropriate ranges of load - optional

On the Select Load Criteria page, select the load criterion to take into account when evaluating the average transaction response time.

In this case, to see the effect that various quantities of Vusers running on the system has on the average transaction response time of each transaction, in the **Load Criteria** box, select **Running Vusers**.

Then set the value ranges for the running Vusers:

Consider less than 20 Vusers to be a light load, 20 - 50 Vusers an average load, and 50 Vusers or more a heavy load. Enter these values in the Load Values boxes.

#### Note:

- ► You can set up to three in-between ranges.
- Valid load value ranges are consecutive—there are no gaps in the range—and span all values from zero to infinity.

| Load Criteria: | Running Vusers           |
|----------------|--------------------------|
| Load Values:   | ☑ Less than 5            |
|                | Between 5 10             |
|                | Greater than or equal to |

### 6 Set thresholds

On the Set Threshold Values page, you define the acceptable average transaction response times for the transactions, taking into account the defined load criteria.

In this case, define the same threshold values for both transactions as follows: for a light load, a reasonable average response time can be up to 5 seconds, for an average load, up to 10 seconds, and for a heavy load, up to 15 seconds.

|                  | Running Vusers |             |     |
|------------------|----------------|-------------|-----|
| Transaction Name | <20            | ≥20 and <50 | ≥50 |
| book_flight      | 5              | 10          | 15  |
| search_flight    | 5              | 10          | 15  |

**Tip:** To define the same thresholds for all the transactions, you can type the values in the table nearer the bottom of the Set Threshold Values page, and click **Apply to all transactions**.

### 7 Define a tracking period - optional

When SLA statuses for a measurement are determined at time intervals over a timeline, the frequency of the time intervals is determined by the **tracking period**.

This step is optional because an internally-calculated tracking period of at least 5 seconds is defined by default. You can change the tracking period in the Advanced Options dialog box:

- **a** In the Service Level Agreement pane, click the **Advanced** button.
- **b** Select **Tracking period of at least X seconds**, and select a tracking period. The time intervals are calculated by Analysis according to a built-in algorithm and as a function of the value you enter here.

#### Example:

If you select a tracking period of 10, and the aggregation granularity for the scenario (defined in Analysis) is 6, then the tracking period is set to the nearest multiple of 6 that is greater than or equal to 10, that is, Tracking Period = 12.

For details, see "Tracking Period" on page 161.

For user interface details, see "Advanced Options Dialog Box" on page 169.

### 8 Results

When analyzing your scenario run, Analysis applies your SLA settings to the default Summary Report and the report is updated to include all the relevant SLA information.

For example, it displays the worst performing transactions in terms of defined SLAs, how specific transactions performed over set time intervals, and overall SLA statuses.

## Reference

## 💐 Service Level Agreements User Interface

This section includes (in alphabetical order):

- ► Advanced Options Dialog Box on page 169
- ► Goal Details Dialog Box on page 170
- ► Service Level Agreement Pane on page 171

## 💐 Advanced Options Dialog Box

This dialog box enables you to define a tracking period for load test scenario.

| To access                | Tools menu > Configure SLA Rules > Service Level<br>Agreement pane > Advanced                                                                              |
|--------------------------|----------------------------------------------------------------------------------------------------|
| Important<br>Information | The tracking period is calculated by Analysis according to<br>a built-in algorithm and as a function of the value<br>entered here.                         |
| Relevant tasks           | <ul> <li>"How to Define Service Level Agreements" on page 162</li> <li>"How to Define Service Level Agreements - Use-Case Scenario" on page 164</li> </ul> |
| See also                 | "Service Level Agreements Overview" on page 160                                                                                                    |

| UI Elements                              | Description                                                                                                    |
|------------------------------------------|----------------------------------------------------------------------------------------------------|
| Internally calculated<br>tracking period | Analysis sets the tracking period to the minimum value<br>possible, taking into account the aggregation granularity<br>defined for the scenario. This value is at least 5 seconds.<br>It uses the following formula:                                |
|                                          | Tracking Period = Max (5 seconds, aggregation granularity)                                                                                                    |
| Tracking period of at<br>least X seconds | Determines the minimum amount of time for the tracking period. This value can never be less than 5 seconds.                                                                                                    |
|                                          | Analysis sets the tracking period to the nearest multiple<br>of the scenario's aggregation granularity that is greater<br>than or equal to the value (X) that you selected.                                                                         |
|                                          | For this option, Analysis uses the following formula:                                                                                                    |
|                                          | Tracking Period =<br>Max(5 seconds, m(Aggregation Granularity))                                                                                                    |
|                                          | where <b>m</b> is a multiple of the scenario's aggregation<br>granularity such that <b>m(Aggregation Granularity)</b> is<br>greater than or equal to <b>X.</b>                                                                                      |
|                                          | <b>Example:</b> If you select a tracking period of $X=10$ , and the aggregation granularity for the scenario is 6, then the tracking period is set to the nearest multiple of 6 that is greater than or equal to 10, that is, Tracking Period = 12. |

User interface elements are described below:

# 💐 Goal Details Dialog Box

This dialog box displays the thresholds that were set for the selected SLA.

| To access                | Tools menu > Configure SLA Rules > Service Level<br>Agreement pane > Details                                                  |
|--------------------------|----------------------------------------------------------------------------------------------------|
| Important<br>information | If you defined load criteria as part of your SLA, the<br>threshold values are displayed per the defined load value<br>ranges. |
| See also                 | "Service Level Agreements Overview" on page 160                                                                               |

# 💐 Service Level Agreement Pane

| To access      | Tools menu > Configure SLA Rules > Service Level<br>Agreement pane                                                                                                    |
|----------------|----------------------------------------------------------------------------------------------------|
| Relevant Tasks | <ul> <li>"How to Design a Goal-Oriented Scenario" on page 60</li> <li>"How to Design a Manual Scenario" on page 62</li> <li>"How to Define Service Level Agreements" on page 162</li> <li>"How to Define Service Level Agreements - Use-Case Scenario" on page 164</li> </ul> |
| See also       | "Service Level Agreements Overview" on page 160                                                                                                    |

This pane lists all the service level agreements (SLAs) defined for the scenario.

| UI Elements                     | Description                                                                                                    |
|---------------------------------|----------------------------------------------------------------------------------------------------|
| New                             | Starts the Service Level Agreement wizard where you can define new goals for the load test scenario.                                                        |
| 其 Details                       | Opens the Goal Details dialog box which displays a summary of the details of the selected SLA.                                                              |
| A Edit                          | Opens the Service Level Agreement wizard where you can<br>modify the goals defined in the SLA.                                                              |
| 🔀 Delete                        | Deletes the selected SLA.                                                                                                    |
| Advanced                        | Opens the Advanced Options dialog box where you can<br>adjust the tracking period for measurements that are<br>evaluated per time interval over a timeline. |
|                                 | For more information, "Tracking Period" on page 161.                                                                                                    |
|                                 | For user interface details, see "Advanced Options Dialog Box" on page 169.                                                                                  |
| Service Level<br>Agreement list | Lists the SLAs defined for the scenario.                                                                                                    |

# 💐 Service Level Agreement Wizard

This wizard enables you to define goals or **service level agreements** (SLAs) for your load test scenario.

| To access                                                | Tools menu > Configure SLA Rules > Service Level<br>Agreement pane > New                                                                                                    |
|----------------------------------------------------------|----------------------------------------------------------------------------------------------------|
| Important<br>information                                 | There are two modes for the Service Level Agreement<br>wizard. The pages included in the wizard depend on the<br>measurement that is selected. See the wizard maps below.                                                                                                    |
| Relevant tasks                                           | <ul> <li>"How to Design a Goal-Oriented Scenario" on page 60</li> <li>"How to Design a Manual Scenario" on page 62</li> <li>"How to Define Service Level Agreements" on page 162</li> <li>"How to Define Service Level Agreements - Use-Case Scenario" on page 164</li> </ul> |
| Wizard map - Goal<br>measured per time<br>interval       | The Service Level Agreement Wizard contains:<br><b>Welcome</b> > Select a Measurement Page > (Select<br>Transactions Page) > Set Load Criteria Page > Set<br>Threshold Values Page (Goal Per Time Interval)                                                                   |
| Wizard map - Goal<br>measured over whole<br>scenario run | The Service Level Agreement Wizard contains:<br><b>Welcome</b> > Select a Measurement Page > (Select<br>Transactions Page) > Set Threshold Values Page (Goal Per<br>Whole Run)                                                                                                |
| See also                                                 | "Service Level Agreements Overview" on page 160                                                                                                    |

# 💐 Select a Measurement Page

This wizard page enables you to select a measurement for your goal.

| Important<br>information                                 | <ul> <li>General information about this wizard is available<br/>here: "Service Level Agreement Wizard" on page 172.</li> <li>There are two modes for the Service Level Agreement<br/>wizard. The wizard pages that follow depend on the<br/>measurement that you select on this page. See the<br/>wizard maps below.</li> </ul> |
|----------------------------------------------------------|----------------------------------------------------------------------------------------------------|
| Wizard map - Goal<br>measured per time<br>interval       | The Service Level Agreement Wizard contains:<br><b>Welcome &gt; Select a Measurement Page &gt;</b> (Select<br>Transactions Page) > Set Load Criteria Page > Set<br>Threshold Values Page (Goal Per Time Interval)                                                                                                    |
| Wizard map - Goal<br>measured over whole<br>scenario run | The Service Level Agreement Wizard contains:<br><b>Welcome &gt; Select a Measurement Page &gt;</b> (Select<br>Transactions Page) ><br>Set Threshold Values Page (Goal Per Whole Run)                                                                                                    |
| See also                                                 | "Service Level Agreements Overview" on page 160                                                                                                    |

| UI Elements                                                       | Description                                                                                                    |
|-------------------------------------------------------------------|----------------------------------------------------------------------------------------------------|
| SLA status<br>determined over the<br>whole run                    | Evaluates a single SLA status for the whole scenario run.<br>Select one of the following measurements:                                                                                                    |
|                                                                   | <ul> <li>Transaction Response Time (Percentile)</li> <li>Total Hits per run</li> <li>Average Hits (hits/second) per run</li> <li>Total Throughput (bytes) per run</li> <li>Average Throughput (bytes/second) per run</li> </ul>                                                                                                    |
| SLA status<br>determined per time<br>intervals over a<br>timeline | <ul> <li>Evaluates SLA statuses at set time intervals within the run. Select one of the following measurements:</li> <li>Average Transaction Response Time</li> <li>Errors per Second</li> <li>The time intervals at which the SLA statuses are evaluated are known as the tracking period. For details, see"Tracking Period" on page 161.</li> </ul> |

# 💐 Select Transactions Page

This wizard page enables you to select transactions to evaluate as part of your goal.

| Important<br>information                           | <ul> <li>General information about this wizard is available<br/>here: "Service Level Agreement Wizard" on page 172.</li> <li>This page is displayed when creating an SLA for<br/>Transaction Response Time by Average or by<br/>Percentile.</li> <li>In order to define an SLA for Transaction Response<br/>Time by Average or by Percentile, at least one of the<br/>Vuser scripts participating in the scenario must<br/>include a transaction.</li> <li>You can select multiple transactions using the CTRL<br/>key.</li> </ul> |
|----------------------------------------------------|----------------------------------------------------------------------------------------------------|
| Wizard map - Goal<br>measured per time<br>interval | The Service Level Agreement Wizard contains:<br><b>Welcome</b> > Select a Measurement Page > ( <b>Select</b><br><b>Transactions Page</b> ) > Set Load Criteria Page > Set<br>Threshold Values Page (Goal Per Time Interval)                                                                                                    |
| See also                                           | "Service Level Agreements Overview" on page 160                                                                                                    |

| UI Elements (A-Z)         | Description                                                                                                    |
|---------------------------|----------------------------------------------------------------------------------------------------|
| Available<br>Transactions | Lists the transactions in the Vuser scripts participating in the scenario.                                        |
|                           | To move a script to the <b>Selected Transaction</b> list, select it and click <b>Add</b> .                        |
| Selected Transactions     | Lists the transactions in the Vuser scripts participating in<br>the scenario that have been selected for the SLA. |
|                           | To remove a script from this list, select it and click <b>Remove</b> .                                            |

# 💐 Set Load Criteria Page

This wizard page enables you to select load criteria to take into account when testing your goal.

| Important<br>information                           | <ul> <li>General information about this wizard is available<br/>here: "Service Level Agreement Wizard" on page 172.</li> <li>This page is displayed only when defining an SLA that<br/>determines SLA statuses per time interval over a<br/>timeline.</li> <li>In the next wizard step (Set Threshold Values page),<br/>you will set different thresholds per each of the load<br/>ranges that you select here.</li> </ul> |
|----------------------------------------------------|----------------------------------------------------------------------------------------------------|
| Wizard map - Goal<br>measured per time<br>interval | The Service Level Agreement Wizard contains:<br><b>Welcome</b> > Select a Measurement Page > (Select<br>Transactions Page) > <b>Set Load Criteria Page</b> > Set<br>Threshold Values Page (Goal Per Time Interval)                                                                                                    |
| See also                                           | "Service Level Agreements Overview" on page 160                                                                                                    |

**UI Elements** Description Load Criteria The relevant load criteria that you want to use **Example:** If you want to see the impact of running Vusers on the measurement, select Running Vusers. To define an SLA without load criteria, select None. Load Values Valid load value ranges are consecutive—there are no gaps in the range—and span all values from zero to infinity. **Less than.** Enter the upper value for the lower range of values for the load criteria. The lower range is between 0 and the value you entered. It does not include the upper value. **Example:** If you enter 5, the lower range of values for the load criteria is between 0 and 5, but does not include 5. **Between.** The in-between range of values for the load criteria. Enter lower and upper values for this range. The lower range is included in this range; it does not include the upper value. **Example:** If you enter 5 and 10, the in-between range of values for the load criteria is from 5 and up to, but not including, 10. **Note:** You can set up to three in-between ranges. ► **Greater than.** Enter the lower value for the upper range of values for the load criteria. The upper range includes values from the value you entered and on. **Example:** If you enter 10, the upper range of values for the load criteria is from 10 and on. Selected The measurement selected for the goal. Measurement

# 💐 Set Percentile Threshold Values Page

This wizard page enables you to select load criteria to take into account when testing your goal.

| Important<br>information                                 | <ul> <li>General information about this wizard is available<br/>here: "Service Level Agreement Wizard" on page 172.</li> <li>The Percentile SLA enables you to measure whether<br/>the percentage of transaction samples meets the<br/>defined threshold criteria.</li> <li>You can enter a threshold value to 3 decimal places.</li> </ul> |
|----------------------------------------------------------|----------------------------------------------------------------------------------------------------|
| Wizard map - Goal<br>measured over whole<br>scenario run | The Service Level Agreement Wizard contains:<br><b>Welcome</b> > Select a Measurement Page > (Select<br>Transactions Page) > <b>Set Percentile Threshold Values</b><br><b>Page</b>                                                                                                    |
| See also                                                 | "Service Level Agreements Overview" on page 160                                                                                                    |

| UI Elements                                        | Description                                                                                                    |
|----------------------------------------------------|----------------------------------------------------------------------------------------------------|
| Selected<br>Measurement                            | The measurement selected for the goal.                                                                                                    |
| Percentile                                         | Percentage of transactions to measure against the configured threshold.                                                                                                    |
| Provide threshold<br>value for all<br>transactions | To apply one set of threshold values to all transactions<br>selected for the goal, enter the threshold value and click<br><b>Apply to all</b> . These values are applied to all the<br>transactions in the Thresholds table at the bottom of the<br>page. |
| Transaction name                                   | The transaction from the scenario run.                                                                                                    |
| Threshold                                          | The threshold value for the selected transaction.                                                                                                    |

# 💐 Set Threshold Values Page (Goal Per Time Interval)

This wizard page enables you to set thresholds for the measurements you are evaluating in your goal.

| Important<br>information                           | <ul> <li>General information about this wizard is available<br/>here: "Service Level Agreement Wizard" on page 172.</li> <li>If you defined load criteria in the Set Load Criteria<br/>Page, you must set thresholds per each of the defined<br/>load ranges. If you did not define load criteria, you set<br/>one threshold value. For Average Transaction response<br/>time, you set threshold values for each transaction.</li> <li>You can enter a threshold value to 3 decimal places.</li> </ul> |
|----------------------------------------------------|----------------------------------------------------------------------------------------------------|
| Wizard map - Goal<br>measured per time<br>interval | The Service Level Agreement Wizard contains:<br><b>Welcome</b> > Select a Measurement Page > (Select<br>Transactions Page) > Set Load Criteria Page > Set<br><b>Threshold Values Page (Goal Per Time Interval)</b>                                                                                                    |
| See also                                           | "Service Level Agreements Overview" on page 160                                                                                                    |

User interface elements are described below (unlabeled elements are shown in angle brackets):

| UI Elements                        | Description                                                                                                    |
|------------------------------------|----------------------------------------------------------------------------------------------------|
| <thresholds table=""></thresholds> | The thresholds for your goal. If you defined load criteria, enter thresholds for each range of values.                                                                             |
|                                    | <b>Note:</b> If the maximum threshold value is exceeded during a particular time interval during the run, Analysis displays an SLA status of <b>Failed</b> for that time interval. |

| UI Elements                                                         | Description                                                                                                    |
|---------------------------------------------------------------------|----------------------------------------------------------------------------------------------------|
| Apply to all<br>(Average Transaction<br>Response Time goal<br>only) | To apply one set of threshold values to all transactions selected for the goal, enter the threshold values in this table and click <b>Apply to all transactions</b> . These values are applied to all the transactions in the Thresholds table at the top of the page. |
|                                                                     | <b>Note:</b> Threshold values for selected transactions do not have to be the same. You can assign different values for each transaction.                                                                                                    |
| Selected<br>Measurement                                             | The measurement selected for the goal.                                                                                                    |

# 💐 Set Threshold Values Page (Goal Per Whole Run)

This wizard page enables you to set minimum thresholds for the measurements you are evaluating in your goal.

| Important           | General information about this wizard is available here: |
|---------------------|----------------------------------------------------------|
| information         | "Service Level Agreement Wizard" on page 172.            |
| Wizard map - Goal   | The Service Level Agreement Wizard contains:             |
| measured over whole | Welcome > Select a Measurement Page > Set Threshold      |
| scenario run        | Values Page (Goal Per Whole Run)                         |
| See also            | "Service Level Agreements Overview" on page 160          |

| UI Elements             | Description                                                                                                    |
|-------------------------|----------------------------------------------------------------------------------------------------|
| Selected<br>measurement | The measurement selected for the goal.                                                                                                    |
| Threshold               | The minimum threshold value for the selected measurement.                                                                                                    |
|                         | <b>Note:</b> If the value of the measurement is lower than this threshold during the run, Analysis displays an SLA status of <b>Failed</b> for the entire run. |

Chapter 8 • Defining Service Level Agreements

9

### Working with Application Lifecycle Management

This chapter includes:

#### Concepts

➤ Managing Results Using ALM Overview on page 184

#### Tasks

- ► How to Connect to ALM on page 185
- ➤ How to Work with Results in ALM Without Performance Center on page 186
- How to Work with Results in ALM With Performance Center on page 188
- ► How to Upload a Report to ALM on page 192

#### Reference

► ALM User Interface on page 195

### Concepts

### 🚴 Managing Results Using ALM Overview

Analysis works together with HP Application Lifecycle Management (ALM). ALM provides an efficient method for storing and retrieving scenario and analysis results. You can store results in an ALM project and organize them into unique groups.

In order for the Analysis to access an ALM project, you must connect it to the Web server on which ALM is installed. You can connect to either a local or remote Web server.

When working against an ALM server with Performance Center, the ALM integration has several additional capabilities, such as the ability to save the Analysis session to a new location, and upload a report from the file system to ALM. For details, see "How to Work with Results in ALM - With Performance Center" on page 188.

For more information on working with ALM, see the *Application Lifecycle Management User Guide*.

### Tasks

### 膧 How to Connect to ALM

To store and retrieve results from ALM, you need to connect to an ALM project. You can connect or disconnect from an ALM project at any time during the testing process.

The connection process has several stages. First, you connect to an ALM Web server. This server handles the connections between the Analysis and the ALM project.

Next, you provide authentication information.

Finally, you specify a domain and project. The project stores the Analysis session file.

#### To connect to ALM:

- 1 Select Tools > HP ALM Connection.
- **2** Provide a URL for the ALM server and click **Connect**.
- **3** Complete the remainder of the HP ALM Connection dialog box. For user interface details, see "HP ALM Connection Dialog Box" on page 196.
- **4** To disconnect from ALM, click **Disconnect**.

# **Performance Center**

The following steps describe the workflow for working with results saved in an ALM project, whose server does not have a Performance Center installation.

When working against an ALM server with HP Performance Center, there are several differences. For more information, see "How to Work with Results in ALM - With Performance Center" on page 188.

- ► "Connect to ALM" on page 186
- ➤ "Open an existing Analysis session file optional" on page 186
- "Create a new Analysis session file from the raw data optional" on page 187
- ► "Save the LoadRunner results file" on page 187

#### **Connect to ALM**

Open a connection to the ALM server and project that contains the LoadRunner result or Analysis session files. For task details, see "How to Connect to ALM" on page 185.

#### Open an existing Analysis session file - optional

- a Select File > Open.
- **b** In the left pane select a script.

**c** In the right pane, select the results for which the Analysis session file was created.

| ROpen Existing Analysis Session File I                                                                                                    | from HP ALM Pro       | ject                                         |                            |                                                                                  |
|----------------------------------------------------------------------------------------------------|-----------------------|----------------------------------------------|----------------------------|----------------------------------------------------------------------------------|
| Category :                                                                                                    |                       |                                              | File                       | e System                                                                         |
| - 🦓 Oracle_2_Tier_test 🔺                                                                                                    | Run Name              | Test Set                                     | Status                     | Run Date                                                                         |
| Cracle_2_Tier_test_v     Cracle_2_Tier_test_v     Cracle_2_Tier_vmcor     Cracle_2_Tiest     Cracle_2_Tiest     Cracle_3_SQL_test     Vmcord04     Cracle_3_test_vmcord04     Cracle_3_test_vmcord04     Crac | vres<br>vres<br>vres0 | Unattached\d<br>Unattached\d<br>Unattached\d | Passed<br>Passed<br>Passed | 8/18/2009 1 <sup>-</sup><br>8/18/2009 1 <sup>-</sup><br>8/18/2009 1 <sup>-</sup> |
|                                                                                                    | •                     |                                              |                            | ▶                                                                                |
| Test Name: SQL_test                                                                                                    | Run Name :            |                                              |                            | OK                                                                               |
| Test Type : 🛛 LoadRunner Result files 💌                                                                                                    | [                     |                                              |                            | Close                                                                            |

d Click OK.

#### Create a new Analysis session file from the raw data - optional

This procedure describes how to create a new Analysis session file on the ALM server, from the raw results file. If an Analysis session file already exists for the raw data, you can choose to overwrite the existing file.

- **a** Select **File > New**.
- **b** In the left pane select a script.
- **c** In the right pane, select the results you want to analyze.
- d Click OK.

#### Save the LoadRunner results file

When you are finished analyzing your results and creating reports or graphs, save the changes. Select **File** > **Save**. The Analysis session file is in the ALM project.

**Note:** When working with ALM without Performance Center, **Save As** is not supported—you cannot save the Analysis session file to another location.

# **P** How to Work with Results in ALM - With Performance Center

ALM servers with Performance Center, allow you to perform the following operations:

- ➤ "Open an existing Analysis Session file" on page 188
- ➤ "Open raw data and create a new Analysis session" on page 189
- ➤ "Save the changes to the Analysis session file" on page 190
- ➤ "Save the Analysis session file to a new ALM location" on page 191

#### **Open an existing Analysis Session file**

- **a** Select **Tools** > **HP ALM Connection** and make sure your connection to ALM is open.
- **b** Select File > Open.
- **c** Drill down to the Run level within the Test Plan module, and select an individual run.

**d** Select a zip file containing the Analysis session file.

| Open Analysis Ses                   | ssion                               |                                            |                                                          |              | ×           |
|-------------------------------------|-------------------------------------|--------------------------------------------|----------------------------------------------------------|--------------|-------------|
| Look in:                            | 🖟 AutoStartRun_2010-07-02 12:24     | k19                                        | •                                                        | <> ♪ 掃▪      |             |
| Name<br>Results.zip<br>MyTestResult | s.zip                               | Type<br>Analyzed Result<br>Analyzed Result | Date Modified<br>7/4/2010 5:43:07 f<br>7/13/2010 2:38:51 |              | Test Lab    |
|                                     |                                     |                                            |                                                          |              | File System |
| l<br>File <u>n</u> ame:             | MyTestResults.zip                   |                                            |                                                          | <u>O</u> pen |             |
| Files of type:                      | LoadRunner Analysis Sessions        |                                            | •                                                        | Cancel       |             |
| Comment:                            | My sample Test Results for Test Rur | 2010-07-02-1224:                           | 19 🔺                                                     |              |             |

e Click Open.

#### Open raw data and create a new Analysis session

- **a** Select **Tools** > **HP ALM Connection** and make sure your connection to ALM is open.
- **b** To create a new Analysis session file from the raw data, select **File** > **New**.
- **c** Drill down to the Run level within the Test Plan module, and select an individual run.

**d** Select a zip file containing the run's raw data.

| Open Raw Result    | for the new Analysis Session |                     |               |              | ×        |
|--------------------|------------------------------|---------------------|---------------|--------------|----------|
| Look in:           | AdhocRun_2010-07-02 13:07:   | 59                  | •             | <> ♪ 掃▪      |          |
| Name               | ip                           | Type<br>Raw Results | Date Modified | PM           | Test Lab |
| File <u>n</u> ame: | RawResults.zip               |                     |               | <u>O</u> pen |          |
| Files of type:     | LoadRunner Raw Results       |                     | •             | Cancel       |          |
| Comment:           |                              |                     | A.<br>V       |              |          |

e Click Open.

#### Save the changes to the Analysis session file

- **a** Complete your changes to the Analysis results.
- **b** Select **Tools** > **HP ALM Connection** and make sure your connection to ALM is open.
- **c** Select **File** > **Save**.
- **d** To save an Analysis session that was opened from the file system, click the **Test Lab** module button.

**e** Drill down to the Run level within the Test Plan module, and specify a name for the zip file.

| Save Analysis Ses       | ssion                        |                                    |                                        |              | ×           |
|-------------------------|------------------------------|------------------------------------|----------------------------------------|--------------|-------------|
| Look in:                | AdhocRun_2010-07-02 13:07:   | 59                                 | •                                      | < এ 🔂 -      |             |
| Name                    |                              | Type                               | Date Modified                          |              | <b>I</b>    |
| Test2.zip               |                              | Analyzed Result<br>Analyzed Result | 7/13/2010 5:23:05<br>7/13/2010 5:24:35 |              | Test Lab    |
|                         |                              |                                    |                                        |              | File System |
| ,<br>File <u>n</u> ame: | test4.zip                    |                                    |                                        | <u>S</u> ave |             |
| Files of type:          | LoadRunner Analysis Sessions |                                    | <b>•</b>                               | Cancel       |             |
| Comment:                |                              |                                    | <b></b>                                |              |             |
|                         |                              |                                    | <b>T</b>                               |              | 11          |

- **f** Provide a comment about the Analysis session (optional).
- g Click Save.

#### Save the Analysis session file to a new ALM location

- **a** Select **Tools** > **HP ALM Connection** and make sure your connection to ALM is open.
- **b** Open an Analysis session file from the file system, or from ALM as described above.
- c Select File > Save as.
- **d** Drill down to the Run level within the Test Plan module, and select an individual run.

**e** Specify a name for the Analysis session zip file. The name *Results* is reserved.

| Save Analysis Ses      | sion                                                |                  |              | ×           |
|------------------------|-----------------------------------------------------|------------------|--------------|-------------|
| Look in:               | Part AutoStartRun_2010-07-02 12:24:19               | •                | <> ♪ 중-      |             |
| Name                   | Туре                                                | Date Modified    |              |             |
| 🕌 Results.zip          | Analyzed Result                                     | 7/4/2010 5:43:07 | РМ           |             |
|                        |                                                     |                  |              | Test Lab    |
|                        |                                                     |                  |              | -           |
|                        |                                                     |                  |              | File System |
|                        |                                                     |                  |              |             |
| File <u>n</u> ame:     | MyTestResults.zip                                   |                  | <u>S</u> ave |             |
|                        |                                                     |                  |              |             |
| Files of <u>type</u> : | LoadRunner Analysis Sessions                        | <b>_</b>         | Cancel       |             |
| Comment:               | My sample Test Results for Test Run 2010-07-02-1224 | :19 📃            |              |             |
|                        |                                                     |                  |              |             |
|                        |                                                     | <b>v</b>         |              |             |
|                        |                                                     |                  |              | //          |

- **f** Provide a comment about the Analysis session (optional).
- g Click Save.

### ᢪ How to Upload a Report to ALM

The following steps describe how to upload a report from the file system to an ALM's Test Lab module. This capability is only available for ALM installation with Performance Center.

When working against an ALM server with HP Performance Center, there are several differences. For more information, see "How to Work with Results in ALM - With Performance Center" on page 188.

- ► "Connect to ALM" on page 193
- ► "Open the Upload dialog box" on page 193
- ► "Select a report" on page 193
- ► "Select a location on ALM" on page 193
- ► "Begin the upload" on page 193

### **Connect to ALM**

Open a connection to the ALM server and project that contains the LoadRunner result or Analysis session files. For task details, see "How to Connect to ALM" on page 185.

### **Open the Upload dialog box**

Select Tools > Upload Report to Test Lab.

| Upload Report to Test Lab                                                                             | ×      |
|----------------------------------------------------------------------------------------------------|--------|
| Step 1: Select the Report file           L:\Load_testing\LR_TESTS\analysis\res\Session1\Session1.html | Browse |
| Step 2: Browse the Test Lab<br>Report: Reports.html; Run: AutoStartRun_2010-07-02 12:24:19            | Browse |
| Upload                                                                                                | Close  |

### Select a report

Click **Browse** in the **Step 1** section. The **Select the Report file** dialog box opens. Select an HTML or XML file from the file system. Click **Open**.

### Select a location on ALM

Click **Browse** in the **Step 2** section. The **Select Location for the Report** dialog box opens. Navigate to a Run level in the Test Lab module. Specify a name for the report and include any relevant comments. Click **OK**.

### **Begin the upload**

Click **Upload**. If it succeeds, the Analysis issues a message.

| Upload R | Upload Report to Test Lab 🛛 🗙 |  |  |  |
|----------|-------------------------------|--|--|--|
| <b>i</b> | Report uploaded successfully. |  |  |  |
|          | OK                            |  |  |  |

Chapter 9 • Working with Application Lifecycle Management

### Reference

### 💐 ALM User Interface

This section includes (in alphabetical order):

- ► HP ALM Connection Dialog Box on page 196
- ► Upload Report to Test Lab Dialog Box on page 199

### 💐 HP ALM Connection Dialog Box

This dialog box enables you to connect to an ALM project from within the Analysis.

| HP ALM Con         | nection                      |               |   | ×                  |
|--------------------|------------------------------|---------------|---|--------------------|
| Step 1: Connec     | t to server ——               |               |   |                    |
| Server URL:        |                              |               |   |                    |
| 🔲 Reconne          | ect to <u>s</u> erver on sta | artup         | × | <u>D</u> isconnect |
| Step 2: Authen     | ticate user informa          | tion          |   |                    |
| <u>U</u> ser name: | admin                        |               |   |                    |
| Pass <u>w</u> ord: |                              |               |   |                    |
| 🗖 Authenti         | cate on startup              |               |   | Authenticate       |
| Step 3: Login to   | project                      |               |   |                    |
| Do <u>m</u> ain:   |                              |               |   | 7                  |
| <u>P</u> roject:   |                              |               |   | ~                  |
| 🗖 Login to         | project on startup           |               | ~ | Login              |
|                    |                              | <u>C</u> lose |   | Help               |

| To access      | Tools > HP ALM Connection           |
|----------------|-------------------------------------|
| Relevant tasks | "How to Connect to ALM" on page 185 |

| UI Elements (A-Z)            | Description                                                                                                    |
|------------------------------|----------------------------------------------------------------------------------------------------|
| Step 1: Connect to<br>Server | Server URL. The URL of the server that contains ALM<br>in the following form http:// <server_name:port>/<br/>qcbin.</server_name:port>                                                                                                    |
|                              | <ul> <li>Reconnect to server on startup. Automatically reconnect to the server every time you start the application.</li> <li>Connect / Disconnect . Connects to the server specified in the Server URL box. Only one button is visible at a time, depending on your connection status.</li> </ul> |

| UI Elements (A-Z)                        | Description                                                                                                    |
|------------------------------------------|----------------------------------------------------------------------------------------------------|
| Step 2: Authenticate<br>User Information | <ul> <li>User Name. Your ALM project user name.</li> <li>Password. Your ALM project password.</li> <li>Authenticate on startup. Authenticates your user information automatically, the next time you open the application. This option is only available if you selected Reconnect to server on startup above.</li> <li>Authenticate . Authenticates your user information against the ALM server.</li> <li>After your user information has been authenticated, the fields in the Authenticate user information area are displayed in read-only format. The Authenticate button changes to Change User .</li> <li>You can log in to the same ALM server using a different user name and password, and then clicking Authenticate again.</li> </ul> |
| Step 3: Login to<br>Project              | <ul> <li>Domain. The domain that contains the ALM project.<br/>Only those domains containing projects to which you<br/>have permission to connect to are displayed. (If you<br/>are working with a project in versions of TestDirector<br/>earlier than version 7.5, the Domain box is not<br/>relevant.)</li> <li>Project. Enter the ALM project name or select a project<br/>from the list. Only those projects that you have<br/>permission to connect to are displayed.</li> <li>Login to project on startup. This option is only<br/>enabled when the Authenticate on startup check box<br/>is selected.</li> <li>Image: Constant option is only constant option is only constant option.</li> </ul>                                          |

### 🂐 Upload Report to Test Lab Dialog Box

This dialog box enables you to upload an Analysis report to an ALM project's Test Lab module.

| Upload Report to Test Lab                                                               | ×      |
|-----------------------------------------------------------------------------------------|--------|
| Step 1: Select the Report file                                                          | Browse |
| Step 2: Browse the Test Lab Report: Reports.html; Run: AutoStartRun_2010-07-02 12:24:19 | Browse |
| Upload                                                                                  | Close  |

| To access |
|-----------|
|-----------|

User interface elements are described below:

| UI Elements (A-Z)              | Description                                                                                                    |
|--------------------------------|----------------------------------------------------------------------------------------------------|
| Step 1: Select the report file | Allows you to select an Analysis report from the file<br>system. You can select an HTML report, or Rich report in<br>XML format. |
| Step 2: Browse the test lab    | Allows you to select an location within the Test Lab module, for the report.                                                     |
|                                | <b>Note:</b> You must drill down to the level of a Run within the Test Lab module.                                               |
| Upload                         | Begins the uploading of the report. If the uploading succeeds, the Analysis issues a message.                                    |

Chapter 9 • Working with Application Lifecycle Management

# 10

### **Importing External Data**

This chapter includes:

#### Concepts

► Import Data Tool Overview on page 202

Tasks

- ► How to Use the Import Data Tool on page 203
- ► How to Define Custom File Formats on page 204
- ► How to Customize Monitor Types for Import on page 205

#### Reference

- ► Supported File Types on page 206
- ► Import Data User Interface on page 208

### Concepts

### 🚴 Import Data Tool Overview

The LoadRunner Analysis Import Data tool enables you to import and integrate non-HP data into a LoadRunner Analysis session. After the import procedure, you can view the data files as graphs within the session, using all the capabilities of the Analysis tool.

Suppose an NT Performance Monitor runs on a server and measures its behavior. Following a LoadRunner scenario on the server, you can retrieve the results of the Performance Monitor, and integrate the data into LoadRunner's results. This enables you to correlate trends and relationships between the two sets of data: LoadRunner's and the Performance Monitor's.

In this case, the results of the NT Performance Monitor are saved as a **.csv** file. You launch the Import Data tool, direct it to the **.csv** file, and specify its format. LoadRunner reads the file and integrates the results into its own Analysis session.

For a list of data formats that are supported, see "Supported File Types" on page 206. To define your own custom data files, see "How to Define Custom File Formats" on page 204.

### Tasks

### 膧 How to Use the Import Data Tool

This task describes how to import data files to integrate into your analysis session.

#### To use the Import Data Tool

```
6000 Fe Tools > External Monitors > Import Data. The Import Data dialog
```

| Import Data         |                 |                 |                 |                | ×            |
|---------------------|-----------------|-----------------|-----------------|----------------|--------------|
| Import data from th | ne followin;    | g files:        |                 |                |              |
|                     |                 |                 |                 | <u>A</u> d     | ld File      |
|                     |                 |                 |                 | Ber            | nove File    |
|                     |                 |                 |                 |                | oen File     |
|                     |                 |                 |                 |                |              |
| File Format         |                 |                 |                 |                |              |
| File Format:        | NT Perfo        | ormance Monit   | or (*.csv)      | •              |              |
| Date Format:        | MM/DD.          | MY              | -               |                |              |
| Time Zone           | <local></local> |                 |                 | •              |              |
| Machine Name:       | ,<br>           |                 | _               | Ady            | anced        |
| 🔽 Truncate imp      | orted data      | a to 150% of so | enario run time | •              |              |
|                     |                 |                 |                 |                |              |
|                     |                 | < <u>B</u> ack  | <u>N</u> ext >  | <u>C</u> ancel | <u>H</u> elp |

- **1** Select the format of the external data file from the **File format** list box.
- **2** Click **Add File**. In the **Select File to Import** dialog box that opens, the **Files of type** list box shows the type chosen in step 2.
- **3** Set other file format options, as described in "Import Data Dialog Box" on page 213. You must enter a machine name.
- **4** To specify character separators and symbols, click **Advanced**. For more information, see "Advanced Settings Dialog Box" on page 209.
- **5** Click **Next**. The Import Data dialog box opens.

**6** Select the type of monitor that generated the external data file. If your monitor type does not exist, you can add it, as described in "How to Customize Monitor Types for Import" on page 205.

When opening a new graph, you will see your monitor added to the list of available graphs under this particular category. (See "Accessing and Opening Graphs and Reports" on page 13.)

**7** Click **Finish**. LoadRunner Analysis imports the data file or files, and refreshes all graphs currently displayed in the session.

**Note:** When importing data into a scenario with two or more cross results, the imported data will be integrated into the last set of results listed in the **File > Cross with Result** dialog box. For more information, see "Generating Cross Result Graphs" on page 133.

### 膧 How to Define Custom File Formats

This task describes how to define a custom format, if the file format of your import file is not supported.

If the file format of your import file is not supported, you can define a custom format.

To define a data format of an import file:

- 1 Choose Tools > External Monitors > Import Data. The Import Data dialog box opens.
- **2** From the **File Format** list, select **<Custom File Format>**. The Enter New Format Name dialog box opens.
- **3** Enter a name for the new format (in this case, my\_monitor\_format).
- **4** Click **OK**. The Define External Format dialog box opens.
- **5** Specify the mandatory and optional data, as described in "Define External Format Dialog Box" on page 210.

6 Click Save.

### **P** How to Customize Monitor Types for Import

This task describes how to define a new monitor type, if your monitor is not included in any of the categories fount in the **Monitor Type** list.

#### To define a new monitor type:

- 1 Choose **Tools** > **External Monitors** > **Import Data**. The Import Data dialog box opens. For more information, see "Import Data Dialog Box" on page 213.
- 2 In the Import Data dialog box, select External Monitors > Add Custom Monitor. The Add Custom Monitor dialog box opens.

| Add Custom Monitor                        | ł |
|-------------------------------------------|---|
| Enter Monitor Name:<br>External Monitor   |   |
| Enter Monitor Description:                |   |
| This is a non-Mercury Interactive monitor |   |
| <u>DK</u> <u>Cancel</u>                   |   |

**3** Enter a monitor name and description and click **OK**.

The new monitor can now be selected in the list of available monitors.

### Reference

### 💐 Supported File Types

The following file types are supported:

#### NT Performance Monitor (.csv)

Default file type of NT Performance monitor, in comma separated value (CSV) format.

For example:

### Windows 2000 Performance Monitor (.csv)

Default file type of Windows 2000 Performance monitor, but incompatible with NT Performance monitor. In comma separated value (CSV) format.

For example:

```
"(PDH-CSV 4.0)", "\\MACRON\Processor(_Total)% Processor Time", "\\MACRON\Processor(_Total)% User
Time", "\\MACRON\Processor(_Total)\Interrupts/sec", "\\MACRON\System\File Control Bytes/sec"
13:09:33.746", "99.999148401465547", "0.0021716772078191897", "997.21487008127474", "488.53479318892(
10/29/2001
13:09:48.747", "18.157543391188248", "8.4112149532710276", "1116.5859176246415", "9843.293303122791"
"10/29/2001
13:10:03.749", "5.941255006675572", "1.5353805073431241", "1100.9651204860379", "623.18277489319848"
```

### Standard Comma Separated File (.csv)

This file type has the following format:

Date, Time, Measurement\_1, Measurement\_2, ...

where fields are comma separated and first row contains column titles.

The following example from a standard CSV file shows 3 measurements: an interrupt rate, a file IO rate and a CPU usage. The first row shows an interrupt rate of 1122.19 and an IO rate of 4.18:

```
date, time, interrupt rate, File IO rate, CPU bust percent
25/05/01,10:09:01,1122.19,4.18,1.59
25/05/01,10:10:01,1123.7,6.43,1.42
```

### Master-Detail Comma Separated File (.csv)

This file type is identical to Standard Comma Separated Files except for an additional **Master** column which specifies that row's particular breakdown of a more general measurement. For example, a Standard CSV file may contain data points of a machine's total CPU usage at a given moment:

Date,Time,CPU\_Usage

However, if the total CPU usage can be further broken up into CPU time per-process, then a Master-Detail CSV file can be created with an extra column **ProcessName**, containing the name of a process.

Each row contains the measurement of a specific process's CPU usage only. The format will be the following:

Date,Time,ProcessName,CPU\_Usage

as in the following example:

date, time, process name, CPU used, elapsed time used 25/05/01,10:06:01,edaSend,0.1,47981.36 25/05/01,10:06:01,PDS,0,47981.17

### Microsoft Excel File (.xls)

Created by the Microsoft Excel application. The first row contains column titles.

|   | Α        | В        | С              | D            | E                |
|---|----------|----------|----------------|--------------|------------------|
| 1 | date     | time     | interrupt rate | File IO rate | CPU bust percent |
| 2 | 25/05/01 | 10:09:01 | 1122.19        | 4.18         | 1.59             |
| 3 | 25/05/01 | 10:10:01 | 1123.7         | 6.43         | 1.42             |
| 4 | 25/05/01 | 10:11:01 | 1103.62        | 5.33         | 1.17             |
| 5 | 25/05/01 | 10:12:01 | 1118.89        | 12.18        | 2.37             |
| 6 | 25/05/01 | 10:13:01 | 1116.89        | 19.85        | 3.87             |
| 7 | 25/05/01 | 10:14:01 | 1128.12        | 19.9         | 4.15             |
| 8 | 25/05/01 | 10:15:01 | 1151.98        | 20.82        | 4.25             |
| 9 | 25/05/01 | 10:16:01 | 1110.1         | 4.83         | 1.34             |

### Master-Detail Microsoft Excel file (.xls)

Created by Microsoft's Excel application. The first row contains column titles. It contains an extra **Master** column. For an explanation of this column, see "Master-Detail Comma Separated File (.csv)" on page 207.

|   | A        | В        | С            | D        | E                 |
|---|----------|----------|--------------|----------|-------------------|
| 1 | date     | time     | process name | CPU used | elapsed time used |
| 2 | 25/05/01 | 10:06:01 | edaSend      | 0.1      | 47981.36          |
| 3 | 25/05/01 | 10:06:01 | PDS          | 0        | 47981.17          |
| 4 |          |          |              |          |                   |

### 🂐 Import Data User Interface

This section includes:

- ► Advanced Settings Dialog Box on page 209
- ► Define External Format Dialog Box on page 210
- ► Import Data Dialog Box on page 213

### 🂐 Advanced Settings Dialog Box

This dialog box enables you to define the data format of the imported file to settings other than of the regional configuration.

| Advanced Settings                      |               | × |
|----------------------------------------|---------------|---|
| <ul> <li>Use local settings</li> </ul> |               |   |
| C Use custom settings                  |               |   |
| Custom settings                        |               |   |
| Date separator:                        | AM symbol: AM |   |
| Time separator:                        | PM symbol: PM |   |
| Decimal symbol:                        |               |   |
|                                        | KCancelHelp   |   |

| To access | Tools > External Monitors > Import Data > Advanced |
|-----------|----------------------------------------------------|
|-----------|----------------------------------------------------|

| UI Elements         | Description                                                                                                    |
|---------------------|----------------------------------------------------------------------------------------------------|
| Use local settings  | Keep default settings of the regional configuration.<br>Disables the <b>Custom Settings</b> area of the dialog box. |
| Use custom settings | Define your own settings. Enables the <b>Custom Settings</b> area of the dialog box.                                |
|                     | ► <b>Date Separator.</b> Enter a custom symbol, for example, the slash ('/') character in 11/10/02                  |
|                     | ► <b>Time Separator.</b> Enter a custom symbol, for example, the colon ':' character in 9:54:19                     |
|                     | ► <b>Decimal symbol.</b> Enter a custom symbol, for example, the '.' character in the number 2.5                    |
|                     | ► AM symbol. Enter a custom symbol for the hours between midnight and noon.                                         |
|                     | <ul> <li>PM symbol. Enter a custom symbol for the hours<br/>between noon and midnight.</li> </ul>                   |

User interface elements are described below:

### 💐 Define External Format Dialog Box

This dialog box enables you to define a new file format for external data files not supported by Analysis.

The Define External Format dialog box is divided into mandatory and optional information.

| To access      | Tools > External Monitors > Import data > File Format ><br><custom file="" format=""></custom> |
|----------------|------------------------------------------------------------------------------------------------|
| Relevant tasks | "How to Define Custom File Formats" on page 204                                                |

### Mandatory tab

User interface elements are described below:

| UI Elements           | Description                                                                                                    |
|-----------------------|----------------------------------------------------------------------------------------------------|
| Date Column<br>Number | Enter the column that contains the date. If there is a master column (see "Master-Detail Comma Separated File (.csv)" on page 207), specify its number.                                                       |
| Time Column<br>Number | Enter the column that contains the time.                                                                                                    |
| Use Master Column     | Select this if the data file contains a master column. A master column specifies the row's particular breakdown of a more general measurement.                                                                |
| File Extension        | Enter the file suffix.                                                                                                    |
| Field Separator       | Enter the character that separates a field in a row from its<br>neighbor. To select a field separator character, click<br><b>Browse</b> and select a character from the define Field<br>Separator dialog box. |

### **Optional tab**

User interface elements are described below:

| UI Elements  | Description                                                                                                    |
|--------------|----------------------------------------------------------------------------------------------------|
| Date Format  | Specify the format of the date in the imported data file.<br>For example, for European dates with a 4 digit year,<br>choose <b>DD/MM/YYYY</b> .                                                                                   |
| Time Zone    | Select the time zone where the external data file was<br>recorded. LoadRunner Analysis aligns the times in the<br>file with local time zone settings to match LoadRunner<br>results. (LoadRunner does not alter the file itself). |
| Machine Name | Specify the machine name the monitor runs on. This associates the machine name with the measurement.                                                                                                    |

| UI Elements                             | Description                                                                                                    |
|-----------------------------------------|----------------------------------------------------------------------------------------------------|
| Exclude Columns                         | Indicate which columns are to be excluded from the data<br>import, such as columns containing descriptive<br>comments. When there is more than one column to be<br>excluded, specify the columns in a comma-separated list.<br>For example, 1,3,8. |
| Convert file from<br>UNIX to DOS format | Monitors often run on UNIX machines. Check this<br>option to convert data files to Windows format. A<br>carriage return (Ascii character 13) is appended to all line<br>feed characters (Ascii character 10) in the UNIX file.                     |
| Skip the first [] lines                 | Specify the number of lines at the start of the file to<br>ignore before reading in data. Typically, the first few lines<br>in a file contain headings and sub-headings.                                                                           |

### 💐 Import Data Dialog Box

This dialog box enables you to import and integrate non-HP data files into Analysis session.

| Import Data                                           | ×                   |  |
|-------------------------------------------------------|---------------------|--|
| Import data from the following files:                 |                     |  |
|                                                       | Add File            |  |
|                                                       | <u>R</u> emove File |  |
|                                                       | <u>O</u> pen File   |  |
| File Format                                           |                     |  |
| File Format: NT Performance Monitor (*.csv)           | -                   |  |
| Date Format: MM/DD/YY                                 |                     |  |
| Time Zone <a>Local&gt;</a>                            | -                   |  |
| Machine Name:                                         | Ad <u>v</u> anced   |  |
| ✓ Truncate imported data to 150% of scenario run time |                     |  |
| < <u>B</u> ack <u>N</u> ext>                          | incel <u>H</u> elp  |  |

| To access | Tools > External Monitors > Import Data |
|-----------|-----------------------------------------|
|-----------|-----------------------------------------|

User interface elements are described below:

| UI Elements                          | Description                                                                               |
|--------------------------------------|-------------------------------------------------------------------------------------------|
| Import data from the following files | Displays the files that you selected for import.                                          |
| Add file                             | Select an external data file to import. A dialog box opens to enable you to select files. |
| Remove file                          | Delete an external data file from the list.                                               |

| UI Elements                                                   | Description                                                                                                    |
|---------------------------------------------------------------|----------------------------------------------------------------------------------------------------|
| Open File                                                     | Open an external data file using the associated application.                                                                                                    |
| File Format                                                   | Set the file format options.                                                                                                    |
|                                                               | <ul> <li>File Format. Choose the format of the external data file. For an explanation of available formats, see "Supported File Types" on page 206.</li> <li>Date Format. Specify the format of the date in the imported data file. For example, for European dates with a 4 digit year, choose DD/MM/YYYY.</li> </ul>                                              |
| Time Zone                                                     | Select the time zone where the external data file was<br>recorded. LoadRunner Analysis compensates for the<br>various international time zones and aligns the times in<br>the file with local time zone settings in order to match<br>LoadRunner results. If the times in the imported file are<br>erroneous by a constant offset, you can synchronize the<br>time. |
| <synchronize with<br="">scenario start time&gt;</synchronize> | Time Zone also contains the option <b><synchronize b="" with<=""><br/><b>scenario start time&gt;</b>. Choose this to align the earliest<br/>measurement found in the data file to the start time of<br/>the LoadRunner scenario.</synchronize></b>                                                                                                    |
| Machine Name                                                  | Specify the machine name the monitor runs on. This<br>associates the machine name with the measurement. For<br>example, a file IO rate on the machine fender will be<br>named File IO Rate:fender. This enables you to apply<br>Graph settings by the machine name. For more<br>information, see "Filtering and Sorting Graph Data" on<br>page 74.                  |
| Advanced                                                      | For more information, see                                                                                                    |
| Truncate Imported<br>data to 150% of<br>scenario run time     | In certain cases, the external monitor may have collected<br>data over a time period that was larger than the actual<br>load test. This option deletes data that was collected<br>while the load test was not running, limiting the data<br>collection period to 150% of the load testing period.                                                                   |

## Part II

**Analysis Graphs** 

# 11

# **Transaction Graphs**

This chapter includes:

Concepts

► Transaction Graphs Overview on page 218

#### Reference

► Transaction Graphs User Interface on page 219

# Concepts

### 🚴 Transaction Graphs Overview

During load test scenario execution, Vusers generate data as they perform transactions. Analysis enables you to generate graphs that show the transaction performance and status throughout script execution.

You can use additional Analysis tools such as merging and crossing results to understand your transaction performance graphs. You can also sort the graph information by transactions. For more information about working with Analysis, see section Working with Analysis on page 25.

## Reference

#### 💐 Transaction Graphs User Interface

This section includes (in alphabetical order):

- ► Average Transaction Response Time Graph on page 219
- ► Total Transactions per Second Graph on page 221
- ► Transaction Breakdown Tree on page 222
- ➤ Transactions per Second Graph on page 223
- ► Transaction Performance Summary Graph on page 224
- ► Transaction Response Time (Distribution) Graph on page 226
- ► Transaction Response Time (Percentile) Graph on page 227
- ➤ Transaction Response Time (Under Load) Graph on page 229
- ► Transaction Summary Graph on page 230

#### **Average Transaction Response Time Graph**

This graph displays the average time taken to perform transactions during each second of the load test scenario run.

| Purpose | If you have defined acceptable minimum and maximum<br>transaction performance times, you can use this graph to<br>determine whether the performance of the server is<br>within the acceptable range. |
|---------|----------------------------------------------------------------------------------------------------|
| X-axis  | Elapsed time since the start of the run.                                                                                                    |
| Y-axis  | Average response time (in seconds) of each transaction                                                                                                    |

| Breakdown options | Transaction Breakdown                                                                                                    |
|-------------------|----------------------------------------------------------------------------------------------------|
|                   | You can view a breakdown of a transaction by<br>right-clicking the transaction in the graph and<br>selecting <b>Show Transaction Breakdown Tree</b> . In the<br>Transaction Breakdown Tree, right-click the<br>transaction you want to break down, and select <b>Break</b><br><b>Down <transaction name=""></transaction></b> . The Average Transaction<br>Response Time graph displays data for the<br>sub-transactions. For more details, see "Transaction<br>Breakdown Tree" on page 222.                                                                                                    |
|                   | Web Page Breakdown                                                                                                    |
|                   | To view a breakdown of the Web page(s) included in a transaction or sub-transaction, right-click it and select <b>Web Page Diagnostics for <transaction name=""></transaction></b> . For more information on the Web Page Diagnostics graphs, see "Web Page Diagnostics Graphs" on page 277."                                                                                                    |
| Tips              | Granularity<br>This graph is displayed differently for each granularity.<br>The lower the granularity, the more detailed the<br>results. However, it may be useful to view the results<br>with a higher granularity to study the overall Vuser<br>behavior throughout the scenario. For example, using<br>a low granularity, you may see intervals when no<br>transactions were performed. However, by viewing the<br>same graph with a higher granularity, you will see the<br>graph for the overall transaction response time. For<br>more information on setting the granularity, see<br>"Change the granularity of the data" on page 124. |
|                   | Compare with Running Vusers<br>You can compare the Average Transaction Response<br>Time graph to the Running Vusers graph to see how<br>the number of running Vusers affects the transaction<br>performance time. For example, if the Average<br>Transaction Response Time graph shows that<br>performance time gradually improved, you can                                                                                                    |
|                   | compare it to the Running Vusers graph to see<br>whether the performance time improved due to a<br>decrease in the Vuser load.                                                                                                    |

| Note     | By default, only transactions that passed are displayed. |
|----------|----------------------------------------------------------|
| See also | "Transaction Graphs Overview" on page 218                |

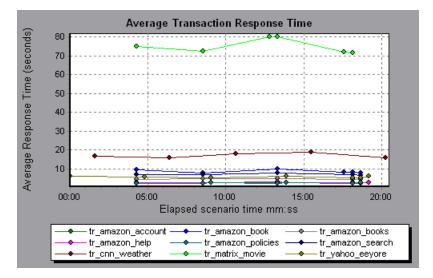

# 💐 Total Transactions per Second Graph

This graph displays the total number of transactions that passed, the total number of transactions that failed, and the total number of transactions that were stopped, during each second of a load test scenario run.

| Purpose  | Helps you determine the actual transaction load on your system at any given moment. |
|----------|-------------------------------------------------------------------------------------|
| X-axis   | Elapsed time since the start of the run.                                            |
| Y-axis   | Total number of transactions performed during the scenario run.                     |
| See also | "Transaction Graphs Overview" on page 218                                           |

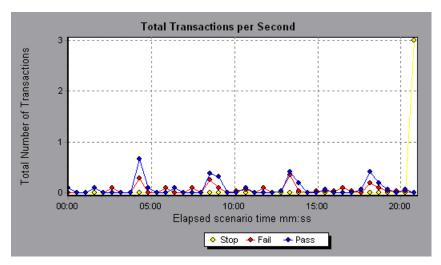

# 💐 Transaction Breakdown Tree

The Transaction Breakdown Tree displays a tree view of the transactions and sub-transactions in the current session. From the tree, you can breakdown transactions and view the results of the breakdown in either the Average Transaction Response Time or Transaction Performance Summary graph.

| To access                | In either the Average Transaction Response Time or<br>Transaction Performance Summary graph, right-click in<br>the graph and select <b>Show Transaction Breakdown Tree</b> .                                       |
|--------------------------|----------------------------------------------------------------------------------------------------|
| Important<br>information | After you breakdown a transaction, you can return to the original transaction graph by reapplying the global filter (File > Set Global Filter) or by undoing your breakdown actions using Edit > Undo Last Action. |

| User interface elements are described below: |
|----------------------------------------------|
|----------------------------------------------|

| UI Elements                         | Description                                                                                                    |
|-------------------------------------|----------------------------------------------------------------------------------------------------|
| <right-click menu=""></right-click> | ➤ Break Down From Highest Level. Displays data for the highest level hierarchical path of a transaction.                                                                                                    |
|                                     | <ul> <li>Break Down <transaction name="">. Displays data for the<br/>sub-transactions in the Average Transaction Response<br/>Time or Transaction Performance Summary graph .</transaction></li> </ul>                                               |
|                                     | Show Only <transaction name="">. Displays data only for<br/>the selected transaction/sub-transaction</transaction>                                                                                                    |
|                                     | Web Page Diagnostics for <page name="">. Displays a<br/>breakdown of the Web page(s) included in a<br/>transaction or sub-transaction in the Web Page<br/>Diagnostics graphs. For details, see "Web Page<br/>Diagnostics Graphs" on page 277.</page> |

# 💐 Transactions per Second Graph

This graph displays, for each transaction, the number of times it passed, failed, and stopped during each second of a load test scenario run.

| Purpose  | Helps you determine the actual transaction load on your system at any given moment.                                                                                                    |
|----------|----------------------------------------------------------------------------------------------------|
| X-axis   | Elapsed time since the start of the run.                                                                                                    |
| Y-axis   | Number of transactions performed during the scenario run.                                                                                                    |
| Tips     | Compare with Average Transaction Response Time Graph<br>You can compare this graph to the Average<br>Transaction Response Time graph in order to analyze<br>the effect of the number of transactions on the<br>performance time. |
| See also | "Transaction Graphs Overview" on page 218                                                                                                    |

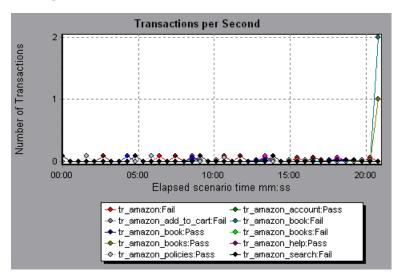

# 💐 Transaction Performance Summary Graph

This graph displays the minimum, maximum and average performance time for all the transactions in the load test scenario.

| X-axis | Name of the transaction.                                             |
|--------|----------------------------------------------------------------------|
| Y-axis | Response time—rounded off to the nearest second—of each transaction. |

| Breakdown options | Transaction Breakdown                                                                                                    |
|-------------------|----------------------------------------------------------------------------------------------------|
|                   | You can view breakdown of a transaction in the<br>Transaction Performance Summary graph by<br>right-clicking the transaction in the graph and<br>selecting <b>Show Transaction Breakdown Tree</b> . In the<br>Transaction Breakdown Tree, right-click the<br>transaction you want to break down, and select <b>Break</b><br><b>Down <transaction name=""></transaction></b> . The Transaction<br>Performance Summary graph displays data for the<br>sub-transactions. For more details, see "Transaction<br>Breakdown Tree" on page 222. |
|                   | Web Page Breakdown<br>To view a breakdown of the Web page(s) included in a<br>transaction or sub-transaction, right-click it and select<br><b>Web Page Diagnostics for <transaction name=""></transaction></b> .                                                                                                    |
| See also          | "Transaction Graphs Overview" on page 218                                                                                                    |

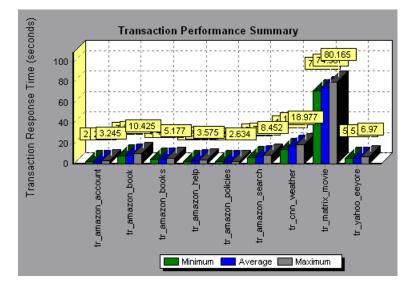

# **Response Time (Distribution) Graph**

This graph displays the distribution of the time taken to perform transactions in a load test scenario.

| Purpose  | If you have defined acceptable minimum and maximum<br>transaction performance times, you can use this graph to<br>determine whether the performance of the server is<br>within the acceptable range. |
|----------|----------------------------------------------------------------------------------------------------|
| X-axis   | Transaction response time (rounded down to the nearest second).                                                                                                    |
| Y-axis   | Number of transactions executed during the scenario.                                                                                                    |
| Tips     | Compare with Transaction Performance Summary Graph<br>If you compare it with the Transaction Performance<br>Summary graph, you can see how the average<br>performance was calculated.                |
| Note     | This graph can only be displayed as a bar graph.                                                                                                    |
| See also | "Transaction Graphs Overview" on page 218                                                                                                    |

In the following example, most of the transactions had a response time of less than 20 seconds.

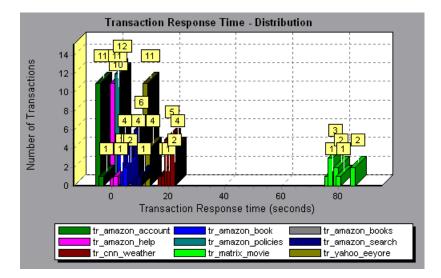

# 💐 Transaction Response Time (Percentile) Graph

This graph analyzes the percentage of transactions that were performed within a given time range.

| Purpose | Helps you determine the percentage of transactions that<br>met the performance criteria defined for your system. In<br>many instances, you need to determine the percent of<br>transactions with an acceptable response time. The<br>maximum response time may be exceptionally long, but<br>if most transactions have acceptable response times, the<br>overall system is suitable for your needs. |
|---------|----------------------------------------------------------------------------------------------------|
| X-axis  | Percentage of the total number of transactions measured during the load test scenario run.                                                                                                    |

| Y-axis   | Maximum transaction response time (in seconds).<br><b>Note:</b> Analysis approximates the transaction response<br>time for each available percentage of transactions. The<br>y-axis values, therefore, may not be exact.                                                                                                    |
|----------|----------------------------------------------------------------------------------------------------|
| Tips     | Compare with Average Response Time Graph<br>It is recommended to compare the Percentile graph<br>with a graph indicating average response time such as<br>the Average Transaction Response Time graph. A high<br>response time for several transactions may raise the<br>overall average. However, if the transactions with a<br>high response time occurred less than five percent of<br>the time, that factor may be insignificant. |
| See also | "Transaction Graphs Overview" on page 218                                                                                                    |

In the following example, fewer than 20 percent of the tr\_matrix\_movie transactions had a response time less than 70 seconds:

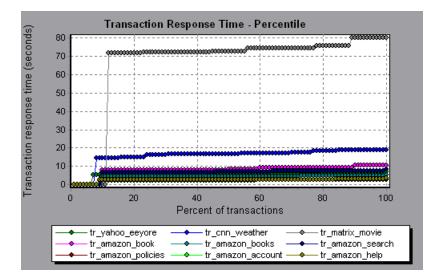

# 🂐 Transaction Response Time (Under Load) Graph

This graph is a combination of the Running Vusers and Average Transaction Response Time graphs and indicates transaction times relative to the number of Vusers running at any given point during the load test scenario.

| Purpose  | Helps you view the general impact of Vuser load on<br>performance time and is most useful when analyzing a<br>scenario with a gradual load |
|----------|----------------------------------------------------------------------------------------------------|
| X-axis   | Number of running Vusers                                                                                                    |
| Y-axis   | Average response time (in seconds) of each transaction.                                                                                    |
| See also | "Transaction Graphs Overview" on page 218                                                                                                  |

#### Example

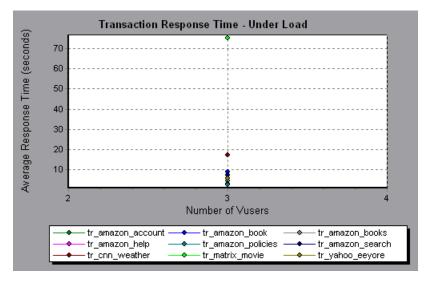

# **A** Transaction Summary Graph

This graph summarizes the number of transactions in the load test scenario that failed, passed, stopped, and ended in error.

| X-axis   | Name of the transaction                                   |
|----------|-----------------------------------------------------------|
| Y-axis   | Number of transactions performed during the scenario run. |
| See also | "Transaction Graphs Overview" on page 218                 |

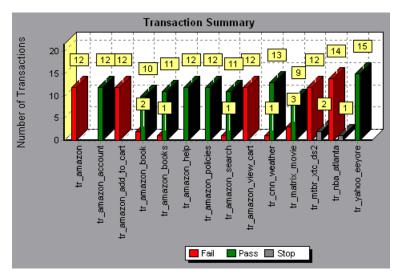

#### Example

# 12

# **Vuser Graphs**

This chapter includes:

Concepts

► Vuser Graphs Overview on page 232

Reference

► Vuser Graphs User Interface on page 233

# Concepts

#### 🚴 Vuser Graphs Overview

During load test scenario execution, Vusers generate data as they perform transactions. The Vuser graphs let you determine the overall behavior of Vusers during the scenario. They display the Vuser states, the number of Vusers that completed the script, and rendezvous statistics. Use these graphs in conjunction with Transaction graphs to determine the effect of the number of Vusers on transaction response time. For more information about Transaction graphs, see "Transaction Graphs" on page 217.

## Reference

#### 💐 Vuser Graphs User Interface

This section includes (in alphabetical order):

- ► Rendezvous Graph on page 233
- ► Running Vusers Graph on page 234
- ► Vuser Summary Graph on page 235

#### 💐 Rendezvous Graph

During a scenario run, you can instruct multiple Vusers to perform tasks simultaneously by using **rendezvous points**. A rendezvous point creates intense user load on the server and enables LoadRunner to measure server performance under load. For more information about using rendezvous points, see the *HP Virtual User Generator User Guide*.

This graph indicates when Vusers were released from rendezvous points, and how many Vusers were released at each point.

| Purpose  | Helps you understand transaction performance times.                                                                                                    |
|----------|----------------------------------------------------------------------------------------------------|
| X-axis   | Elapsed time since the start of the run.                                                                                                    |
| Y-axis   | Number of Vusers that were released from the rendezvous.                                                                                                    |
| Tips     | Compare to Average Transaction Response Time graph<br>If you compare the Rendezvous graph to the Average<br>Transaction Response Time graph, you can see how<br>the load peak created by a rendezvous influences<br>transaction times. |
| See also | ► "Vuser Graphs Overview" on page 232                                                                                                    |

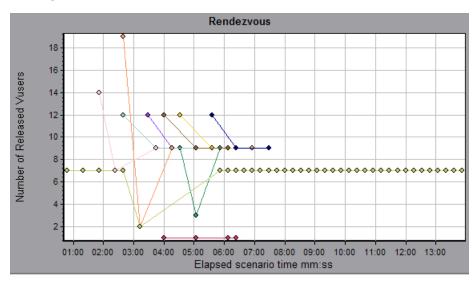

# 💐 Running Vusers Graph

This graph displays the number of Vusers that executed Vuser scripts and their status during each second of the test.

| Purpose  | Helps you determine the Vuser load on your server at any given moment                                                                                 |
|----------|----------------------------------------------------------------------------------------------------|
| X-axis   | Elapsed time since the start of the run.                                                                                                    |
| Y-axis   | Number of Vusers in the scenario                                                                                                    |
| Note     | By default, this graph only shows the Vusers with a <b>Run</b> status. To view another Vuser status, set the filter conditions to the desired status. |
| See also | "Vuser Graphs Overview" on page 232                                                                                                    |

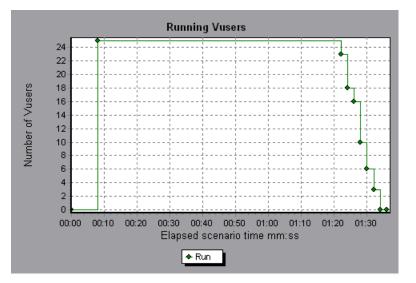

# 💐 Vuser Summary Graph

This graph displays a summary of Vuser performance.

| Purpose  | Lets you view the number of Vusers that successfully<br>completed the load test scenario run relative to those<br>that did not. |
|----------|----------------------------------------------------------------------------------------------------|
| Note     | This graph may only be viewed as a pie.                                                                                         |
| See also | "Vuser Graphs Overview" on page 232                                                                                             |

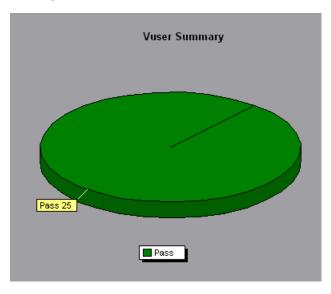

# 13

# **Error Graphs**

This chapter includes:

Concepts

► Error Graphs Overview on page 238

#### Reference

► Error Graphs User Interface on page 239

# Concepts

## 🚴 Error Graphs Overview

During load test scenario execution, Vusers may not complete all transactions successfully. The Error graphs let you view information about the transactions that failed, stopped, or ended in errors. Using the Error graphs, you can view a summary of errors that occurred during the scenario and the average number of errors that occurred per second.

### Reference

#### 💐 Error Graphs User Interface

This section includes (in alphabetical order):

- ► Errors per Second (by Description) Graph on page 239
- ► Errors per Second Graph on page 240
- ► Error Statistics (by Description) Graph on page 241
- ► Error Statistics Graph on page 242
- ➤ Total Errors per Second Graph on page 243

# 💐 Errors per Second (by Description) Graph

This graph displays the average number of errors that occurred during each second of the load test scenario run, grouped by error description. The error description is displayed in the legend.

| X-axis   | Elapsed time since the start of the run. |
|----------|------------------------------------------|
| Y-axis   | Number of errors.                        |
| See also | "Error Graphs Overview" on page 238      |

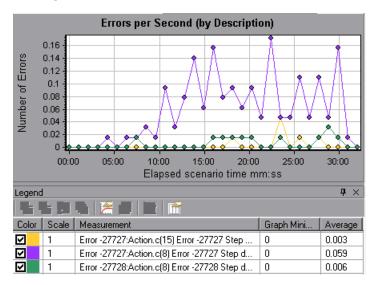

# 💐 Errors per Second Graph

This graph displays the average number of errors that occurred during each second of the load test scenario run, grouped by error code.

| X-axis   | Elapsed time since the start of the run. |
|----------|------------------------------------------|
| Y-axis   | Number of errors.                        |
| See also | "Error Graphs Overview" on page 238      |

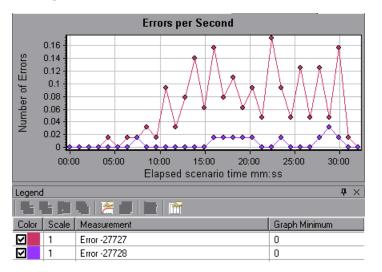

# 🂐 Error Statistics (by Description) Graph

This graph displays the number of errors that accrued during load test scenario execution, grouped by error description. The error description is displayed in the legend.

| Note     | This graph may only be viewed as a pie. |
|----------|-----------------------------------------|
| See also | "Error Graphs Overview" on page 238     |

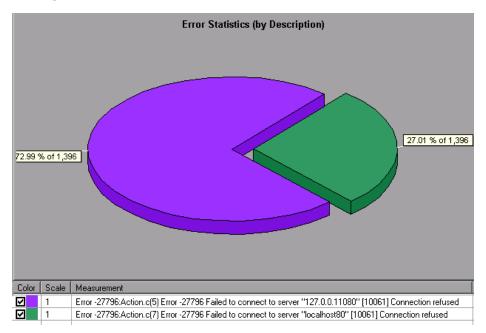

# 💐 Error Statistics Graph

This graph displays the number of errors that accrued during load test scenario execution, grouped by error code.

| Note     | This graph may only be viewed as a pie. |
|----------|-----------------------------------------|
| See also | "Error Graphs Overview" on page 238     |

In the following example, out of a total of 178 errors that occurred during the scenario run, the second error code displayed in the legend occurred twelve times, comprising 6.74% of the errors.

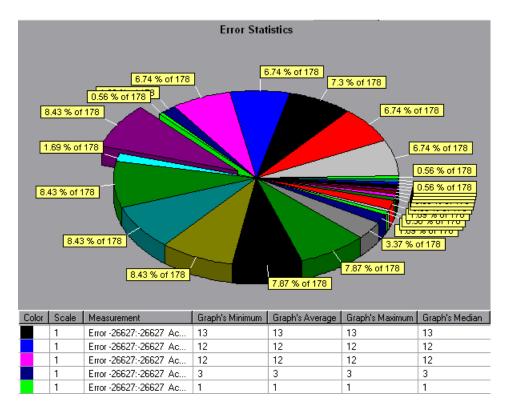

# 🂐 Total Errors per Second Graph

This graph displays the average number of errors that occurred during each second of the load test scenario run.

| X-axis   | Elapsed time since the start of the run. |
|----------|------------------------------------------|
| Y-axis   | Number of errors.                        |
| See also | "Error Graphs Overview" on page 238      |

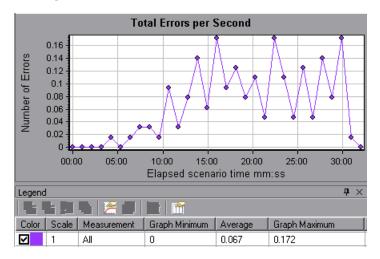

# Web Resources Graphs

This chapter includes:

#### Concepts

► Web Resources Graphs Overview on page 246

#### Reference

- ► HTTP Status Codes on page 247
- ► Web Resources Graphs User Interface on page 249

# Concepts

#### 🚴 Web Resources Graphs Overview

Web Resource graphs provide you with information about the performance of your Web server. You use the Web Resource graphs to analyze the following data:

- ► Throughput on the Web server
- ► The number of hits per second
- ► The number of HTTP responses per second
- ➤ The HTTP status codes returned from the Web server
- > The number of downloaded pages per second
- ► The number of server retries per second
- > A summary of the server retries during the load test scenario
- ► The number of open TCP/IP connections
- ► The number of new TCP/IP connections opened
- > The number of connections that are shut down
- ➤ The number of new and reused SSL connections opened

# Reference

# 💐 HTTP Status Codes

The following table displays a list of HTTP status codes:

| Code | Description                   |
|------|-------------------------------|
| 200  | ОК                            |
| 201  | Created                       |
| 202  | Accepted                      |
| 203  | Non-Authoritative Information |
| 204  | No Content                    |
| 205  | Reset Content                 |
| 206  | Partial Content               |
| 300  | Multiple Choices              |
| 301  | Moved Permanently             |
| 302  | Found                         |
| 303  | See Other                     |
| 304  | Not Modified                  |
| 305  | Use Proxy                     |
| 307  | Temporary Redirect            |
| 400  | Bad Request                   |
| 401  | Unauthorized                  |
| 402  | Payment Required              |
| 403  | Forbidden                     |
| 404  | Not Found                     |

| Code | Description                     |
|------|---------------------------------|
| 405  | Method Not Allowed              |
| 406  | Not Acceptable                  |
| 407  | Proxy Authentication Required   |
| 408  | Request Timeout                 |
| 409  | Conflict                        |
| 410  | Gone                            |
| 411  | Length Required                 |
| 412  | Precondition Failed             |
| 413  | Request Entity Too Large        |
| 414  | Request - URI Too Large         |
| 415  | Unsupported Media Type          |
| 416  | Requested range not satisfiable |
| 417  | Expectation Failed              |
| 500  | Internal Server Error           |
| 501  | Not Implemented                 |
| 502  | Bad Gateway                     |
| 503  | Service Unavailable             |
| 504  | Gateway Timeout                 |
| 505  | HTTP Version not supported      |

For more information on the above status codes and their descriptions, see <u>http://www.w3.org/Protocols/rfc2616/rfc2616-sec10.html#sec10.</u>

#### 💐 Web Resources Graphs User Interface

This section includes:

- ► Connections Graph on page 250
- ► Connections per Second Graph on page 251
- ► Hits per Second Graph on page 252
- ► HTTP Responses per Second Graph on page 253
- ► HTTP Status Code Summary Graph on page 254
- ► Pages Downloaded per Second Graph on page 255
- ► Retries per Second Graph on page 257
- ► Retries Summary Graph on page 259
- ► SSLs per Second Graph on page 260
- ► Throughput Graph on page 261

# 💐 Connections Graph

This graph shows the number of open TCP/IP connections (y-axis) at each point in time of the load test scenario (x-axis). One HTML page may cause the browser to open several connections, when links on the page go to different Web addresses. Two connections are opened for each Web server.

| Purpose  | This graph is useful in indicating when additional<br>connections are needed. For example, if the number of<br>connections reaches a plateau, and the transaction<br>response time increases sharply, adding connections<br>would probably cause a dramatic improvement in<br>performance (reduction in the transaction response<br>time). |
|----------|----------------------------------------------------------------------------------------------------|
| X-axis   | Elapsed time since the start of the run.                                                                                                    |
| Y-axis   | Open TCP/IP connections.                                                                                                    |
| See also | "Web Resources Graphs Overview" on page 246                                                                                                    |

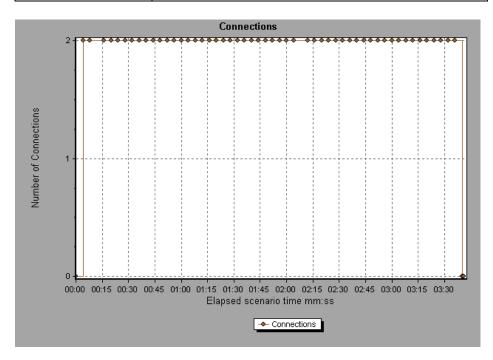

## 💐 Connections per Second Graph

This graph shows the number of new TCP/IP connections (y-axis) opened and the number of connections that are shut down for each second of the load test scenario (x-axis).

| X-axis   | Elapsed time since the start of the run.                                                                                                    |
|----------|----------------------------------------------------------------------------------------------------|
| Y-axis   | TCP/IP connections per second.                                                                                                    |
| Tips     | New connections versus hits per second<br>The number of new connections should be a small<br>fraction of the number of hits per second, because new<br>TCP/IP connections are very expensive in terms of<br>server, router and network resource consumption.<br>Ideally, many HTTP requests should use the same<br>connection, instead of opening a new connection for<br>each request. |
| See also | "Web Resources Graphs Overview" on page 246                                                                                                    |

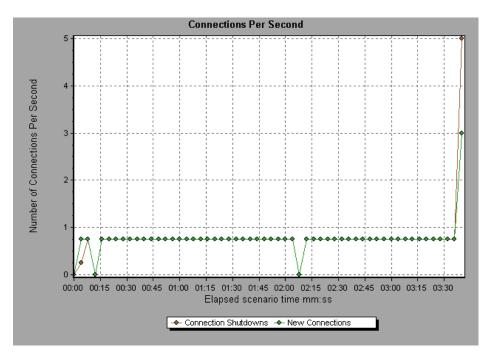

# 💐 Hits per Second Graph

This graph shows the number of HTTP requests made by Vusers to the Web server during each second of the load test scenario run.

| Purpose  | Helps you evaluate the amount of load Vusers generate,<br>in terms of the number of hits.                                                                                                    |
|----------|----------------------------------------------------------------------------------------------------|
| X-axis   | Elapsed time since the start of the run.                                                                                                    |
| Y-axis   | Number of hits on the server.                                                                                                    |
| Tips     | Compare to Average Transaction Response Time graph<br>You can compare this graph to the Average<br>Transaction Response Time graph to see how the<br>number of hits affects transaction performance. |
| Note     | You cannot change the granularity of the x-axis to a value that is less than the Web granularity you defined in the General tab of the Options dialog box.                                           |
| See also | "Web Resources Graphs Overview" on page 246                                                                                                    |

In the following example, the most hits per second took place during the fifty-fifth second of the scenario.

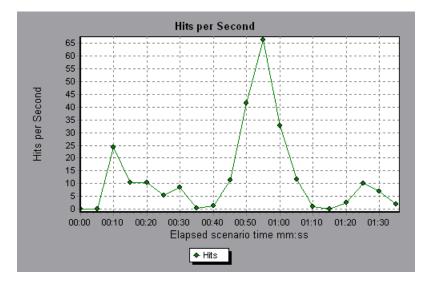

## **A HTTP Responses per Second Graph**

This graph shows the number of HTTP status codes returned from the Web server during each second of the load test scenario run, grouped by status code. HTTP status codes indicate the status of HTTP requests, for example, "the request was successful,""the page was not found".

| X-axis   | Elapsed time since the start of the run.                                                                                                    |
|----------|----------------------------------------------------------------------------------------------------|
| Y-axis   | Number of HTTP responses per second.                                                                                                    |
| Tips     | Locate scripts which generated error codes<br>You can group the results shown in this graph by<br>script (using the "Group By" function) to locate scripts<br>which generated error codes. |
| See also | <ul> <li>"Web Resources Graphs Overview" on page 246</li> <li>"HTTP Status Codes" on page 247</li> </ul>                                                                                   |

In the following example, the greatest number of **200** status codes, 60, was generated in the fifty-fifth second of the scenario run. The greatest number of **302** codes, 8.5, was generated in the fiftieth second of the scenario run.

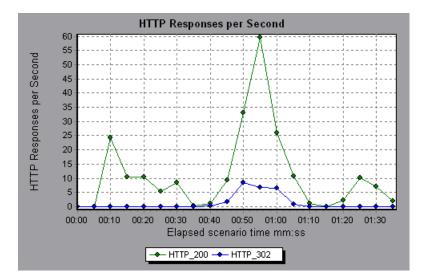

## 💐 HTTP Status Code Summary Graph

This graph shows the number of HTTP status codes returned from the Web server during the load test scenario run, grouped by status code. HTTP status codes indicate the status of HTTP requests, for example, "the request was successful,""the page was not found".

| Tips     | Locate scripts which generated error codes<br>Use this graph together with the HTTP Responses per<br>Second graph to locate those scripts which generated<br>error codes. |
|----------|----------------------------------------------------------------------------------------------------|
| Note     | This graph can only be viewed as a pie.                                                                                                    |
| See also | <ul> <li>"Web Resources Graphs Overview" on page 246</li> <li>"HTTP Status Codes" on page 247</li> </ul>                                                                  |

In the following example, the graph shows that only the HTTP status codes 200 and 302 were generated. Status code 200 was generated 1,100 times, and status code 302 was generated 125 times.

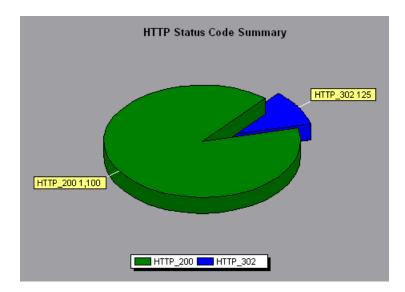

## 💐 Pages Downloaded per Second Graph

This graph shows the number of Web pages downloaded from the server during each second of the load test scenario run.

Like the Throughput graph, the Pages Downloaded per Second graph represents the amount of data that the Vusers received from the server at any given second. However, the Throughput graph takes into account each resource and its size (for example, the size of each **.gif** file, the size of each Web page). The Pages Downloaded per Second graph takes into account only the number of pages.

| Purpose | Helps you evaluate the amount of load Vusers generate, in terms of the number of pages downloaded. |
|---------|----------------------------------------------------------------------------------------------------|
| X-axis  | Elapsed time since the start of the run.                                                           |

| Y-axis   | Number of Web pages downloaded from the server.                                                                                                    |
|----------|----------------------------------------------------------------------------------------------------|
| Note     | To view the Pages Downloaded per Second graph, you must select <b>Pages per second (HTML Mode only)</b> from the run time settings Preferences tab before running your scenario. |
| See also | "Web Resources Graphs Overview" on page 246                                                                                                    |

In the following example, the greatest number of pages downloaded per second, about 7, occurred in the fiftieth second of the scenario run.

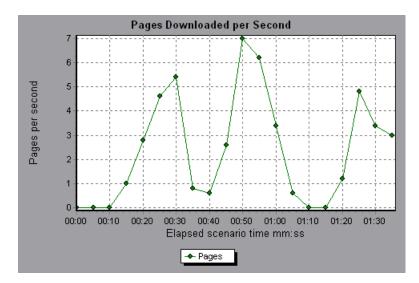

In the following example, the Throughput graph is merged with the Pages Downloaded per Second graph. It is apparent from the graph that throughput is not completely proportional to the number of pages downloaded per second. For example, between 10 and 25 seconds into the scenario run, the number of pages downloaded per second increased while the throughput decreased.

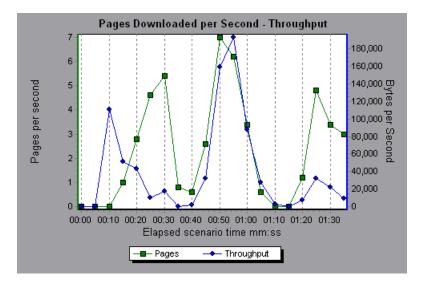

## 💐 Retries per Second Graph

This graph displays the number of attempted server connections during each second of the load test scenario run. A server connection is retried when:

- ► the initial connection was unauthorized
- ► proxy authentication is required
- ► the initial connection was closed by the server
- > the initial connection to the server could not be made

 when the server was initially unable to resolve the load generator's IP address

| X-axis   | Elapsed time since the start of the run.    |
|----------|---------------------------------------------|
| Y-axis   | Number of server retries per second.        |
| See also | "Web Resources Graphs Overview" on page 246 |

#### Example

In the following example, the graph shows that during the first second of the scenario, the number of retries was 0.4, whereas in the fifth second of the scenario, the number of retries per second rose to 0.8.

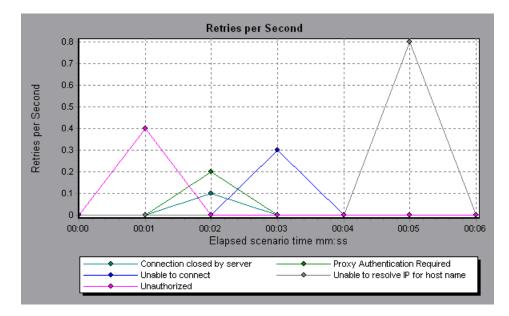

## 💐 Retries Summary Graph

This graph shows the number of attempted server connections during the load test scenario run, grouped by the cause of the retry.

| Tips     | Determine when server retries were attempted<br>Use this graph together with the Retries per Second<br>graph to determine at what point during the scenario<br>the server retries were attempted. |
|----------|----------------------------------------------------------------------------------------------------|
| Note     | This graph may only be viewed as a pie.                                                                                                    |
| See also | "Web Resources Graphs Overview" on page 246                                                                                                    |

#### Example

In the following example, the graph shows that the server's inability to resolve the load generator's IP address was the leading cause of server retries during the scenario run.

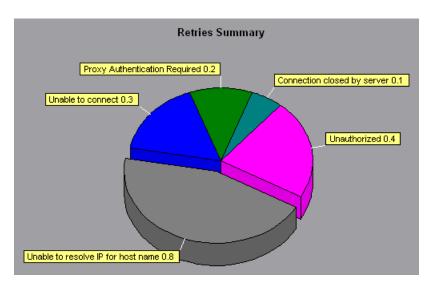

## 💐 SSLs per Second Graph

This graph shows the number of new and reused SSL Connections (y-axis) opened in each second of the load test scenario (x-axis). An SSL connection is opened by the browser after a TCP/IP connection has been opened to a secure server.

| X-axis   | Elapsed time since the start of the run.                                                                                                    |
|----------|----------------------------------------------------------------------------------------------------|
| Y-axis   | Number of SSL Connections                                                                                                    |
| Tips     | Reduce SSL connections<br>Creating a new SSL connection entails heavy resource<br>consumption. Therefore, you should try to open as<br>few new SSL connections as possible. Once you've<br>established an SSL connection, you should reuse it.<br>There should be no more than one new SSL<br>connection per Vuser. |
|          | In cases where you reset TCP connections between<br>iterations ( <b>VuGen Run-Time Settings</b> > <b>Browser</b><br><b>Emulation node</b> > <b>Simulate a new user on each</b><br><b>iteration</b> ), you should have no more than one new SSL<br>connection per iteration.                                         |
| See also | "Web Resources Graphs Overview" on page 246                                                                                                    |

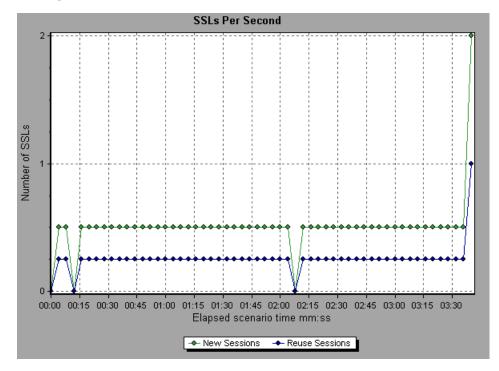

## 💐 Throughput Graph

This graph shows the amount of throughput on the server during each second of the load test scenario run. Throughput is measured in bytes or megabytes and represents the amount of data that the Vusers received from the server at any given second. To view throughput in megabytes, use the **Throughput (MB)** graph.

| Purpose | Helps you evaluate the amount of load that Vusers generate, in terms of server throughput. |
|---------|--------------------------------------------------------------------------------------------|
| X-axis  | Elapsed time since the start of the scenario run.                                          |
| Y-axis  | Throughput of the server, in bytes or megabytes.                                           |

| Tips     | Compare to Average Transaction Response Time graph<br>You can compare this graph to the Average<br>Transaction Response Time graph to see how the<br>throughput affects transaction performance. |
|----------|----------------------------------------------------------------------------------------------------|
| Note     | You cannot change the granularity of the x-axis to a value that is less than the Web granularity you defined in the General tab of the Options dialog box.                                       |
| See also | "Web Resources Graphs Overview" on page 246                                                                                                    |

In the following example, the highest throughput is 193,242 bytes during the fifty-fifth second of the scenario.

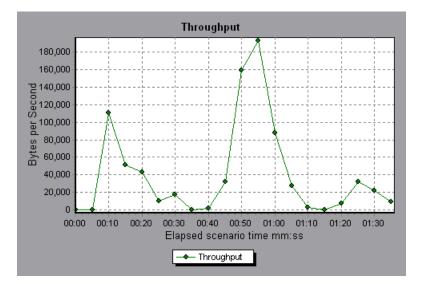

# **User-Defined Data Point Graphs**

This chapter includes:

#### Concepts

► User-Defined Data Point Graphs Overview on page 264

#### Reference

► User-Defined Data Point Graphs User Interface on page 265

## Concepts

## 🗞 User-Defined Data Point Graphs Overview

The User-Defined Data Point graphs display the values of user-defined data points. You define a data point in your Vuser script by inserting an **lr\_user\_data\_point** function at the appropriate place (**user\_data\_point** for GUI Vusers and **lr.user\_data\_point** for Java Vusers).

```
Action1()
{
    Ir_think_time(1);
    Ir_user_data_point ("data_point_1",1);
    Ir_user_data_point ("data_point_2",2);
    return 0;
}
```

For Vuser protocols that support the graphical script representations such as Web and Oracle NCA, you insert a data point as a User Defined step. Data point information is gathered each time the script executes the function or step. For more information about data points, refer to the online *HP LoadRunner Online Function Reference*.

Data points, like other Analysis data, are aggregated every few seconds, resulting in less data points shown on the graph than actually recorded.

## Reference

## 💐 User-Defined Data Point Graphs User Interface

This section includes (in alphabetical order):

- ► Data Points (Average) Graph on page 265
- ► Data Points (Sum) Graph on page 266

## 💐 Data Points (Average) Graph

This graph shows the average values that were recorded for user-defined data points during the load test scenario run.

| Purpose  | This graph is typically used in cases where the actual<br>value of the measurement is required. Suppose that each<br>Vuser monitors CPU utilization on its machine and<br>records it as a data point. In this case, the actual recorded<br>value of CPU utilization is required. The Average graph<br>displays the average value recorded throughout the<br>scenario. |
|----------|----------------------------------------------------------------------------------------------------|
| X-axis   | Elapsed time since the start of the run.                                                                                                    |
| Y-axis   | The average values of the recorded data point statements.                                                                                                    |
| See also | "User-Defined Data Point Graphs Overview" on page 264                                                                                                    |

In the following example, the CPU utilization is recorded as the data point **user\_data\_point\_val\_1**. It is shown as a function of the elapsed scenario time.

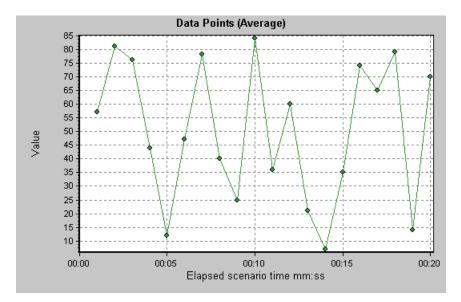

## 🂐 Data Points (Sum) Graph

This graph shows the sum of the values for user-defined data points throughout the load test scenario run.

This graph typically indicates the total amount of measurements which all Vusers are able to generate. For example, suppose only a certain set of circumstances allow a Vuser to call a server. Each time it does, a data point is recorded. In this case, the Sum graph displays the total number of times that Vusers call the function.

| X-axis   | Elapsed time since the start of the run.              |
|----------|-------------------------------------------------------|
| Y-axis   | The sum of the recorded data point values.            |
| See also | "User-Defined Data Point Graphs Overview" on page 264 |

In the following example, the call to the server is recorded as the data point user\_data\_point\_val\_1. It is shown as a function of the elapsed scenario time.

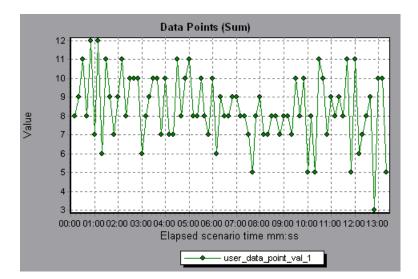

#### Chapter 15 • User-Defined Data Point Graphs

# **Network Monitor Graphs**

This chapter includes:

Concepts

► Network Monitor Graphs Overview on page 270

Reference

► Network Monitor Graphs User Interface on page 272

## Concepts

## 🚴 Network Monitor Graphs Overview

Network configuration is a primary factor in the performance of applications and Web systems. A poorly designed network can slow client activity to unacceptable levels. In an application, there are many network segments. A single network segment with poor performance can affect the entire application.

The following diagram shows a typical network. To go from the server machine to the Vuser machine, data must travel over several segments.

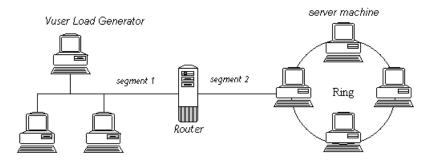

To measure network performance, the Network monitor sends packets of data across the network. When a packet returns, the monitor calculates the time it takes for the packet to go to the requested node and return.

The Network Sub-Path Time graph displays the delay from the source machine to each node along the path. The Network Segment Delay graph displays the delay for each segment of the path. The Network Delay Time graph displays the delay for the complete path between the source and destination machines.

Using the Network Monitor graphs, you can determine whether the network is causing a bottleneck. If the problem is network-related, you can locate the problematic segment so that it can be fixed. In order for Analysis to generate Network monitor graphs, you must activate the Network monitor before executing the load test scenario. In the Network monitor settings, you specify the path you want to monitor. For information about setting up the Network monitor, refer to the *HP LoadRunner Controller User Guide*.

## Reference

## 💐 Network Monitor Graphs User Interface

This section includes (in alphabetical order):

- ► Network Delay Time Graph on page 272
- ► Network Segment Delay Graph on page 273
- ➤ Network Sub-Path Time Graph on page 274

## 🂐 Network Delay Time Graph

This graph shows the delays for the complete path between the source and destination machines (for example, the database server and Vuser load generator). The graph maps the delay as a function of the elapsed load test scenario time.

Each path defined in the Controller is represented by a separate line with a different color in the graph.

| X-axis   | Elapsed time since the start of the run.                                                                                                    |
|----------|----------------------------------------------------------------------------------------------------|
| Y-axis   | Network delay time.                                                                                                    |
| Tips     | Merge graphs to determine network bottleneck<br>You can merge various graphs to determine if the<br>network is a bottleneck. For example, using the<br>Network Delay Time and Running Vusers graphs, you<br>can determine how the number of Vusers affects the<br>network delay. |
| See also | "Network Monitor Graphs Overview" on page 270                                                                                                    |

In the following example of a merged graph, the network delays are compared to the running Vusers. The graph shows that when all 10 Vusers were running, a network delay of 22 milliseconds occurred, implying that the network may be overloaded.

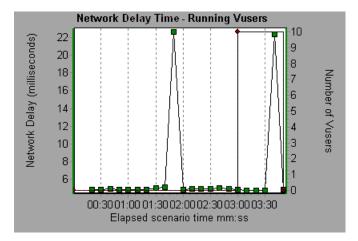

## 💐 Network Segment Delay Graph

This graph shows the delay for each segment of the path according to the elapsed load test scenario time. Each segment is displayed as a separate line with a different color.

| X-axis | Elapsed time since the start of the run. |
|--------|------------------------------------------|
| Y-axis | Network delay time.                      |

| Note     | The segment delays are measured approximately, and do<br>not add up to the network path delay which is measured<br>exactly. The delay for each segment of the path is<br>estimated by calculating the delay from the source<br>machine to one node and subtracting the delay from the<br>source machine to another node. For example, the delay<br>for segment B to C is calculated by measuring the delay<br>from the source machine to point C, and subtracting the<br>delay from the source machine to point B. |
|----------|----------------------------------------------------------------------------------------------------|
| See also | "Network Monitor Graphs Overview" on page 270                                                                                                    |

In the following example, four segments are shown. The graph indicates that one segment caused a delay of 70 seconds in the sixth minute.

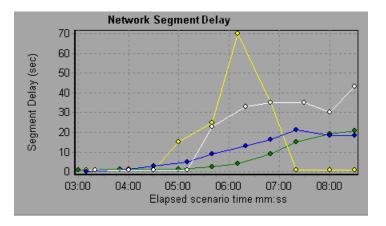

## 💐 Network Sub-Path Time Graph

This graph displays the delay from the source machine to each node along the path according to the elapsed load test scenario time. Each segment is displayed as a separate line with a different color.

| X-axis | Elapsed time since the start of the run. |
|--------|------------------------------------------|
| Y-axis | Network delay time.                      |

| Note     | The delays from the source machine to each of the nodes<br>are measured concurrently, yet independently. It is<br>therefore possible that the delay from the source<br>machine to one of the nodes could be greater than the<br>delay for the complete path between the source and<br>destination machines. |
|----------|----------------------------------------------------------------------------------------------------|
| See also | "Network Monitor Graphs Overview" on page 270                                                                                                    |

In the following example, four segments are shown. The graph indicates that one segment caused a delay of 70 milliseconds in the sixth minute.

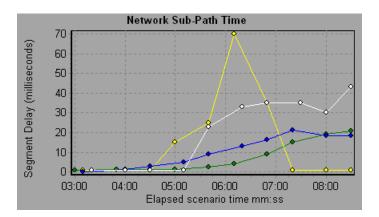

Chapter 16 • Network Monitor Graphs

# 17

## Web Page Diagnostics Graphs

This chapter includes:

#### Concepts

- ► Web Page Diagnostics Tree View Overview on page 278
- ► Web Page Diagnostics Graphs Overview on page 278

#### Tasks

- ➤ How to View the Breakdown of a Transaction on page 281
  Reference
- ► Web Page Diagnostics Content Icons on page 283
- ► Web Page Diagnostics Graphs User Interface on page 284

## Concepts

#### 🗞 Web Page Diagnostics Tree View Overview

The Web Page Diagnostics tree view displays a tree view of the transactions, sub-transactions, and Web pages for which you can view Web Page Diagnostics graphs. For more information about Web Page Diagnostics graphs, see "Web Page Diagnostics Graphs Overview" on page 278

The Web Page Diagnostics graphs enable you to assess whether transaction response times were affected by page content. Using the Web Page Diagnostics graphs, you can analyze problematic elements—for example, images that download slowly, or broken links—of a Web site.

## 💑 Web Page Diagnostics Graphs Overview

Web Page Diagnostics graphs provide you with performance information for each monitored Web page in your script. You can view the download time of each page in the script and its components, and identify at what point during download time problems occurred. In addition, you can view the relative download time and size of each page and its components. Analysis displays both average download time and download time over time data.

You correlate the data in the Web Page Diagnostics graphs with data in the Transaction Performance Summary and Average Transaction Response Time graphs in order to analyze why and where problems are occurring, and whether the problems are network- or server-related.

The following diagram illustrates the sequence of events from the time an HTTP request is sent:

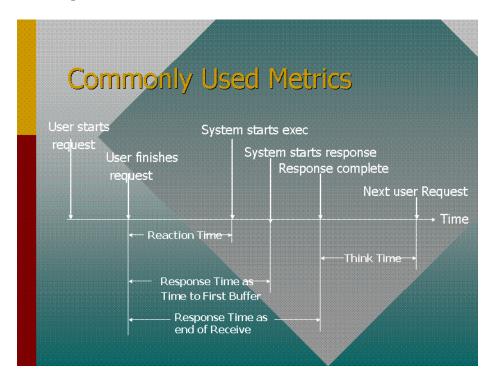

**Note:** Because server time is being measured from the client, network time may influence this measurement if there is a change in network performance from the time the initial HTTP request is sent until the time the first buffer is sent. The server time displayed, therefore, is estimated server time and may be slightly inaccurate.

You begin analyzing the Transaction Performance Summary and Average Transaction Response Time graphs with the Web Page Diagnostics graph, which displays the average download time (in seconds) for each monitored Web page during each second of the load test scenario run. The x-axis represents the elapsed time from the beginning of the scenario run. The y-axis represents the average download time (in seconds) for each Web page. In order for Analysis to generate Web Page Diagnostics graphs, you must enable the Web Page Diagnostics feature in the Controller before recording your script. From the Controller menu, choose **Diagnostics > Configuration** and select the **Enable the following diagnostics** check box. Also next to **Web Page Diagnostics (Max. Vuser Sampling: 10%)** click **Enable**.

**Note:** It is recommended that, in VuGen, you select **HTML-based script** in the Recording tab of the Recording Options dialog box.

For more information on recording Web Vuser scripts, refer to the *HP Virtual User Generator User Guide*.

## Tasks

## 膧 How to View the Breakdown of a Transaction

The Web Page Diagnostics graphs are most commonly used to analyze a problem detected in the Transaction Performance Summary or Average Transaction Response Time graphs. For example, the Average Transaction Response Time graph below demonstrates that the average transaction response time for the trans1 transaction was high.

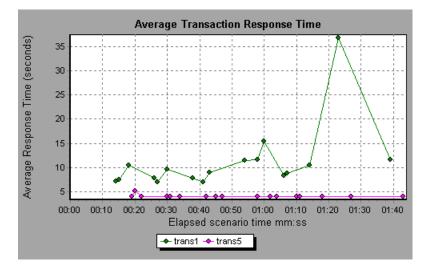

Using the Web Page Diagnostics graphs, you can pinpoint the cause of the delay in response time for the trans1 transaction.

This task describes how to breakdown from a transaction.

#### To view the breakdown of a transaction:

- 1 Right-click trans1 and select Web Page Diagnostics for trans1. The Web Page Diagnostics graph opens and the Web Page Diagnostics tree appear. An icon appears next to the page name indicating the page content. See "Web Page Diagnostics Content Icons" on page 283.
- 2 In the Web Page Diagnostics tree, right-click the problematic page you want to break down, and select Break Down <component name>. Alternatively, select a page in the Select Page to Break Down box that appears under the Web Page Diagnostics graph. The Web Page Diagnostics graph for that page appears.

**Note:** You can open a browser displaying the problematic page by right-clicking the page in the Web Page Diagnostics tree and selecting **View page in browser**.

- **3** Select one of the following available breakdown options:
  - Download Time. Displays a table with a breakdown of the selected page's download time. The size of each page component (including the component's header) is displayed. See the "Page Download Time Breakdown Graph" on page 290 for more information about this display.
  - ➤ Component (Over Time). Displays the Page Component Breakdown (Over Time) Graph for the selected Web page.
  - ➤ Download Time (Over Time). Displays the Page Download Time Breakdown (Over Time) Graph for the selected Web page.
  - ➤ Time to First Buffer (Over Time). Displays the Time to First Buffer Breakdown (Over Time) Graph for the selected Web page.

To display the graphs in full view, click the 🔝 button. You can also access these graphs, as well as additional Web Page Diagnostics graphs, from the Open a New Graph dialog box.

## Reference

## **Neb Page Diagnostics Content Icons**

The following icons appear in the Web Page Diagnostics tree. They indicate the HTTP content of the page.

| Name       | Description                                                                                                    |
|------------|----------------------------------------------------------------------------------------------------|
| <u>e</u>   | <b>Transaction</b> . Specifies that the ensuing content is part of the transaction.                                                                                                    |
| 0          | <b>Page Content</b> . Specifies that the ensuing content, which may include text, images, and so on, is all part of one logical page.                                                    |
| TRT        | <b>Text content.</b> Textual information. Plain text is intended to be displayed as-is. Includes HTML text and style sheets.                                                             |
| 60         | <b>Multipart content.</b> Data consisting of multiple entities of independent data types.                                                                                                |
| D          | <b>Message content.</b> An encapsulated message. Common subtypes are news, or external-body which specifies large bodies by reference to an external data source.                        |
| 0          | <b>Application content.</b> Some other kind of data, typically either uninterpreted binary data or information to be processed by an application. An example subtype is Postscript data. |
| <b>*</b>   | <b>Image content.</b> Image data. Two common subtypes are the jpeg and gif format.                                                                                                    |
| <b>C</b> r | <b>Resource content</b> . Other resources not listed above. Also, content that is defined as "not available"are likewise included.                                                       |

## **Neb Page Diagnostics Graphs User Interface**

This section includes (in alphabetical order):

- > Downloaded Component Size Graph on page 284
- ► Page Component Breakdown Graph on page 286
- > Page Component Breakdown (Over Time) Graph on page 288
- ► Page Download Time Breakdown Graph on page 290
- > Page Download Time Breakdown (Over Time) Graph on page 294
- ➤ Time to First Buffer Breakdown Graph on page 296
- ➤ Time to First Buffer Breakdown (Over Time) Graph on page 300

## 🍳 Downloaded Component Size Graph

 Note
 ➤ The Web page size is a sum of the sizes of each of its components.

 ➤ The Downloaded Component Size graph can only be viewed as a pie graph.

 See also
 "Web Page Diagnostics Graphs Overview" on page 278

This graph displays the size of each Web page component.

In the following example the www.cnn.com/WEATHER component is 39.05% of the total size, whereas the main cnn.com component is 34.56% of the total size.

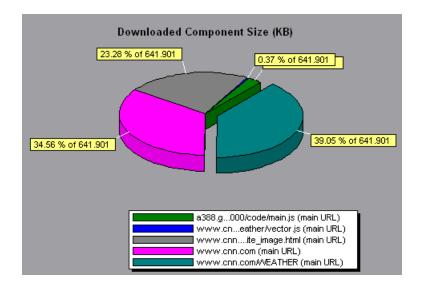

In the following example the cnn.com component's size (20.83% of the total size) may have contributed to the delay in its downloading. To reduce download time, it may help to reduce the size of this component.

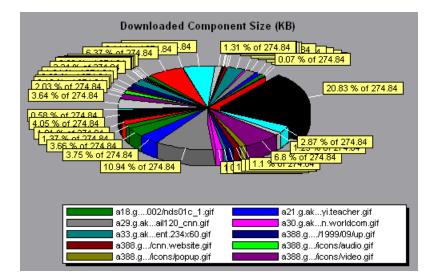

## 💐 Page Component Breakdown Graph

This graph displays the average download time (in seconds) for each Web page and its components.

| Breakdown options | To ascertain which components caused the delay in<br>download time, you can break down the problematic<br>URL by double-clicking it in the Web Page Diagnostics<br>tree.                                                           |
|-------------------|----------------------------------------------------------------------------------------------------|
| Tips              | To isolate problematic components, it may be helpful to<br>sort the legend according to the average number of<br>seconds taken to download a component. To sort the<br>legend by average, click the <b>Graph's Average</b> column. |

| Note     | The graph can only be viewed as a pie.             |
|----------|----------------------------------------------------|
| See also | "Web Page Diagnostics Graphs Overview" on page 278 |

The following graph demonstrates that the main cnn.com URL took 28.64% of the total download time, compared to 35.67% for the www.cnn.com/WEATHER component.

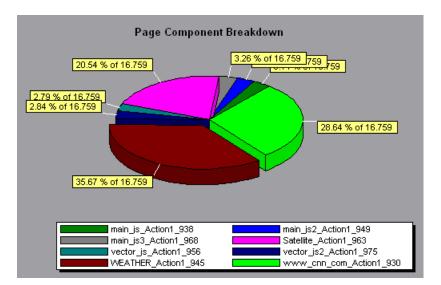

The graph shows that the main cnn.com/WEATHER component took the longest time to download (8.98% of the total download time).

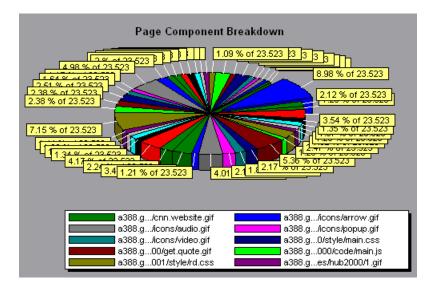

## 💐 Page Component Breakdown (Over Time) Graph

This graph displays the average response time (in seconds) for each Web page and its components during each second of the load test scenario run.

| X-axis | The elapsed time from the beginning of the scenario run.   |
|--------|------------------------------------------------------------|
| Y-axis | The average response time (in seconds) for each component. |

| Tips     | <ul> <li>To isolate the most problematic components, it may be helpful to sort the legend window according to the average number of seconds taken to download a component. To sort the legend by average, double-click the Average column heading.</li> <li>To identify a component in the graph, you can select it. The corresponding line in the legend window is selected.</li> </ul> |
|----------|----------------------------------------------------------------------------------------------------|
| See also | "Web Page Diagnostics Graphs Overview" on page 278                                                                                                    |

The following graph demonstrates that the response time for Satellite\_Action1\_963 was significantly greater, throughout the scenario, than the response time for main\_js\_Action1\_938.

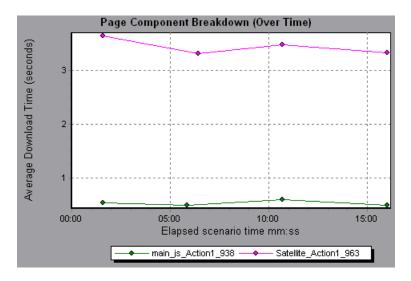

Using the graph, you can track which components of the main component were most problematic, and at which point(s) during the scenario the problem(s) occurred.

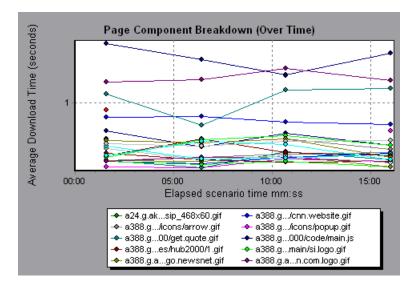

## 💐 Page Download Time Breakdown Graph

This graph displays a breakdown of each page component's download time.

| Purpose | Enables you to determine whether slow response times    |  |
|---------|---------------------------------------------------------|--|
|         | are being caused by network or server errors during Web |  |
|         | page download.                                          |  |

| Breakdown options | For breakdown options, see "Page Download Time<br>Breakdown Graph Breakdown Options" on page 292                                                                                                    |
|-------------------|----------------------------------------------------------------------------------------------------|
|                   | <b>Note:</b> Each measurement displayed on the page level is<br>the sum of that measurement recorded for each page<br>component. For example, the Connection Time for<br>www.cnn.com is the sum of the Connection Time for<br>each of the page's components. |
| See also          | "Web Page Diagnostics Graphs Overview" on page 278                                                                                                    |

The Page Download Time Breakdown graph demonstrates that receive time, connection time, and first buffer time accounted for a large portion of the time taken to download the main cnn.com URL.

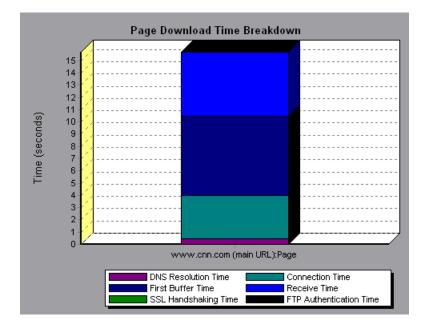

If you break the cnn.com URL down further, you can isolate the components with the longest download time, and analyze the network or server problems that contributed to the delay in response time.

Breaking down the cnn.com URL demonstrates that for the component with the longest download time (the www.cnn.com component), the receive time accounted for a large portion of the download time.

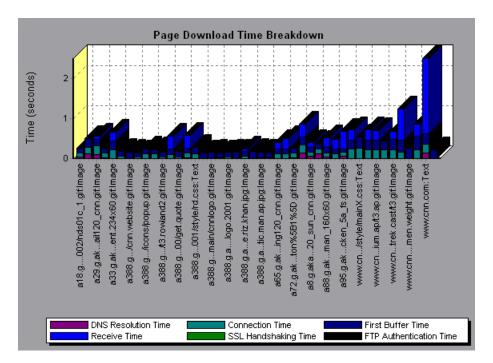

## 🍳 Page Download Time Breakdown Graph Breakdown Options

The Page Download Time Breakdown graph breaks down each component by DNS resolution time, connection time, time to first buffer, SSL handshaking time, receive time, FTP authentication time, client time, and error time. These breakdowns are described below:

| Name            | Description                                                                                                    |
|-----------------|----------------------------------------------------------------------------------------------------|
| DNS Resolution  | Displays the amount of time needed to resolve the<br>DNS name to an IP address, using the closest DNS<br>server. The DNS Lookup measurement is a good<br>indicator of problems in DNS resolution, or<br>problems with the DNS server.                                                                        |
| Connection      | Displays the amount of time needed to establish an<br>initial connection with the Web server hosting the<br>specified URL. The connection measurement is a<br>good indicator of problems along the network. It<br>also indicates whether the server is responsive to<br>requests.                            |
| First Buffer    | Displays the amount of time that passes from the<br>initial HTTP request (usually GET) until the first<br>buffer is successfully received back from the Web<br>server. The first buffer measurement is a good<br>indicator of Web server delay as well as network<br>latency.                                |
|                 | <b>Note:</b> Since the buffer size may be up to 8K, the first buffer might also be the time it takes to completely download the element.                                                                                                    |
| SSL Handshaking | Displays the amount of time taken to establish an<br>SSL connection (includes the client hello, server<br>hello, client public key transfer, server certificate<br>transfer, and other—partially optional—stages).<br>After this point, all the communication between the<br>client and server is encrypted. |
|                 | The SSL Handshaking measurement is only applicable for HTTPS communications.                                                                                                    |
| Receive         | Displays the amount of time that passes until the last byte arrives from the server and the downloading is complete.                                                                                                    |
|                 | The Receive measurement is a good indicator of<br>network quality (look at the time/size ratio to<br>calculate receive rate).                                                                                                    |

| Name               | Description                                                                                                    |  |
|--------------------|----------------------------------------------------------------------------------------------------|--|
| FTP Authentication | Displays the time taken to authenticate the client.<br>With FTP, a server must authenticate a client before<br>it starts processing the client's commands.         |  |
|                    | The FTP Authentication measurement is only applicable for FTP protocol communications.                                                                             |  |
| Client Time        | Displays the average amount of time that passes<br>while a request is delayed on the client machine due<br>to browser think time or other client-related delays.   |  |
| Error Time         | Displays the average amount of time that passes<br>from the moment an HTTP request is sent until the<br>moment an error message (HTTP errors only) is<br>returned. |  |

## 🂐 Page Download Time Breakdown (Over Time) Graph

The graph displays a breakdown of each page component's download time during each second of the load test scenario run.

| Purpose | This graph enables you to determine at what point<br>during scenario execution network or server problems<br>occurred.                                                                                                    |
|---------|----------------------------------------------------------------------------------------------------|
| X-axis  | Elapsed time from the beginning of the scenario run.                                                                                                    |
| Y-axis  | Time (in seconds) taken for each step in the download process.                                                                                                    |
| Tips    | To isolate the most problematic components, you can<br>sort the legend window according to the average number<br>of seconds taken to download a component. To sort the<br>legend by average, double-click the <b>Average</b> column<br>heading. |

| Note     | <ul> <li>Each measurement displayed on the page level is the sum of that measurement recorded for each page component. For example, the Connection Time for www.cnn.com is the sum of the Connection Time for each of the page's components.</li> <li>When the Page Download Time Breakdown (Over Time) graph is selected from the Web Page Diagnostics graph, it appears as an area graph.</li> </ul> |
|----------|----------------------------------------------------------------------------------------------------|
| See also | "Web Page Diagnostics Graphs Overview" on page 278                                                                                                    |
|          |                                                                                                    |

This graph enables you to determine at what point during scenario execution network or server problems occurred.

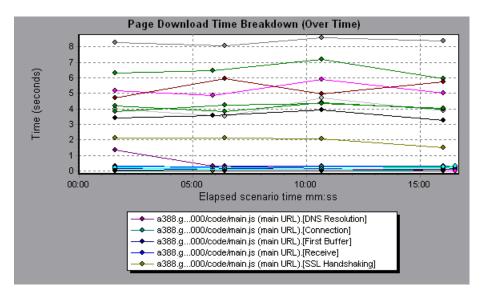

In the example in the previous section, it is apparent that cnn.com was the most problematic component. If you examine the cnn.com component, the Page Download Time Breakdown (Over Time) graph demonstrates that **First Buffer** and **Receive** time remained high throughout the scenario, and that **DNS Resolution** time decreased during the scenario.

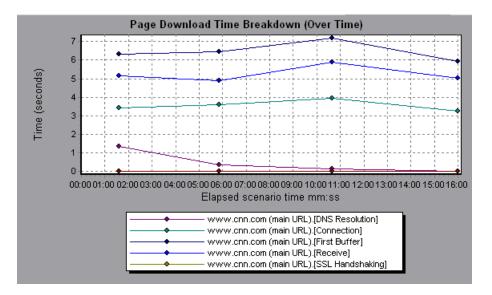

## 💐 Time to First Buffer Breakdown Graph

This graph displays each Web page component's relative server/network time (in seconds) for the period of time until the first buffer is successfully received back from the Web server.

| Purpose | If the download time for a component is high, you can<br>use this graph to determine whether the problem is<br>server- or network-related. |
|---------|----------------------------------------------------------------------------------------------------|
| X-axis  | Specifies the name of the component.                                                                                                    |

| Y-axis       | Shows the average network/server time (in seconds) for each component.                                                                                                    |  |
|--------------|----------------------------------------------------------------------------------------------------|--|
| Measurements | <ul> <li>Network time is defined as the average amount of time that passes from the moment the first HTTP request is sent until receipt of ACK.</li> <li>Server time is defined as the average amount of time that passes from the receipt of ACK of the initial HTTP request (usually GET) until the first buffer is successfully received back from the Web server.</li> </ul>                                                                                                    |  |
| Note         | <ul> <li>Each measurement displayed on the page level is the sum of that measurement recorded for each page component. For example, the network time for www.cnn.com is the sum of the network time for each of the page's components.</li> <li>Because server time is being measured from the client, network time may influence this measurement if there is a change in network performance from the time the initial HTTP request is sent until the time the first buffer is sent. The server time displayed, therefore, is estimated server time and may be slightly inaccurate.</li> <li>The graph can only be viewed as a bar graph.</li> </ul> |  |
| See also     | "Web Page Diagnostics Graphs Overview" on page 278                                                                                                    |  |

In the following example it is apparent that network time is greater than server time.

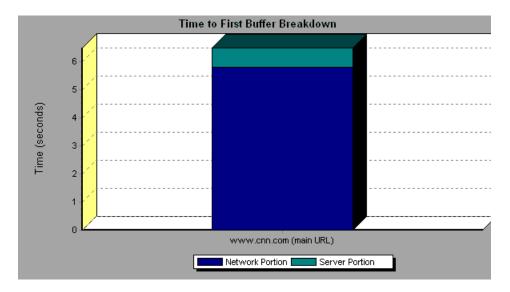

In the following example shows that you can break the main cnn.com URL down further to view the time to first buffer breakdown for each of its components. It is apparent that for the main cnn.com component (the first component on the right), the time to first buffer breakdown is almost all network time.

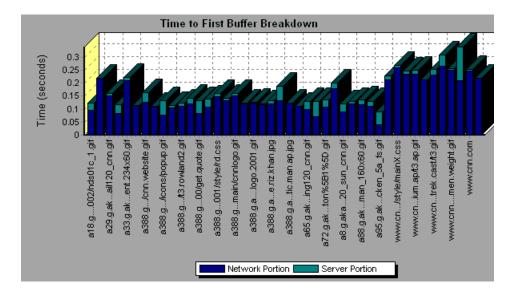

## 💐 Time to First Buffer Breakdown (Over Time) Graph

This graph displays each Web page component's server and network time (in seconds) during each second of the load test scenario run, for the period of time until the first buffer is successfully received back from the Web server.

| Purpose      | You can use this graph to determine when during the scenario run a server- or network-related problem occurred.                                                                                                    |  |
|--------------|----------------------------------------------------------------------------------------------------|--|
| X-axis       | Elapsed time from the beginning of the scenario run.                                                                                                    |  |
| Y-axis       | Average network or server time (in seconds) for each component.                                                                                                    |  |
| Measurements | <ul> <li>Network time is defined as the average amount of time that passes from the moment the first HTTP request is sent until receipt of ACK.</li> <li>Server time is defined as the average amount of time that passes from the receipt of ACK of the initial HTTP request (usually GET) until the first buffer is successfully received back from the Web server.</li> <li>Note: Because server time is being measured from the client, network time may influence this measurement if there is a change in network performance from the time the initial HTTP request is sent until the time the first buffer is sent. The server time displayed, therefore, is estimated server time and may be slightly inaccurate.</li> </ul> |  |
| Note         | <ul> <li>Each measurement displayed on the page level is the sum of that measurement recorded for each page component. For example, the network time for www.cnn.com is the sum of the network time for each of the page's components.</li> <li>When the Time to First Buffer Breakdown (Over Time) graph is selected from the Web Page Diagnostics graph, it appears as an area graph.</li> </ul>                                                                                                    |  |
| See also     | "Web Page Diagnostics Graphs Overview" on page 278                                                                                                    |  |

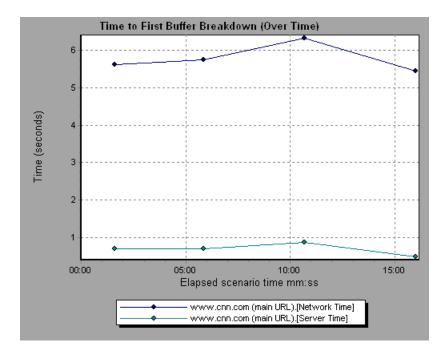

In the following example you can break the main cnn.com URL down further to view the time to first buffer breakdown for each of its components.

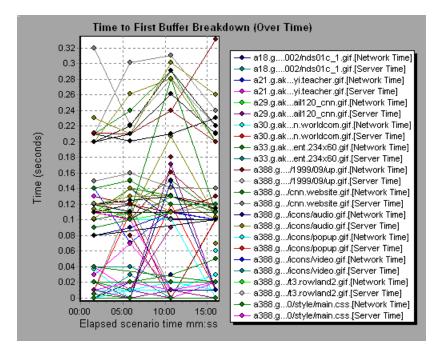

# 18

## **System Resource Graphs**

This chapter includes:

#### Concepts

► System Resource Graphs Overview on page 304

#### Reference

- ► Server Resources Performance Counters on page 305
- ► Unix Resources Default Measurements on page 305
- ► Windows Resources Default Measurements on page 307
- ➤ System Resource Graphs User Interface on page 310

## Concepts

## System Resource Graphs Overview

System Resource graphs display the system resource usage measured by the online monitors during the load test scenario run. These graphs require that you specify the resources you want to measure *before* running the scenario. For more information, refer to the section on online monitors in the *HP LoadRunner Controller User Guide*.

## Reference

## **Server Resources Performance Counters**

| Monitor            | Measurements | Description                                                                                                    |
|--------------------|--------------|----------------------------------------------------------------------------------------------------|
| CPU Monitor        | Utilization  | Measures CPU utilization.                                                                                         |
| Disk Space Monitor | Disk space   | Measures the MB free and percentage of disk space used.                                                           |
| Memory Monitor     | MB free      | Measures the amount of free disk space free (in MB).                                                              |
|                    | Pages/sec    | Measures the number of virtual<br>memory pages that are moved<br>between main memory and disk<br>storage.         |
|                    | Percent used | Measures the percentage of memory and paging file space used.                                                     |
| Services Monitor   |              | Monitors processes locally or on<br>remote systems. Can be used to verify<br>that specific processes are running. |

The following table describes the available counters:

## **Q** Unix Resources Default Measurements

The following default measurements are available for UNIX machines:

| Measurement    | Description                                                                        |  |
|----------------|------------------------------------------------------------------------------------|--|
| Average load   | Average number of processes simultaneously in 'Ready' state during the last minute |  |
| Collision rate | Collisions per second detected on the Ethernet                                     |  |

| Measurement                    | Description                                                                         |
|--------------------------------|-------------------------------------------------------------------------------------|
| Context switches rate          | Number of switches between processes or threads, per second                         |
| CPU utilization                | Percent of time that the CPU is utilized                                            |
| Disk rate                      | Rate of disk transfers                                                              |
| Incoming packets error<br>rate | Errors per second while receiving Ethernet packets                                  |
| Incoming packets rate          | Incoming Ethernet packets per second                                                |
| Interrupt rate                 | Number of device interrupts per second                                              |
| Outgoing packets errors rate   | Errors per second while sending Ethernet packets                                    |
| Outgoing packets rate          | Outgoing Ethernet packets per second                                                |
| Page-in rate                   | Number of pages read to physical memory, per second                                 |
| Page-out rate                  | Number of pages written to pagefile(s) and removed from physical memory, per second |
| Paging rate                    | Number of pages read to physical memory or written to pagefile(s), per second       |
| Swap-in rate                   | Number of processes being swapped                                                   |
| Swap-out rate                  | Number of processes being swapped                                                   |
| System mode CPU<br>utilization | Percent of time that the CPU is utilized in system mode                             |
| User mode CPU utilization      | Percent of time that the CPU is utilized in user mode                               |

## 💐 Windows Resources Default Measurements

| Object    | Measurement               | Description                                                                                                    |
|-----------|---------------------------|----------------------------------------------------------------------------------------------------|
| System    | % Total Processor<br>Time | The average percentage of time that all<br>the processors on the system are busy<br>executing non-idle threads. On a<br>multi-processor system, if all processors<br>are always busy, this is 100%, if all<br>processors are 50% busy this is 50% and if<br>1/4 of the processors are 100% busy this is<br>25%. It can be viewed as the fraction of<br>the time spent doing useful work. Each<br>processor is assigned an Idle thread in the<br>Idle process which consumes those<br>unproductive processor cycles not used by<br>any other threads.                                                                                                    |
| Processor | % Processor Time          | The percentage of time that the processor<br>is executing a non-idle thread. This<br>counter was designed as a primary<br>indicator of processor activity. It is<br>calculated by measuring the time that the<br>processor spends executing the thread of<br>the idle process in each sample interval,<br>and subtracting that value from 100%.<br>(Each processor has an idle thread which<br>consumes cycles when no other threads<br>are ready to run.) It can be viewed as the<br>percentage of the sample interval spent<br>doing useful work. This counter displays<br>the average percentage of busy time<br>observed during the sample interval. It is<br>calculated by monitoring the time the<br>service was inactive, and then subtracting<br>that value from 100%. |

The following default measurements are available for Windows Resources:

| Object       | Measurement                 | Description                                                                                                    |
|--------------|-----------------------------|----------------------------------------------------------------------------------------------------|
| System       | File Data<br>Operations/sec | The rate at which the computer issues<br>read and write operations to file system<br>devices. This does not include File Control<br>Operations.                                                                                                    |
| System       | Processor Queue<br>Length   | The instantaneous length of the processor<br>queue in units of threads. This counter is<br>always 0 unless you are also monitoring a<br>thread counter. All processors use a single<br>queue in which threads wait for processor<br>cycles. This length does not include the<br>threads that are currently executing. A<br>sustained processor queue length greater<br>than two generally indicates processor<br>congestion. This is an instantaneous<br>count, not an average over the time<br>interval. |
| Memory       | Page Faults/sec             | This is a count of the page faults in the<br>processor. A page fault occurs when a<br>process refers to a virtual memory page<br>that is not in its Working Set in the main<br>memory. A page fault will not cause the<br>page to be fetched from disk if that page is<br>on the standby list (and hence already in<br>main memory), or if it is in use by another<br>process with which the page is shared.                                                                                              |
| PhysicalDisk | % Disk Time                 | The percentage of elapsed time that the selected disk drive is busy servicing read or write requests.                                                                                                    |
| Memory       | Pool Nonpaged<br>Bytes      | The number of bytes in the nonpaged<br>pool, a system memory area where space<br>is acquired by operating system<br>components as they accomplish their<br>appointed tasks. Nonpaged pool pages<br>cannot be paged out to the paging file.<br>They remain in main memory as long as<br>they are allocated.                                                                                                    |

| Object  | Measurement          | Description                                                                                                    |
|---------|----------------------|----------------------------------------------------------------------------------------------------|
| Memory  | Pages/sec            | The number of pages read from the disk or<br>written to the disk to resolve memory<br>references to pages that were not in<br>memory at the time of the reference. This<br>is the sum of Pages Input/sec and Pages<br>Output/sec. This counter includes paging<br>traffic on behalf of the system cache to<br>access file data for applications. This value<br>also includes the pages to/from<br>non-cached mapped memory files. This is<br>the primary counter to observe if you are<br>concerned about excessive memory<br>pressure (that is, thrashing), and the<br>excessive paging that may result. |
| System  | Total Interrupts/sec | The rate at which the computer is<br>receiving and servicing hardware<br>interrupts. The devices that can generate<br>interrupts are the system timer, the<br>mouse, data communication lines,<br>network interface cards, and other<br>peripheral devices. This counter provides<br>an indication of how busy these devices<br>are on a computer-wide basis. See also<br><b>Processor:Interrupts/sec.</b>                                                                                                    |
| Objects | Threads              | The number of threads in the computer at<br>the time of data collection. Notice that<br>this is an instantaneous count, not an<br>average over the time interval. A thread is<br>the basic executable entity that can<br>execute instructions in a processor.                                                                                                    |
| Process | Private Bytes        | The current number of bytes that the process has allocated that cannot be shared with other processes.                                                                                                    |

## **A** System Resource Graphs User Interface

This section includes (in alphabetical order):

- ► Server Resources Graph on page 310
- ► SiteScope Graph on page 311
- ► SNMP Resources Graph on page 313
- ► UNIX Resources Graph on page 314
- ► Windows Resources Graph on page 315

## 💐 Server Resources Graph

This graph shows the resources (CPU, disk space, memory, or services) used on remote Unix servers measured during the load test scenario.

| Purpose  | This graph helps you determine the impact of Vuser load on the various system resources.             |
|----------|----------------------------------------------------------------------------------------------------|
| X-axis   | Elapsed time since the start of the run.                                                             |
| Y-axis   | The usage of resources on the Unix server.                                                           |
| See also | "System Resource Graphs Overview" on page 304<br>"Server Resources Performance Counters" on page 305 |

In the following example, Windows resource utilization is measured during the load test scenario. It is shown as a function of the elapsed scenario time.

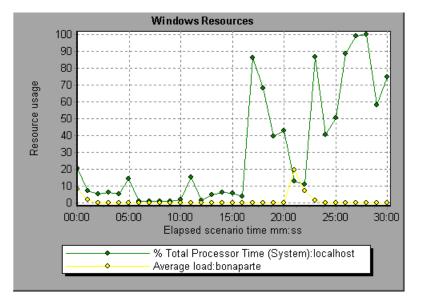

## 💐 SiteScope Graph

This graph displays statistics about the resource usage on the SiteScope machine during the load test scenario run.

| X-axis   | Elapsed time since the start of the run.      |
|----------|-----------------------------------------------|
| Y-axis   | The resource usage on the Sitescope machine.  |
| See also | "System Resource Graphs Overview" on page 304 |

In the following example, the percentage of memory resources used, the number of pages read per second, and the CPU utilization.

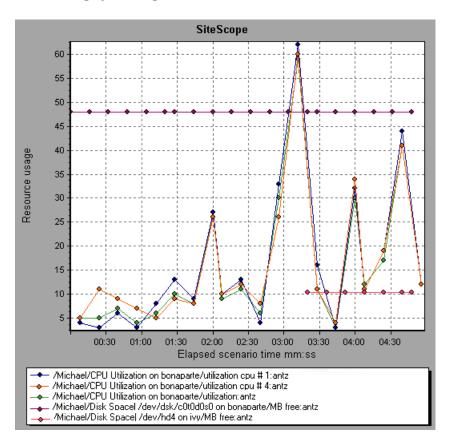

## 💐 SNMP Resources Graph

This graph shows statistics for machines running an SNMP agent, using the Simple Network Management Protocol (SNMP).

| X-axis   | Elapsed time since the start of the run.                                                                                                    |
|----------|----------------------------------------------------------------------------------------------------|
| Y-axis   | The usage of resources on a machine running the SNMP agent.                                                                                                    |
| Note     | To obtain data for this graph, you need to enable the<br>SNMP monitor (from the Controller) and select the<br>default measurements you want to display, before<br>running the scenario. |
| See also | "System Resource Graphs Overview" on page 304                                                                                                    |

#### Example

In the following example SNMP measurements are displayed for a machine called bonaporte.

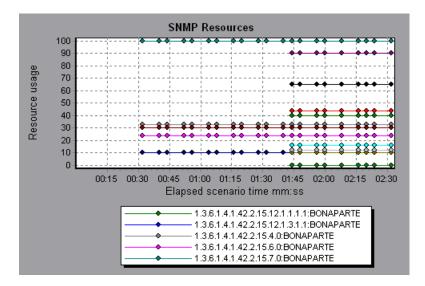

## 💐 UNIX Resources Graph

This graph shows the UNIX resources measured during the load test scenario. The UNIX measurements include those available by the **rstatd** daemon: average load, collision rate, context switch rate, CPU utilization, incoming packets error rate, incoming packets rate, interrupt rate, outgoing packets error rate, outgoing packets rate, page-in rate, page-out rate, paging rate, swap-in rate, swap-out rate, system mode CPU utilization, and user mode CPU utilization.

| Purpose  | This graph helps you determine the impact of Vuser load<br>on the various system resources.                                                          |
|----------|----------------------------------------------------------------------------------------------------|
| X-axis   | Elapsed time since the start of the run.                                                                                                    |
| Y-axis   | The usage of resources on the UNIX machine.                                                                                                    |
| Note     | To obtain data for this graph, you need to select the desired measurements for the online monitor (from the Controller) before running the scenario. |
| See also | "Unix Resources Default Measurements" on page 305                                                                                                    |

In the following example UNIX resources are measured during the load test scenario.

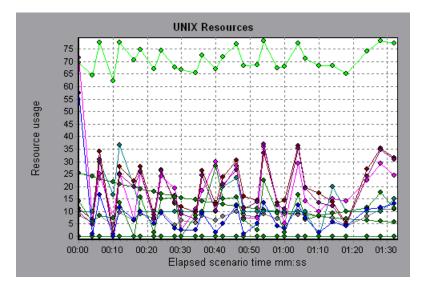

## 🂐 Windows Resources Graph

This graph shows the Windows resources measured during the load test scenario. The Windows measurements correspond to the built-in counters available from the Windows Performance Monitor.

| Purpose | This graph helps you determine the impact of Vuser load<br>on the various system resources. |
|---------|---------------------------------------------------------------------------------------------|
| X-axis  | Elapsed time since the start of the run.                                                    |
| Y-axis  | The usage of resources on the Windows machine running the load test scenario.               |

| Note     | To obtain data for this graph, you need to select the desired measurements for the online monitor (from the Controller) before running the scenario. |
|----------|----------------------------------------------------------------------------------------------------|
| See also | "System Resource Graphs Overview" on page 304<br>"Windows Resources Default Measurements" on page 307                                                |

In the following example Windows resources are measured on the server running the load test scenario.

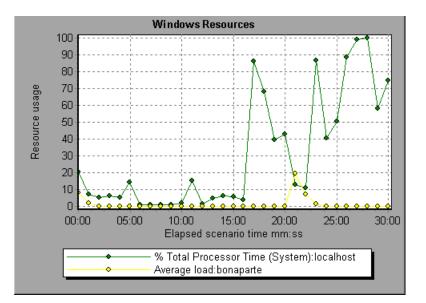

# **Firewall Server Monitor Graphs**

This chapter includes:

#### Concepts

► Firewall Server Monitor Graphs Overview on page 318

#### Reference

- ► Check Point FireWall-1 Server Measurements on page 319
- ► Firewall Server Monitor Graphs User Interface on page 319

## Concepts

## Firewall Server Monitor Graphs Overview

Firewall server monitor graphs provide you with performance information for firewall servers. In order to obtain data for this graph, you need to activate the Firewall server online monitor before running the load test scenario. When you set up the online monitor for the Firewall server, you indicate which statistics and measurements to monitor. For more information on activating and configuring Firewall server monitors, refer to the *HP LoadRunner Controller User Guide*.

## Reference

## 💐 Check Point FireWall-1 Server Measurements

The following measurements are available for the Check Point Firewall-1 server:

| Measurement | Description                     |
|-------------|---------------------------------|
| fwRejected  | The number of rejected packets. |
| fwDropped   | The number of dropped packets.  |
| fwLogged    | The number of logged packets.   |

## 💐 Firewall Server Monitor Graphs User Interface

This section includes:

► Check Point FireWall-1 Server Graph on page 319

## 💐 Check Point FireWall-1 Server Graph

This graph shows statistics on Check Point's Firewall server as a function of the elapsed load test scenario time.

| X-axis | Elapsed time since the start of the run.                 |
|--------|----------------------------------------------------------|
| Y-axis | The resource usage on the Check Point Firewall-1 server. |

| Note     | To obtain data for this graph, you need to enable<br>the Check Point FireWall-1 monitor (from the<br>Controller) and select the default measurements<br>you want to display, before running the scenario. |  |
|----------|----------------------------------------------------------------------------------------------------|--|
| See also | "Firewall Server Monitor Graphs Overview" on page 318<br>"Check Point FireWall-1 Server Measurements" on<br>page 319                                                                                      |  |

In the following example the graph displays the **fwDropped**, **fwLogged**, and **fwRejected** measurements during the first minute and twenty seconds of the scenario. There are differences in the scale factor for the measurements: the scale factor for **fwDropped** is 1, the scale factor for **fwLogged** is 10, and the scale factor for **fwRejected** is 0.0001.

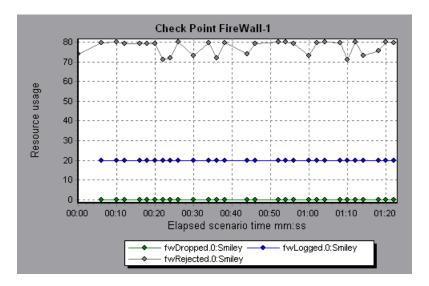

# 20

## Web Server Resource Graphs

This chapter includes:

#### Concepts

► Web Server Resource Graphs Overview on page 322

#### Reference

- ► Apache Server Measurements on page 323
- ► IIS Server Measurements on page 323
- ► Web Server Resource Graphs User Interface on page 324

## Concepts

## **& Web Server Resource Graphs Overview**

Web Server Resource graphs provide you with information about the resource usage of the Apache, Microsoft IIS, iPlanet/Netscape, and iPlanet (SNMP) Web servers. In order to obtain data for these graphs, you need to activate the online monitor for the server and specify which resources you want to measure before running the load test scenario. For information on activating and configuring the Web Server Resource monitors, refer to the *HP LoadRunner Controller User Guide*.

In order to display all the measurements on a single graph, Analysis may scale them. The Legend window indicates the scale factor for each resource. To obtain the true value, multiply the scale factor by the displayed value.

## Reference

## **X** Apache Server Measurements

The following default measurements are available for the Apache server:

| Measurement      | Description                                                     |  |
|------------------|-----------------------------------------------------------------|--|
| # Busy Servers   | The number of servers in the Busy state                         |  |
| # Idle Servers   | The number of servers in the Idle state                         |  |
| Apache CPU Usage | The percentage of time the CPU is utilized by the Apache server |  |
| Hits/sec         | The HTTP request rate                                           |  |
| KBytes Sent/sec  | The rate at which data bytes are sent from the Web server       |  |

## 🗞 IIS Server Measurements

The following default measurements are available for the IIS server:

| Object      | Measurement        | Description                                                                                                    |
|-------------|--------------------|----------------------------------------------------------------------------------------------------|
| Web Service | Bytes Sent/sec     | The rate at which the data bytes are sent by the Web service.                                                                                                    |
| Web Service | Bytes Received/sec | The rate at which the data bytes are received by the Web service.                                                                                                    |
| Web Service | Get Requests/sec   | The rate at which HTTP requests using the GET method are made. Get requests are generally used for basic file retrievals or image maps, though they can be used with forms. |

| Object      | Measurement                      | Description                                                                                                    |
|-------------|----------------------------------|----------------------------------------------------------------------------------------------------|
| Web Service | Post Requests/sec                | The rate at which HTTP requests using the POST method are made. Post requests are generally used for forms or gateway requests.                                                                                   |
| Web Service | Maximum<br>Connections           | The maximum number of simultaneous connections established with the Web service.                                                                                                    |
| Web Service | Current Connections              | The current number of connections established with the Web service.                                                                                                    |
| Web Service | Current<br>NonAnonymous<br>Users | The number of users that currently have a non-anonymous connection using the Web service.                                                                                                    |
| Web Service | Not Found Errors/sec             | The rate of errors due to requests that<br>could not be satisfied by the server<br>because the requested document could<br>not be found. These are generally reported<br>to the client as an HTTP 404 error code. |
| Process     | Private Bytes                    | The current number of bytes that the process has allocated that cannot be shared with other processes.                                                                                                    |

## 💐 Web Server Resource Graphs User Interface

This section includes (in alphabetical order):

- ► Apache Server Graph on page 325
- ► Microsoft Information Internet Server (IIS) Graph on page 326

## 💐 Apache Server Graph

This graph shows server statistics as a function of the elapsed load test scenario time.

| X-axis   | Elapsed time since the start of the run.                                                                                                    |
|----------|----------------------------------------------------------------------------------------------------|
| Y-axis   | The resource usage on the Apache server during the scenario run.                                                                                                    |
| Note     | To obtain data for this graph, you need to enable the<br>Apache online monitor (from the Controller) and select<br>the default measurements you want to display, before<br>running the scenario. |
| See also | "Web Server Resource Graphs Overview" on page 322<br>"Apache Server Measurements" on page 323                                                                                                    |

#### Example

In the following example, the CPU usage remained steady throughout the scenario. At the end of the scenario, the number of idle servers increased. The number of busy servers remained steady at 1 throughout the scenario, implying that the Vuser only accessed one Apache server.

The scale factor for the **Busy Servers** measurement is 1/10 and the scale factor for **CPU usage** is 10.

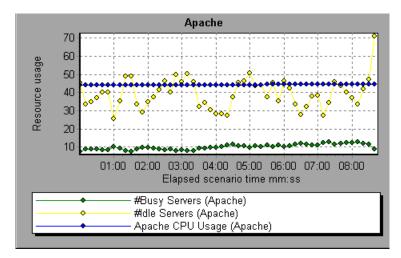

## 🂐 Microsoft Information Internet Server (IIS) Graph

This graph shows server statistics as a function of the elapsed load test scenario time.

| X-axis   | Elapsed time since the start of the run.                                                                                                    |
|----------|----------------------------------------------------------------------------------------------------|
| Y-axis   | The resource usage on the MS IIS.                                                                                                    |
| Note     | To obtain data for this graph, you need to enable<br>the MS IIS online monitor (from the Controller)<br>and select the default measurements you want to<br>display, before running the scenario. |
| See also | "Web Server Resource Graphs Overview" on page 322<br>"IIS Server Measurements" on page 323                                                                                                    |

#### Example

In the following example the **Bytes Received/sec** and **Get Requests/sec** measurements remained fairly steady throughout the scenario, while the % **Total Processor Time, Bytes Sent/sec**, and **Post Requests/sec** measurements fluctuated considerably.

The scale factor for the **Bytes Sent/sec** and **Bytes Received/sec** measurements is 1/100, and the scale factor for the **Post Requests/sec** measurement is 10.

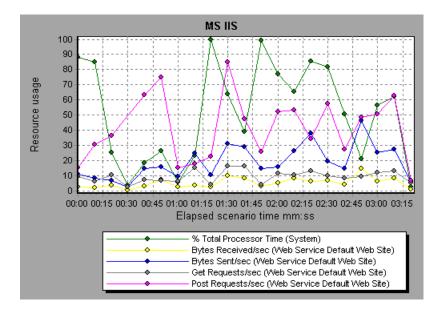

Chapter 20 • Web Server Resource Graphs

# 21

## **Web Application Server Resource Graphs**

This chapter includes:

#### Concepts

► Web Application Server Resource Graphs Overview on page 330

#### Reference

- ➤ Web Application Server Resource Graphs Measurements on page 331
- ► Web Application Server Resource Graphs User Interface on page 341

## Concepts

#### A Web Application Server Resource Graphs Overview

Web Application Server Resource graphs provide you with resource usage information about the Ariba, ATG Dynamo, BroadVision, ColdFusion, Fujitsu INTERSTAGE, iPlanet (NAS), Microsoft ASP, Oracle9iAS HTTP, SilverStream, WebLogic (SNMP), WebLogic (JMX), and WebSphere application servers.

In order to obtain data for these graphs, you need to activate the online monitor for the application server and specify which resources you want to measure before running the load test scenario. For information on activating and configuring the Web Application Server Resource monitors, refer to the *HP LoadRunner Controller User Guide*.

When you open a Web Application Server Resource graph, you can filter it to show only the relevant application. When you need to analyze other applications, you can change the filter conditions and display the desired resources.

In order to display all the measurements on a single graph, Analysis may scale them. The Legend window indicates the scale factor for each resource. To obtain the true value, multiply the scale factor by the displayed value. For more information on scaled measurements, see the example in "Web Server Resource Graphs Overview" on page 322.

## Reference

#### **Neb Application Server Resource Graphs Measurements**

#### **Microsoft Active Server Pages (ASP) Measurements**

The following default measurements are available for Microsoft Active Server Pages:

| Measurement                      | Description                                                                                          |
|----------------------------------|----------------------------------------------------------------------------------------------------|
| Errors per Second                | The number of errors per second.                                                                     |
| Requests Wait Time               | The number of milliseconds the most recent request was waiting in the queue.                         |
| Requests Executing               | The number of requests currently executing.                                                          |
| Requests Queued                  | The number of requests waiting in the queue for service.                                             |
| Requests Rejected                | The total number of requests not executed because there were insufficient resources to process them. |
| Requests Not Found               | The number of requests for files that were not found.                                                |
| Requests/sec                     | The number of requests executed per second.                                                          |
| Memory Allocated                 | The total amount of memory (in bytes) currently allocated by Active Server Pages.                    |
| Errors During Script<br>Run-Time | The number of failed requests due to run time errors.                                                |
| Sessions Current                 | The current number of sessions being serviced.                                                       |
| Transactions/sec                 | The number of transactions started per second.                                                       |

#### **Oracle9iAS HTTP Server Modules**

The following table describes some of the modules that are available for the Oracle9iAS HTTP server:

| Measurement       | Description                                                         |
|-------------------|---------------------------------------------------------------------|
| mod_mime.c        | Determines document types using file extensions                     |
| mod_mime_magic.c  | Determines document types using "magic numbers"                     |
| mod_auth_anon.c   | Provides anonymous user access to authenticated areas               |
| mod_auth_dbm.c    | Provides user authentication using DBM files                        |
| mod_auth_digest.c | Provides MD5 authentication                                         |
| mod_cern_meta.c   | Supports HTTP header metafiles                                      |
| mod_digest.c      | Provides MD5 authentication (deprecated by mod_auth_digest)         |
| mod_expires.c     | Applies Expires: headers to resources                               |
| mod_headers.c     | Adds arbitrary HTTP headers to resources                            |
| mod_proxy.c       | Provides caching proxy abilities                                    |
| mod_rewrite.c     | Provides powerful URI-to-filename mapping using regular expressions |
| mod_speling.c     | Automatically corrects minor typos in URLs                          |
| mod_info.c        | Provides server configuration information                           |
| mod_status.c      | Displays server status                                              |
| mod_usertrack.c   | Provides user tracking using cookies                                |
| mod_dms.c         | Provides access to DMS Apache statistics                            |
| mod_perl.c        | Allows execution of Perl scripts                                    |
| mod_fastcgi.c     | Supports CGI access to long-lived programs                          |
| mod_ssl.c         | Provides SSL support                                                |
| mod_plsql.c       | Handles requests for Oracle stored procedures                       |
| mod_isapi.c       | Provides Windows ISAPI extension support                            |

| Measurement       | Description                                                                                                    |
|-------------------|----------------------------------------------------------------------------------------------------|
| mod_setenvif.c    | Sets environment variables based on client information                                                                                       |
| mod_actions.c     | Executes CGI scripts based on media type or request method                                                                                   |
| mod_imap.c        | Handles imagemap files                                                                                                    |
| mod_asis.c        | Sends files that contain their own HTTP headers                                                                                              |
| mod_log_config.c  | Provides user-configurable logging replacement for mod_log_common                                                                            |
| mod_env.c         | Passes environments to CGI scripts                                                                                                    |
| mod_alias.c       | Maps different parts of the host file system in the document tree, and redirects URLs                                                        |
| mod_userdir.c     | Handles user home directories                                                                                                    |
| mod_cgi.c         | Invokes CGI scripts                                                                                                    |
| mod_dir.c         | Handles the basic directory                                                                                                    |
| mod_autoindex.c   | Provides automatic directory listings                                                                                                    |
| mod_include.c     | Provides server-parsed documents                                                                                                    |
| mod_negotiation.c | Handles content negotiation                                                                                                    |
| mod_auth.c        | Provides user authentication using text files                                                                                                |
| mod_access.c      | Provides access control based on the client host name or IP address                                                                          |
| mod_so.c          | Supports loading modules (.so on UNIX, .dll on Win32) at run time                                                                            |
| mod_oprocmgr.c    | Monitors JServ processes and restarts them if they fail                                                                                      |
| mod_jserv.c       | Routes HTTP requests to JServ server processes.<br>Balances load across multiple JServs by distributing<br>new requests in round-robin order |

| Measurement | Description                                                     |
|-------------|-----------------------------------------------------------------|
| mod_ose.c   | Routes requests to the JVM embedded in Oracle's database server |
| http_core.c | Handles requests for static Web pages                           |

#### **Oracle9iAS HTTP Server Counters**

The following table describes the counters that are available for the Oracle9iAS HTTP server:

| Measurement       | Description                                                     |
|-------------------|-----------------------------------------------------------------|
| handle.minTime    | The minimum time spent in the module handler                    |
| handle.avg        | The average time spent in the module handler                    |
| handle.active     | The number of threads currently in the handle processing phase  |
| handle.time       | The total amount of time spent in the module handler            |
| handle.completed  | The number of times the handle processing phase was completed   |
| request.maxTime   | The maximum amount of time required to service an HTTP request  |
| request.minTime   | The minimum amount of time required to service an HTTP request  |
| request.avg       | The average amount of time required to service an HTTP request  |
| request.active    | The number of threads currently in the request processing phase |
| request.time      | The total amount of time required to service an HTTP request    |
| request.completed | The number of times the request processing phase was completed  |

| Measurement            | Description                                                                                                    |
|------------------------|----------------------------------------------------------------------------------------------------|
| connection.maxTime     | The maximum amount of time spent servicing any HTTP connection                                                                                   |
| connection.minTime     | The minimum amount of time spent servicing any HTTP connection                                                                                   |
| connection.avg         | The average amount of time spent servicing HTTP connections                                                                                      |
| connection.active      | The number of connections with currently open threads                                                                                            |
| connection.time        | The total amount of time spent servicing HTTP connections                                                                                        |
| connection.completed   | The number of times the connection processing phase was completed                                                                                |
| numMods.value          | The number of loaded modules                                                                                                    |
| childFinish.count      | The number of times the Apache parent server started a child server, for any reason                                                              |
| childStart.count       | The number of times "children"finished<br>"gracefully."There are some ungraceful error/crash<br>cases that are not counted in childFinish.count. |
| Decline.count          | The number of times each module declined HTTP requests                                                                                           |
| internalRedirect.count | The number of times that any module passed<br>control to another module using an "internal<br>redirect"                                          |
| cpuTime.value          | The total CPU time utilized by all processes on the Apache server (measured in CPU milliseconds)                                                 |
| heapSize.value         | The total heap memory utilized by all processes on<br>the Apache server (measured in kilobytes)                                                  |
| pid.value              | The process identifier of the parent Apache process                                                                                              |
| upTime.value           | The amount of time the server has been running (measured in milliseconds)                                                                        |

#### WebLogic (SNMP) Server Table Measurements

The Server Table lists all WebLogic (SNMP) servers that are being monitored by the agent. A server must be contacted or be reported as a member of a cluster at least once before it will appear in this table. Servers are only reported as a member of a cluster when they are actively participating in the cluster, or shortly thereafter.

| Measurement               | Description                                                                                                    |
|---------------------------|----------------------------------------------------------------------------------------------------|
| ServerState               | The state of the WebLogic server, as inferred<br>by the SNMP agent. <b>Up</b> implies that the agent<br>can contact the server. <b>Down</b> implies that the<br>agent cannot contact the server. |
| ServerLoginEnable         | True if client logins are enabled on the server.                                                                                                    |
| ServerMaxHeapSpace        | The maximum heap size for this server (in KB).                                                                                                    |
| ServerHeapUsedPct         | The percentage of heap space currently in use on the server.                                                                                                    |
| ServerQueueLength         | The current length of the server execute queue.                                                                                                    |
| ServerQueueThroughput     | The current throughput of execute queue,<br>expressed as the number of requests processed<br>per second.                                                                                         |
| ServerNumEJBDeployment    | The total number of EJB deployment units known to the server.                                                                                                    |
| ServerNumEJBBeansDeployed | The total number of EJB beans actively deployed on the server.                                                                                                    |

#### WebLogic (SNMP) Listen Table Measurements

The Listen Table is the set of protocol, IP address, and port combinations on which servers are listening. There will be multiple entries for each server: one for each (protocol, ipAddr, port) combination. If clustering is used, the clustering-related MIB objects will assume a higher priority.

| Measurement   | Description                                                                                                    |
|---------------|----------------------------------------------------------------------------------------------------|
| ListenPort    | Port number.                                                                                                    |
| ListenAdminOK | <b>True</b> if admin requests are allowed on this (protocol, ipAddr, port) combination; otherwise false.                                                                                                    |
| ListenState   | Listening if the (protocol, ipAddr, port)<br>combination is enabled on the server; Not<br>Listening if it is not. The server may be<br>listening but not accepting new clients if its<br>server Login Enable state is false. In this case,<br>existing clients will continue to function, but<br>new ones will not. |

#### WebLogic (SNMP) ClassPath Table Measurements

The ClassPath Table is the table of classpath elements for Java, WebLogic (SNMP) server, and servlets. There are multiple entries in this table for each server. There may also be multiple entries for each path on a server. If clustering is used, the clustering-related MIB objects will assume a higher priority.

| Measurement | Description                                                                                                    |
|-------------|----------------------------------------------------------------------------------------------------|
| СРТуре      | The type of CP element: Java, WebLogic,<br>servlet. A Java CPType means the CP element<br>is one of the elements in the normal Java<br>classpath. A WebLogic CPType means the CP<br>element is one of the elements in<br>weblogic.class.path. A servlet CPType means<br>the CP element is one of the elements in the<br>dynamic servlet classpath. |
| CPIndex     | The position of an element within its path.<br>The index starts at 1.                                                                                                    |

#### Websphere Application Server Monitor Run-Time Resource Measurements

Contains resources related to the Java Virtual Machine run time, as well as the ORB.

| Measurement | Description                                                        |
|-------------|--------------------------------------------------------------------|
| MemoryFree  | The amount of free memory remaining in the Java<br>Virtual Machine |
| MemoryTotal | The total memory allocated for the Java Virtual Machine            |
| MemoryUse   | The total memory in use on the Java Virtual Machine                |

## Websphere Application Server Monitor BeanData Measurements

Every home on the server provides performance data, depending on the type of bean deployed in the home. The top level bean data holds an aggregate of all the containers.

| Measurement           | Description                                                                                                    |
|-----------------------|----------------------------------------------------------------------------------------------------|
| BeanDestroys          | The number of times an individual bean object<br>was destroyed. This applies to any bean,<br>regardless of its type. |
| StatelessBeanDestroys | The number of times a stateless session bean object was destroyed.                                                   |
| StatefulBeanDestroys  | The number of times a stateful session bean object was destroyed.                                                    |

#### Websphere Application Server Monitor BeanObjectPool Measurements

The server holds a cache of bean objects. Each home has a cache and there is therefore one BeanObjectPoolContainer per container. The top level, BeanObjectPool, holds an aggregate of all the containers data.

| Measurement      | Description                                                                                                    |
|------------------|----------------------------------------------------------------------------------------------------|
| NumGetFound      | The number of calls to the pool that resulted in finding an available bean                                      |
| NumPutsDiscarded | The number of times releasing a bean to the pool resulted in the bean being discarded because the pool was full |

#### Websphere Application Server Monitor OrbThreadPool Measurements

| Measurement      | Description                                                                                                    |
|------------------|----------------------------------------------------------------------------------------------------|
| ActiveThreads    | The average number of active threads in the pool                                                                            |
| TotalThreads     | The average number of threads in the pool                                                                                   |
| PercentTimeMaxed | The average percent of the time that the number of<br>threads in the pool reached or exceeded the desired<br>maximum number |

These are resources related to the ORB thread pool that is on the server.

#### Websphere Application Server Monitor DBConnectionMgr Measurements

These are resources related to the database connection manager. The manager consists of a series of data sources, as well as a top-level aggregate of each of the performance metrics.

| Measurement           | Description                                               |
|-----------------------|-----------------------------------------------------------|
| ConnectionWaitTime    | The average time (in seconds) of a connection grant       |
| ConnectionTime        | The average time (in seconds) that a connection is in use |
| ConnectionPercentUsed | The average percentage of the pool that is in use         |

#### Websphere Application Server Monitor TransactionData Measurements

These are resources that pertain to transactions.

| Measurement        | Description                               |
|--------------------|-------------------------------------------|
| NumTransactions    | The number of transactions processed      |
| ActiveTransactions | The average number of active transactions |

| Measurement          | Description                                                          |
|----------------------|----------------------------------------------------------------------|
| TransactionRT        | The average duration of each transaction                             |
| RolledBack           | The number of transactions rolled back                               |
| Timeouts             | The number of transactions that timed out due to inactivity timeouts |
| TransactionSuspended | The average number of times that a transaction was suspended         |

#### Websphere Application Server Monitor ServletEngine Measurements

These are resources that are related to servlets and JSPs.

| Measurement   | Description                                                      |
|---------------|------------------------------------------------------------------|
| ServletErrors | The number of requests that resulted in an error or an exception |

#### Websphere Application Server Monitor Session Measurements

These are general metrics regarding the HTTP session pool.

| Measurement         | Description                                                                                    |
|---------------------|------------------------------------------------------------------------------------------------|
| SessionsInvalidated | The number of invalidated sessions. May not be valid when using sessions in the database mode. |

## 🂐 Web Application Server Resource Graphs User Interface

This section includes (in alphabetical order):

- ➤ Microsoft Active Server Pages (ASP) Graph on page 342
- ► Oracle9iAS HTTP Server Graph on page 343
- ► WebLogic (SNMP) Graph on page 344

► WebSphere Application Server Graph on page 345

## 🂐 Microsoft Active Server Pages (ASP) Graph

This graph displays statistics about the resource usage on the ASP server during the load test scenario run.

| X-axis   | Elapsed time since the start of the run.                                                                                                    |
|----------|----------------------------------------------------------------------------------------------------|
| Y-axis   | The resource usage on the ASP server.                                                                                                    |
| Note     | To obtain data for this graph, you need to enable the<br>Microsoft ASP online monitor (from the Controller) and<br>select the default measurements you want to display,<br>before running the scenario. |
| See also | "Web Application Server Resource Graphs Overview" on<br>page 330<br>"Microsoft Active Server Pages (ASP) Measurements" on<br>page 331                                                                   |

## 🂐 Oracle9iAS HTTP Server Graph

This graph displays statistics about the resource usage on the Oracle9iAS HTTP server during the load test scenario run.

| X-axis   | Elapsed time since the start of the run.                                                                                                    |
|----------|----------------------------------------------------------------------------------------------------|
| Y-axis   | The resource usage on the Oracle9iAS HTTP server.                                                                                                    |
| Note     | To obtain data for this graph, you need to enable the<br>Oracle9iAS HTTP online monitor (from the Controller),<br>and select the default measurements you want to display,<br>before running the scenario. |
| See also | "Web Application Server Resource Graphs Overview" on<br>page 330<br>"Oracle9iAS HTTP Server Modules" on page 332<br>"Oracle9iAS HTTP Server Counters" on page 334                                          |

## 💐 WebLogic (SNMP) Graph

This graph displays statistics about the resource usage on the WebLogic (SNMP) server (version 6.0 and earlier) during the load test scenario run.

| X-axis   | The elapsed time since the start of the run.                                                                                                    |
|----------|----------------------------------------------------------------------------------------------------|
| Y-axis   | The resource usage on the WebLogic (SNMP) server.                                                                                                    |
| Note     | To obtain data for this graph, you need to enable the<br>WebLogic (SNMP) online monitor (from the Controller)<br>and select the default measurements you want to display,<br>before running the scenario. |
| See also | "Web Application Server Resource Graphs Overview" on<br>page 330<br>"WebLogic (SNMP) Server Table Measurements" on<br>page 336                                                                            |
|          | "WebLogic (SNMP) Listen Table Measurements" on page 337                                                                                                    |
|          | "WebLogic (SNMP) ClassPath Table Measurements" on page 338                                                                                                    |

## 💐 WebSphere Application Server Graph

This graph displays statistics about the resource usage on the WebSphere application server during the load test scenario run.

| X-axis   | Elapsed time since the start of the run.                                                                                                    |
|----------|----------------------------------------------------------------------------------------------------|
| Y-axis   | The resource usage on the WebSphere Application server.                                                                                                    |
| Note     | To obtain data for this graph, you need to configure the<br>WebSphere Application Server online monitor (from the<br>Controller) and select the default measurements you<br>want to display, before running the scenario. |
| See also | "Web Application Server Resource Graphs Overview" on<br>page 330<br>"Websphere Application Server Monitor Run-Time                                                                                                    |
|          | Resource Measurements" on page 338                                                                                                    |
|          | "Websphere Application Server Monitor BeanData<br>Measurements" on page 339                                                                                                    |
|          | "Websphere Application Server Monitor BeanObjectPool<br>Measurements" on page 339                                                                                                    |
|          | "Websphere Application Server Monitor OrbThreadPool<br>Measurements" on page 340                                                                                                    |
|          | "Websphere Application Server Monitor<br>DBConnectionMgr Measurements" on page 340                                                                                                    |
|          | "Websphere Application Server Monitor TransactionData<br>Measurements" on page 340                                                                                                    |
|          | "Websphere Application Server Monitor ServletEngine<br>Measurements" on page 341                                                                                                    |
|          | "Websphere Application Server Monitor Session<br>Measurements" on page 341                                                                                                    |

Chapter 21 • Web Application Server Resource Graphs

## 22

## **Database Server Resource Graphs**

This chapter includes:

#### Concepts

> Database Server Resource Graphs Overview on page 348

#### Reference

- ► DB2 Database Manager Counters on page 349
- ► DB2 Database Counters on page 351
- ► DB2 Application Counters on page 357
- ➤ Oracle Server Monitoring Measurements on page 363
- ► SQL Server Default Counters on page 364
- ➤ Sybase Server Monitoring Measurements on page 366
- ➤ Database Server Resource Graphs User Interface on page 371

## Concepts

#### Database Server Resource Graphs Overview

The Database Server Resource graphs show statistics for several database servers. Currently DB2, Oracle, SQL server, and Sybase databases are supported. These graphs require that you specify the resources you want to measure *before* running the load test scenario. For more information, refer to the section on online monitors in the *HP LoadRunner Controller User Guide*.

## Reference

## 💐 DB2 Database Manager Counters

| Measurement             | Description                                                                                                    |
|-------------------------|----------------------------------------------------------------------------------------------------|
| rem_cons_in             | The current number of connections initiated<br>from remote clients to the instance of the<br>database manager that is being monitored.                                                  |
| rem_cons_in_exec        | The number of remote applications that are<br>currently connected to a database and are<br>currently processing a unit of work within the<br>database manager instance being monitored. |
| local_cons              | The number of local applications that are<br>currently connected to a database within the<br>database manager instance being monitored.                                                 |
| local_cons_in_exec      | The number of local applications that are<br>currently connected to a database within the<br>database manager instance being monitored and<br>are currently processing a unit of work.  |
| con_local_dbases        | The number of local databases that have applications connected.                                                                                                    |
| agents_registered       | The number of agents registered in the database<br>manager instance that is being monitored<br>(coordinator agents and subagents).                                                      |
| agents_waiting_on_token | The number of agents waiting for a token so they can execute a transaction in the database manager.                                                                                     |
| idle_agents             | The number of agents in the agent pool that are<br>currently unassigned to an application and are<br>therefore "idle".                                                                  |
| agents_from_pool        | The number of agents assigned from the agent pool.                                                                                                    |

| Measurement               | Description                                                                                                    |
|---------------------------|----------------------------------------------------------------------------------------------------|
| agents_created_empty_pool | The number of agents created because the agent pool was empty.                                                                                                    |
| agents_stolen             | The number of times that agents are stolen from<br>an application. Agents are stolen when an idle<br>agent associated with an application is reassigned<br>to work on a different application. |
| comm_private_mem          | The amount of private memory that the instance<br>of the database manager has currently committed<br>at the time of the snapshot.                                                              |
| inactive_gw_agents        | The number of DRDA agents in the DRDA connections pool that are primed with a connection to a DRDA database, but are inactive.                                                                 |
| num_gw_conn_switches      | The number of times that an agent from the agents pool was primed with a connection and was stolen for use with a different DRDA database.                                                     |
| sort_heap_allocated       | The total number of allocated pages of sort heap<br>space for all sorts at the level chosen and at the<br>time the snapshot was taken.                                                         |
| post_threshold_sorts      | The number of sorts that have requested heaps after the sort heap threshold has been reached.                                                                                                  |
| piped_sorts_requested     | The number of piped sorts that have been requested.                                                                                                    |
| piped_sorts_accepted      | The number of piped sorts that have been accepted.                                                                                                    |

## **Q DB2 Database Counters**

| Measurement         | Description                                                                                                    |
|---------------------|----------------------------------------------------------------------------------------------------|
| appls_cur_cons      | Indicates the number of applications that are currently connected to the database.                                                                                              |
| appls_in_db2        | Indicates the number of applications that are<br>currently connected to the database, and for<br>which the database manager is currently<br>processing a request.               |
| total_sec_cons      | The number of connections made by a sub-agent to the database at the node.                                                                                                    |
| num_assoc_agents    | At the application level, this is the number of<br>sub-agents associated with an application. At the<br>database level, it is the number of sub-agents for<br>all applications. |
| sort_heap_allocated | The total number of allocated pages of sort heap<br>space for all sorts at the level chosen and at the<br>time the snapshot was taken.                                          |
| total_sorts         | The total number of sorts that have been executed.                                                                                                    |
| total_sort_time     | The total elapsed time (in milliseconds) for all sorts that have been executed.                                                                                                 |
| sort_overflows      | The total number of sorts that ran out of sort<br>heap and may have required disk space for<br>temporary storage.                                                               |
| active_sorts        | The number of sorts in the database that currently have a sort heap allocated.                                                                                                  |
| total_hash_joins    | The total number of hash joins executed.                                                                                                    |
| total_hash_loops    | The total number of times that a single partition<br>of a hash join was larger than the available sort<br>heap space.                                                           |
| hash_join_overflows | The number of times that hash join data exceeded the available sort heap space.                                                                                                 |

| Measurement               | Description                                                                                                    |
|---------------------------|----------------------------------------------------------------------------------------------------|
| hash_join_small_overflows | The number of times that hash join data exceeded the available sort heap space by less than 10%.                                                                                                    |
| pool_data_l_reads         | The number of logical read requests for data pages that have gone through the buffer pool.                                                                                                    |
| pool_data_p_reads         | The number of read requests that required I/O to get data pages into the buffer pool.                                                                                                    |
| pool_data_writes          | Indicates the number of times a buffer pool data page was physically written to disk.                                                                                                    |
| pool_index_l_reads        | The number of logical read requests for index pages that have gone through the buffer pool.                                                                                                    |
| pool_index_p_reads        | The number of physical read requests to get index pages into the buffer pool.                                                                                                    |
| pool_index_writes         | The number of times a buffer pool index page was physically written to disk.                                                                                                    |
| pool_read_time            | The total amount of elapsed time spent<br>processing read requests that caused data or index<br>pages to be physically read from disk to buffer<br>pool.                                                                                            |
| pool_write_time           | The total amount of time spent physically writing data or index pages from the buffer pool to disk.                                                                                                    |
| files_closed              | The total number of database files closed.                                                                                                    |
| pool_async_data_reads     | The number of pages read asynchronously into the buffer pool.                                                                                                    |
| pool_async_data_writes    | The number of times a buffer pool data page was<br>physically written to disk by either an<br>asynchronous page cleaner, or a pre-fetcher. A<br>pre-fetcher may have written dirty pages to disk<br>to make space for the pages being pre-fetched.  |
| pool_async_index_writes   | The number of times a buffer pool index page was<br>physically written to disk by either an<br>asynchronous page cleaner, or a pre-fetcher. A<br>pre-fetcher may have written dirty pages to disk<br>to make space for the pages being pre-fetched. |

| Measurement               | Description                                                                                                    |
|---------------------------|----------------------------------------------------------------------------------------------------|
| pool_async_index_reads    | The number of index pages read asynchronously into the buffer pool by a pre-fetcher.                                                               |
| pool_async_read_time      | The total elapsed time spent reading by database manager pre-fetchers.                                                                             |
| pool_async_write_time     | The total elapsed time spent writing data or index<br>pages from the buffer pool to disk by database<br>manager page cleaners.                     |
| pool_async_data_read_reqs | The number of asynchronous read requests.                                                                                                    |
| pool_lsn_gap_clns         | The number of times a page cleaner was invoked<br>because the logging space used had reached a<br>pre-defined criterion for the database.          |
| pool_drty_pg_steal_clns   | The number of times a page cleaner was invoked<br>because a synchronous write was needed during<br>the victim buffer replacement for the database. |
| pool_drty_pg_thrsh_clns   | The number of times a page cleaner was invoked<br>because a buffer pool had reached the dirty page<br>threshold criterion for the database.        |
| prefetch_wait_time        | The time an application spent waiting for an I/O server (pre-fetcher) to finish loading pages into the buffer pool.                                |
| pool_data_to_estore       | The number of buffer pool data pages copied to extended storage.                                                                                   |
| pool_index_to_estore      | The number of buffer pool index pages copied to extended storage.                                                                                  |
| pool_data_from_estore     | The number of buffer pool data pages copied from extended storage.                                                                                 |
| pool_index_from_estore    | The number of buffer pool index pages copied from extended storage.                                                                                |
| direct_reads              | The number of read operations that do not use the buffer pool.                                                                                     |
| direct_writes             | The number of write operations that do not use the buffer pool.                                                                                    |

| Measurement             | Description                                                                                                    |
|-------------------------|----------------------------------------------------------------------------------------------------|
| direct_read_reqs        | The number of requests to perform a direct read of one or more sectors of data.                                                                                                    |
| direct_write_reqs       | The number of requests to perform a direct write of one or more sectors of data.                                                                                                    |
| direct_read_time        | The elapsed time (in milliseconds) required to perform the direct reads.                                                                                                    |
| direct_write_time       | The elapsed time (in milliseconds) required to perform the direct writes.                                                                                                    |
| cat_cache_lookups       | The number of times that the catalog cache was referenced to obtain table descriptor information.                                                                                                    |
| cat_cache_inserts       | The number of times that the system tried to insert table descriptor information into the catalog cache.                                                                                                    |
| cat_cache_overflows     | The number of times that an insert into the catalog cache failed due the catalog cache being full.                                                                                                    |
| cat_cache_heap_full     | The number of times that an insert into the catalog cache failed due to a heap-full condition in the database heap.                                                                                                    |
| pkg_cache_lookups       | The number of times that an application looked<br>for a section or package in the package cache. At a<br>database level, it indicates the overall number of<br>references since the database was started, or<br>monitor data was reset. |
| pkg_cache_inserts       | The total number of times that a requested<br>section was not available for use and had to be<br>loaded into the package cache. This count<br>includes any implicit prepares performed by the<br>system.                                |
| pkg_cache_num_overflows | The number of times that the package cache overflowed the bounds of its allocated memory.                                                                                                    |
| appl_section_lookups    | Lookups of SQL sections by an application from its SQL work area.                                                                                                    |

| Measurement          | Description                                                                                                    |
|----------------------|----------------------------------------------------------------------------------------------------|
| appl_section_inserts | Inserts of SQL sections by an application from its SQL work area.                                                                                                    |
| sec_logs_allocated   | The total number of secondary log files that are currently being used for the database.                                                                                                    |
| log_reads            | The number of log pages read from disk by the logger.                                                                                                    |
| log_writes           | The number of log pages written to disk by the logger.                                                                                                    |
| total_log_used       | The total amount of active log space currently used (in bytes) in the database.                                                                                                    |
| locks_held           | The number of locks currently held.                                                                                                    |
| lock_list_in_use     | The total amount of lock list memory (in bytes) that is in use.                                                                                                    |
| deadlocks            | The total number of deadlocks that have occurred.                                                                                                    |
| lock_escals          | The number of times that locks have been escalated from several row locks to a table lock.                                                                                                    |
| x_lock_escals        | The number of times that locks have been<br>escalated from several row locks to one exclusive<br>table lock, or the number of times an exclusive<br>lock on a row caused the table lock to become an<br>exclusive lock. |
| lock_timeouts        | The number of times that a request to lock an object timed-out instead of being granted.                                                                                                    |
| lock_waits           | The total number of times that applications or connections waited for locks.                                                                                                    |
| lock_wait_time       | The total elapsed time waited for a lock.                                                                                                    |
| locks_waiting        | The number of agents waiting on a lock.                                                                                                    |
| rows_deleted         | The number of row deletions attempted.                                                                                                    |
| rows_inserted        | The number of row insertions attempted.                                                                                                    |

| Measurement        | Description                                                                                        |
|--------------------|----------------------------------------------------------------------------------------------------|
| rows_updated       | The number of row updates attempted.                                                               |
| rows_selected      | The number of rows that have been selected and returned to the application.                        |
| int_rows_deleted   | The number of rows deleted from the database as a result of internal activity.                     |
| int_rows_updated   | The number of rows updated from the database as a result of internal activity.                     |
| int_rows_inserted  | The number of rows inserted into the database as a result of internal activity caused by triggers. |
| static_sql_stmts   | The number of static SQL statements that were attempted.                                           |
| dynamic_sql_stmts  | The number of dynamic SQL statements that were attempted.                                          |
| failed_sql_stmts   | The number of SQL statements that were attempted, but failed.                                      |
| commit_sql_stmts   | The total number of SQL COMMIT statements that have been attempted.                                |
| rollback_sql_stmts | The total number of SQL ROLLBACK statements that have been attempted.                              |
| select_sql_stmts   | The number of SQL SELECT statements that were executed.                                            |
| uid_sql_stmts      | The number of SQL UPDATE, INSERT, and DELETE statements that were executed.                        |
| ddl_sql_stmts      | The number of SQL Data Definition Language (DDL) statements that were executed.                    |
| int_auto_rebinds   | The number of automatic rebinds (or recompiles) that have been attempted.                          |
| int_commits        | The total number of commits initiated internally by the database manager.                          |
| int_rollbacks      | The total number of rollbacks initiated internally by the database manager.                        |

| Measurement            | Description                                                                                                    |
|------------------------|----------------------------------------------------------------------------------------------------|
| int_deadlock_rollbacks | The total number of forced rollbacks initiated by<br>the database manager due to a deadlock. A<br>rollback is performed on the current unit of work<br>in an application selected by the database<br>manager to resolve the deadlock. |
| binds_precompiles      | The number of binds and pre-compiles attempted.                                                                                                    |

## **Q DB2 Application Counters**

| Measurement         | Description                                                                                                    |
|---------------------|----------------------------------------------------------------------------------------------------|
| agents_stolen       | The number of times that agents are stolen from<br>an application. Agents are stolen when an idle<br>agent associated with an application is reassigned<br>to work on a different application. |
| num_assoc_agents    | At the application level, this is the number of<br>sub-agents associated with an application. At the<br>database level, it is the number of sub-agents for<br>all applications.                |
| total_sorts         | The total number of sorts that have been executed.                                                                                                    |
| total_sort_time     | The total elapsed time (in milliseconds) for all sorts that have been executed.                                                                                                    |
| sort_overflows      | The total number of sorts that ran out of sort<br>heap and may have required disk space for<br>temporary storage.                                                                              |
| total_hash_joins    | The total number of hash joins executed.                                                                                                    |
| total_hash_loops    | The total number of times that a single partition<br>of a hash join was larger than the available sort<br>heap space.                                                                          |
| hash_join_overflows | The number of times that hash join data exceeded the available sort heap space                                                                                                    |

| Measurement               | Description                                                                                                    |
|---------------------------|----------------------------------------------------------------------------------------------------|
| hash_join_small_overflows | The number of times that hash join data exceeded the available sort heap space by less than 10%.                                                         |
| pool_data_l_reads         | The number of logical read requests for data pages that have gone through the buffer pool.                                                               |
| pool_data_p_reads         | The number of read requests that required I/O to get data pages into the buffer pool.                                                                    |
| pool_data_writes          | The number of times a buffer pool data page was physically written to disk.                                                                              |
| pool_index_l_reads        | The number of logical read requests for index pages that have gone through the buffer pool.                                                              |
| pool_index_p_reads        | The number of physical read requests to get index pages into the buffer pool.                                                                            |
| pool_index_writes         | The number of times a buffer pool index page was physically written to disk.                                                                             |
| pool_read_time            | The total amount of elapsed time spent<br>processing read requests that caused data or index<br>pages to be physically read from disk to buffer<br>pool. |
| prefetch_wait_time        | The time an application spent waiting for an I/O server (pre-fetcher) to finish loading pages into the buffer pool.                                      |
| pool_data_to_estore       | The number of buffer pool data pages copied to extended storage.                                                                                         |
| pool_index_to_estore      | The number of buffer pool index pages copied to extended storage.                                                                                        |
| pool_data_from_estore     | The number of buffer pool data pages copied from extended storage.                                                                                       |
| pool_index_from_estore    | The number of buffer pool index pages copied from extended storage.                                                                                      |
| direct_reads              | The number of read operations that do not use the buffer pool.                                                                                           |

| Measurement          | Description                                                                                                    |
|----------------------|----------------------------------------------------------------------------------------------------|
| direct_writes        | The number of write operations that do not use the buffer pool.                                                                                                    |
| direct_read_reqs     | The number of requests to perform a direct read of one or more sectors of data.                                                                                                    |
| direct_write_reqs    | The number of requests to perform a direct write of one or more sectors of data.                                                                                                    |
| direct_read_time     | The elapsed time (in milliseconds) required to perform the direct reads.                                                                                                    |
| direct_write_time    | The elapsed time (in milliseconds) required to perform the direct writes.                                                                                                    |
| cat_cache_lookups    | The number of times that the catalog cache was referenced to obtain table descriptor information.                                                                                                    |
| cat_cache_inserts    | The number of times that the system tried to<br>insert table descriptor information into the<br>catalog cache.                                                                                                    |
| cat_cache_overflows  | The number of times that an insert into the catalog cache failed due to the catalog cache being full.                                                                                                    |
| cat_cache_heap_full  | The number of times that an insert into the catalog cache failed due to a heap-full condition in the database heap.                                                                                                    |
| pkg_cache_lookups    | The number of times that an application looked<br>for a section or package in the package cache. At a<br>database level, it indicates the overall number of<br>references since the database was started, or<br>monitor data was reset. |
| pkg_cache_inserts    | The total number of times that a requested<br>section was not available for use and had to be<br>loaded into the package cache. This count<br>includes any implicit prepares performed by the<br>system.                                |
| appl_section_lookups | Lookups of SQL sections by an application from its SQL work area.                                                                                                    |

| Measurement          | Description                                                                                                    |
|----------------------|----------------------------------------------------------------------------------------------------|
| appl_section_inserts | Inserts of SQL sections by an application from its SQL work area.                                                                                                    |
| uow_log_space_used   | The amount of log space (in bytes) used in the current unit of work of the monitored application.                                                                                                    |
| locks_held           | The number of locks currently held.                                                                                                    |
| deadlocks            | The total number of deadlocks that have occurred.                                                                                                    |
| lock_escals          | The number of times that locks have been escalated from several row locks to a table lock.                                                                                                    |
| x_lock_escals        | The number of times that locks have been<br>escalated from several row locks to one exclusive<br>table lock, or the number of times an exclusive<br>lock on a row caused the table lock to become an<br>exclusive lock. |
| lock_timeouts        | The number of times that a request to lock an object timed-out instead of being granted.                                                                                                    |
| lock_waits           | The total number of times that applications or connections waited for locks.                                                                                                    |
| lock_wait_time       | The total elapsed time waited for a lock.                                                                                                    |
| locks_waiting        | The number of agents waiting on a lock.                                                                                                    |
| uow_lock_wait_time   | The total amount of elapsed time this unit of work has spent waiting for locks.                                                                                                    |
| rows_deleted         | The number of row deletions attempted.                                                                                                    |
| rows_inserted        | The number of row insertions attempted.                                                                                                    |
| rows_updated         | The number of row updates attempted.                                                                                                    |
| rows_selected        | The number of rows that have been selected and returned to the application.                                                                                                    |
| rows_written         | The number of rows changed (inserted, deleted or updated) in the table.                                                                                                    |

| Measurement       | Description                                                                                                    |  |
|-------------------|----------------------------------------------------------------------------------------------------|--|
| rows_read         | The number of rows read from the table.                                                                                            |  |
| int_rows_deleted  | The number of rows deleted from the database as a result of internal activity.                                                     |  |
| int_rows_updated  | The number of rows updated from the database as a result of internal activity.                                                     |  |
| int_rows_inserted | The number of rows inserted into the database as a result of internal activity caused by triggers.                                 |  |
| open_rem_curs     | The number of remote cursors currently open for this application, including those cursors counted by 'open_rem_curs_blk'.          |  |
| open_rem_curs_blk | The number of remote blocking cursors currently open for this application.                                                         |  |
| rej_curs_blk      | The number of times that a request for an I/O<br>block at server was rejected and the request was<br>converted to non-blocked I/O. |  |
| acc_curs_blk      | The number of times that a request for an I/O block was accepted.                                                                  |  |
| open_loc_curs     | The number of local cursors currently open for this application, including those cursors counted by 'open_loc_curs_blk'.           |  |
| open_loc_curs_blk | The number of local blocking cursors currently open for this application.                                                          |  |
| static_sql_stmts  | The number of static SQL statements that were attempted.                                                                           |  |
| dynamic_sql_stmts | The number of dynamic SQL statements that were attempted.                                                                          |  |
| failed_sql_stmts  | The number of SQL statements that were attempted, but failed.                                                                      |  |
| commit_sql_stmts  | The total number of SQL COMMIT statements that have been attempted.                                                                |  |

| Measurement            | Description                                                                                                    |
|------------------------|----------------------------------------------------------------------------------------------------|
| rollback_sql_stmts     | The total number of SQL ROLLBACK statements that have been attempted.                                                                                                    |
| select_sql_stmts       | The number of SQL SELECT statements that were executed.                                                                                                    |
| uid_sql_stmts          | The number of SQL UPDATE, INSERT, and DELETE statements that were executed.                                                                                                    |
| ddl_sql_stmts          | This element indicates the number of SQL Data<br>Definition Language (DDL) statements that were<br>executed.                                                                                                    |
| int_auto_rebinds       | The number of automatic rebinds (or recompiles) that have been attempted.                                                                                                    |
| int_commits            | The total number of commits initiated internally by the database manager.                                                                                                    |
| int_rollbacks          | The total number of rollbacks initiated internally by the database manager.                                                                                                    |
| int_deadlock_rollbacks | The total number of forced rollbacks initiated by<br>the database manager due to a deadlock. A<br>rollback is performed on the current unit of work<br>in an application selected by the database<br>manager to resolve the deadlock. |
| binds_precompiles      | The number of binds and pre-compiles attempted.                                                                                                    |

# **& Oracle Server Monitoring Measurements**

The following measurements are most commonly used when monitoring the Oracle server (from the V\$SYSSTAT table):

| Measurement                               | Description                                                                                                    |  |
|-------------------------------------------|----------------------------------------------------------------------------------------------------|--|
| CPU used by this session                  | The amount of CPU time (in tens of milliseconds)<br>used by a session between the time a user call<br>started and ended. Some user calls can be completed<br>within 10 milliseconds and, as a result, the start-<br>and end-user call time can be the same. In this case,<br>0 milliseconds are added to the statistic. A similar<br>problem can exist in the operating system<br>reporting, especially on systems that suffer from<br>many context switches. |  |
| Bytes received via<br>SQL*Net from client | The total number of bytes received from the client over Net8.                                                                                                    |  |
| Logons current                            | The total number of current logons.                                                                                                    |  |
| Opens of replaced files                   | The total number of files that needed to be<br>reopened because they were no longer in the<br>process file cache.                                                                                                    |  |
| User calls                                | Oracle allocates resources (Call State Objects) to<br>keep track of relevant user call data structures every<br>time you log in, parse, or execute. When<br>determining activity, the ratio of user calls to RPI<br>calls gives you an indication of how much internal<br>work is generated as a result of the type of requests<br>the user is sending to Oracle.                                                                                             |  |
| SQL*Net roundtrips to/<br>from client     | The total number of Net8 messages sent to, and received from, the client.                                                                                                    |  |
| Bytes sent via SQL*Net to<br>client       | The total number of bytes sent to the client from the foreground process(es).                                                                                                    |  |
| Opened cursors current                    | The total number of current open cursors.                                                                                                    |  |

| Measurement      | Description                                                                                                    |
|------------------|----------------------------------------------------------------------------------------------------|
| DB block changes | Closely related to consistent changes, this statistic<br>counts the total number of changes that were made<br>to all blocks in the SGA that were part of an update<br>or delete operation. These are changes that generate<br>redo log entries and hence cause permanent<br>changes to the database if the transaction is<br>committed. This statistic is a rough indication of<br>total database work and indicates (possibly on a<br>per-transaction level) the rate at which buffers are<br>being dirtied. |
| Total file opens | The total number of file opens being performed by<br>the instance. Each process needs a number of files<br>(control file, log file, database file) in order to work<br>against the database.                                                                                                    |

# **SQL Server Default Counters**

| Measurement                | Description                                                                                                    |
|----------------------------|----------------------------------------------------------------------------------------------------|
| % Total Processor<br>Time  | The average percentage of time that all the processors on<br>the system are busy executing non-idle threads. On a<br>multi-processor system, if all processors are always busy,<br>this is 100%, if all processors are 50% busy this is 50%<br>and if 1/4 of the processors are 100% busy this is 25%. It<br>can be viewed as the fraction of the time spent doing<br>useful work. Each processor is assigned an Idle thread in<br>the Idle process which consumes those unproductive<br>processor cycles not used by any other threads. |
| Cache Hit Ratio            | The percentage of time that a requested data page was found in the data cache (instead of being read from disk).                                                                                                    |
| I/O - Batch Writes/<br>sec | The number of pages written to disk per second, using<br>Batch I/O. The checkpoint thread is the primary user of<br>Batch I/O.                                                                                                    |
| I/O - Lazy Writes/sec      | The number of pages flushed to disk per second by the Lazy Writer.                                                                                                    |

| Measurement                 | Description                                                                                                    |  |
|-----------------------------|----------------------------------------------------------------------------------------------------|--|
| I/O - Outstanding<br>Reads  | The number of physical reads pending.                                                                                                    |  |
| I/O - Outstanding<br>Writes | The number of physical writes pending.                                                                                                    |  |
| I/O - Page Reads/sec        | The number of physical page reads per second.                                                                                                    |  |
| I/O - Transactions/<br>sec  | The number of Transact-SQL command batches executed per second.                                                                                                    |  |
| User Connections            | The number of open user connections.                                                                                                    |  |
| % Processor Time            | The percentage of time that the processor is executing a<br>non-idle thread. This counter was designed as a primary<br>indicator of processor activity. It is calculated by<br>measuring the time that the processor spends executing<br>the thread of the idle process in each sample interval,<br>and subtracting that value from 100%. (Each processor<br>has an idle thread which consumes cycles when no other<br>threads are ready to run). It can be viewed as the<br>percentage of the sample interval spent doing useful<br>work. This counter displays the average percentage of<br>busy time observed during the sample interval. It is<br>calculated by monitoring the time the service was<br>inactive, and then subtracting that value from 100%. |  |

# **Sybase Server Monitoring Measurements**

The following tables describe the measurements that can be monitored on a Sybase server:

| Object  | Measurement                    | Description                                                                      |
|---------|--------------------------------|----------------------------------------------------------------------------------|
| Network | Average packet size (Read)     | Reports the number of network packets received                                   |
|         | Average packet size (Send)     | Reports the number of network packets sent                                       |
|         | Network bytes (Read)           | Reports the number of bytes<br>received, over the sampling<br>interval           |
|         | Network bytes (Read)/sec       | Reports the number of bytes received, per second                                 |
|         | Network bytes (Send)           | Reports the number of bytes sent, over the sampling interval                     |
|         | Network bytes (Send)/sec       | Reports the number of bytes sent, per second                                     |
|         | Network packets (Read)         | Reports the number of network<br>packets received, over the<br>sampling interval |
|         | Network packets (Read)/<br>sec | Reports the number of network packets received, per second                       |
|         | Network packets (Send)         | Reports the number of network<br>packets sent, over the sampling<br>interval     |
|         | Network packets (Send)/<br>sec | Reports the number of network packets sent, per second                           |
| Memory  | Memory                         | Reports the amount of memory (in bytes) allocated for the page cache             |

| Object               | Measurement                           | Description                                                                                         |
|----------------------|---------------------------------------|----------------------------------------------------------------------------------------------------|
| Disk                 | Reads                                 | Reports the number of reads made from a database device                                             |
|                      | Writes                                | Reports the number of writes made to a database device                                              |
|                      | Waits                                 | Reports the number of times that access to a device had to wait                                     |
|                      | Grants                                | Reports the number of times access to a device was granted                                          |
| Engine               | Server is busy (%)                    | Reports the percentage of time<br>during which the Adaptive Server<br>is in a "busy" state          |
|                      | CPU time                              | Reports how much "busy" time was used by the engine                                                 |
|                      | Logical pages (Read)                  | Reports the number of data page<br>reads, whether satisfied from cache<br>or from a database device |
|                      | Pages from disk (Read)                | Reports the number of data page<br>reads that could not be satisfied<br>from the data cache         |
|                      | Pages stored                          | Reports the number of data pages written to a database device                                       |
| Stored<br>Procedures | Executed (sampling period)            | Reports the number of times a stored procedure was executed, over the sampling interval             |
|                      | Executed (session)                    | Reports the number of times a stored procedure was executed, during the session                     |
|                      | Average duration<br>(sampling period) | Reports the time (in seconds) spent<br>executing a stored procedure, over<br>the sampling interval  |
|                      | Average duration (session)            | Reports the time (in seconds) spent<br>executing a stored procedure,<br>during the session          |

| Object  | Measurement               | Description                                                                                                    |
|---------|---------------------------|----------------------------------------------------------------------------------------------------|
| Locks   | % Requests                | Reports the percentage of successful requests for locks                                                                             |
|         | Locks count               | Reports the number of locks. This is an accumulated value.                                                                          |
|         | Granted immediately       | Reports the number of locks that<br>were granted immediately, without<br>having to wait for another lock to<br>be released          |
|         | Granted after wait        | Reports the number of locks that<br>were granted after waiting for<br>another lock to be released                                   |
|         | Not granted               | Reports the number of locks that were requested but not granted                                                                     |
|         | Wait time (avg.)          | Reports the average wait time for a lock                                                                                            |
| SqlSrvr | Locks/sec                 | Reports the number of locks. This is an accumulated value.                                                                          |
|         | % Processor time (server) | Reports the percentage of time that<br>the Adaptive Server is in a "busy"<br>state                                                  |
|         | Transactions              | Reports the number of committed<br>Transact-SQL statement blocks<br>(transactions)                                                  |
|         | Deadlocks                 | Reports the number of deadlocks                                                                                                    |
| Cache   | % Hits                    | Reports the percentage of times<br>that a data page read could be<br>satisfied from cache without<br>requiring a physical page read |
|         | Pages (Read)              | Reports the number of data page<br>reads, whether satisfied from cache<br>or from a database device                                 |

| Object  | Measurement                | Description                                                                                                    |
|---------|----------------------------|----------------------------------------------------------------------------------------------------|
| Cache   | Pages (Read)/sec           | Reports the number of data page<br>reads, whether satisfied from cache<br>or from a database device, per<br>second                                                                   |
|         | Pages from disk (Read)     | Reports the number of data page<br>reads that could not be satisfied<br>from the data cache                                                                                          |
|         | Pages from disk (Read)/sec | Reports the number of data page<br>reads, per second, that could not<br>be satisfied from the data cache                                                                             |
|         | Pages (Write)              | Reports the number of data pages written to a database device                                                                                                    |
|         | Pages (Write)/sec          | Reports the number of data pages<br>written to a database device, per<br>second                                                                                                    |
| Process | % Processor time (process) | Reports the percentage of time that<br>a process running a given<br>application was in the "Running"<br>state (out of the time that all<br>processes were in the "Running"<br>state) |
|         | Locks/sec                  | Reports the number of locks, by process. This is an accumulated value.                                                                                                    |
|         | % Cache hit                | Reports the percentage of times<br>that a data page read could be<br>satisfied from cache without<br>requiring a physical page read, by<br>process                                   |
|         | Pages (Write)              | Reports the number of data pages<br>written to a database device, by<br>process                                                                                                    |

| Object      | Measurement          | Description                                                                                                    |
|-------------|----------------------|----------------------------------------------------------------------------------------------------|
| Transaction | Transactions         | Reports the number of committed<br>Transact-SQL statement blocks<br>(transactions), during the session                           |
| Transaction | Rows (Deleted)       | Reports the number of rows<br>deleted from database tables<br>during the session                                                 |
|             | Inserts              | Reports the number of insertions<br>into a database table during the<br>session                                                  |
|             | Updates              | Reports the updates to database tables during the session                                                                        |
|             | Updates in place     | Reports the sum of expensive,<br>in-place and not-in-place updates<br>(everything except updates<br>deferred) during the session |
|             | Transactions/sec     | Reports the number of committed<br>Transact-SQL statement blocks<br>(transactions) per second                                    |
|             | Rows (Deleted)/sec   | Reports the number of rows<br>deleted from database tables, per<br>second                                                        |
|             | Inserts/sec          | Reports the number of insertions into a database table, per second                                                               |
|             | Updates/sec          | Reports the updates to database tables, per second                                                                               |
|             | Updates in place/sec | Reports the sum of expensive,<br>in-place and not-in-place updates<br>(everything except updates<br>deferred), per second        |

# 💐 Database Server Resource Graphs User Interface

This section includes (in alphabetical order):

- ► DB2 Graph on page 371
- ► Oracle Graph on page 372
- ► SQL Server Graph on page 373
- ► Sybase Graph on page 374

# 💐 DB2 Graph

This graph shows the resource usage on the DB2 database server machine as a function of the elapsed load test scenario time.

| X-axis   | Elapsed time since the start of the run.                                                                                                    |  |
|----------|----------------------------------------------------------------------------------------------------|--|
| Y-axis   | The resource usage on the DB2 database server.                                                                                                    |  |
| Note     | In order to monitor the DB2 database server machine,<br>you must first set up the DB2 monitor environment. You<br>then enable the DB2 monitor (from the Controller) by<br>selecting the counters you want the monitor to measure. |  |
| See also | "Database Server Resource Graphs Overview" on page 348<br>"DB2 Database Manager Counters" on page 349<br>"DB2 Database Counters" on page 351<br>"DB2 Application Counters" on page 357                                            |  |

# 💐 Oracle Graph

This graph displays information from Oracle V\$ tables: Session statistics, V\$SESSTAT, system statistics, V\$SYSSTAT, and other table counters defined by the user in the custom query.

| X-axis   | Elapsed time since the start of the run.                                                                                                    |
|----------|----------------------------------------------------------------------------------------------------|
| Y-axis   | The resource usage on the Oracle server.                                                                                                    |
| Note     | To obtain data for this graph, you need to enable the<br>Oracle online monitor (from the Controller) and select<br>the default measurements you want to display, before<br>running the scenario. |
| See also | "Database Server Resource Graphs Overview" on page 348<br>"Oracle Server Monitoring Measurements" on page 363                                                                                    |

#### Example

In the following example, the V\$SYSSTAT resource values are shown as a function of the elapsed load test scenario time:

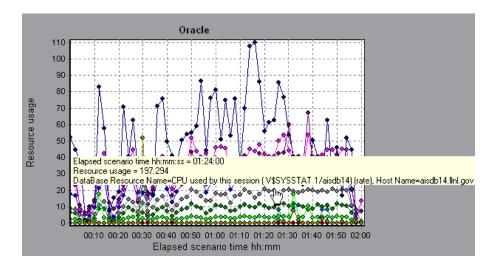

# 💐 SQL Server Graph

This graph shows the standard Windows resources on the SQL server machine.

| X-axis   | Elapsed time since the start of the load test scenario run.                                                                                                    |
|----------|----------------------------------------------------------------------------------------------------|
| Y-axis   | Resource usage                                                                                                    |
| Note     | To obtain data for this graph, you need to enable the SQL<br>Server online monitor (from the Controller) and select<br>the default measurements you want to display, before<br>running the scenario. |
| See also | "Database Server Resource Graphs Overview" on page 348<br>"SQL Server Default Counters" on page 364                                                                                                  |

#### Example

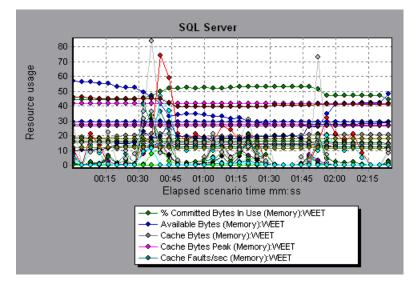

# 💐 Sybase Graph

This graph shows the resource usage on the Sybase database server machine as a function of the elapsed load test scenario time.

| X-axis   | Elapsed time since the start of the run.                                                                                                    |
|----------|----------------------------------------------------------------------------------------------------|
| Y-axis   | The resource usage on the Sybase database server.                                                                                                    |
| Note     | In order to monitor the Sybase database server machine,<br>you must first set up the Sybase monitor environment.<br>You then enable the Sybase monitor (from the<br>Controller) by selecting the counters you want the<br>monitor to measure. |
| See also | "Database Server Resource Graphs Overview" on page 348<br>"SQL Server Default Counters" on page 364                                                                                                    |

# 23

# **Streaming Media Graphs**

This chapter includes:

#### Concepts

► Streaming Media Graphs Overview on page 376

#### Reference

- ➤ Media Player Client Monitoring Measurements on page 377
- ► RealPlayer Client Monitoring Measurements on page 378
- ► RealPlayer Server Monitoring Measurements on page 379
- ► Windows Media Server Default Measurements on page 380
- ► Streaming Media Graphs User Interface on page 381

# Concepts

## 🚴 Streaming Media Graphs Overview

Streaming Media Resource graphs provide you with performance information for the RealPlayer Client, RealPlayer Server, Windows Media Server, and Media Player Client machines.

In order to obtain data for Streaming Media Resource graphs, you need to install the RealPlayer Client and activate the online monitor for the RealPlayer Server or Windows Media Server before running the load test scenario.

When you set up the online monitor for the RealPlayer Server or Windows Media Server, you indicate which statistics and measurements to monitor. For more information on installing and configuring the Streaming Media Resource monitors, refer to the *HP LoadRunner Controller User Guide*.

In order to display all the measurements on a single graph, Analysis may scale them. The Legend window indicates the scale factor for each resource. To obtain the true value, multiply the scale factor by the displayed value.

# Reference

# **Nedia Player Client Monitoring Measurements**

The following table describes the Media Player Client measurements that are monitored:

| Measurement                        | Description                                                                                                    |
|------------------------------------|----------------------------------------------------------------------------------------------------|
| Average Buffering Events           | The number of times Media Player Client had to<br>buffer incoming media data due to insufficient<br>media content                                                                                                    |
| Average Buffering Time<br>(sec)    | The time spent by Media Player Client waiting for<br>sufficient amount of media data in order to<br>continue playing media clip                                                                                                    |
| Current bandwidth (Kbits/<br>sec)  | The number of kbits per second received                                                                                                    |
| Number of Packets                  | The number of packets sent by server for a particular media clip                                                                                                    |
| Stream Interruptions               | The number of interruptions encountered by Media<br>Player Client while playing a media clip. This<br>measurement includes the number of times Media<br>Player Client had to buffer incoming media data,<br>and any errors that occurred during playback. |
| Stream Quality<br>(Packet-level)   | The percentage ratio of packets received to total packets                                                                                                    |
| Stream Quality<br>(Sampling-level) | The percentage of stream samples received on time (no delays in reception)                                                                                                    |
| Total number of recovered packets  | The number of lost packets that were recovered.<br>This value is only relevant during network<br>playback.                                                                                                    |
| Total number of lost<br>packets    | The number of lost packets that were not recovered.<br>This value is only relevant during network<br>playback.                                                                                                    |

# **RealPlayer Client Monitoring Measurements**

The following table describes the RealPlayer Client measurements that are monitored:

| Measurement                              | Description                                                                               |
|------------------------------------------|-------------------------------------------------------------------------------------------|
| Current Bandwidth (Kbits/<br>sec)        | The number of kilobytes in the last second                                                |
| Buffering Event Time (sec)               | The average time spent on buffering                                                       |
| Network Performance                      | The ratio (percentage) between the current bandwidth and the actual bandwidth of the clip |
| Percentage of Recovered<br>Packets       | The percentage of error packets that were recovered                                       |
| Percentage of Lost Packets               | The percentage of packets that were lost                                                  |
| Percentage of Late Packets               | The percentage of late packets                                                            |
| Time to First Frame<br>Appearance (sec)  | The time for first frame appearance (measured from the start of the replay)               |
| Number of Buffering<br>Events            | The average number of all buffering events                                                |
| Number of Buffering Seek<br>Events       | The average number of buffering events resulting from a seek operation                    |
| Buffering Seek Time                      | The average time spent on buffering events resulting from a seek operation                |
| Number of Buffering<br>Congestion Events | The average number of buffering events resulting from network congestion                  |
| Buffering Congestion<br>Time             | The average time spent on buffering events resulting from network congestion              |
| Number of Buffering Live<br>Pause Events | The average number of buffering events resulting from live pause                          |
| Buffering Live Pause Time                | The average time spent on buffering events resulting from live pause                      |

# 💐 RealPlayer Server Monitoring Measurements

The following table describes the RealPlayer Client measurements that are monitored:

| Measurement                              | Description                                                                               |
|------------------------------------------|-------------------------------------------------------------------------------------------|
| Current Bandwidth (Kbits/<br>sec)        | The number of kilobytes in the last second                                                |
| Buffering Event Time (sec)               | The average time spent on buffering                                                       |
| Network Performance                      | The ratio (percentage) between the current bandwidth and the actual bandwidth of the clip |
| Percentage of Recovered<br>Packets       | The percentage of error packets that were recovered                                       |
| Percentage of Lost Packets               | The percentage of packets that were lost                                                  |
| Percentage of Late Packets               | The percentage of late packets                                                            |
| Time to First Frame<br>Appearance (sec)  | The time for first frame appearance (measured from the start of the replay)               |
| Number of Buffering<br>Events            | The average number of all buffering events                                                |
| Number of Buffering Seek<br>Events       | The average number of buffering events resulting from a seek operation                    |
| Buffering Seek Time                      | The average time spent on buffering events resulting from a seek operation                |
| Number of Buffering<br>Congestion Events | The average number of buffering events resulting from network congestion                  |
| Buffering Congestion<br>Time             | The average time spent on buffering events resulting from network congestion              |
| Number of Buffering Live<br>Pause Events | The average number of buffering events resulting from live pause                          |
| Buffering Live Pause Time                | The average time spent on buffering events resulting from live pause                      |

# **Windows Media Server Default Measurements**

| Measurement                              | Description                                                                                                    |
|------------------------------------------|----------------------------------------------------------------------------------------------------|
| Active Live Unicast<br>Streams (Windows) | The number of live unicast streams that are being streamed.                                                                                                    |
| Active Streams                           | The number of streams that are being streamed.                                                                                                    |
| Active TCP Streams                       | The number of TCP streams that are being streamed.                                                                                                    |
| Active UDP Streams                       | The number of UDP streams that are being streamed.                                                                                                    |
| Aggregate Read Rate                      | The total, aggregate rate (bytes/sec) of file reads.                                                                                                    |
| Aggregate Send Rate                      | The total, aggregate rate (bytes/sec) of stream transmission.                                                                                                    |
| Connected Clients                        | The number of clients connected to the server.                                                                                                    |
| Connection Rate                          | The rate at which clients are connecting to the server.                                                                                                    |
| Controllers                              | The number of controllers currently connected to the server.                                                                                                    |
| HTTP Streams                             | The number of HTTP streams being streamed.                                                                                                    |
| Late Reads                               | The number of late read completions per second.                                                                                                    |
| Pending Connections                      | The number of clients that are attempting to connect to<br>the server, but are not yet connected. This number may<br>be high if the server is running near maximum capacity<br>and cannot process a large number of connection<br>requests in a timely manner. |
| Stations                                 | The number of station objects that currently exist on the server.                                                                                                    |
| Streams                                  | The number of stream objects that currently exist on the server.                                                                                                    |
| Stream Errors                            | The cumulative number of errors occurring per second.                                                                                                    |

## 💐 Streaming Media Graphs User Interface

This section includes (in alphabetical order):

- ► Media Player Client Graph on page 381
- ► Real Client Graph on page 382
- ► Real Server Graph on page 383
- ► Windows Media Server Graph on page 384

## 🍳 Media Player Client Graph

This graph shows statistics on the Windows Media Player client machine as a function of the elapsed load test scenario time.

| X-axis   | Elapsed time since the start of the run.                                                                      |
|----------|----------------------------------------------------------------------------------------------------|
| Y-axis   | The resource usage on the Windows Media Player client machine.                                                |
| See also | "Streaming Media Graphs Overview" on page 376<br>"Media Player Client Monitoring Measurements" on<br>page 377 |

#### Example

In the following example the **Total number of recovered packets** remained steady during the first two and a half minutes of the scenario. The **Number of Packets** and **Stream Interruptions** fluctuated significantly. The **Average Buffering Time** increased moderately, and the **Player Bandwidth** increased and then decreased moderately. The scale factor for the **Stream Interruptions** and **Average Buffering Events** measurements is 10, and the scale factor for **Player Bandwidth** is 1/10.

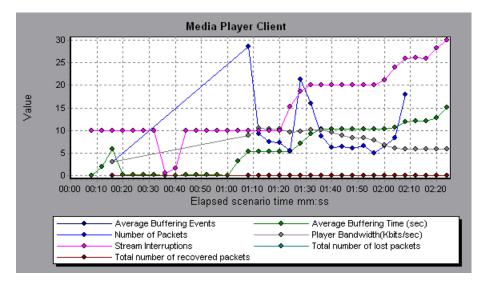

# 💐 Real Client Graph

This graph shows statistics on the RealPlayer client machine as a function of the elapsed load test scenario time.

| X-axis   | Elapsed time since the start of the run.                                                                    |
|----------|----------------------------------------------------------------------------------------------------|
| Y-axis   | The resource usage on the RealPlayer client machine.                                                        |
| See also | "Streaming Media Graphs Overview" on page 376<br>"RealPlayer Client Monitoring Measurements" on<br>page 378 |

#### Example

In the following example this graph displays the **Total Number of Packets**, **Number of Recovered Packets**, **Current Bandwidth**, and **First Frame Time** measurements during the first four and a half minutes of the scenario. The scale factor is the same for all of the measurements.

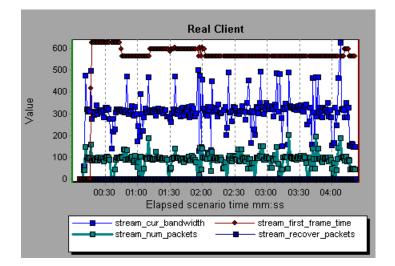

## 💐 Real Server Graph

This graph shows RealPlayer server statistics as a function of the elapsed load test scenario time.

| X-axis   | Elapsed time since the start of the run.                                                                                                    |
|----------|----------------------------------------------------------------------------------------------------|
| Y-axis   | The resource usage of the RealPlayer server machine.                                                                                                    |
| Note     | To obtain data for this graph, you need to enable<br>the RealPlayer Server online monitor (from the<br>Controller) and select the default measurements<br>you want to display, before running the scenario. |
| See also | "Streaming Media Graphs Overview" on page 376<br>"RealPlayer Server Monitoring Measurements" on<br>page 379                                                                                                 |

#### Example

In the following example this graph displays the **Total Number of Packets**, **Number of Recovered Packets**, **Current Bandwidth**, and **First Frame Time** measurements during the first four and a half minutes of the scenario. The scale factor is the same for all of the measurements.

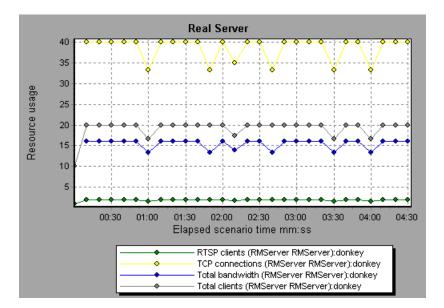

## 🍳 Windows Media Server Graph

This graph shows the Windows Media server statistics as a function of the elapsed load test scenario time.

| X-axis | Elapsed time since the start of the run. |
|--------|------------------------------------------|
| Y-axis | Resource usage.                          |

| Note     | To obtain data for this graph, you need to enable the<br>Windows Media Server online monitor (from the<br>Controller) and select the default measurements you<br>want to display, before running the scenario. |
|----------|----------------------------------------------------------------------------------------------------|
| See also | "Streaming Media Graphs Overview" on page 376<br>"Windows Media Server Default Measurements" on<br>page 380                                                                                                    |

Chapter 23 • Streaming Media Graphs

# 24

# **ERP/CRM Server Resource Graphs**

This chapter includes:

#### Concepts

► ERP/CRM Server Resource Graphs Overview on page 388

#### Reference

- ► ERP/CRM Server Resources Graphs Measurements on page 389
- ► ERP/CRM Server Resource Graphs User Interface on page 398

# Concepts

## ERP/CRM Server Resource Graphs Overview

ERP/CRM server resource monitor graphs provide you with performance information for ERP/CRM servers. To obtain data for these graphs, you must activate the ERP/CRM server resource online monitor before running the scenario. When you set up the online monitor for ERP/CRM server resources, you indicate which statistics and measurements to monitor. For more information on activating and configuring ERP/CRM server resource monitors, refer to the *HP LoadRunner Controller User Guide*.

## Reference

# **RP/CRM Server Resources Graphs Measurements**

#### PeopleSoft(Tuxedo) Graph Counters

The following table describes the default counters that can be measured. It is recommended to pay particular attention to the following measurements: % Busy Clients, Active Clients, Busy Clients, Idle Clients, and all the queue counters for the APPQ/PSAPPSRV queue.

| Monitor | Measurements                                                                                                    |
|---------|----------------------------------------------------------------------------------------------------|
| Machine | <b>% Busy Clients</b> . The percentage of active clients currently logged in to the Tuxedo application server that are waiting for a response from the application server.         |
|         | Active Clients. The total number of active clients currently logged in to the Tuxedo application server.                                                                           |
|         | <b>Busy Clients.</b> The total number of active clients currently logged in to the Tuxedo application server that are waiting for a response from the application server.          |
|         | <b>Current Accessers</b> . The number of clients and servers currently accessing the application either directly on this machine or through a workstation handler on this machine. |
|         | <b>Current Transactions</b> . The number of in use transaction table entries on this machine.                                                                                      |
|         | <b>Idle Clients</b> . The total number of active clients currently logged in to the Tuxedo application server that are not waiting for a response from the application server.     |
|         | Workload Completed/second. The total workload<br>on all the servers for the machine that was<br>completed, per unit time.                                                          |
|         | <b>Workload Initiated/second</b> . The total workload on all the servers for the machine that was initiated, per unit time.                                                        |

| Monitor                      | Measurements                                                                                                    |
|------------------------------|----------------------------------------------------------------------------------------------------|
| Queue                        | <b>% Busy Servers</b> . The percentage of active servers currently handling Tuxedo requests.                                                                                                    |
|                              | Active Servers. The total number of active servers either handling or waiting to handle Tuxedo requests.                                                                                                    |
|                              | <b>Busy Servers</b> . The total number of active servers currently busy handling Tuxedo requests.                                                                                                    |
|                              | <b>Idle Servers</b> . The total number of active servers currently waiting to handle Tuxedo requests.                                                                                                    |
|                              | <b>Number Queued</b> . The total number of messages which have been placed on the queue.                                                                                                    |
| Server                       | <b>Requests/second.</b> The number of server requests handled per second                                                                                                    |
|                              | <b>Workload/second</b> . The workload is a weighted measure of the server requests. Some requests could have a different weight than others. By default, the workload is always 50 times the number of requests. |
| Workstation Handler<br>(WSH) | <b>Bytes Received/sec</b> . The total number of bytes received by the workstation handler, per second.                                                                                                    |
|                              | <b>Bytes Sent/sec</b> . The total number of bytes sent back to the clients by the workstation handler, per second.                                                                                               |
|                              | <b>Messages Received/sec.</b> The number of messages received by the workstation handler, per second.                                                                                                    |
|                              | <b>Messages Sent/sec</b> . The number of messages sent back to the clients by the workstation handler, per second.                                                                                               |
|                              | Number of Queue Blocks/sec. The number of times<br>the queue for the workstation handler blocked, per<br>second. This gives an idea of how often the<br>workstation handler was overloaded.                      |

### SAP Server Graph Counters

The following are the most commonly monitored counters for a SAP server::

| Measurement           | Description                                                                                                    |
|-----------------------|----------------------------------------------------------------------------------------------------|
| Average CPU time      | The average CPU time used in the work process.                                                                                                    |
| Average response time | The average response time, measured from the time<br>a dialog sends a request to the dispatcher work<br>process, through the processing of the dialog, until<br>the dialog is completed and the data is passed to the<br>presentation layer. The response time between the<br>SAP GUI and the dispatcher is not included in this<br>value.                                                                                                    |
| Average wait time     | The average amount of time that an unprocessed<br>dialog step waits in the dispatcher queue for a free<br>work process. Under normal conditions, the<br>dispatcher work process should pass a dialog step to<br>the application process immediately after receiving<br>the request from the dialog step. Under these<br>conditions, the average wait time would be a few<br>milliseconds. A heavy load on the application server<br>or on the entire system causes queues at the<br>dispatcher queue.      |
| Average load time     | The time needed to load and generate objects, such<br>as ABAP source code and screen information, from<br>the database.                                                                                                    |
| Database calls        | The number of parsed requests sent to the database.                                                                                                    |
| Database requests     | The number of logical ABAP requests for data in the database. These requests are passed through the R/3 database interface and parsed into individual database calls. The proportion of database calls to database requests is important. If access to information in a table is buffered in the SAP buffers, database calls to the database server are not required. Therefore, the ratio of calls/requests gives an overall indication of the efficiency of table buffering. A good ratio would be 1:10. |

| Measurement                         | Description                                                                                                    |
|-------------------------------------|----------------------------------------------------------------------------------------------------|
| Roll ins                            | The number of rolled-in user contexts.                                                                                                    |
| Roll outs                           | The number of rolled-out user contexts.                                                                                                    |
| Roll in time                        | The processing time for roll ins.                                                                                                    |
| Roll out time                       | The processing time for roll outs.                                                                                                    |
| Roll wait time                      | The queue time in the roll area. When synchronous RFCs are called, the work process executes a roll out and may have to wait for the end of the RFC in the roll area, even if the dialog step is not yet completed. In the roll area, RFC server programs can also wait for other RFCs sent to them.                                                                     |
| Average time per logical<br>DB call | The average response time for all commands sent to<br>the database system (in milliseconds). The time<br>depends on the CPU capacity of the database server,<br>the network, the buffering, and on the input/output<br>capabilities of the database server. Access times for<br>buffered tables are many magnitudes faster and are<br>not considered in the measurement. |

## **SAPGUI Graph Counters**

The following are the most commonly monitored counters:

| Measurement           | Description                                                                                                    |
|-----------------------|----------------------------------------------------------------------------------------------------|
| Average CPU time      | The average CPU time used in the work process.                                                                                                    |
| Average response time | The average response time, measured from the time<br>a dialog sends a request to the dispatcher work<br>process, through the processing of the dialog, until<br>the dialog is completed and the data is passed to the<br>presentation layer. The response time between the<br>SAPGUI and the dispatcher is not included in this<br>value. |

| Measurement       | Description                                                                                                    |
|-------------------|----------------------------------------------------------------------------------------------------|
| Average wait time | The average amount of time that an unprocessed<br>dialog step waits in the dispatcher queue for a free<br>work process. Under normal conditions, the<br>dispatcher work process should pass a dialog step to<br>the application process immediately after receiving<br>the request from the dialog step. Under these<br>conditions, the average wait time would be a few<br>milliseconds. A heavy load on the application server<br>or on the entire system causes queues at the<br>dispatcher queue.      |
| Average load time | The time needed to load and generate objects, such<br>as ABAP source code and screen information, from<br>the database.                                                                                                    |
| Database calls    | The number of parsed requests sent to the database.                                                                                                    |
| Database requests | The number of logical ABAP requests for data in the database. These requests are passed through the R/3 database interface and parsed into individual database calls. The proportion of database calls to database requests is important. If access to information in a table is buffered in the SAP buffers, database calls to the database server are not required. Therefore, the ratio of calls/requests gives an overall indication of the efficiency of table buffering. A good ratio would be 1:10. |
| Roll ins          | The number of rolled-in user contexts.                                                                                                    |
| Roll outs         | The number of rolled-out user contexts.                                                                                                    |
| Roll in time      | The processing time for roll ins.                                                                                                    |
| Roll out time     | The processing time for roll outs.                                                                                                    |

| Measurement                         | Description                                                                                                    |
|-------------------------------------|----------------------------------------------------------------------------------------------------|
| Roll wait time                      | The queue time in the roll area. When synchronous RFCs are called, the work process executes a roll out and may have to wait for the end of the RFC in the roll area, even if the dialog step is not yet completed. In the roll area, RFC server programs can also wait for other RFCs sent to them.                                                                     |
| Average time per logical<br>DB call | The average response time for all commands sent to<br>the database system (in milliseconds). The time<br>depends on the CPU capacity of the database server,<br>the network, the buffering, and on the input/output<br>capabilities of the database server. Access times for<br>buffered tables are many magnitudes faster and are<br>not considered in the measurement. |

## **SAP Portal Graph Counters**

The following are the monitored counters for a SAP Portal system server:

| Measurement                                                 | Description                                                              |
|-------------------------------------------------------------|--------------------------------------------------------------------------|
| Accumulated Amount of<br>Outbound Data (bytes)              | The accumulated amount of outbound data, measured in bytes.              |
| Time for all Requests (ms)                                  | The total time (in milliseconds) taken for processing all requests.      |
| Average Amount of<br>Outbound Data per<br>Request (bytes)   | The average amount of outbound data per request, measured in bytes.      |
| Average Number of<br>Component Calls per<br>Request (bytes) | The average number of component calls per request, measured in bytes.    |
| Average Time of a Request<br>(ms)                           | The average amount of time (in milliseconds) taken to process a request. |
| Number of Calls with<br>Outbound Data                       | The total number of calls with outbound data.                            |

| Measurement                                   | Description                                                    |
|-----------------------------------------------|----------------------------------------------------------------|
| Number of Component<br>Calls for all Requests | The total number of component calls for all requests.          |
| Number of Requests since<br>First Request     | The total number of requests since the first request was made. |
| Requests per Second                           | The number of requests made per second.                        |
| Time Stamp of First<br>Request                | The time stamp of the first request.                           |

#### Siebel Server Manager Graph Counters

The following are the monitored counters for a Siebel Server Manager server.

| Measurement                     | Description                                                                  |
|---------------------------------|------------------------------------------------------------------------------|
| Average Connect Time            | The average connection time.                                                 |
| Average Reply Size              | The average size of a user reply.                                            |
| Average Request Size            | The average size of a user request.                                          |
| Average Requests Per<br>Session | The average number of user requests per session.                             |
| Average Response Time           | The average amount of time that it takes the server to respond to a request. |
| Average Think Time              | The average amount of think time taken to respond to a request.              |
| Avg SQL Execute Time            | The average SQL execute time.                                                |
| Avg SQL Fetch Time              | The average SQL fetch time.                                                  |
| Avg SQL Parse Time              | The average SQL parse time.                                                  |
| CPU Time                        | The CPU time used in the work process.                                       |
| Elapsed Time                    | The total amount of elapsed time.                                            |
| Num of DBConn Retries           | The number of database connection retries.                                   |
| Num of DLRbk Retries            | The number of DLRbk retries.                                                 |

| Measurement              | Description                                |
|--------------------------|--------------------------------------------|
| Num of Exhausted Retries | The total number of retries that expired.  |
| Number of SQL Executes   | The total number of SQL executes.          |
| Number of SQL Fetches    | The total number of SQL fetches.           |
| Number of SQL Parses     | The total number of SQL parses.            |
| Number of Sleeps         | The number of sleeps.                      |
| Object Manager Errors    | The total number of object manager errors. |
| Reply Messages           | The total number of reply messages.        |
| Request Messages         | The total number of request messages.      |
| SQL Execute Time         | The total SQL execute time.                |
| SQL Fetch Time           | The total SQL fetch time.                  |
| SQL Parse Time           | The total SQL parse time.                  |
| Sleep Time               | The total sleep time.                      |
| Tests Attempted          | The number of tests attempted.             |
| Tests Failed             | The number of tests that failed.           |
| Tests Successful         | The number of tests that were successful.  |
| Total Reply Size         | The total reply size, measured in bytes.   |
| Total Request Size       | The total request size, measured in bytes. |
| Total Response Time      | The total response time.                   |
| Total Tasks              | The total number of tasks.                 |
| Total Think Time         | The total think time.                      |

#### Siebel Web Server Graph Counters

The following are the monitored counters for a Siebel Web Server:

| Measurement                                | Description                                               |
|--------------------------------------------|-----------------------------------------------------------|
| Anonymous sessions requested from the pool | The number of anonymous sessions requested from the pool. |
| Open Session Time                          | The time taken for users to log on to the system.         |
| Anon Session Removed                       | The number of anonymous sessions removed from the pool.   |
| Anon Session Available                     | The number of anonymous sessions available in the pool.   |
| Anonymous sessions returns to the pool     | The number of anonymous sessions returned to the pool.    |
| Response Time                              | The time taken to respond to a user request.              |
| Close Session Time                         | The time taken for users to log off the system.           |
| Request Time                               | The time taken to process the user request.               |

#### **REP/CRM Server Resource Graphs User Interface**

This section includes (in alphabetical order):

- ► PeopleSoft (Tuxedo) Graph on page 399
- ► SAP Graph on page 401
- ► SAPGUI Graph on page 402
- ► SAP CCMS Graph on page 403
- ► SAP Portal Graph on page 404
- ► Siebel Server Manager Graph on page 405
- ► Siebel Web Server Graph on page 406

# 🂐 PeopleSoft (Tuxedo) Graph

This graph shows the resource usage of your Tuxedo server as a function of the elapsed load test scenario time

| X-axis   | Elapsed time from the start of the run.                                                                                                    |
|----------|----------------------------------------------------------------------------------------------------|
| Y-axis   | The resource usage on the Tuxedo server.                                                                                                    |
| Note     | To obtain data for this graph, you need to enable the<br>PeopleSoft (Tuxedo) monitor (from the Controller) and<br>select the default measurements you want to display,<br>before running the scenario. |
| See also | "ERP/CRM Server Resource Graphs Overview" on<br>page 388<br>"PeopleSoft(Tuxedo) Graph Counters" on page 389                                                                                            |

#### PeopleSoft (Tuxedo) - Last 60 sec 100-90 80 70 60 50 40 30 20 10 11:00:40 11:00:00 11:00:10 11:00:20 11:00:30 11:00:50 Elapsed Time (Hour:Min:Sec) ◆ % Busy clients for PSFT1://psft:65535 ◆ Active Servers for 00001.00020://psft:65535 Idle clients for PSFT1://psft:65535 Active Clients for PSFT1://psft:65535

#### Example

# 💐 SAP Graph

This graph shows the resource usage of a SAP server as a function of the elapsed load test scenario time.

| X-axis   | Elapsed time since the start of the run                                                                                                    |
|----------|----------------------------------------------------------------------------------------------------|
| Y-axis   | The resource usage on the SAP server.                                                                                                    |
| Note     | To obtain data for this graph, you need to enable<br>the SAP online monitor (from the Controller) and<br>select the default measurements you want to<br>display, before running the scenario. (There are<br>differences in the scale factor for some of the<br>measurements). |
| See also | "ERP/CRM Server Resource Graphs Overview" on<br>page 388<br>"SAP Server Graph Counters" on page 392                                                                                                    |

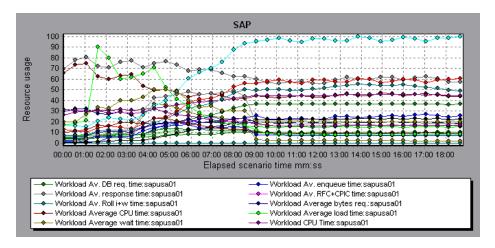

# 💐 SAPGUI Graph

This graph shows the resource usage of a SAP server as a function of the elapsed load test scenario time.

| X-axis   | Elapsed time since the start of the run.                                                                                                    |
|----------|----------------------------------------------------------------------------------------------------|
| Y-axis   | The resource usage on the SAP server.                                                                                                    |
| Note     | To obtain data for this graph, you need to enable<br>the SAP online monitor (from the Controller) and<br>select the default measurements you want to<br>display, before running the scenario. (There are<br>differences in the scale factor for some of the<br>measurements). |
| See also | "ERP/CRM Server Resource Graphs Overview" on<br>page 388<br>"SAPGUI Graph Counters" on page 393                                                                                                    |

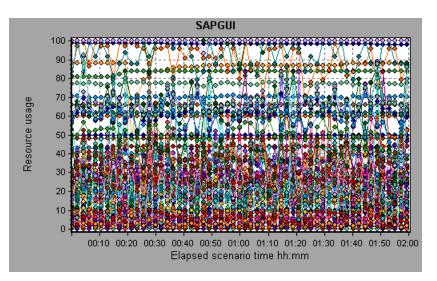

#### 💐 SAP CCMS Graph

The SAP CCMS (Computer Center Management System) graph shows statistics about the resource usage of all the servers in a SAP R/3 landscape server during the load test scenario run. The x-axis represents the time that has elapsed since the start of the scenario run. The y-axis represents the resource usage.

| X-axis   | Elapsed time since the start of the run.                                                                                                    |
|----------|----------------------------------------------------------------------------------------------------|
| Y-axis   | The resource usage on all servers in a SAP R/3 landscape server.                                                                                                    |
| Note     | To obtain data for this graph, you need to enable<br>the SAP CCMS monitor (from the Controller) and<br>select the default measurements you want to<br>display, before running the scenario. |
| See also | "ERP/CRM Server Resource Graphs Overview" on page 388                                                                                                    |

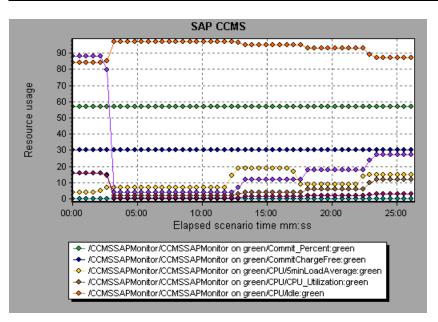

# 💐 SAP Portal Graph

This graph shows the resource usage of your SAP Portal server as a function of the elapsed load test scenario time.

| X-axis   | Elapsed time since the start of the run.                                                                                                    |
|----------|----------------------------------------------------------------------------------------------------|
| Y-axis   | The resource usage on the SAP Portal server.                                                                                                    |
| Note     | To obtain data for this graph, you need to enable<br>the SAP Portal monitor (from the Controller) and<br>select the default measurements you want to<br>display, before running the scenario. |
| See also | "ERP/CRM Server Resource Graphs Overview" on<br>page 388<br>"SAP Portal Graph Counters" on page 395                                                                                           |

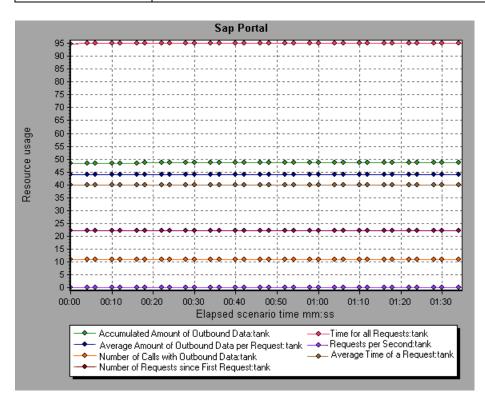

#### 💐 Siebel Server Manager Graph

This graph shows the resource usage of your Siebel Server Manager server as a function of the elapsed load test scenario time.

| X-axis   | Elapsed time since the start of the run.                                                                                                    |
|----------|----------------------------------------------------------------------------------------------------|
| Y-axis   | The resource usage on the Siebel Server Manager server.                                                                                                    |
| Note     | To obtain data for this graph, you need to enable<br>the Siebel Server Manager monitor (from the<br>Controller) and select the default measurements<br>you want to display, before running the scenario. |
| See also | "ERP/CRM Server Resource Graphs Overview" on<br>page 388<br>"Siebel Server Manager Graph Counters" on page 396                                                                                           |

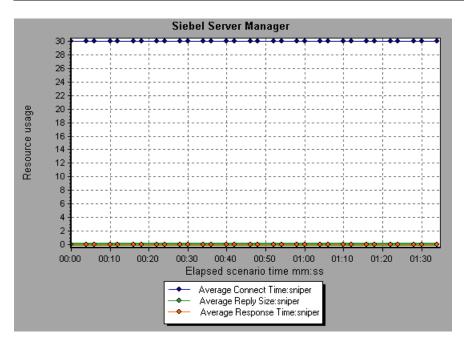

# 💐 Siebel Web Server Graph

This graph shows the resource usage of your Siebel Web Server as a function of the elapsed load test scenario time.

| X-axis   | Elapsed time since the start of the run.                                                                                                    |
|----------|----------------------------------------------------------------------------------------------------|
| Y-axis   | The resource usage on the Siebel Web Server.                                                                                                    |
| Note     | To obtain data for this graph, you need to enable<br>the Siebel Web Server monitor (from the<br>Controller) and select the default measurements<br>you want to display, before running the scenario. |
| See also | "ERP/CRM Server Resource Graphs Overview" on<br>page 388<br>"Siebel Web Server Graph Counters" on page 398                                                                                           |

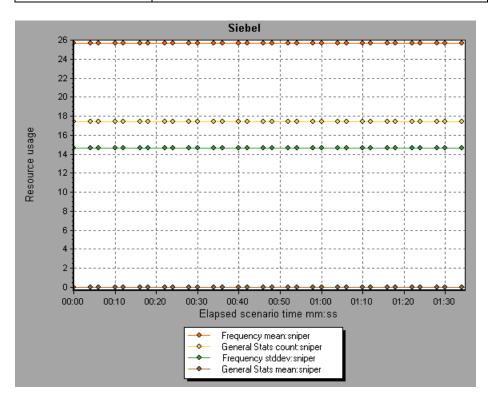

Chapter 24 • ERP/CRM Server Resource Graphs

# 25

# **Application Component Graphs**

This chapter includes:

#### Concepts

- ➤ Microsoft COM+ Performance Graphs Overview on page 410
- ➤ Microsoft .NET CLR Performance GraphsOverview on page 410
   Reference
- ► Application Component Graphs User Interface on page 411

#### Concepts

#### 🗞 Microsoft COM+ Performance Graphs Overview

Microsoft COM+ performance graphs provide you with performance information for COM+ interfaces and methods.

In order to obtain data for these graphs, you need to activate the various Microsoft COM+ performance monitors before running the load test scenario.

When you set up the Microsoft COM+ performance online monitors, you indicate which statistics and measurements to monitor. For more information on activating and configuring the Microsoft COM+ performance monitors, refer to the *HP LoadRunner Controller User Guide*.

#### Microsoft .NET CLR Performance GraphsOverview

The .NET CLR performance graphs provide you with performance information for .NET classes and methods. To obtain data for these graphs, you must activate the .NET CLR performance monitor before running the load test scenario run.

Displayed measurements are specified using the .NET monitor. For more information on activating and configuring the .NET CLR performance monitor, refer to the *HP LoadRunner Controller User Guide*.

#### Reference

#### 💐 Application Component Graphs User Interface

This section includes (in alphabetical order):

- ► COM+ Average Response Time Graph on page 412
- ► COM+ Breakdown Graph on page 414
- ► COM+ Call Count Distribution Graph on page 416
- ➤ COM+ Call Count Graph on page 418
- ➤ COM+ Call Count Per Second Graph on page 420
- ➤ COM+ Total Operation Time Distribution Graph on page 422
- ► COM+ Total Operation Time Graph on page 424
- ➤ Microsoft COM+ Graph on page 426
- ▶ .NET Average Response Time Graph on page 431
- ► .NET Breakdown Graph on page 432
- ▶ .NET Call Count Distribution Graph on page 434
- ▶ .NET Call Count Graph on page 435
- ► .NET Call Count per Second Graph on page 437
- ► .NET Resources Graph on page 438
- ▶ .NET Total Operation Time Distribution Graph on page 442
- ▶ .NET Total Operation Time Graph on page 443

# **Q** COM+ Average Response Time Graph

This graph specifies the average time COM+ interfaces or methods take to perform during the load test scenario.

| X-axis            | Elapsed time from the beginning of the scenario run.                                                                                                    |  |
|-------------------|----------------------------------------------------------------------------------------------------|--|
| Y-axis            | Average response time of a COM+ interface or method.                                                                                                    |  |
| Breakdown options | Each interface or method is represented by a different<br>colored line on the graph. The legend frame (which is<br>found below the graph) identifies the interfaces by color:                                                                                                    |  |
|                   | Color         Scale         Massurement         Minimum         Average         Massmum           ☑         1         ContRnd/CDMPlusServer.ConstTime\Dispatch         0.096         0.499         1.501           ☑         1         ContRnd/CDMPlusServer.ConstTime\_ConstTime         0         0.5         1.502           ☑         1         ContRnd/CDMPlusServer.ConstTime\_ConstTime         0.058         0.391         0.747 |  |
|                   | This legend shows that the blue colored line belongs to the COM+ interface <b>_ConstTime</b> . Looking at the graph above, we see that this interface has higher response times than all other COM+ interfaces. At 2:10 minutes into the scenario, it records an average response time of 0.87 seconds.                                                                                                    |  |
|                   | <b>Note:</b> The 0.87 second data point is an average, taken from all data points recorded within a 10 second interval (the default granularity). You can change the length of this sample interval.                                                                                                    |  |
|                   | Viewing CON+ Methods<br>The table initially displays COM+ interfaces, but you can<br>also view the list of COM+ methods by using drill-down<br>or filtering techniques. For more information, see<br>"Filtering and Sorting Graph Data" on page 91 and<br>"Drilling Down in a Graph" on page 117.                                                                                                    |  |
| Tips              | To highlight a specific interface line in the graph, select<br>the interface row in the legend.                                                                                                    |  |
| See also          | "Microsoft COM+ Performance Graphs Overview" on page 410                                                                                                    |  |

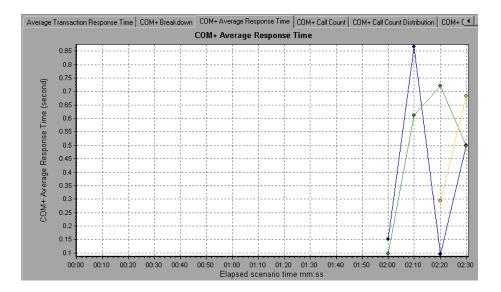

# 💐 COM+ Breakdown Graph

This graph summarizes fundamental result data about COM+ interfaces or methods and presents it in table format.

| Purpose           | Using the COM+ Breakdown table, you can quickly<br>identify the COM+ interfaces or methods which<br>consume the most time during the test. The table can be<br>sorted by column, and the data can be viewed either by<br>COM+ interface or COM+ method.                                                              |
|-------------------|----------------------------------------------------------------------------------------------------|
| Breakdown options | Average Response Time<br>The <b>Average Response Time</b> column shows how long,<br>on average, an interface or method takes to perform.<br>The graphical representation of this column is the<br>COM+ Average Response Time Graph.                                                                                  |
|                   | Call Count<br>The next column, <b>Call Count</b> , specifies the number of<br>times the interface or method was invoked. The<br>graphical representation of this column is the COM+<br>Average Response Time Graph.                                                                                                  |
|                   | Total Response Time<br>The final column, <b>Total Response Time</b> , specifies how<br>much time was spent overall on the interface or<br>method. It is calculated by multiplying the first two<br>data columns together. The graphical representation<br>of this column is the COM+ Average Response Time<br>Graph. |
|                   | The graphical representations of each of these<br>columns are the COM+ Average Response Time Graph,<br>the COM+ Call Count Distribution Graph and the<br>COM+ Total Operation Time Distribution Graph                                                                                                    |
|                   | Interfaces are listed in the <b>COM+ Interface</b> column in<br>the form <b>Interface:Host</b> . In the table above, the<br>_ <b>ConstTime</b> interface took an average of .5 seconds to<br>execute and was called 70 times. Overall, this interface<br>took 34.966 seconds to execute.                             |

| Tips     | Sorting List                                                                                                    |
|----------|----------------------------------------------------------------------------------------------------|
|          | To sort the list by a column, click on the column heading. The list above is sorted by <b>Average Response</b><br><b>Time</b> which contains the triangle icon specifying a sort in descending order.                                      |
|          | Viewing COM+ Methods<br>The table initially displays COM+ interfaces, but you                                                                                                    |
|          | can also view the list of COM+ methods.                                                                                                    |
|          | To view the methods of a selected interface, select the <b>COM+ Methods</b> option. You can also double-click on the interface row to view the methods. The methods of the specified interface are listed in the <b>COM+Method</b> column. |
| See also | "Microsoft COM+ Performance Graphs Overview" on page 410                                                                                                    |

| CO <u>M</u> + Interface                       | Average Response Time (ms) | Call Count | Total Response Time (i |
|-----------------------------------------------|----------------------------|------------|------------------------|
| ntrRnd\COMPlusServer.ConstTime\_ConstTime:dak | 0.5                        | 70         | 34.966                 |
| ntrRnd\COMPlusServer.ConstTime\Dispatch:dakot | 0.499                      | 70         | 34.936                 |
| ntrRnd\COMPlusServer.RandomTime\_RandomTim    | 0.391                      | 40         | 15.642                 |
|                                               |                            |            |                        |
|                                               |                            |            |                        |
|                                               |                            |            |                        |
|                                               |                            |            |                        |
|                                               |                            |            |                        |
|                                               |                            |            |                        |
|                                               |                            |            |                        |
|                                               |                            |            |                        |
|                                               |                            |            |                        |
|                                               |                            |            |                        |
|                                               |                            |            |                        |
|                                               |                            |            |                        |
|                                               |                            |            |                        |
| nterface Information                          |                            |            |                        |

# 💐 COM+ Call Count Distribution Graph

This graph shows the percentage of calls made to each COM+ interface compared to all COM+ interfaces. It can also show the percentage of calls made to a specific COM+ method compared to other methods within the interface

| Breakdown options | The number of calls made to the interface or method is<br>listed in the <b>Call Count</b> column of the COM+ Breakdown<br>Graph table.<br>Each interface or method is represented by a different<br>colored area on the pie graph. The legend frame (which is<br>found below the graph) identifies the interfaces by color:                                                                                                    |  |
|-------------------|----------------------------------------------------------------------------------------------------|--|
|                   | Color       Scale       Measurement       Graph Average         1       ContrRind\CDIMPlusServer.ConstTime\IDispatch       70         1       ContrRind\CDIMPlusServer.ConstTime\ConstTime       70         1       ContrRind\CDIMPlusServer.ConstTime\_ConstTime       70         1       ContrRind\CDIMPlusServer.RandomTime\_RandomTime       40         This legend shows that the green colored area belongs to the COM+ interface IDispatch. Looking at the graph above, we see that 38.89% of calls are made to this interface. The actual figures can be seen in the Call Count column of the COM+ Breakdown Graph table: there are 13 calls to this interface out of a total of 49 calls. |  |
|                   | Viewing COM+ Methods<br>The table initially displays COM+ interfaces, but you can<br>also view the list of COM+ methods by using drill-down<br>or filtering techniques. For more information, see<br>"Filtering and Sorting Graph Data" on page 91 and<br>"Drilling Down in a Graph" on page 117.                                                                                                    |  |
| Tips              | To highlight a specific interface line in the graph, select<br>the interface row in the legend.                                                                                                    |  |
| See also          | "Microsoft COM+ Performance Graphs Overview" on page 410                                                                                                    |  |

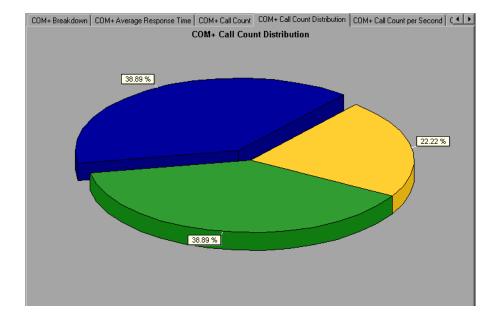

# 💐 COM+ Call Count Graph

This graph displays the number of times COM+ interfaces and methods are invoked during the test.

| X-axis            | Elapsed time from the beginning of the scenario run.                                                                                                    |  |
|-------------------|----------------------------------------------------------------------------------------------------|--|
| Y-axis            | How many calls were made to a COM+ interface or method.                                                                                                    |  |
| Breakdown options | Each interface or method is represented by a different<br>colored line on the graph. The legend frame (which is<br>found below the graph) identifies the interfaces by color:                                                                                                    |  |
|                   | Odr         Scale         Measurement         Graph Minimum         Average         Graph Maximum           1         ContRhdVC0MPlusServet.ConstTimeVDispatch         0         1.777         13           1         ContRhdVC0MPlusServet.ConstTimeVDispatch         0         1.777         16           1         ContRhdVC0MPlusServet.RandomTimeVCanatTime         0         1.777         16           1         ContRhdVCDMPlusServet.RandomTimeVCanatTimeVCanatT |  |
|                   | This legend shows that the yellow colored line belongs to the COM+ interface <b>_RandomTime</b> . Looking at the graph above, we see that calls to this interface begin at the beginning of the scenario run. There are 20 calls at the 2:20 minute point.                                                                                                    |  |
|                   | Viewing COM+ Methods<br>The table initially displays COM+ interfaces, but you can<br>also view the list of COM+ methods by using drill-down<br>or filtering techniques. For more information, see<br>"Filtering and Sorting Graph Data" on page 91 and<br>"Drilling Down in a Graph" on page 117.                                                                                                    |  |
| Note              | The call count is computed by multiplying the call frequency by a time interval. As a result, the reported measurement may be rounded.                                                                                                    |  |
| Tips              | To highlight a specific interface line in the graph, select<br>the interface row in the legend.                                                                                                    |  |
| See also          | "Microsoft COM+ Performance Graphs Overview" on page 410                                                                                                    |  |

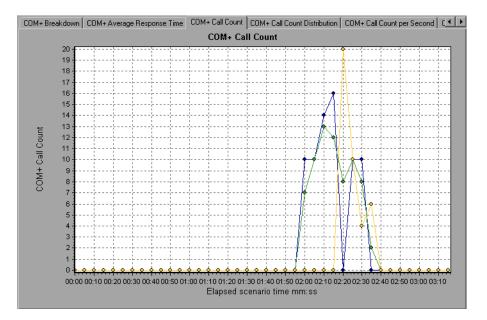

# 💐 COM+ Call Count Per Second Graph

This graph shows the number of times per second a COM+ interface or method is invoked.

| Breakdown options | This graph is similar to the COM+ Call Count Graph<br>except that the y-axis indicates how many invocations<br>were made to a COM+ interface or method per second.<br>Each interface or method is represented by a different<br>colored line on the graph. The legend frame (which is<br>found below the graph) identifies the interfaces by color:<br>$\frac{1 - ContFindCOMPLusServer.ConstTime V Dispatch 0 - 0.355 - 26}{1 - ContFindCOMPLusServer.ConstTime V ConstTime 0 - 0.355 - 3.2}$<br>This legend shows that the green colored line belongs to<br>the COM+ interface <b>IDispatch</b> . Looking at the graph<br>above, we see that calls to this interface begins 1:55<br>minutes into the scenario run. There is an average of 2.5<br>calls per second at the 2:10 minute mark.<br><b>Viewing COM+ Methods</b><br>To view the average response time of the individual<br>methods within a COM+ interface .com "Filtering and |  |
|-------------------|----------------------------------------------------------------------------------------------------|--|
|                   | 5                                                                                                    |  |
| Tips              | To highlight a specific interface line in the graph, select<br>the interface row in the legend.                                                                                                    |  |
| See also          | "Microsoft COM+ Performance Graphs Overview" on page 410                                                                                                    |  |

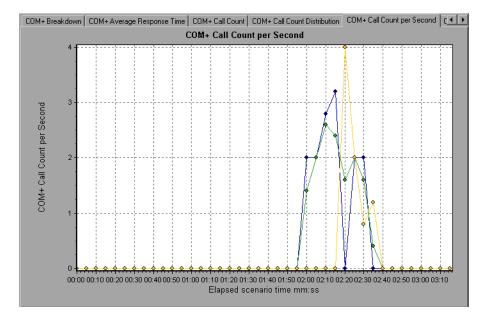

# 💐 COM+ Total Operation Time Distribution Graph

This graph shows the percentage of time a specific COM+ interface takes to execute in relation to all COM+ interfaces. It can also show the percentage of time a COM+ method takes to execute in relation to all COM+ methods within the interface.

| Purpose           | Use it to identify those interfaces or methods which take<br>up an excessive amount of time.                                                                                                    |                                             |
|-------------------|----------------------------------------------------------------------------------------------------|---------------------------------------------|
| Breakdown options | Each interface or method is represented by a different<br>colored area on the pie graph. The legend frame (which is<br>found below the graph) identifies the interfaces by color:                                          |                                             |
|                   | Color Scale Measurement     1 ContrRnd\CDMPlusServer.ConstTime\Dispatch     1 ContrRnd\CDMPlusServer.ConstTime\_ConstTime     1 ContrRnd\CDMPlusServer.RandomTime\_RandomTime     This loggend shows that the groop colore | Graph Average<br>34.936<br>34.966<br>15.642 |
|                   | This legend shows that the green colored line belongs to<br>the COM+ interface <b>IDispatch</b> . Looking at the graph<br>above, we see that this interface takes up 40.84% of the<br>COM+ operational time.               |                                             |
|                   | Viewing COM+ Methods<br>To view the average response time of the<br>methods within a COM+ interface, see "<br>Sorting Graph Data" on page 91 and "Dr<br>Graph" on page 117.                                                | Filtering and                               |
| Tips              | To highlight a specific interface line in t the interface row in the legend.                                                                                                    | he graph, select                            |
| See also          | "Microsoft COM+ Performance Graphs G<br>page 410                                                                                                    | Overview" on                                |

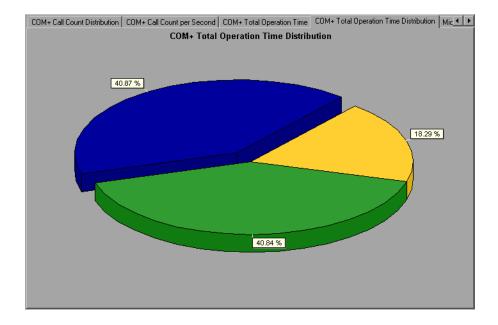

# 💐 COM+ Total Operation Time Graph

This graph displays the amount of time each COM+ interface or method takes to execute during the test.

| Purpose           | Use it to identify those interfaces or methods which take<br>up an excessive amount of time.                                                                                                    |  |
|-------------------|----------------------------------------------------------------------------------------------------|--|
| X-axis            | Elapsed time from the beginning of the scenario run.                                                                                                    |  |
| Y-axis            | Total time a COM+ interface or method is in operation.                                                                                                    |  |
| Breakdown options | Each interface or method is represented by a different<br>colored line on the graph. The legend frame (which is<br>found below the graph) identifies the interfaces by color:                                                                                                    |  |
|                   | Color       Scale       Measurement       Graph Minimum       Average       Graph Maximum         I       1       ContrFindxCDMPlusServer.ConstTime\Usipatch       0       0.887       12.008         I       1       ContrFindxCDMPlusServer.ConstTime\_ConstTime       0       0.887       21.026         I       1       ContrFindxCDMPlusServer.ConstTime\_ConstTime       0       0.887       21.026         I       1       ContrFindxCDMPlusServer.ConstTime\_ConstTime       0       0.387       8.24         This legend shows that the blue colored line belongs to the COM+ interface _ConstTime. Looking at the graph above, we see that throughout the scenario, this interface consumes more time than any other, especially at 2 minutes and 15 seconds into the scenario run, where the calls to this interface take an average of 21 seconds.         Viewing COM+ Methods       The table initially displays COM+ interfaces, but you can also view the list of COM+ methods by using drill-down or filtering techniques. For more information, see         "Filtering and Sorting Graph Data" on page 91 and       "Drilling Down in a Graph" on page 117. |  |
| Tips              | To highlight a specific interface line in the graph, select<br>the interface row in the legend.                                                                                                    |  |
| See also          | "Microsoft COM+ Performance Graphs Overview" on page 410                                                                                                    |  |

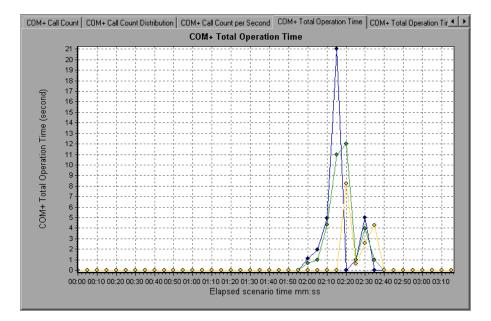

# 💐 Microsoft COM+ Graph

This graph shows the resource usage of COM+ objects as a function of the elapsed load test scenario time.

| X-axis            | Elapsed time since the start of the run.                                                                                                    |  |
|-------------------|----------------------------------------------------------------------------------------------------|--|
| Y-axis            | The resource usage of COM+ objects.                                                                                                    |  |
| Breakdown Options | Each COM+ object is represented by a different colored<br>line on the graph. The legend frame (which is found<br>below the graph) identifies the objects by color:                                                                                                    |  |
|                   | Cord         Scale         Measurement         Measurement         Measur |  |
| See also          | "Microsoft COM+ Performance Graphs Overview" on page 410                                                                                                    |  |

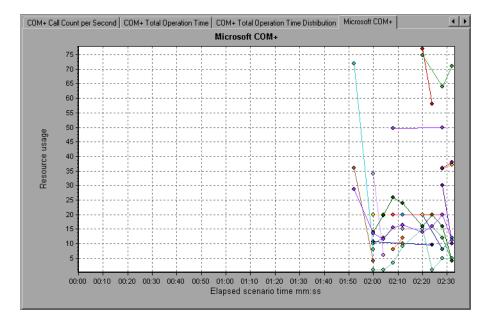

#### **Authentication Metrics**

| Measurement         | Description                                                                                                    |
|---------------------|----------------------------------------------------------------------------------------------------|
| Authenticate        | Frequency of successful method call level<br>authentication. When you set an authentication<br>level for an application, you determine what degree<br>of authentication is performed when clients call<br>into the application. |
| Authenticate Failed | Frequency of failed method call level authentication.                                                                                                    |

#### **Application Event**

| Measurement | Description                                       |
|-------------|---------------------------------------------------|
| Activation  | Frequency of application activation or startup.   |
| Shutdown    | Frequency of application shutdown or termination. |

#### **Thread Event**

| Measurement      | Description                                                                                                    |
|------------------|----------------------------------------------------------------------------------------------------|
| Thread Start     | Rate at which single-threaded apartment (STA) thread for application have been started.                                                                      |
| Thread Terminate | Rate at which single-threaded apartment (STA) thread for application have been terminated.                                                                   |
| Work Enque       | Event sent if a work is queued in single thread<br>apartment object (STA). Note: These events are not<br>signaled/sent in Windows Server 2003 and later.     |
| Work Reject      | Event sent if a work is rejected from single thread<br>apartment object (STA). Note: These events are not<br>signaled/sent in Windows Server 2003 and later. |

#### **Transaction Events**

| Measurement          | Description                                                                            |
|----------------------|----------------------------------------------------------------------------------------|
| Transaction Duration | Duration of COM+ transactions for selected application.                                |
| Transaction Start    | Rate at which transactions have started.                                               |
| Transaction Prepared | Rate at which transactions have completed the prepare phase of the two-phase protocol. |
| Transaction Aborted  | Rate at which transactions have been aborted.                                          |
| Transaction Commit   | Rate at which transactions have completed the commit protocol.                         |

#### **Object Events**

| Measurement         | Description                                                                                                    |
|---------------------|----------------------------------------------------------------------------------------------------|
| Object Life Time    | Duration of object existence (from instantiation to destruction).                                                                                                    |
| Object Create       | Rate at which new instances of this object are created.                                                                                                    |
| Object Destroy      | Rate at which instances of the object are destroyed.                                                                                                    |
| Object Activate     | Rate of retrieving instances of a new JIT-activated object.                                                                                                    |
| Object Deactivation | Rate of freeing JIT-activated object via SetComplete or SetAbort.                                                                                                    |
| Disable Commit      | Rate of client calls to DisableCommit on a context.<br>DisableCommit declares that the object's<br>transactional updates are inconsistent and can't be<br>committed in their present state.                                                                 |
| Enable Commit       | Rate of client calls to EnableCommit on a context.<br>EnableCommit declares that the current object's<br>work is not necessarily finished, but that its<br>transactional updates are consistent and could be<br>committed in their present form.            |
| Set Complete        | Rate of client calls to SetComplete on a context.<br>SetComplete declares that the transaction in which<br>the object is executing can be committed, and that<br>the object should be deactivated on returning from<br>the currently executing method call. |
| Set Abort           | Rate of client calls to SetAbort on a context.<br>SetAbort declares that the transaction in which the<br>object is executing must be aborted, and that the<br>object should be deactivated on returning from the<br>currently executing method call.        |

#### **Method Events**

| Measurement       | Description                                                                 |
|-------------------|-----------------------------------------------------------------------------|
| Method Duration   | Average duration of method.                                                 |
| Method Frequency  | Frequency of method invocation.                                             |
| Method Failed     | Frequency of failed methods (i.e. methods that return error HRESULT codes). |
| Method Exceptions | Frequency of exceptions thrown by selected method.                          |

#### 💐 .NET Average Response Time Graph

This graph specifies the average time that .NET classes or methods took to perform during the load test scenario run.

| X-axis            | Elapsed time from the beginning of the scenario run.                                                                                                    |
|-------------------|----------------------------------------------------------------------------------------------------|
| Y-axis            | Average response time of a .NET class or method.                                                                                                    |
| Breakdown options | The graph initially displays .NET classes, but you can also<br>view the individual methods within a .NET class by using<br>drill-down or filtering techniques. For more information,<br>see "Filtering and Sorting Graph Data" on page 91 and<br>"Drilling Down in a Graph" on page 117. |
| Tips              | You can change the length of the sample interval. For more information, refer to the <i>HP LoadRunner Controller User Guide</i> .                                                                                                    |
|                   | <b>Hint</b> : To highlight a specific class line in the graph, select the class row in the legend (displayed below the graph).                                                                                                    |
| See also          | "Microsoft COM+ Performance Graphs Overview" on page 410                                                                                                    |

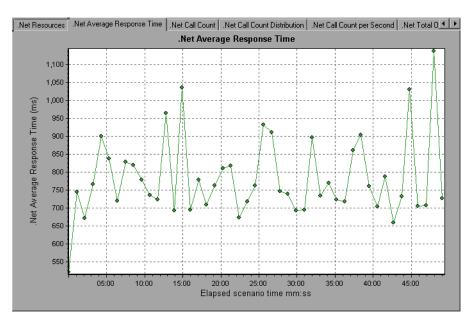

# 💐 .NET Breakdown Graph

This graph summarizes fundamental result data about .NET classes or methods and presents it in table format.

| Purpose           | Using the .NET Breakdown table, you can quickly<br>identify the .NET classes or methods which consume the<br>most time during the test. The table can be sorted by<br>column, and the data can be viewed either by .NET class<br>or .NET method.                                                                                                    |
|-------------------|----------------------------------------------------------------------------------------------------|
| Breakdown options | The Average Response Time column shows how long, on<br>average, a class or method took to perform. The next<br>column, Call Count, specifies the number of times the<br>class or method was invoked. The final column, Total<br>Response Time, specifies how much time was spent<br>overall on the class or method. It is calculated by<br>multiplying the results from the first two columns<br>together. |
|                   | Classes are listed in the . <b>NET Class</b> column in the form<br><b>Class:Host</b> . In the table above, the<br><b>AtmMachineSample.AtmTeller</b> class took an average of<br>783 seconds to execute and was called 50,912 times.<br>Overall, this class took 39,316 seconds to execute.                                                                                                    |
|                   | To sort the list by a column, click the column heading.<br>Each column in the .NET Breakdown graph is graphically<br>represented by another graph. For details, see ".NET<br>Breakdown graph" on page 433:                                                                                                    |
|                   | The table initially displays .NET classes, but you can also view the list of .NET methods. To view .NET methods, select the . <b>NET Methods</b> option, or double-click the class row. The methods of the specified class are listed in the <b>.NET Method</b> column.                                                                                                    |
| See also          | "Microsoft COM+ Performance Graphs Overview" on page 410                                                                                                    |

| HTTP Responses per Second Average Transaction Res             | sponse Time 🛛 Transaction Response | e Time (Distribution) .Net Breakdown | ) .Net Average 🔳 🕨 |
|---------------------------------------------------------------|------------------------------------|--------------------------------------|--------------------|
| <ul> <li>.Net Classes</li> <li>O .Net Methods</li> </ul>      |                                    |                                      |                    |
| .Net Classes - Performance Summary                            |                                    |                                      |                    |
|                                                               |                                    |                                      |                    |
| .N <u>e</u> t Class                                           | Average Response Time (ms)         | Call Count                           | Total Response T   |
| AtmMachineSample.dll\AtmMachineSample.AtmTeller:1             | 783.316                            | 50,192                               | 39,31              |
|                                                               |                                    |                                      |                    |
|                                                               |                                    |                                      |                    |
| Class Information                                             |                                    |                                      |                    |
| Class mioimation<br>Class: AtmMachineSample.dll\AtmMachineSam | nle AtmTeller                      |                                      |                    |
|                                                               |                                    |                                      |                    |
| Host: localhost<br>Average Response Time (ms): 783.316        | Call Count: 50,192 T               | otal Response Time (ms): 39,3        | 16,191             |
|                                                               |                                    |                                      |                    |
|                                                               |                                    | 1                                    |                    |

### .NET Breakdown graph

| .NET Breakdown Column | Graphical Representation                     |
|-----------------------|----------------------------------------------|
| Average Response Time | .NET Average Response Time Graph             |
| Call Count            | .NET Call Count Graph                        |
| Total Response Time   | .NET Total Operation Time Distribution Graph |

## 💐 .NET Call Count Distribution Graph

This graph shows the percentage of calls made to each .NET class compared to all .NET classes. It can also show the percentage of calls made to a specific .NET method compared to other methods within the class

| Breakdown options | The number of calls made to the class or method is listed<br>in the <b>Call Count</b> column of the .NET Breakdown graph<br>table.                                                                                                    |
|-------------------|----------------------------------------------------------------------------------------------------|
|                   | The graph initially displays .NET classes, but you can also<br>view the individual methods within a .NET class by using<br>drill-down or filtering techniques. For more information,<br>see "Filtering and Sorting Graph Data" on page 91 and<br>"Drilling Down in a Graph" on page 117. |
| Tips              | To highlight a specific class line in the graph, select the class row in the legend (displayed below the graph).                                                                                                    |
| See also          | "Microsoft COM+ Performance Graphs Overview" on page 410                                                                                                    |

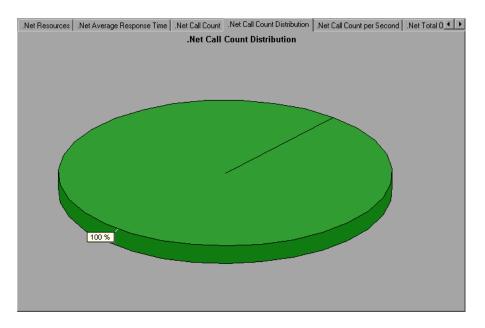

## 💐 .NET Call Count Graph

This graph displays the number of times that .NET classes and methods are invoked during the test.

| X-axis            | Elapsed time from the beginning of the scenario run.                                                                                                    |
|-------------------|----------------------------------------------------------------------------------------------------|
| Y-axis            | Indicates how many calls were made to a .NET class or method.                                                                                                    |
| Breakdown options | The graph initially displays .NET classes, but you can also<br>view the individual methods within a .NET class by using<br>drill-down or filtering techniques. For more information,<br>see "Filtering and Sorting Graph Data" on page 91 and<br>"Drilling Down in a Graph" on page 117. |
| Tips              | To highlight a specific class line in the graph, select the class row in the legend (displayed below the graph).                                                                                                    |
| Note              | The call count is computed by multiplying the call frequency by a time interval. As a result, the reported measurement may be rounded.                                                                                                    |
| See also          | "Microsoft COM+ Performance Graphs Overview" on page 410                                                                                                    |

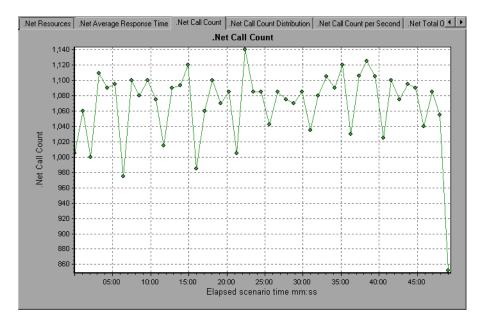

## 💐 .NET Call Count per Second Graph

This graph shows the number of times per second that a .NET class or method is invoked.

| Breakdown options | This graph is similar to the .NET Call Count graph except<br>that the y-axis indicates how many invocations were<br>made to a .NET class or method per second.                                                                                                    |
|-------------------|----------------------------------------------------------------------------------------------------|
|                   | The graph initially displays .NET classes, but you can also<br>view the individual methods within a .NET class by using<br>drill-down or filtering techniques. For more information,<br>see "Filtering and Sorting Graph Data" on page 91 and<br>"Drilling Down in a Graph" on page 117. |
| Tips              | To highlight a specific class line in the graph, select the class row in the legend (displayed below the graph).                                                                                                    |
| See also          | "Microsoft COM+ Performance Graphs Overview" on page 410                                                                                                    |

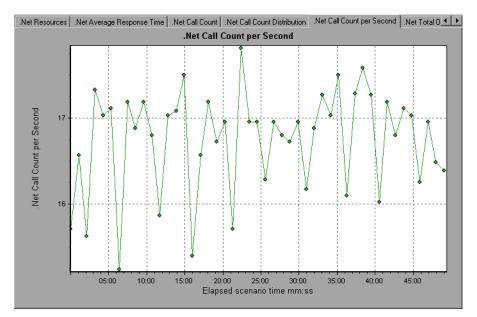

## **Resources Graph**

This graph shows the resource usage of .NET methods as a function of the elapsed load test scenario time.

| Breakdown options | Each .NET method is represented by a different colored line on the graph. The legend frame (located below the graph) identifies the methods by color:                                                                                                    |  |
|-------------------|----------------------------------------------------------------------------------------------------|--|
|                   | Image: Construction of the state of the state o |  |
|                   | You can monitor .NET counters at the application,<br>assembly, class, and method levels. Measurements that<br>take place before the application is fully loaded (such as                                                                                                    |  |
|                   | Assembly Load Time, that measures the time it takes to load an assembly) will not be measured.                                                                                                    |  |
|                   | The following tables describe the counters that can be<br>measured at each level. All durations are reported in<br>seconds, and all frequencies are reported per five-second<br>polling periods. For example, if 20 events occur in a 5<br>second polling period, the reported frequency is 4.                                                                                                    |  |
|                   | <ul> <li>"Application Level" on page 592</li> <li>"Assembly Level" on page 594</li> </ul>                                                                                                    |  |
|                   | <ul> <li>"Class Level" on page 594</li> <li>"Method Level" on page 594</li> </ul>                                                                                                    |  |
| See also          | "Microsoft COM+ Performance Graphs Overview" on page 410                                                                                                    |  |

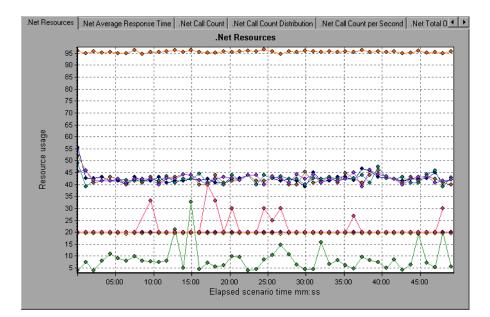

### **Application Level**

| Measurement                    | Description                                                                                                    |
|--------------------------------|----------------------------------------------------------------------------------------------------|
| Application Lifetime           | Monitors the duration of the application in seconds.                                                                                                    |
| Exception<br>Frequency         | Monitors the number of exceptions per second, in the five second polling period.                                                                                                    |
| JIT (Just In Time)<br>Duration | Monitors the time (in seconds) it takes for the JIT to compile code.                                                                                                    |
| Thread Creation<br>Frequency   | Monitors the number of threads that are created in a polling period.                                                                                                    |
| Thread Lifetime                | Monitors the duration of threads.                                                                                                    |
| Domain Creation<br>Frequency   | Monitors the number of domain creations in a polling<br>period. (Domains protect areas of code. All applications<br>run in a domain which keeps them encapsulated, so that<br>they cannot interfere with other applications outside the<br>domain.) |

| Measurement                     | Description                                                                                                    |
|---------------------------------|----------------------------------------------------------------------------------------------------|
| Domain Load Time                | Monitors the time it takes to load a domain. (Domains<br>protect areas of code. All applications run in a domain<br>which keeps them encapsulated, so that they cannot<br>interfere with other applications outside the domain.)   |
| Domain Unload<br>Time           | Monitors the time it takes to unload a domain. (Domains<br>protect areas of code. All applications run in a domain<br>which keeps them encapsulated, so that they cannot<br>interfere with other applications outside the domain.) |
| Domain Lifetime                 | Monitors the duration of a domain. (Domains protect<br>areas of code. All applications run in a domain which<br>keeps them encapsulated, so that they cannot interfere<br>with other applications outside the domain.)             |
| Module Creation<br>Frequency    | Monitors the number of modules that get created in a polling period. (Modules are groups of assemblies that make up a DLL or EXE.)                                                                                                 |
| Module Load Time                | Monitors the time it takes to load a module. (Modules are groups of assemblies that make up a dll or exe.)                                                                                                    |
| Module Unload<br>Time           | Monitors the time it takes to unload a module. (Modules are groups of assemblies that make up a dll or exe.)                                                                                                    |
| Module Lifetime                 | Monitors the duration of a module. (Modules are groups of assemblies that make up a dll or exe.)                                                                                                    |
| Garbage Collection<br>Duration  | Monitors the duration between the start and stop of Garbage Collection.                                                                                                    |
| Garbage Collection<br>Frequency | Monitors the number of breaks for Garbage Collections in a polling period.                                                                                                    |
| Unmanaged Code<br>Duration      | Monitors the duration of the calls to unmanaged code.                                                                                                    |
| Unmanaged Code<br>Frequency     | Monitors the number of calls to unmanaged code in a polling period.                                                                                                    |

### **Assembly Level**

| Measurement                    | Description                                                                                                    |
|--------------------------------|----------------------------------------------------------------------------------------------------|
| Assembly Creation<br>Frequency | Monitors the number of assembly creations in a polling period. (Assemblies hold the .NET byte code and metadata.) |
| Assembly Load Time             | Monitors the time it takes to load an assembly.<br>(Assemblies hold the .NET byte code and metadata.)             |
| Assembly Unload<br>Time        | Monitors the time it takes to unload an assembly.<br>(Assemblies hold the .NET byte code and metadata.)           |
| Assembly Lifetime              | Monitors the duration of an assembly. (Assemblies hold<br>the .NET byte code and metadata.)                       |

### **Class Level**

| Measurement       | Description                                   |
|-------------------|-----------------------------------------------|
| Class Lifetime    | Monitors the duration of a class.             |
| Class Load Time   | Monitors the time it takes to load a class.   |
| Class Unload Time | Monitors the time it takes to unload a class. |

### **Method Level**

At the method level, the measured time is per method, exclusive of other methods, calls to unmanaged code, and garbage collection time.

| Measurement      | Description                                                |
|------------------|------------------------------------------------------------|
| Method Duration  | Monitors the duration of a method.                         |
| Method Frequency | Monitors the number of methods called in a polling period. |

## 💐 .NET Total Operation Time Distribution Graph

This graph shows the percentage of time that a specific .NET class took to execute in relation to all the .NET classes. It can also show the percentage of time that a .NET method took to execute in relation to all the .NET methods within the class.

| Purpose           | Use this graph to identify those classes or methods that take an excessive amount of time.                                                                                                    |
|-------------------|----------------------------------------------------------------------------------------------------|
| Breakdown options | The graph initially displays .NET classes, but you can also<br>view the individual methods within a .NET class by using<br>drill-down or filtering techniques. For more information,<br>see "Filtering and Sorting Graph Data" on page 91 and<br>"Drilling Down in a Graph" on page 117. |
| Tips              | To highlight a specific class line in the graph, select the class row in the legend (displayed below the graph).                                                                                                    |
| See also          | "Microsoft COM+ Performance Graphs Overview" on page 410                                                                                                    |

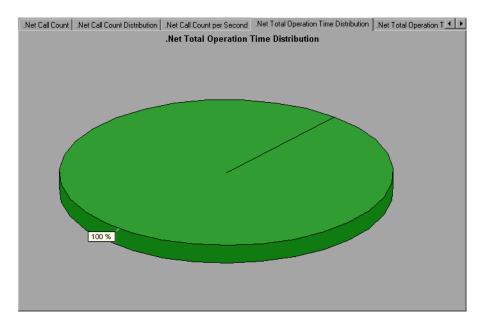

## 💐 .NET Total Operation Time Graph

This graph displays the amount of time that each .NET class or method took to execute during the test.

| Purpose           | Use this graph to identify those classes or methods that take an excessive amount of time.                                                                                                    |
|-------------------|----------------------------------------------------------------------------------------------------|
| X-axis            | Elapsed time from the beginning of the scenario run.                                                                                                    |
| Y-axis            | Total time a .NET class or method is in operation.                                                                                                    |
| Breakdown options | The graph initially displays .NET classes, but you can also<br>view the individual methods within a .NET class by using<br>drill-down or filtering techniques. For more information,<br>see "Filtering and Sorting Graph Data" on page 91 and<br>"Drilling Down in a Graph" on page 117. |
| Tips              | To highlight a specific class line in the graph, select the class row in the legend (displayed below the graph).                                                                                                    |
| See also          | "Microsoft COM+ Performance Graphs Overview" on page 410                                                                                                    |

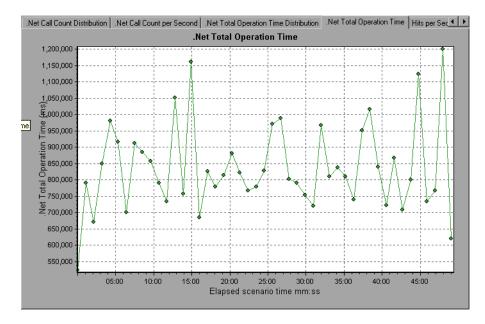

Chapter 25 • Application Component Graphs

# 26

## **Application Deployment Solutions Graphs**

This chapter includes:

#### Concepts

► Application Deployment Solutions Graph Overview on page 446

#### Reference

- ► Citrix Measurements on page 447
- ► Application Deployment Solutions Graphs User Interface on page 453

### Concepts

### Application Deployment Solutions Graph Overview

LoadRunner's Citrix MetaFrame XP monitor provides you with information about the application deployment usage of the Citrix MetaFrame XP server during a load test scenario execution. In order to obtain performance data, before you execute the scenario you need to activate the online monitor for the server and specify which resources you want to measure.

For more information on activating and configuring the Application Deployment Solutions monitor, refer to the *HP LoadRunner Controller User Guide*.

## Reference

## **& Citrix Measurements**

- --

- -

| Non-Virtual | Counters |
|-------------|----------|
|             |          |

| Measurement              | Description                                                                                                    |
|--------------------------|----------------------------------------------------------------------------------------------------|
| % Disk Time              | The percentage of elapsed time that the selected disk drive services read or write requests.                                                                                                    |
| % Processor Time         | The percentage of time that the processor executes a<br>non-Idle thread. This counter is a primary indicator<br>of processor activity. It is calculated by measuring<br>the time that the processor spends executing the<br>thread of the Idle process in each sample interval,<br>and subtracting that value from 100%. (Each<br>processor has an Idle thread which consumes cycles<br>when no other threads are ready to run.) It can be<br>viewed as the percentage of the sample interval<br>spent doing useful work. This counter displays the<br>average percentage of busy time observed during<br>the sample interval. It is calculated by monitoring<br>the time the service was inactive, and then<br>subtracting that value from 100%. |
| File data Operations/sec | The rate that the computer issues Read and Write operations to file system devices. It does not include File Control Operations.                                                                                                    |

| Measurement               | Description                                                                                                    |
|---------------------------|----------------------------------------------------------------------------------------------------|
| Interrupts/sec            | The average number of hardware interrupts the<br>processor receives and services per second. It does<br>not include DPCs, which are counted separately.<br>This value is an indirect indicator of the activity of<br>devices that generate interrupts, such as the system<br>clock, the mouse, disk drivers, data communication<br>lines, network interface cards and other peripheral<br>devices. These devices normally interrupt the<br>processor when they have completed a task or<br>require attention. Normal thread execution is<br>suspended during interrupts. Most system clocks<br>interrupt the processor every 10 milliseconds,<br>creating a background of interrupt activity. This<br>counter displays the difference between the values<br>observed in the last two samples, divided by the<br>duration of the sample interval. |
| Output Session Line Speed | This value represents the line speed from server to client for a session in bps.                                                                                                    |
| Input Session Line Speed  | This value represents the line speed from client to server for a session in bps.                                                                                                    |
| Page Faults/sec           | A count of the Page Faults in the processor. A page<br>fault occurs when a process refers to a virtual<br>memory page that is not in its Working Set in main<br>memory. A Page Fault will not cause the page to be<br>fetched from disk if that page is on the standby list,<br>and hence already in main memory, or if it is in use<br>by another process with whom the page is shared.                                                                                                    |

| Measurement               | Description                                                                                                    |
|---------------------------|----------------------------------------------------------------------------------------------------|
| Pages/sec                 | The number of pages read from the disk or written<br>to the disk to resolve memory references to pages<br>that were not in memory at the time of the<br>reference. This is the sum of Pages Input/sec and<br>Pages Output/sec. This counter includes paging<br>traffic on behalf of the system Cache to access file<br>data for applications. This value also includes the<br>pages to/from non-cached mapped memory files.<br>This is the primary counter to observe if you are<br>concerned about excessive memory pressure (that<br>is, thrashing), and the excessive paging that may<br>result. |
| Pool Nonpaged Bytes       | The number of bytes in the Nonpaged Pool, a<br>system memory area where space is acquired by<br>operating system components as they accomplish<br>their appointed tasks. Nonpaged Pool pages cannot<br>be paged out to the paging file, but instead remain<br>in main memory as long as they are allocated.                                                                                                    |
| Private Bytes             | The current number of bytes this process has allocated that cannot be shared with other processes.                                                                                                    |
| Processor Queue Length    | The instantaneous length of the processor queue in<br>units of threads. This counter is always 0 unless you<br>are also monitoring a thread counter. All processors<br>use a single queue in which threads wait for<br>processor cycles. This length does not include the<br>threads that are currently executing. A sustained<br>processor queue length greater than two generally<br>indicates processor congestion. This is an<br>instantaneous count, not an average over the time<br>interval.                                                                                                 |
| Threads                   | The number of threads in the computer at the time<br>of data collection. Notice that this is an<br>instantaneous count, not an average over the time<br>interval. A thread is the basic executable entity that<br>can execute instructions in a processor.                                                                                                    |
| Latency – Session Average | The average client latency over the life of a session.                                                                                                    |

| Measurement                    | Description                                                                   |
|--------------------------------|-------------------------------------------------------------------------------|
| Latency – Last Recorded        | The last recorded latency measurement for this session.                       |
| Latency – Session<br>Deviation | The difference between the minimum and maximum measured values for a session. |
| Input Session Bandwidth        | The bandwidth (in bps) from client to server traffic for a session in bps.    |
| Input Session<br>Compression   | The compression ratio for client to server traffic for a session.             |
| Output Session Bandwidth       | The bandwidth (in bps) from server to client traffic for a session.           |
| Output Session<br>Compression  | The compression ratio for server to client traffic for a session.             |
| Output Session Linespeed       | The line speed (in bps) from server to client for a session.                  |

### **Virtual Channel Counters**

All the counters in the following table are measured in bytes per second (bps):

| Measurement                  | Description                                                                   |
|------------------------------|-------------------------------------------------------------------------------|
| Input Audio Bandwidth        | The bandwidth from client to server traffic on the audio mapping channel.     |
| Input Clipboard<br>Bandwidth | The bandwidth from client to server traffic on the clipboard mapping channel. |
| Input COM1 Bandwidth         | The bandwidth from client to server traffic on the COM1 channel.              |
| Input COM2 Bandwidth         | The bandwidth from client to server traffic on the COM2 channel.              |
| Input COM Bandwidth          | The bandwidth from client to server traffic on the COM channel.               |

| Measurement                        | Description                                                                                          |
|------------------------------------|----------------------------------------------------------------------------------------------------|
| Input Control Channel<br>Bandwidth | The bandwidth from client to server traffic on the ICA control channel.                              |
| Input Drive Bandwidth              | The bandwidth from client to server traffic on the client drive mapping channel.                     |
| Input Font Data<br>Bandwidth       | The bandwidth from client to server traffic on the local text echo font and keyboard layout channel. |
| Input Licensing<br>Bandwidth       | The bandwidth from server to client traffic on the licensing channel.                                |
| Input LPT1 Bandwidth               | The bandwidth from client to server traffic on the LPT1 channel.                                     |
| Input LPT2 Bandwidth               | The bandwidth from client to server traffic on the LPT2 channel.                                     |
| Input Management<br>Bandwidth      | The bandwidth from client to server traffic on the client management channel.                        |
| Input PN Bandwidth                 | The bandwidth from client to server traffic on the Program Neighborhood channel.                     |
| Input Printer Bandwidth            | The bandwidth from client to server traffic on the printer spooler channel.                          |
| Input Seamless Bandwidth           | The bandwidth from client to server traffic on the Seamless channel.                                 |
| Input Text Echo<br>Bandwidth       | The bandwidth from client to server traffic on the local text echo data channel.                     |
| Input Thinwire Bandwidth           | The bandwidth from client to server traffic on the Thinwire (graphics) channel.                      |
| Input VideoFrame<br>Bandwidth      | The bandwidth from client to server traffic on the VideoFrame channel.                               |
| Output Audio Bandwidth             | The bandwidth from server to client traffic on the audio mapping channel.                            |
| Output Clipboard<br>Bandwidth      | The bandwidth from server to client traffic on the clipboard mapping channel.                        |

| Measurement                         | Description                                                                                          |
|-------------------------------------|----------------------------------------------------------------------------------------------------|
| Output COM1 Bandwidth               | The bandwidth from server to client traffic on the COM1 channel.                                     |
| Output COM2 Bandwidth               | The bandwidth from server to client traffic on the COM2 channel.                                     |
| Output COM Bandwidth                | The bandwidth from server to client traffic on the COM channel.                                      |
| Output Control Channel<br>Bandwidth | The bandwidth from server to client traffic on the ICA control channel.                              |
| Output Drive Bandwidth              | The bandwidth from server to client traffic on the client drive channel.                             |
| Output Font Data<br>Bandwidth       | The bandwidth from server to client traffic on the local text echo font and keyboard layout channel. |
| Output Licensing<br>Bandwidth       | The bandwidth from server to client traffic on the licensing channel.                                |
| Output LPT1 Bandwidth               | The bandwidth from server to client traffic on the LPT1 channel.                                     |
| Output LPT2 Bandwidth               | The bandwidth from server to client traffic on the LPT2 channel.                                     |
| Output Management<br>Bandwidth      | The bandwidth from server to client traffic on the client management channel.                        |
| Output PN Bandwidth                 | The bandwidth from server to client traffic on the Program Neighborhood channel.                     |
| Output Printer Bandwidth            | The bandwidth from server to client traffic on the printer spooler channel.                          |
| Output Seamless<br>Bandwidth        | The bandwidth from server to client traffic on the Seamless channel.                                 |
| Output Text Echo<br>Bandwidth       | The bandwidth from server to client traffic on the local text echo data channel.                     |

| Measurement                    | Description                                                                     |
|--------------------------------|---------------------------------------------------------------------------------|
| Output Thinwire<br>Bandwidth   | The bandwidth from server to client traffic on the Thinwire (graphics) channel. |
| Output VideoFrame<br>Bandwidth | The bandwidth from server to client traffic on the VideoFrame channel.          |

## **Application Deployment Solutions Graphs User Interface**

This section includes:

► Citrix MetaFrame XP Graph on page 454

### 🂐 Citrix MetaFrame XP Graph

This graph is an Application Deployment solution which delivers applications across networks. The Citrix MetaFrame Resource Monitor is an Application Deployment Solution monitor, which provides performance information for the Citrix MetaFrame server.

| X-axis   | Elapsed time since the start of the run.                                                                                                    |
|----------|----------------------------------------------------------------------------------------------------|
| Y-axis   | The resource usage on the Citrix MetaFrame server.                                                                                                    |
| Note     | To obtain data for this graph, you need to enable<br>the Citrix MetaFrame XP monitor (from the<br>Controller) and select the default measurements<br>you want to display, before running the scenario. |
| See also | "Application Deployment Solutions Graph Overview" on<br>page 446<br>"Citrix Measurements" on page 447                                                                                                  |

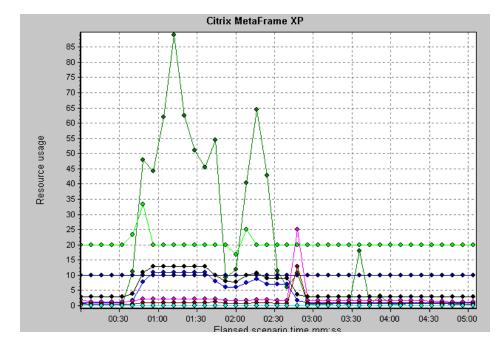

# 27

## **Middleware Performance Graphs**

This chapter includes:

### Concepts

► Middleware Performance Graphs Overview on page 456

#### Reference

- ► IBM WebSphere MQ Counters on page 457
- ► Tuxedo Resources Graph Measurements on page 460
- ► Middleware Performance Graphs User Interface on page 462

### Concepts

### 🗞 Middleware Performance Graphs Overview

A primary factor in a transaction's response time is the middleware performance usage. LoadRunner's Middleware Performance monitors provide you with information about the middleware performance usage of the Tuxedo and IBM WebSphere MQ servers during a load test scenario execution. To obtain performance data, you need to activate the online monitor for the server and specify which resources you want to measure before executing the scenario.

For more information on activating and configuring the Middleware Performance monitors, refer to the *HP LoadRunner Controller User Guide*.

### Reference

## **1BM WebSphere MQ Counters**

### **Queue Performance Counters**

| Measurement                                                   | Description                                                                                                    |
|---------------------------------------------------------------|----------------------------------------------------------------------------------------------------|
| Event - Queue Depth<br>High (events per<br>second)            | An event triggered when the queue depth reaches the configured maximum depth.                                                     |
| Event - Queue Depth<br>Low (events per<br>second)             | An event triggered when the queue depth reaches the configured minimum depth.                                                     |
| Event - Queue Full<br>(events per second)                     | An event triggered when an attempt is made to put a message on a queue that is full.                                              |
| Event - Queue Service<br>Interval High (events<br>per second) | An event triggered when no messages are put to or<br>retrieved from a queue within the timeout threshold.                         |
| Event - Queue Service<br>Interval OK (events per<br>second)   | An event triggered when a message has been put to or<br>retrieved from a queue within the timeout threshold.                      |
| Status - Current Depth                                        | The current count of messages on a local queue. This measurement applies only to local queues of the monitored queue manager.     |
| Status - Open Input<br>Count                                  | The current count of open input handles. Input<br>handles are opened so that an application may "put"<br>messages to a queue.     |
| Status - Open Output<br>Count                                 | The current count of open output handles. Output<br>handles are opened so that an application may "get"<br>messages from a queue. |

| Measurement                                               | Description                                                                                                    |
|-----------------------------------------------------------|----------------------------------------------------------------------------------------------------|
| Event - Channel<br>Activated (events per<br>second)       | An event generated when a channel, waiting to<br>become active but inhibited from doing so due to a<br>shortage of queue manager channel slots, becomes<br>active due to the sudden availability of a channel slot.                                               |
| Event - Channel Not<br>Activated (events per<br>second)   | An event generated when a channel attempts to<br>become active but is inhibited from doing so due to a<br>shortage of queue manager channel slots.                                                                                                    |
| Event - Channel Started<br>(events per second)            | An event generated when a channel is started.                                                                                                    |
| Event - Channel<br>Stopped (events per<br>second)         | An event generated when a channel is stopped, regardless of source of stoppage.                                                                                                    |
| Event - Channel<br>Stopped by User<br>(events per second) | An event generated when a channel is stopped by a user.                                                                                                    |
| Status - Channel State                                    | The current state of a channel. Channels pass through<br>several states from STOPPED (inactive state) to<br>RUNNING (fully active state). Channel states range<br>from 0 (STOPPED) to 6 (RUNNING).                                                                |
| Status - Messages<br>Transferred                          | The count of messages that have been sent over the channel. If no traffic is occurring over the channel, this measurement will be zero. If the channel has not been started since the queue manager was started, no measurement will be available.                |
| Status - Buffer Received                                  | The count of buffers that have been received over the<br>channel. If no traffic is occurring over the channel,<br>this measurement will be zero. If the channel has not<br>been started since the queue manager was started, no<br>measurement will be available. |

### **Channel Performance Counters**

| Measurement             | Description                                                                                                    |
|-------------------------|----------------------------------------------------------------------------------------------------|
| Status - Buffer Sent    | The count of buffers that have been sent over the<br>channel. If no traffic is occurring over the channel,<br>this measurement will be zero. If the channel has not<br>been started since the queue manager was started, no<br>measurement will be available.          |
| Status - Bytes Received | The count of bytes that have been received over the<br>channel. If no traffic is occurring over the channel,<br>this measurement will appear as zero. If the channel<br>has not been started since the queue manager was<br>started, no measurement will be available. |
| Status - Bytes Sent     | The count of bytes that have been sent over the<br>channel. If no traffic is occurring over the channel,<br>this measurement will appear as zero. If the channel<br>has not been started since the queue manager was<br>started, no measurement will be available.     |

### 💐 Tuxedo Resources Graph Measurements

The following table describes the default counters that can be measured. It is recommended to pay particular attention to the following measurements: % Busy Clients, Active Clients, Busy Clients, Idle Clients, and all the queue counters for relevant queues.

| Monitor | Measurements                                                                                                    |
|---------|----------------------------------------------------------------------------------------------------|
| Machine | <b>% Busy Clients.</b> The percentage of active clients currently logged in to the Tuxedo application server that are waiting for a response from the application server.         |
|         | Active Clients. The total number of active clients currently logged in to the Tuxedo application server.                                                                          |
|         | <b>Busy Clients.</b> The total number of active clients currently logged in to the Tuxedo application server that are waiting for a response from the application server.         |
|         | <b>Current Accessers.</b> The number of clients and servers currently accessing the application either directly on this machine or through a workstation handler on this machine. |
|         | <b>Current Transactions.</b> The number of in use transaction table entries on this machine.                                                                                      |
|         | <b>Idle Clients.</b> The total number of active clients currently logged in to the Tuxedo application server that are not waiting for a response from the application server.     |
|         | Workload Completed/second. The total workload<br>on all the servers for the machine that was<br>completed, per unit time.                                                         |
|         | <b>Workload Initiated/second.</b> The total workload on all the servers for the machine that was initiated, per unit time.                                                        |

| Monitor                      | Measurements                                                                                                    |
|------------------------------|----------------------------------------------------------------------------------------------------|
| Queue                        | <b>% Busy Servers.</b> The percentage of active servers currently handling Tuxedo requests.                                                                                                    |
|                              | Active Servers. The total number of active servers either handling or waiting to handle Tuxedo requests.                                                                                                    |
|                              | <b>Busy Servers.</b> The total number of active servers currently busy handling Tuxedo requests.                                                                                                    |
|                              | <b>Idle Servers.</b> The total number of active servers currently waiting to handle Tuxedo requests.                                                                                                    |
|                              | <b>Number Queued</b> . The total number of messages which have been placed on the queue.                                                                                                    |
| Server                       | <b>Requests/second.</b> The number of server requests handled per second.                                                                                                    |
|                              | <b>Workload/second.</b> The workload is a weighted measure of the server requests. Some requests could have a different weight than others. By default, the workload is always 50 times the number of requests. |
| Workstation Handler<br>(WSH) | <b>Bytes Received/sec.</b> The total number of bytes received by the workstation handler, per second.                                                                                                    |
|                              | <b>Bytes Sent/sec.</b> The total number of bytes sent back to the clients by the workstation handler, per second.                                                                                               |
|                              | <b>Messages Received/sec.</b> The number of messages received by the workstation handler, per second.                                                                                                    |
|                              | <b>Messages Sent/sec.</b> The number of messages sent back to the clients by the workstation handler, per second.                                                                                               |
|                              | Number of Queue Blocks/sec. The number of times<br>the queue for the workstation handler blocked, per<br>second. This gives an idea of how often the<br>workstation handler was overloaded.                     |

## **Niddleware Performance Graphs User Interface**

This section includes (in alphabetical order):

- ► IBM WebSphere MQ Graph Graph on page 463
- ► Tuxedo Resources Graph on page 465

## 💐 IBM WebSphere MQ Graph Graph

This graph shows the resource usage of IBM WebSphere MQ Server channel and queue performance counters as a function of the elapsed load test scenario time.

| X-axis   | Elapsed time since the start of the run.                                                                                                    |
|----------|----------------------------------------------------------------------------------------------------|
| Y-axis   | The resource usage of the IBM WebSphere MQ Server channel and queue performance counters.                                                                                                    |
| Note     | To obtain data for this graph, you need to enable the IBM<br>WebSphere MQ monitor (from the Controller) and select<br>the default measurements you want to display, before<br>running the scenario. |
| See also | "Middleware Performance Graphs Overview" on page 456<br>"IBM WebSphere MQ Counters" on page 457                                                                                                    |

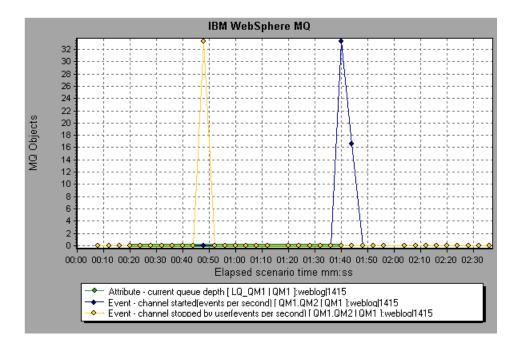

## 💐 Tuxedo Resources Graph

This graph provides information about the server, load generator machine, workstation handler, and queue in a Tuxedo system.

| X-axis   | Elapsed time since the start of the run.                                                                                                    |
|----------|----------------------------------------------------------------------------------------------------|
| Y-axis   | The resource usage on the Tuxedo system.                                                                                                    |
| Note     | To obtain data for this graph, you need to enable the<br>TUXEDO monitor (from the Controller) and select the<br>default measurements you want to display, before<br>running the scenario. |
| See also | "Middleware Performance Graphs Overview" on page 456<br>"Tuxedo Resources Graph Measurements" on page 460                                                                                 |

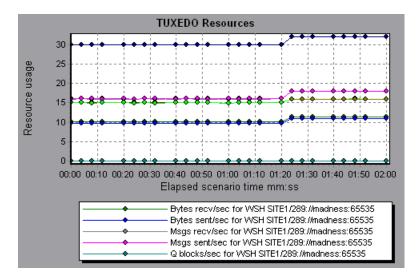

### Chapter 27 • Middleware Performance Graphs

# 28

## **Infrastructure Resources Graphs**

This chapter includes:

Concepts

► Infrastructure Resources Graphs Overview on page 468

Reference

- ► Network Client Measurements on page 469
- ► Infrastructure Resources Graphs User Interface on page 469

## Concepts

## A Infrastructure Resources Graphs Overview

LoadRunner's Infrastructure Resources monitor provides you with information about the performance of FTP, POP3, SMTP, IMAP, and DNS Vusers on the network client during load test scenario execution.

#### Reference

#### **Network Client Measurements**

| Measurement                     | Description                                     |
|---------------------------------|-------------------------------------------------|
| Pings per sec                   | Number of pings per second                      |
| Data transfer bytes per sec     | Number of data bytes transferred per second     |
| Data receive bytes per sec      | Number of data bytes received per second        |
| Connections per sec             | Number of connections per second                |
| Accept connections per sec      | Number of connections accepted per seconds      |
| SSL Connections per sec         | Number of SSL connections per second            |
| SSL Data transfer bytes per sec | Number of SSL data bytes transferred per second |
| SSL Data receive bytes per sec  | Number of SSL data bytes received per second    |
| SSL Accept connections per sec  | Number of SSL connections accepted per seconds  |

## 💐 Infrastructure Resources Graphs User Interface

This section includes:

► Network Client Graph on page 470

#### 💐 Network Client Graph

This graph displays network client data points for FTP, POP3, SMTP, IMAP, and DNS Vusers during a load test scenario run.

| X-axis   | Elapsed time since the start of the run.               |
|----------|--------------------------------------------------------|
| Y-axis   | The resource value of the network client data points   |
| See also | "Infrastructure Resources Graphs Overview" on page 468 |

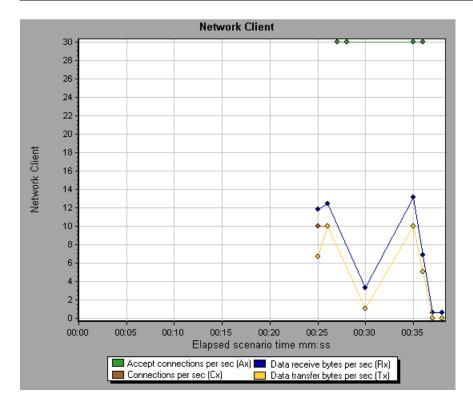

# Part III

**Analysis Reports** 

## **Understanding Analysis Reports**

This chapter includes:

Concepts

- ► Analysis Reports Overview on page 474
- ► Report Templates Overview on page 475

#### Reference

► Reports User Interface on page 476

#### Concepts

#### 🚴 Analysis Reports Overview

After running a load test scenario, you can view reports that summarize your system's performance. Analysis provides the following reporting tools:

- ► Summary Report
- ► SLA Reports
- ► Transaction Analysis Report
- ► HTML report
- ► Transaction reports

The Summary report provides general information about the scenario run. You can access the Summary report at any time from the Session Explorer.

The SLA report provides an overview of the defined SLAs (Service Level Agreements) with succeeded or failed status.

The Transaction Analysis report provides a detailed analysis of a specific transaction over a specific time period.

You can instruct Analysis to create an HTML report. The HTML report contains a page for each open graph, the Summary report, the SLA report, and the Transaction Analysis report.

Transaction reports provide performance information about the transactions defined within the Vuser scripts. These reports give you a statistical breakdown of your results and allow you to print and export the data.

**Note:** SLA reports and Transaction Analysis reports are not available when generating Cross Result graphs. For more information on Cross Result graphs, see "Cross Result and Merged Graphs" on page 149.

#### 🗞 Report Templates Overview

You can use Report Templates to create and customize templates which are used when generating reports. Report templates can be used across similar scenario runs and saves time and effort on recreating reports each time.

Using the Report Templates dialog box, you can record document details, define the format of the report, and select the content items to include in the report and configure each content item accordingly.

A list of report templates is displayed in the **Templates** dialog box, under **Rich Reports**. Select this option if you want to generate the report in the load run session in word, excel, HTML or PDF format. For more information on templates, see "Template Dialog Box" on page 88.

#### Reference

#### 💐 Reports User Interface

The Summary report provides general information about load test scenario execution. This report is always available from the Session Explorer or as a tab in the Analysis window.

The Summary report lists statistics about the scenario run and provides links to the following graphs: Running Vusers, Throughput, Hits Per Second, HTTP Responses per Second, Transaction Summary, and Average Transaction Response Time.

The appearance of the Summary report and the information displayed, will vary depending on whether an SLA (Service Level Agreement) was defined.

An SLA defines goals for the scenario. LoadRunner measures these goals during the scenario run and analyzes them in the Summary report. For more information on defining an SLA, see Chapter 8, "Defining Service Level Agreements."

Summary report is also provided for Cross Result graphs. For more information about Cross Result graphs, see "Cross Result Graphs" on page 131.

**Note:** You can save the Summary reports to an Excel file by selecting **View** > **Export Summary to Excel** or by clicking the **Export Summary to Excel** button in the toolbar.

This section includes (in alphabetical order):

- ► Analyze Transaction Settings Dialog Box on page 478
- > Analyze Transactions Dialog Box on page 480
- ► HTML Report on page 483

- ► Report <Templates> Window on page 487
- ► Report Templates General Tab on page 488
- ► Report Templates Format Tab on page 490
- ► Report Templates Content Tab on page 492
- ► SLA Reports on page 495
- ► Summary Report on page 496
- ► Transaction Analysis Report on page 503

#### 💐 Analyze Transaction Settings Dialog Box

This dialog box enables you to configure the Transaction Analysis Report to show correlations between the graph of the analyzed transaction and other graphs that you select.

| Analyze Transaction Settings                                 |
|--------------------------------------------------------------|
|                                                              |
| Include the following information in the transaction report: |
| Graphs<br>⊕…▼ Vusers<br>⊕…▼ Errors                           |
|                                                              |
|                                                              |
| Show correlations with at least 80 😴 % match                 |
| Show correlations with insufficient data lines               |
| Errors                                                       |
| Set Default OK Cancel Help                                   |

| To access | Use one of the following:                          |
|-----------|----------------------------------------------------|
|           | Reports > Analyze Transaction > Settings           |
|           | Tools > Options > Analyze Transaction Settings tab |
| See also  | "Analyze Transactions Dialog Box" on page 480      |

| UI Elements                                          | Description                                                                                                    |
|------------------------------------------------------|----------------------------------------------------------------------------------------------------|
| Correlations                                         | Defines which graphs you want Analysis to match to the<br>graph of the transaction you selected. Graphs where data<br>is available appear in blue.                                                                                                    |
| Show correlations<br>with at least x%<br>match       | The positive or negative percentage correlation<br>between the graph of the analyzed transaction and<br>the graphs selected above. You can change the<br>percentage by entering a value in the box. The<br>default is 20%.                                                                                     |
| Auto adjust time<br>range to best fit                | Analysis adjusts the selected time range to focus on the SLA violations within and around that time period. This option only applies when the Transaction Analysis report is generated directly from the Summary report (from the <b>X Worst transactions</b> or <b>Scenario behavior over time</b> sections). |
| Show correlations<br>with insufficient data<br>lines | Displays correlations where one of the measurements contains less than 15 units of granularity.                                                                                                    |
| Errors                                               | Displays errors in the Transaction Analysis Report if selected.                                                                                                    |

#### 💐 Analyze Transactions Dialog Box

You use the Analyze Transaction dialog box to define the criteria that will be used to analyze the selected transaction in the Transaction Analysis Report. You can analyze a transaction even if you have not defined an SLA.

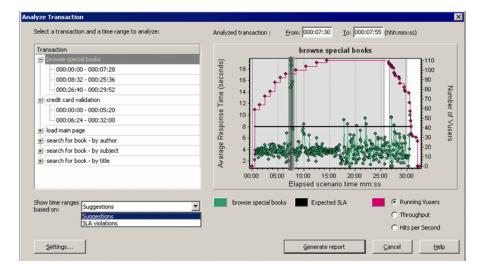

| To access | Reports > Analyze Transaction<br>Summary Report > right-click menu > Add New Item ><br>Analyze Transaction<br>Toolbar ><br>Summary Report with no SLA > Statistics Summary<br>section > Analyze Transaction tool link |
|-----------|----------------------------------------------------------------------------------------------------|
| Note      | Analysis data (for example, transactions) that has been<br>excluded by the Summary Filter will not be available for<br>analysis in the Transaction Analysis report.                                                   |
| See also  | Filtering and Sorting Graph Data on page 91                                                                                                    |

| UI Elements                    | Description                                                                                                    |
|--------------------------------|----------------------------------------------------------------------------------------------------|
| Show time ranges               | Select one of the display options:                                                                                                    |
| based on box                   | <ul> <li>Suggestions. Lists all transactions and time ranges<br/>from the scenario run.</li> </ul>                                                                                                    |
|                                | ► SLA Violations. Lists only those transactions and time ranges where the transaction exceeded the SLA. This option does not appear if there were no transactions that exceeded the SLA.                                                                        |
| Transaction                    | Select the transaction to analyze from the Transaction tree.                                                                                                    |
| <time range=""></time>         | Select the time range to analyze in one of the following ways:                                                                                                    |
|                                | ► Select the time range from the Transaction tree.                                                                                                    |
|                                | ► Enter the time range in the <b>From</b> and <b>To</b> boxes above the graph.                                                                                                    |
|                                | <ul> <li>Select the time range by dragging the bars on the graph.</li> </ul>                                                                                                    |
| <display options=""></display> | Select one of the following:                                                                                                    |
|                                | ► Running Vusers                                                                                                    |
|                                | ► Throughput                                                                                                    |
|                                | ➤ Hits per Second                                                                                                    |
|                                | The option you select is displayed on the graph and will<br>appear on the snapshot of the graph that appears on the<br>Transaction Analysis Report. Note that your choice only<br>affects the display of the graph and not the calculation<br>for correlations. |

| UI Elements     | Description                                                                                                    |
|-----------------|----------------------------------------------------------------------------------------------------|
| Settings        | Click <b>Settings</b> to define the Analyze Transaction settings<br>in the <b>Analyze Transaction Settings</b> dialog box. For more<br>information, see "Analyze Transaction Settings Dialog<br>Box" below. |
|                 | <b>Note</b> : You can also define the Analyze Transaction settings in the <b>Analyze Transaction Settings</b> tab of the <b>Options</b> dialog box ( <b>Tools &gt; Options</b> ).                           |
| Generate report | The Transaction Analysis Report opens. Once the report<br>has been created, you can access it at any time from the<br>Session Explorer.                                                                     |

## 💐 HTML Report

Analysis enables you to you to create HTML reports for your load test scenario run. It creates a separate page for each one of the open graphs and reports

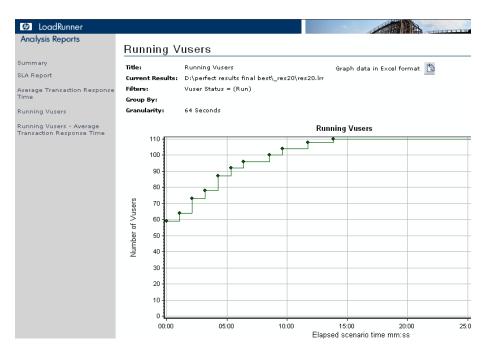

| To access      | Use one of the following:<br>➤ Reports > HTML Report<br>➤ Toolbar >                                                                                                    |
|----------------|----------------------------------------------------------------------------------------------------|
| Relevant tasks | <ul> <li>Open all graphs that you want to include in the report.</li> <li>Specify a path and file name for the HTML report and click Save. Analysis saves a Summary report which has the same name as the file in the selected folder. The rest of the graphs are saved in a folder with the same name as the Summary report's file name. When you create an HTML report, Analysis opens your default browser and displays the Summary report.</li> <li>To copy the HTML reports to another location, be sure to copy the filename and the folder with the same name. For example, if you named your HTML report test1, copy test1.html and the folder test1 to the desired location</li> </ul> |

| UI Elements                           | Description                                                                                                    |
|---------------------------------------|----------------------------------------------------------------------------------------------------|
| <graphs> menu left<br/>frame</graphs> | Click the graph link to view an HTML report for that graph.                                                                                |
| ***<br>2                              | You can view an Excel file containing the graph data, by clicking the <b>Graph data in Excel format</b> button on the relevant graph page. |

## 💐 New Report Dialog Box

This dialog box enables you to create a report based on the report template selected. You can adjust the report template settings to generate a report that corresponds to the required report layout.

| 👷 New Report                                                                                                    |
|----------------------------------------------------------------------------------------------------|
| Based on template Customer facing (for single run)                                                                                                    |
| General Format Content                                                                                                    |
| - Title                                                                                                    |
| Customer facing (for single run)                                                                                                    |
| - Author                                                                                                    |
| First Name:                                                                                                    |
| Surname:                                                                                                    |
| The state of the state of the s |
| Organization:                                                                                                    |
|                                                                                                    |
| Description By using this template you can easily generate a customer facing report that includes a wide range of performance statistics. This template will automatically include any copen graph you have in your analysis session as well as the following information:     General details     Executive summary     SLA status information Business processes     Workload characteristics     Performance overview for high level aggregated metrics and transactions     Worst performing URLs based on Web Page Diagnostics data                                                                                                    |
| - Global Settings                                                                                                    |
| Report Time Range: Whole Scenario                                                                                                    |
| Granularity: 1 (sec)                                                                                                    |
| Precision: 1 (Number of digits to appear after the decimal point in none graph content items)                                                                                                    |
| Include Think Time                                                                                                    |
| Save As Template Generate Cancel Help                                                                                                    |

| To access | Reports > New Report                                |
|-----------|-----------------------------------------------------|
| See also  | "Report <templates> Window" on page 487</templates> |
|           | "Report Templates General Tab" on page 488          |
|           | "Report Templates Format Tab" on page 490           |
|           | "Report Templates Content Tab" on page 492          |

| UI Elements (A-Z) | Description                                                                                                    |
|-------------------|----------------------------------------------------------------------------------------------------|
| Based on Template | Select report template. After a template has been selected, the corresponding settings of the report template appear. |
| General tab       | For user interface details, see "Report Templates General<br>Tab" on page 488.                                        |
| Format tab        | For user interface details, see"Report Templates Format<br>Tab" on page 490.                                          |
| Content tab       | For user interface details, see "Report Templates Content<br>Tab" on page 492.                                        |

## 💐 Report <Templates> Window

This window enables you to add, modify, import, export, or duplicate a report template.

| To access | Reports > Report Templates              |
|-----------|-----------------------------------------|
| See also  | "Report Templates Overview" on page 475 |

| UI Elements | Description                                    |
|-------------|------------------------------------------------|
| New         | Add a new report template.                     |
| Delete      | Delete the selected template.                  |
| Import      | Import report template from selected XML file. |

| UI Elements | Description                                                        |
|-------------|--------------------------------------------------------------------|
| Export      | Save the selected template as an XML file to a selected directory. |
| Duplicate   | Create a copy of the selected template.                            |

## 🂐 Report Templates General Tab

This tab enables you to record document details, such as title, author name and title and set global settings, such as Report Time Range and granularity.

| 😾 Report Templates                                                             | x                                                                                                    |
|--------------------------------------------------------------------------------|----------------------------------------------------------------------------------------------------|
| * 🗶 🐐 🖆 🗋                                                                      | - Detailed report (for single run)                                                                                                    |
| Detailed report (for single run)                                               | General Format Content                                                                                                    |
| ABC test<br>Customer facing (for single run)                                   | - Title                                                                                                    |
| High level report (for single run)                                             | Detailed report (for single run)                                                                                                    |
| High level report (for cross session)<br>Customer facing (for cross session)   | - Author                                                                                                    |
| Detailed report (for cross session)                                            | First Name: sharon                                                                                                    |
| Customer facing (for cross session) 2<br>Customer facing (for cross session) 5 | Surname: porper                                                                                                    |
| 1                                                                              | Job Title: tw                                                                                                    |
|                                                                                | Organization: hp                                                                                                    |
|                                                                                |                                                                                                    |
|                                                                                | Description By using this template you can easily generate a detailed report that includes wide range of performance statistics. This template will automatically include any open graph you have in your analysis session as well as the following information:     General details     Workload characteristics     Workload characteristics     Workload characteristics     Workload characteristics     Workload Statistics for the page Diagnostics data |
|                                                                                | Report Time Range: Whole Scenario                                                                                                    |
|                                                                                | Granularity: 1 (sec)                                                                                                    |
|                                                                                | Precision: 3 • • • • (Number of digits to appear after the decimal point in none graph content items)                                                                                                    |
|                                                                                | Include Think Time                                                                                                    |
|                                                                                |                                                                                                    |
|                                                                                | Generate Report OK Cancel Help                                                                                                    |

| To access                | Reports > Report Templates > General tab                          |
|--------------------------|-------------------------------------------------------------------|
| Important<br>Information | New Report window has the same components as Report<br>Templates. |
| See also                 | "Report Templates Overview" on page 475                           |

| UI Elements        | Description                                                                                                    |
|--------------------|----------------------------------------------------------------------------------------------------|
| Title              | A description of the template.                                                                                                    |
| First Name         | The first name of the person to display on the report.                                                                                   |
| Surname            | The last name of the person to display on the report.                                                                                    |
| Job title          | The job title of the person to display on the report.                                                                                    |
| Organization       | The name of the organization to display on the report.                                                                                   |
| Description        | You can enter a description and include details of the report template.                                                                  |
| Report Time Range  | The default setting is Whole Scenario. Click •••• to set the start and end time range of the scenario run time to display on the report. |
| Granularity        | Define granularity settings (in seconds).                                                                                                |
| Precision          | The number of digits to appear after the decimal point in none graph content items.                                                      |
| Include Think Time | Analysis processes data to include think time. This data is then used to generate reports.                                               |

## 💐 Report Templates Format Tab

This tab enables you to define the format of report template.

| General Format Content                                                            |                           |        |
|-----------------------------------------------------------------------------------|---------------------------|--------|
| General                                                                           | General                   |        |
| Page Header and Footer<br>Normal Font                                             | Include cover page        |        |
| Heading 1                                                                         | Include table of contents |        |
| Heading 2<br>Table                                                                |                           |        |
|                                                                                   | Include company logo      | Browse |
|                                                                                   |                           |        |
|                                                                                   |                           |        |
|                                                                                   |                           |        |
|                                                                                   |                           |        |
|                                                                                   | 444                       |        |
|                                                                                   |                           |        |
|                                                                                   |                           |        |
|                                                                                   | 910                       |        |
|                                                                                   | No image                  |        |
|                                                                                   |                           |        |
|                                                                                   | 400                       |        |
| Description                                                                       |                           |        |
| Using general section settings you can                                            |                           |        |
| include cover page to the report, table<br>of contents and logo. The logo will be |                           |        |
| added to the cover page and to the                                                |                           |        |
| page footer in case included.                                                     |                           |        |
| It is recommended using these settings                                            |                           |        |
| when report is rather long and sent to<br>your customer.                          |                           |        |
| your customer.                                                                    |                           |        |
|                                                                                   |                           |        |

| To access | Reports > Report Templates > Format tab |
|-----------|-----------------------------------------|
| See also  | "Report Templates Overview" on page 475 |

| UI Elements               | Description                                                                                                   |
|---------------------------|----------------------------------------------------------------------------------------------------|
| General                   | The <b>General</b> option enables you to:                                                                     |
|                           | ➤ include a cover page                                                                                        |
|                           | ► include table of contents                                                                                   |
|                           | ➤ include company logo                                                                                        |
| Page Header and<br>Footer | You can customize the header and footer by using the following options:                                       |
|                           | ► Font type, size and color                                                                                   |
|                           | ► Bold, italicize, or underline                                                                               |
|                           | ► Right, center or left align                                                                                 |
|                           | ► You can add tags, such as date, name or organization.                                                       |
|                           | You can include required details such as page count,<br>date, name, etc. on the left, center or right column. |
| Normal Font               | Select the type of font to use in the report template.                                                        |
| Heading 1/2               | Create a style for your headings                                                                              |
| Table                     | Format the table using the following options:                                                                 |
|                           | ► Font type, size and color                                                                                   |
|                           | ► Background color                                                                                            |
|                           | ► Bold, italicize, or underline                                                                               |
|                           | ► Right, center or left align                                                                                 |

#### 💐 Report Templates Content Tab

This tab enables you to select the content items to the report and configure each content item accordingly.

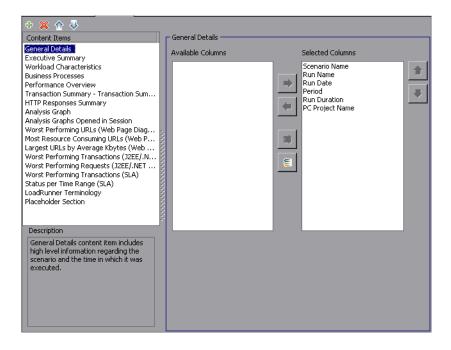

| To access | Reports > Report Templates > Content tab |
|-----------|------------------------------------------|
| See also  | "Report Templates Overview" on page 475  |

| UI Elements                                                  | Description                                                                                                    |
|--------------------------------------------------------------|----------------------------------------------------------------------------------------------------|
| General Details                                              | Select the session details to display in the report.                                                                                                    |
| Executive Summary                                            | Enter a summary in the open text dialog box.                                                                                                    |
| Workload<br>Characteristics                                  | Select the workload details to display in the report. The<br>workload is determined by the number of transactions,<br>running Vusers load and throughput status on the server. |
| Business Process                                             | Select script details to display in the report. All the scripts from the scenario are included in the report.                                                                  |
| Performance<br>Overview                                      | Select the performance characteristics over the configured elapsed time to display in the report.                                                                              |
| Transaction<br>Summary -<br>Transaction<br>Summary           | Configure the settings for load test scenario diagnostics<br>data to display. You can set more than one value for the<br>percentile column.                                    |
| HTTP Responses<br>Summary                                    | Define the time range by which to display HTTP status codes returned from the Web server.                                                                                      |
| Analysis Graph                                               | Select a graph and configure graph settings to display in the report.                                                                                                    |
| Analysis Graphs<br>Opened in Session                         | Select the graphs opened in the Analysis session to display in the report.                                                                                                    |
| Worst Performing<br>URLs (Web Page<br>Diagnostics)           | Define the number of URLs to display of which take the<br>longest time to load. Based on data from the Web Page<br>Diagnostics graph.                                          |
| Most Resource<br>Consuming URLs<br>(Web Page<br>Diagnostics) | Define the number of URLs to display of which take up<br>the most computer resources. Based on data from the<br>Web Page Diagnostics graph.                                    |
| Largest URLs by<br>Average kbytes (Web<br>Page Diagnostics)  | Define the number of URLs to display of which are the<br>largest in kbytes and take the most server time to load.<br>Based on data from the Web Page Diagnostics graph.        |

| UI Elements                                                  | Description                                                                                                    |
|--------------------------------------------------------------|----------------------------------------------------------------------------------------------------|
| Worst Performing<br>Transactions (J2EE/<br>.NET Diagnostics) | Define the number of transactions to display of which<br>the response time takes the longest. Based on data from<br>J2EE/.NET Diagnostics graph.                            |
| Worst Performing<br>Requests (J2EE/.NET<br>Diagnostics)      | Define the number of transactions to display of requests<br>which take the longest to retrieve data. Based on data<br>from J2EE/.NET Diagnostics graph.                     |
|                                                              | <b>Note:</b> The request does not have to come from the same transaction.                                                                                                   |
| Worst Performing<br>Transactions (SLA)                       | Define the number of worst transactions to display<br>which are above the threshold. This data is based on<br>transactions from Average Transaction Response Time<br>(SLA). |
| Status Per Time<br>Range (SLA)                               | Shows metrics of SLA status at every time interval. This is<br>relevant to Errors per Second and Average Transaction<br>Response Time (SLA).                                |
| Loadrunner<br>Terminology                                    | The terminology content item includes definitions for<br>terms related to LoadRunner objects and graph<br>information.                                                      |
| Placeholder Section                                          | Enter open text dialog.                                                                                                    |
| ÷                                                            | Add a content item.                                                                                                    |
| ×                                                            | Delete the selected content item.                                                                                                    |
|                                                              | Move up selected content item.                                                                                                    |
| $\mathbf{\Phi}$                                              | Move down selected content item.                                                                                                    |
| Parameters                                                   | Enter a title, set granularity and percentile used for the selected content item.                                                                                           |
| Columns                                                      | Select the criteria to display in the report for the selected content item.                                                                                                 |
| Include workload<br>scheme graph                             | A workload scheme graph is included in the report.                                                                                                    |

| UI Elements                      | Description                                                              |
|----------------------------------|--------------------------------------------------------------------------|
| Filter                           | Define filter conditions for selected content item to display in report. |
| Number of worst elements to show | Shows <i>x</i> of the worst elements on the report.                      |

#### 💐 SLA Reports

An SLA (Service Level Agreement) defines goals for the load test scenario. LoadRunner measures these goals during the scenario run and analyzes them in the Summary report. The SLA Report shows the succeeded or failed status of all SLAs that were defined for the scenario run. For more information on defining an SLA, see Chapter 8, "Defining Service Level Agreements."

**Note:** Analysis data (for example, transactions) that has been excluded by the Summary Filter will not be available for analysis in the SLA report.

| To access | You create the SLA Report in one of the following ways:   |
|-----------|-----------------------------------------------------------|
|           | Reports > Analyze SLA                                     |
|           | Right-click the Summary pane > Add New Item > Analyze SLA |
|           | Summary Report > 🌔                                        |
| See also  | Defining Service Level Agreements on page 159             |

| UI Elements    | Description                                                                                                    |
|----------------|----------------------------------------------------------------------------------------------------|
| Display of SLA | SLA Status per goal definition                                                                                                    |
| statuses       | ➤ Where the SLA was defined over the whole run, the<br>report displays a single SLA status for each goal<br>definition.                                                                                                    |
|                | SLA status for each transaction per time interval                                                                                                    |
|                | ➤ Where the SLA was defined per time interval within<br>the run, the report displays the status of the SLA for<br>each transaction per time interval. The green<br>squares show time intervals where the transaction<br>performed within the SLA boundary. Red squares<br>where the transaction failed and grey squares show<br>where no relevant SLA was defined. |
|                | SLA goal definitions                                                                                                    |
|                | <ul> <li>Where the SLA was defined per time interval within<br/>the run, a further section appears detailing the goal<br/>definitions for the SLA.</li> </ul>                                                                                                    |

## 💐 Summary Report

The Summary report provides general information about load test scenario execution. It lists statistics about the scenario run and provides links to the following graphs: Running Vusers, Throughput, Hits Per Second, HTTP Responses per Second, Transaction Summary, and Average Transaction Response Time.

| To access                | Session Explorer > Reports > Summary Report                                                                                                    |
|--------------------------|----------------------------------------------------------------------------------------------------|
| Important<br>information | The Summary report for SAP Diagnostics, J2EE /.NET<br>Diagnostics, and Siebel Diagnostics provides a usage<br>chart that links to and displays each individual<br>transaction's Web, application, and database layers, and<br>provides the total usage time for each transaction. |

| Relevant tasks | You can save the Summary reports to an Excel file by selecting View > Export Summary to Excel or by clicking in the toolbar.                                                                                                    |
|----------------|----------------------------------------------------------------------------------------------------|
| See also       | The Summary reports for the various diagnostics<br>environments are discussed in detail in the following<br>sections:<br>"SAP Diagnostics Summary Report" on page 592<br>"J2EE & .NET Diagnostics Graphs Summary Report" on<br>page 626<br>"Siebel Diagnostics Graphs Summary Report" on page 527 |

#### Summary Report with No SLA

| UI Elements                    | Description                                                                                                    |
|--------------------------------|----------------------------------------------------------------------------------------------------|
| Scenario Details               | Shows the basic details of the load test scenario being analyzed.                                                                                                    |
| Statistics Summary             | This section shows a breakdown of the transaction statistics and also provides links to the following:                                                                                                    |
|                                | The SLA configuration wizard. For more information<br>on defining an SLA, see Chapter 8, "Defining Service<br>Level Agreements."                                                                                                    |
|                                | <ul> <li>The Analyze Transaction tool. For more information<br/>on analyzing transactions, see "Analyze Transactions<br/>Dialog Box" on page 480</li> </ul>                                                                                                    |
| Scenario Behavior<br>Over Time | This section displays the average errors per second<br>received by the application under test per time interval.<br>For example, 0 means that on average there were zero<br>errors received per second for that time interval, 0+<br>means that on average there were slightly more than zero<br>errors received, and so on. |

| UI Elements               | Description                                                                                                    |
|---------------------------|----------------------------------------------------------------------------------------------------|
| Transaction<br>Summary    | <ul> <li>This section displays a table containing the load test scenario's diagnostics data. Included in this data is a percentile column (x Percent). This column indicates the maximum response time for that percentage of transactions performed during the run. For example, in the table below, the value in the 88 Percent column for browse special books is 8.072. This means that the response time for 88% of the browse special books transactions was less than 8.072 seconds. Note: You can change the value in the percentile column in one of the following ways:</li> <li>➤ Open the Options dialog box (Tools &gt; Options). Click</li> </ul> |
|                           | <ul> <li>the General tab and In the Summary Report section<br/>enter the desired percentile in the Transaction<br/>Percentile box.</li> <li>Select View &gt; Summary Filter or click F on the<br/>toolbar. The Analysis Summary Filter dialog box<br/>opens. In the Additional Settings area enter desired<br/>percentile.</li> </ul>                                                                                                    |
| HTTP Responses<br>Summary | This section shows the number of HTTP status codes<br>returned from the Web server during the load test<br>scenario, grouped by status code.<br><b>Note</b> :                                                                                                    |
|                           | There are additional Diagnostics sections that may<br>appear at the end of the Summary report, depending<br>on the configuration of your system. For more<br>information, see "Summary Report" on page 496.                                                                                                    |

#### **Summary Report with SLA**

| UI Elements        | Description                                                                    |
|--------------------|--------------------------------------------------------------------------------|
| Scenario details   | This section shows the basic details of the load test scenario being analyzed. |
| Statistics Summary | This section shows a breakdown of the transaction statistics.                  |

| UI Elements          | Description                                                                                                    |
|----------------------|----------------------------------------------------------------------------------------------------|
| X Worst Transactions | The X Worst Transactions table shows the worst transactions in terms of how often the transactions exceeded the SLA boundary during the run, and by how much. <b>Note</b> : You choose how many transactions are displayed in this table in the Summary Report section on the General tab of the options dialog box. Open the dialog box ( <b>Tools &gt; Options</b> ) and enter the number of transactions to display. The default is <b>5</b> . |
|                      | You expand a transaction to get more information. When expanded, the following information appears for each transaction:                                                                                                    |
|                      | Failure Ratio                                                                                                    |
|                      | The percentage of time intervals where the<br>transaction exceeded the SLA. You can see this<br>graphically in the Scenario Behavior Over Time<br>section below.                                                                                                    |
|                      | Failure Value                                                                                                    |
|                      | The average percentage by which the transaction<br>exceeded the SLA over the whole run.                                                                                                    |
|                      | Avg exceeding ratio                                                                                                    |
|                      | ➤ The average percentage by which the transaction<br>exceeded the SLA over a specific time interval. For<br>example, in the first time interval in the screenshot<br>above, the figure is 4.25%. This means that during<br>that time interval, the transaction may have<br>exceeded the SLA boundary several times, each time<br>by a different percentage margin, the average<br>percentage being 4.25%.                                         |
|                      | Max exceeding ratio                                                                                                    |
|                      | ➤ The highest percentage by which the transaction<br>exceeded the SLA over a specific time interval. For<br>example, using the same time interval as above, the<br>transaction may have exceeded the SLA several<br>times, each time by a different percentage margin.<br>The highest percentage being 7.39%                                                                                                    |
|                      | Analysis allows you to analyze a specific transaction in<br>more detail. You open the Analyze Transaction tool from<br>this section by clicking the <b>Analyze Transaction</b> button.<br>For more information on Transaction Analysis Reports,<br>see "Analyze Transactions Dialog Box" on page 480.                                                                                                    |

| UI Elements                    | Description                                                                                                    |
|--------------------------------|----------------------------------------------------------------------------------------------------|
| Scenario Behavior<br>Over Time | <ul> <li>This section shows how each transaction performed in terms of the SLA over time intervals. The green squares show time intervals where the transaction performed within the SLA boundary. Red squares show time intervals where the transaction failed and grey squares show where no relevant SLA was defined. Analysis allows you to analyze a specific transaction in more detail. You open the Analyze Transaction tool from the Scenario Behavior Over Time section in one of the following ways:</li> <li>Select the transaction to analyze from the list and enter the time interval in the From and To boxes. Then click Analyze Transaction.</li> </ul> |
|                                | <ul> <li>Drag the mouse over the desired transaction and time<br/>range to analyze. Then click Analyze Transaction.</li> <li>For more information on Transaction Analysis Reports,<br/>see "Analyze Transactions Dialog Box" on page 480.</li> </ul>                                                                                                    |
|                                | Note: The time intervals displayed in the Scenario<br>Behavior Over Time section may vary for each interval.<br>The time interval set in the tracking period of the SLA is<br>only the minimum time interval that will be displayed.                                                                                                    |
|                                | It is only the display that varies. The SLA is still determined over the time interval you choose in the <b>Advanced Settings</b> section.                                                                                                    |

| UI Elements               | Description                                                                                                    |
|---------------------------|----------------------------------------------------------------------------------------------------|
| Transaction<br>Summary    | This section displays a table containing the load test<br>scenario's diagnostics data. Included in this data is a<br>percentile column (x Percent). This column indicates the<br>maximum response time for that percentage of<br>transactions performed during the run. For example, in<br>the table below, the value in the 88 Percent column for<br><b>browse special books</b> is 8.072. This means that the<br>response time for 88% of the <b>browse special bo. oks</b><br>transactions was less that 8.072 seconds. <b>Note:</b> You can<br>change the value in the percentile column in the<br>Summary Report section of the General tab of the<br>Options dialog box. Open the dialog box ( <b>Tools</b> ><br><b>Options</b> ) and enter the desired percentage.<br>Alternatively, you can also change the value in the |
|                           | Summary Filter (View > Summary Filter)                                                                                                    |
| HTTP Responses<br>Summary | This section shows the number of HTTP status codes<br>returned from the Web server during the load test<br>scenario, grouped by status code.<br><b>Note:</b> There are additional Diagnostics sections that may                                                                                                    |
|                           | appear at the end of the Summary report, depending on<br>the configuration of your system. For more information,<br>see "Summary Report" on page 496.                                                                                                    |

#### Summary reports for Cross Result Graphs

| UI Elements       | Description                                                                                                    |
|-------------------|----------------------------------------------------------------------------------------------------|
| <graphs></graphs> | Displays summary information for the scenarios that you<br>are comparing. The information is displayed in a way<br>that enables you to compare data from the different<br>scenarios. Includes the same type of information as the<br>regular Summary report except for the following: |
|                   | <ul> <li>SLA information</li> <li>Diagnostics information</li> <li>Scenario behavior over time</li> </ul>                                                                                                    |

User interface elements are described below:

## **A Transaction Analysis Report**

This report enables you to individually examine each of the transactions from the load test scenario run.

| To access | Reports > Analyze Transaction >Generate report button |
|-----------|-------------------------------------------------------|
|-----------|-------------------------------------------------------|

| UI Elements          | Description                                                                                                    |
|----------------------|----------------------------------------------------------------------------------------------------|
| Observations         | This section shows both positive and negative<br>correlations between the graph of the transaction being<br>analyzed, and other graphs based on the settings you<br>chose in the Analyze Transaction Dialog Box. When two<br>graphs are correlated, it means that their behavior<br>matches each other by a certain percentage. It To view<br>the correlating graph, select one of the results and then<br>click the View Graph icon at the bottom of the section.<br>The graph comparison opens.<br>You can return to the Transaction Analysis Report<br>from the graph comparison at anytime by clicking the<br>Back to <transaction name=""> icon on the toolbar.<br/><b>Note</b>: The correlations are automatically calculated<br/>according to a default ratio of 20%. You can adjust this<br/>ratio by clicking the arrows next to the percentage. Then<br/>click Recalculate.</transaction> |
| Errors               | <ul> <li>This section is divided into two sub-sections.</li> <li>Application Under Test errors. Shows errors that occurred during the transaction that were direct results of Vuser activity.</li> <li>All errors. Shows Application Under Test errors as well as errors that were not related to Vuser activity, and which affected your system and not the application under test.</li> </ul>                                                                                                    |
| Observation Settings | This section displays a summary of the settings that were<br>selected in the Advanced Settings section of the Analyze<br>Transaction dialog box.                                                                                                    |
| Graph                | The Graph section displays a snapshot of selected<br>transaction and time range for analysis merged with the<br>display option you selected (Running Vusers,<br>Throughput, or Hits per Second). Note that it is only a<br>snapshot and can not be manipulated like normal<br>graphs.                                                                                                    |

# Part IV

## **Working with Diagnostics**

Chapter •

# 30

## **Siebel Diagnostics Graphs**

This chapter includes:

#### Concepts

► Siebel Diagnostics Graphs Overview on page 508

Tasks

► How to Enable Siebel Diagnostics on page 510

#### Reference

► Siebel Diagnostics User Interface on page 511

## Concepts

#### 🚴 Siebel Diagnostics Graphs Overview

Siebel Diagnostics graphs enable you to trace, time, and troubleshoot individual transactions through Web, application, and database servers.

To analyze where problems are occurring, you correlate the data in the Siebel Diagnostics graphs with data in the Transaction Response Time graphs.

You begin analyzing these graphs with the transaction graphs that display the average transaction response time during each second of the load test scenario run. For example, the following Average Transaction Response Time graph demonstrates that the average transaction response time for the **Action\_Transaction** transaction was high.

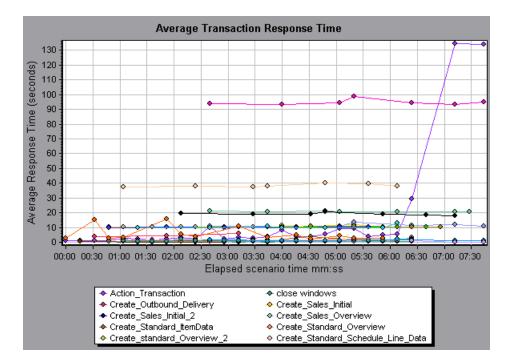

Using the Siebel Diagnostics graphs, you can pinpoint the cause of the delay in response time for this transaction.

Alternatively, you can use the Summary Report to view individual transactions broken down into Web, application, and database layers, and the total usage time for each transaction. For more information, see "Siebel Diagnostics Graphs Summary Report" on page 527.

**Note:** A measurement that is broken down in the Average Transaction Response Time graph will be different from the same measurement broken down in the Siebel Diagnostics graph. This is because the Average Transaction Response Time graph displays the average transaction response time, whereas the Siebel Diagnostics graph displays the average time per transaction event (sum of Siebel Area response time).

### Tasks

#### 🕆 How to Enable Siebel Diagnostics

To generate Siebel diagnostics data, you must first install the ERP/CRM Mediator (Mediator). For information on installing the Mediator, refer to the *HP LoadRunner Installation Guide*.

The Mediator is used to gather and correlate offline diagnostics data from the Siebel server. The Mediator processes the diagnostics data, and then passes it to the Controller.

Note: The Mediator must reside in the same LAN as the Siebel server.

To obtain diagnostics data for these graphs, you need to set up the Siebel Diagnostics module before running the scenario, and specify the sampling percentage of diagnostics data to include in the diagnostics graphs. For more information on configuring Siebel Diagnostics, refer to the *HP LoadRunner Controller User Guide*.

- ➤ The settings that you configure are per scenario. All scripts in the scenario will run under the same diagnostics configuration.
- To ensure that valid diagnostics data is generated, manually define the transactions in the Vuser script rather than using automatic transactions. Make sure to disable the following options in the Run-Time Settings'
   General : Miscellaneous node: Define each action as a transaction and Define each step as a transaction.

#### Reference

#### 💐 Siebel Diagnostics User Interface

This section includes (in alphabetical order):

- ► Call Stack Statistics Window on page 512
- ► Chain of Calls Window on page 515
- ➤ Siebel Area Average Response Time Graph on page 517
- ► Siebel Area Call Count Graph on page 519
- ➤ Siebel Area Total Response Time Graph on page 520
- ► Siebel Breakdown Levels on page 521
- ► Siebel Diagnostics Graphs Summary Report on page 527
- ➤ Siebel Request Average Response Time Graph on page 528
- ➤ Siebel Transaction Average Response Time Graph on page 529

## 💐 Call Stack Statistics Window

This window enables you to view which components called the selected component.

|                                                                 |                            | •                    | n:ss))                 |
|-----------------------------------------------------------------|----------------------------|----------------------|------------------------|
| deasurement                                                     | % of Root Sub-Area         | No. of Calls to Root | Avg Time Spent in Root |
| SWSE.Send message to app server 0.0%                            | 100.0                      | 900                  | 0.394                  |
| 🖃 🕵 SWSE.Receive request 100.0%                                 | 100.0                      | 900                  | 0.394                  |
| 🕀 🌆 orch1/caswejssview.s00                                      | 12.4                       | 60                   | 0.732                  |
| 🖃 🧊 orch1/er_enu/start.swe                                      | 29.4                       | 600                  | 0.174                  |
| Action_Transaction                                              | 29.4                       | 600                  | 0.174                  |
| Action_Transaction (Client)                                     | 105                        |                      | 0.740                  |
| 🖻 🌆 orch1/callswejssview.s00                                    | 12.5                       | 60                   | 0.740                  |
| 🖻 🚚 orch1/callswejssview.s00<1>                                 | 12.1                       | 60                   | 0.714                  |
| ⊕ 🧊 orch1/caew+··+Non+Admin<br>⊕ 🐙 orch1/call swejssview.s00<2> | 6.6<br>27.0                | 60<br>60             | 0.391<br>1.595         |
|                                                                 | 27.0                       | 00                   | 1.000                  |
| Properties                                                      |                            |                      |                        |
| Layer Name: WebServer                                           |                            |                      |                        |
| Area Name: SWSE                                                 |                            |                      |                        |
| Sub-Area Name: Send message to app server                       |                            |                      |                        |
| Percent of root Sub-Area time: 100.0%                           | Percent of caller Sub-Area | a time: 0.0%         |                        |
| Average Sub-Area response time: 0.394 seconds                   | Total time spent:          | 354.504 seconds      |                        |
|                                                                 |                            |                      |                        |

| To access | Analysis window > <siebel> graph &gt; right click sub-area<br/>and select Siebel Diagnostics &gt; Show Sub-Area Call Stack<br/>Statistics</siebel> |
|-----------|----------------------------------------------------------------------------------------------------|
| See also  | "Siebel Diagnostics Graphs Overview" on page 508                                                                                                   |

User interface elements are described below:

| UI Elements                 | Description                                                                                                    |
|-----------------------------|----------------------------------------------------------------------------------------------------|
| Measurement                 | Name of the sub-area, displayed as<br><b>AreaName:SubAreaName</b> . In the case of a database call,<br>query information is also displayed. The percent shown<br>indicates the percentage of calls to this component from<br>its child. |
| % of Root Sub-Area          | Displays the percentage of sub-area time in relation the total root sub-area time.                                                                                                    |
| No. of Calls to Root        | Displays the amount of times this transaction or sub-area was executed.                                                                                                    |
| Avg Time Spent in<br>Root   | Time spent in root is the time that the sub-area spent in the root sub-area/area/transaction.                                                                                                    |
|                             | Average Time Spent in Root time is the total time spent<br>in the root divided by the number of instances of the<br>sub-area.                                                                                                    |
| STD Time Spent in<br>Root   | The standard deviation time spent in the root.                                                                                                    |
| Min Time Spent in<br>Root   | The minimum time spent in the root.                                                                                                    |
| Max Time Spent in<br>Root   | The maximum time spent in the root.                                                                                                    |
| % of Called                 | Displays the percentage of sub-area time in relation the child sub-area time.                                                                                                    |
| Total Time Spent in<br>Root | Displays the total sub-area execution time, including the child execution time.                                                                                                    |
| ţį:                         | <b>Expand All.</b> Expands the entire tree.                                                                                                    |
| ti:-                        | <b>Collapse All.</b> Collapses the entire tree.                                                                                                    |
| 0                           | <b>Expand Worst Path.</b> Expands only the parts of the path on the critical path.                                                                                                    |

#### Chapter 30 • Siebel Diagnostics Graphs

| UI Elements      | Description                                                                             |
|------------------|-----------------------------------------------------------------------------------------|
| Save to XML File | Saves the tree data to an XML file.                                                     |
| Properties       | <b>Properties</b> Area. Displays the full properties of the selected sub-area.          |
| SQL Query        | <b>SQL Query.</b> Displays the SQL query for the selected sub-area. (For Database only. |

## 💐 Chain of Calls Window

This window enables you to view the components that the selected transaction or sub-area called. The following figure shows all the calls in the critical path of the parent **Action\_Transaction** server-side transaction are displayed.

| Save to XML                                                                                                    |                  |              |                   |
|----------------------------------------------------------------------------------------------------|------------------|--------------|-------------------|
| Transaction - Action_Transaction, Time Range - 23:44:25 - 23:52:57 (Scenario time: 02:08:00 - 02:16:32 (hh:mm:ss)) |                  |              |                   |
| feasurement                                                                                                    | % of Transaction | No. of Calls | Avg Response Time |
| Action_Transaction (Client)                                                                                        |                  |              |                   |
| 🖻 🏟 Action_Transaction                                                                                             | 100.0            | 60           | 8.538             |
| 🔄 🌄 orch1/caswejssview.s00                                                                                         | 10.8             | 60           | 0.922             |
| 🚊 🌄 orch1/er_enu/start.swe                                                                                         | 41.4             | 600          | 0.353             |
| 🖻 🌠 SWSE.Receive request 49.7%                                                                                     | 20.6             | 600          | 0.175             |
| 🖻 🔝 SWSE. Send message to app server - 98.9%                                                                       | 20.3             | 600          | 0.174             |
| 🖻 🎲 Application Server. Request Receipt - 13.4%                                                                    | 2.7              | 600          | 0.023             |
| 🖨 🎲 Web Engine.Generic Command 🛛 92.5%                                                                             | 2.5              | 600          | 0.021             |
|                                                                                                    | 0.7              | 180          | 0.021             |
|                                                                                                    | 0.7              | 180          | 0.021             |
| 🗃 DB Connector.Get Record 6.3%                                                                                     | 0.2              | 660          | 0.001             |
| SarmIO.SarmIO 0.2%                                                                                                 | 0.0              | 2            | 0.012             |
| 🔤 🌠 SarmIO.SarmIO 🛛 0.2%                                                                                           | 0.0              | 2            | 0.011             |
| 吏 🐙 orch1/callswejssview.s00                                                                                       | 10.5             | 60           | 0.893             |
| 🗄 🌄 orch1/callswejssview.s00<1>                                                                                    | 10.7             | 60           | 0.910             |
| 🔄 🌄 orch1/caew+·+Non+Admin                                                                                         | 5.8              | 60           | 0.495             |
| 🗄 🌄 orch1/callswejssview.s00<2>                                                                                    | 20.8             | 60           | 1.774             |

| To access | <ul> <li>Use one of the following: To view transaction call chains - right click a component and select Siebel Diagnostics &gt; Show Chain of Calls</li> <li>To view sub-area statistics - right click sub-area and select Show Sub-Area Chain of Calls</li> </ul> |
|-----------|----------------------------------------------------------------------------------------------------|
| Note      | Each red node signifies the most time consuming child to its parent.                                                                                                    |

User interface elements are described below:

| UI Elements                        | Description                                                                                                    |
|------------------------------------|----------------------------------------------------------------------------------------------------|
|                                    | Switch to Sub-Area Chain of Calls. When the sub-area call stack statistics data is displayed, this displays the sub-area chain of calls data (only if the root is a sub-area).                                                                               |
|                                    | <b>Switch to Sub-Area Call Stack Statistics.</b> When the sub-area chain of calls data is displayed, this displays the sub-area call stack statistics data (only if the root is a sub-area).                                                                 |
| 99<br>99                           | <b>Show Sub-Area Chain of Calls.</b> Displays the Sub-Area Chain of Calls window.                                                                                                    |
| 00<br>0                            | <b>Show Sub-Area Call Stack Statistics</b> . Displays the Sub-Area Call Stack Statistics window.                                                                                                    |
| <b>1</b>                           | <b>Properties.</b> Hides or displays the properties area (lower pane).                                                                                                    |
| <b>#</b>                           | <b>Columns.</b> Enables you to select the columns shown<br>in the Calls window. To display additional fields,<br>drag them to the desired location in the Calls<br>window. To remove fields, drag them from the Calls<br>window back to the Columns chooser. |
| Measurement                        | Name of the sub-area, displayed as<br><b>AreaName:SubAreaName</b> . In the case of a database call,<br>query information is also displayed. The percent shown<br>indicates the percentage of calls to this component from<br>its parent.                     |
| % of Transaction/<br>Root Sub-Area | Displays the percentage of sub-area time in relation the total transaction/root sub-area time.                                                                                                    |
| No of Calls                        | Displays the amount of times this transaction or sub-area was executed.                                                                                                    |

| UI Elements       | Description                                                                                                    |
|-------------------|----------------------------------------------------------------------------------------------------|
| Avg Response Time | Response time is the time from the beginning of<br>execution until the end. Average response time is the<br>total response time divided by the number of instances of<br>the area/sub-area. |
| STD Response Time | The standard deviation response time.                                                                                                    |
| Min Response Time | The minimum response time.                                                                                                    |
| Max Response Time | The maximum response time.                                                                                                    |
| % of Caller       | Displays the percentage of sub-area time in relation the parent sub-area time.                                                                                                    |
| Total time        | Displays the total sub-area execution time, including the child execution time.                                                                                                    |

## 💐 Siebel Area Average Response Time Graph

This graph displays the average response time for the server side areas, computed as the total area response time divided by the number of area calls.

| Purpose           | For example, if an area was executed twice by one<br>instance of transaction A, and once by another instance<br>of the same transaction, and it took three seconds for<br>each execution, then the average response time is 9/3, or<br>3 seconds. The area time does not include calls made<br>from the area to other areas. |
|-------------------|----------------------------------------------------------------------------------------------------|
| X-axis            | Elapsed time since the start of the run.                                                                                                    |
| Y-axis            | Average response time (in seconds) per area.                                                                                                    |
| Breakdown options | For breakdown options, see "Siebel Breakdown Levels" on page 521                                                                                                    |

| Tips     | You can filter the Siebel graphs by the following fields:                                                                                                    |
|----------|----------------------------------------------------------------------------------------------------|
|          | <ul> <li>Transaction Name. Shows data for the specified transaction.</li> </ul>                                                                                  |
|          | <ul> <li>Scenario Elapsed Time. Shows data for transactions<br/>that ended during the specified time.</li> <li>For more information on filtering, see</li> </ul> |
| See also | "Siebel Breakdown Levels" on page 521                                                                                                    |

#### Example

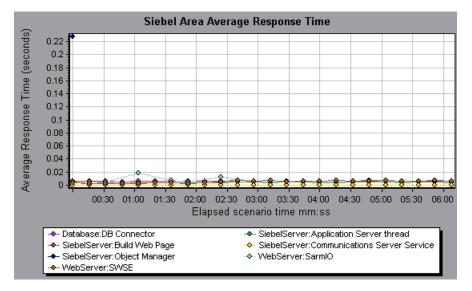

## 🂐 Siebel Area Call Count Graph

| X-axis            | Elapsed time since the start of the run.                                                                                                    |
|-------------------|----------------------------------------------------------------------------------------------------|
| Y-axis            | The call count.                                                                                                    |
| Breakdown options | For breakdown options, see "Siebel Breakdown Levels" on page 521                                                                                                    |
| Tips              | <ul> <li>You can filter the Siebel graphs by the following fields:</li> <li>Transaction Name. Shows data for the specified transaction.</li> <li>Scenario Elapsed Time. Shows data for transactions that ended during the specified time.</li> <li>For more information on filtering, see</li> </ul> |
| See also          | "Siebel Diagnostics Graphs Overview" on page 508                                                                                                    |

This graph displays the number of times that each Siebel area is called.

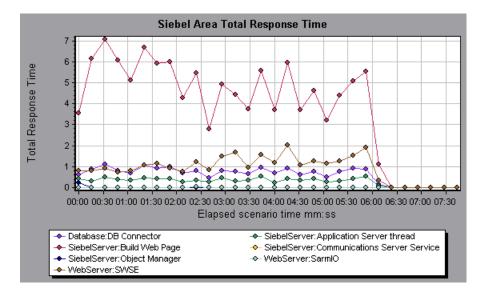

## 🂐 Siebel Area Total Response Time Graph

| X-axis            | Elapsed time since the start of the run.                                                                                                    |
|-------------------|----------------------------------------------------------------------------------------------------|
| Y-axis            | Average response time (in seconds) per area.                                                                                                    |
| Breakdown options | For breakdown options, see "Siebel Breakdown Levels" on page 521                                                                                                    |
| Tips              | <ul> <li>You can filter the Siebel graphs by the following fields:</li> <li>Transaction Name. Shows data for the specified transaction.</li> <li>Scenario Elapsed Time. Shows data for transactions that ended during the specified time.</li> <li>For more information on filtering, see</li> </ul> |
| See also          | "Siebel Diagnostics Graphs Overview" on page 508                                                                                                    |

This graph displays the total response time of each Siebel area.

#### Example

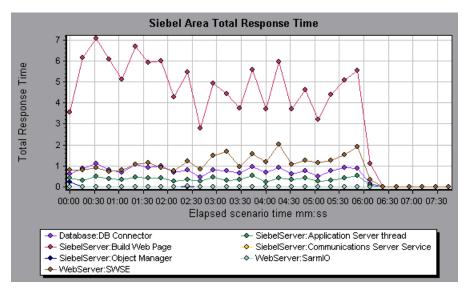

## 💐 Siebel Breakdown Levels

You can break down Siebel layers into areas, sub-areas, servers, and scripts to enable you to pinpoint the exact location where time is consumed.

| To access                | <ul> <li>Use one of the following to access breakdown options:"</li> <li><siebel diagnostics="" graphs=""> &gt; View &gt; Siebel Diagnostics</siebel></li> <li><siebel diagnostics="" graphs=""> &gt; select transaction &gt; short-cut menu &gt; Siebel Diagnostics</siebel></li> <li>See toolbar options for each breakdown level</li> </ul> |
|--------------------------|----------------------------------------------------------------------------------------------------|
| Important<br>Information | The breakdown menu options and buttons are not<br>displayed until an element (transaction, layer, area,<br>sub-area) is selected.                                                                                                    |
| See also                 | "Siebel Diagnostics Graphs Overview" on page 508                                                                                                    |

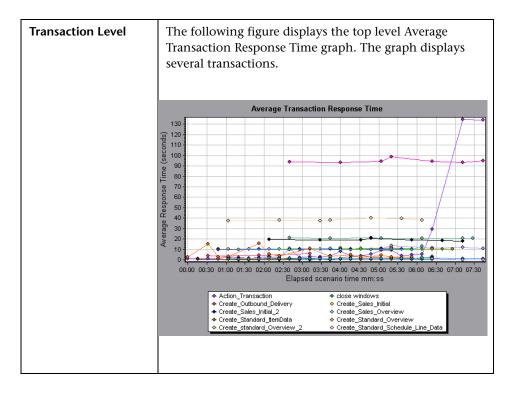

Siebel Breakdown Levels are described below:

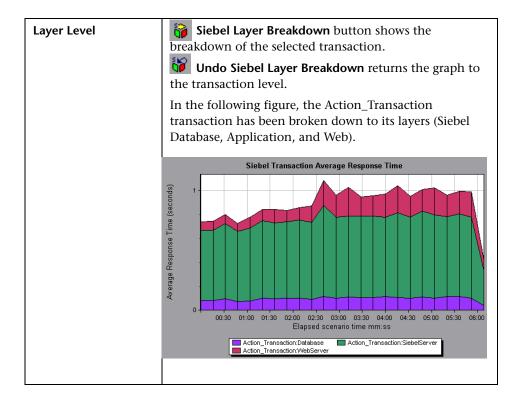

| Area Level   | <ul> <li>Siebel Area Breakdown button breaks the data down to its Siebel areas.</li> <li>Undo Siebel Area Breakdown button returns the graph to the layer level.</li> <li>In the following the Web layer of the Action_Transaction transaction has been broken down to its Siebel areas.</li> </ul> |
|--------------|----------------------------------------------------------------------------------------------------|
|              | Siebel Transaction Average Response Time                                                                                                    |
|              | Elapsed scenario time mm:ss                                                                                                    |
| Script Level | <ul> <li>Siebel Script Breakdown button breaks the data down to its Siebel scripts. You can only break down to the script level from the scripting engine area.</li> <li>Undo Siebel Script Breakdown button returns the graph to the sub-area level.</li> </ul>                                    |
|              | You can break a transaction down further to its Siebel<br>script level. You can only break down to the script level<br>from the scripting engine area.                                                                                                    |

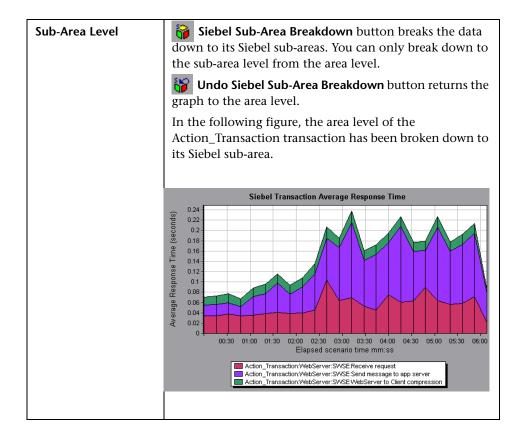

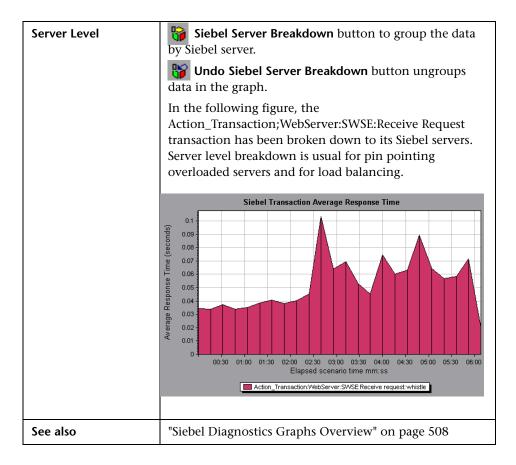

## 🂐 Siebel Diagnostics Graphs Summary Report

The Siebel Usage section of the Summary Report provides a usage chart for the Siebel layer breakdown. This report is available from the Session Explorer or as a tab in the Analysis window.

| Breakdown options | <ul> <li>The Siebel Layer Usage section breaks the individual transactions into:</li> <li>Web Server</li> <li>Siebel Server</li> <li>Database Layers</li> <li>Total usage time for each transaction</li> </ul>                                                                                                    |
|-------------------|----------------------------------------------------------------------------------------------------|
| Tips              | To view server side diagnostics data from the Summary<br>Report, click the Siebel layer on which you want to<br>perform transaction breakdown. The Siebel Transaction<br>Response Time graph opens displaying the breakdown of<br>the selected transaction.                                                               |
| Note              | If you do not see diagnostics data on the Summary<br>Report, check if you are using a user-defined template. To<br>view relevant data, choose a different template from the<br>list of templates, or create and apply a new template. For<br>more information about using templates, see "Using<br>Templates" on page 71. |
| See also          | "Siebel Diagnostics Graphs Overview" on page 508                                                                                                    |

#### Siebel Layer Usage

| Top Transactions       | Siebel Layers | Total time (sec) |
|------------------------|---------------|------------------|
| vuser init Transaction |               | 9.988            |
| log out log in         |               | 1.142            |
| accounts               |               | 0.558            |
| Database               | SiebelServer  | WebServer        |

## 💐 Siebel Request Average Response Time Graph

| Purpose           | The time is computed as the total request response time<br>divided by the total number of instances of the specific<br>request. For example, if a request was executed twice by<br>one instance of transaction A, and once by a second<br>instance of transaction A, and it took three seconds to<br>execute each request, then the average response time is<br>9/3, or 3 seconds. The request time does not include the<br>nested calls from within each request. |
|-------------------|----------------------------------------------------------------------------------------------------|
| X-axis            | Elapsed time since the start of the run.                                                                                                    |
| Y-axis            | Average response time (in seconds) per area.                                                                                                    |
| Breakdown options | For breakdown options, see "Siebel Breakdown Levels" on page 521                                                                                                    |
| Tips              | <ul> <li>You can filter the Siebel graphs by the following fields:</li> <li>Transaction Name. Shows data for the specified transaction.</li> <li>Scenario Elapsed Time. Shows data for transactions that ended during the specified time.</li> <li>For more information on filtering, see "Filtering and Sorting Graph Data" on page 91</li> </ul>                                                                                                    |
| See also          | "Siebel Diagnostics Graphs Overview" on page 508                                                                                                    |

This graph displays the response time per HTTP request.

#### Example

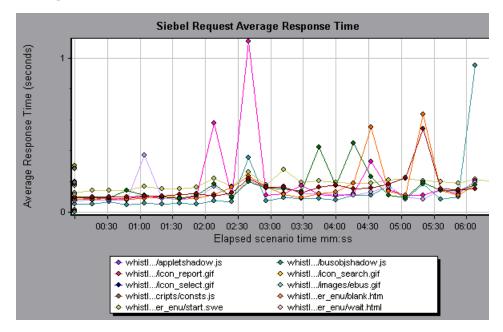

#### 💐 Siebel Transaction Average Response Time Graph

This graph displays the server response time for the selected area (layer, area, or sub-area) within each transaction, computed as the total response time for that layer or area divided by the total number of relevant transactions.

| X-axis            | Elapsed time since the start of the run.                         |
|-------------------|------------------------------------------------------------------|
| Y-axis            | Average response time (in seconds) per area.                     |
| Breakdown options | For breakdown options, see "Siebel Breakdown Levels" on page 521 |

| Tips     | You can filter the Siebel graphs by the following fields:                                                                                                    |
|----------|----------------------------------------------------------------------------------------------------|
|          | <ul> <li>Transaction Name. Shows data for the specified transaction.</li> </ul>                                                                                                    |
|          | <ul> <li>Scenario Elapsed Time. Shows data for transactions<br/>that ended during the specified time.</li> <li>For more information on filtering, see"Filtering and<br/>Sorting Graph Data" on page 91</li> </ul> |
| See also | "Siebel Breakdown Levels" on page 521                                                                                                    |

#### Example

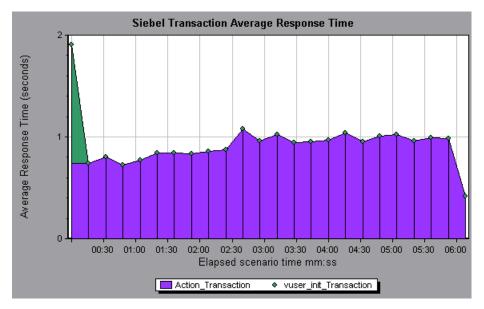

# 31

## **Siebel DB Diagnostics Graphs**

This chapter includes:

#### Concepts

► Siebel DB Diagnostics Graphs Overview on page 532

Tasks

- ► How to Enable Siebel DB Diagnostics on page 534
- ➤ How to Synchronize Siebel Clock Settings on page 535 Reference
- ► Siebel DB Diagnostics Graphs User Interface on page 537

## Concepts

### Siebel DB Diagnostics Graphs Overview

Siebel DB Diagnostics graphs provide you with performance information for SQLs generated by transactions on the Siebel system. You can view the SQLs for each transaction, identify the problematic SQL queries of each script, and identify at what point problems occurred.

To analyze where problems are occurring, you correlate the data in the Siebel DB Diagnostics graphs with data in the Transaction Response Time graphs. You begin analyzing these graphs with the transaction graphs that display the average transaction response time during each second of the load test scenario run. For example, the following Average Transaction Response Time graph demonstrates that the average transaction response time for the **query\_for\_contact** transaction was high.

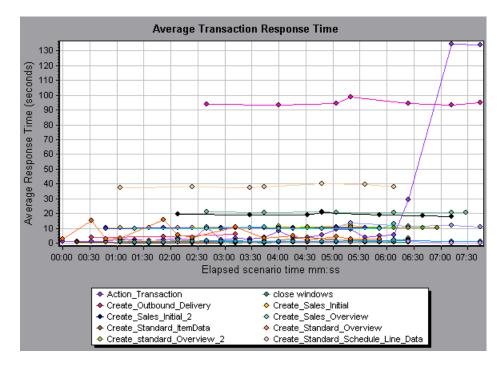

Using the Siebel DB Diagnostics graphs, you can pinpoint the cause of the delay in response time for this transaction.

**Note:** A measurement that is broken down in the Average Transaction Response Time graph will be different from the same measurement broken down in the Siebel DB Side Transactions graph. This is because the Average Transaction Response Time graph displays the average transaction time, whereas the Siebel DB Side Transactions graph displays the average time per transaction event (sum of SQL component response times).

## Tasks

#### 膧 How to Enable Siebel DB Diagnostics

To generate Siebel DB diagnostics data, you must first install the ERP/CRM Mediator. For information on installing the Mediator, refer to the *HP LoadRunner Installation Guide*.

The Mediator is used to gather and correlate offline diagnostics data from the Siebel server. The Mediator processes the diagnostics data, and then passes it to the Controller.

Note: The Mediator must reside in the same LAN as the Siebel server.

To obtain diagnostics data for these graphs, you need to set up the Siebel DB Diagnostics module before running the scenario, and specify the sampling percentage of diagnostics data to include in the diagnostics graphs. For more information on configuring Siebel DB Diagnostics, refer to the *HP LoadRunner Controller User Guide*.

#### Note:

- You should not use the Data Time Range feature (Tools > Options > Result Collection > Data Time Range) when analyzing Siebel DB Diagnostics graphs since the data may be incomplete.
- ➤ The settings that you configure are per scenario. All scripts in the scenario will run under the same diagnostics configuration.
- To ensure that valid diagnostics data is generated, manually define the transactions in the Vuser script rather than using automatic transactions. Make sure to disable the following options in the Run-Time Settings'
   General : Miscellaneous node: Define each action as a transaction and Define each step as a transaction.

## igearrow How to Synchronize Siebel Clock Settings

This task describes how to synchronize the Load Generator and Siebel application server clocks to ensure that the correlation of SQLs to transactions is correct.

To synchronize Siebel application server time settings:

- **1** Choose Tools > Siebel Database Diagnostics Options.
- **2** Select Apply Application Server time settings.
- **3** Click **Add** and enter the information as described in "Siebel Database Diagnostics Options Dialog Box" on page 544.
- **4** Click **OK** to save the data and close the dialog box.

**Note:** You must reopen the results file for time synchronization to take effect.

## Reference

#### **Siebel DB Diagnostics Graphs User Interface**

This section includes (in alphabetical order):

- ► Measurement Description Dialog Box on page 538
- ➤ Siebel Database Breakdown Levels on page 539
- ➤ Siebel Database Diagnostics Options Dialog Box on page 544
- ► Siebel DB Side Transactions Graph on page 546
- ► Siebel DB Side Transactions by SQL Stage Graph on page 547
- ► Siebel SQL Average Execution Time Graph on page 548

## **A Measurement Description Dialog Box**

You can view the full SQL statement for a selected SQL element by choosing **Show measurement description** from the Legend window. The Measurement Description dialog box opens displaying the name of the selected measurement and the full SQL statement.

| Measurement Description                                |
|--------------------------------------------------------|
| 2                                                      |
| Measurement                                            |
| check account contacts:SQL - 37.[Execute Time]         |
|                                                        |
| Monitor Type: Siebel DB side Transactions by SQL stage |
| ,                                                      |
| SQL                                                    |
| CONVERT (VARCHAR (10),T1.CREATED, 101) + ' ' + CON     |
| CONVERT (VARCHAR (10), T1. LAST UPD, 101) + ' + CON    |
| CONVERT (VARCHAR (10), T10. CREATED, 101) + ' ' + CON  |
| CONVERT (VARCHAR (10), T10. LAST UPD, 101) + ' ' + C(  |
| CONVERT (VARCHAR (10), T2. CREATED, 101) + ' ' + CONV  |
| CONVERT (VARCHAR (10), T2. LAST_UPD, 101) + ' ' + CON  |
| CONVERT (VARCHAR (10), T3. ANNL_INCM_EXCH_DT, 101) +   |
| CONVERT (VARCHAR (10), T3. CREATED, 101) + ' ' + CON   |
| CONVERT (VARCHAR (10),T3.LAST_UPD, 101) + ' ' + COI    |
| CONVERT (VARCHAR (10), T8. CREATED, 101) + ' ' + CON   |
| CONVERT (VARCHAR (10) TS LAST HPD 101) + ' ' + COL     |
|                                                        |
| Close Help                                             |
|                                                        |

| To access | Legend window > 🖫                              |
|-----------|------------------------------------------------|
| See also  | "Siebel Database Breakdown Levels" on page 539 |

User interface elements are described below:

| UI Elements | Description                           |
|-------------|---------------------------------------|
| 3           | Break the data down to a lower level. |
| 3           | Return to the previous level.         |

| UI Elements | Description                                                                                                    |
|-------------|----------------------------------------------------------------------------------------------------|
| Â           | To keep the focus on the Measurement Description<br>dialog box, click the <b>Stay on Top</b> button. This enables<br>you to view the full SQL statement of any measurement<br>by selecting it in the Legend window. Click the button<br>again to remove the focus. |
|             | Click the <b>Breaking Measurement</b> button to display the<br>Transaction Name and SQL Alias Name of the selected<br>measurement.                                                                                                    |

## 💐 Siebel Database Breakdown Levels

You can break down Siebel layers into areas, sub-areas, servers, and scripts to enable you to pinpoint the exact location where time is consumed.

| To access                | Use one of the following to access breakdown options:"                                                                                                    |  |
|--------------------------|----------------------------------------------------------------------------------------------------|--|
|                          | <siebel db="" diagnostics="" graphs=""> &gt; View &gt; Siebel DB<br/>Diagnostics</siebel>                                                                                                    |  |
|                          | <ul> <li><siebel db="" diagnostics="" graphs=""> &gt; select transaction &gt; short-cut menu &gt; Siebel DB Diagnostics</siebel></li> <li>See toolbar options for each breakdown level</li> </ul> |  |
| Important<br>Information | The breakdown menu options and buttons are not displayed until a transaction is selected.                                                                                                    |  |
| See also                 | "Siebel DB Diagnostics Graphs Overview" on page 532                                                                                                    |  |

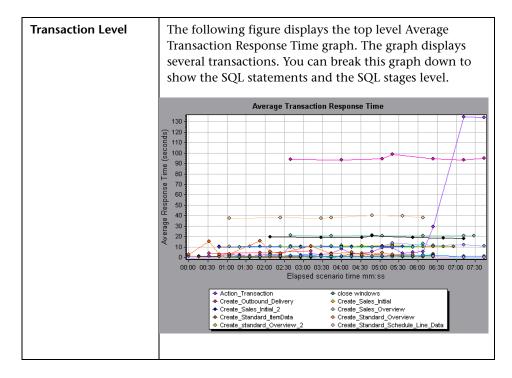

Siebel Breakdown Levels are described below:

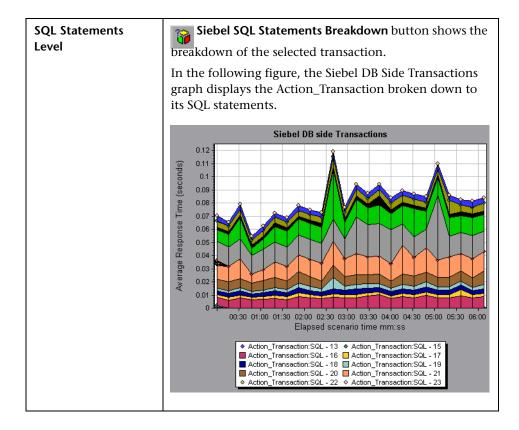

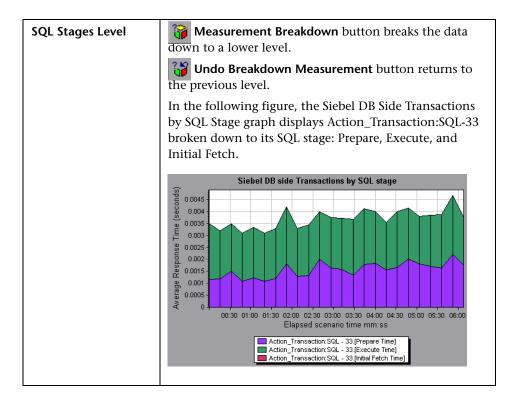

| Show measurement<br>description | You can view the full SQL statement for a selected SQL<br>element by choosing <b>Show measurement description</b><br>from the Legend window. The Measurement Description<br>dialog box opens displaying the name of the selected<br>measurement and the full SQL statement.                                                                                                    |
|---------------------------------|----------------------------------------------------------------------------------------------------|
|                                 | Measurement<br>check account contacts:SQL - 37.[Execute Time]<br>Monitor Type: Siebel DB side Transactions by SQL stage<br>SQL<br>SELECT<br>CONVERT (VARCHAR (10),T1.CREATED, 101) + ' + CON<br>CONVERT (VARCHAR (10),T1.LAST_UPD, 101) + ' + COI<br>CONVERT (VARCHAR (10),T10.CREATED, 101) + ' + COI<br>CONVERT (VARCHAR (10),T10.LAST_UPD, 101) + ' + COI<br>CONVERT (VARCHAR (10),T2.CREATED, 101) + ' + COI<br>CONVERT (VARCHAR (10),T2.LAST_UPD, 101) + ' + COI<br>CONVERT (VARCHAR (10),T3.CREATED, 101) + ' + COI<br>CONVERT (VARCHAR (10),T3.CREATED, 101) + ' + CONV<br>CONVERT (VARCHAR (10),T3.CREATED, 101) + ' + CONV<br>CONVERT (VARCHAR (10),T3.CR |
| See also                        | CONVERT (VARCHAR (10), TS. CERATED, 101) + ' ' + CONT<br>CONVERT (VARCHAR (10) TS. LAST HPD 101) + ' ' + CONT<br>Convert (VARCHAR (10) TS. LAST HPD 101) + ' ' + CONT<br>Cose Help<br>"Siebel DB Diagnostics Graphs Overview" on page 532                                                                                                    |

# 💐 Siebel Database Diagnostics Options Dialog Box

This dialog box enables you to synchronize the Load Generator and Siebel application server clocks.

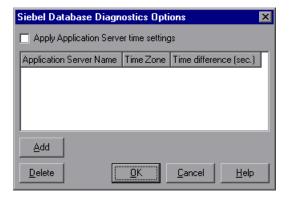

| To access | Tools > Siebel Database Diagnostics Options                               |
|-----------|---------------------------------------------------------------------------|
| Note      | You must reopen the results file for time synchronization to take effect. |
| See also  | "How to Synchronize Siebel Clock Settings" on page 535                    |

User interface elements are described below:

| UI Elements                               | Description                                                                                                    |
|-------------------------------------------|----------------------------------------------------------------------------------------------------|
| Apply Application<br>Server time settings | Enables the synchronized time settings option.                                                                                                    |
| Application Server<br>Name                | Enter the name of the Siebel application server.                                                                                                    |
| Time Zone                                 | Enter the time zone of the Siebel application server (GMT or Local). GMT means the application server time is reported in GMT time, and local means the application server time is reported in local time. |

| UI Elements               | Description                                                                                                    |
|---------------------------|----------------------------------------------------------------------------------------------------|
| Time Difference<br>(sec.) | Enter the time difference (in seconds) between the load<br>generator and the Siebel application server. Use the<br>minus sign ("-") if the time on Siebel application server is<br>ahead of the load generator . For example, if the<br>application server time is two minutes ahead of the load<br>generator time, enter -120 in the time difference field. |
| Add                       | Enables you to add an application server's time settings to the list.                                                                                                    |
| Delete                    | Deletes the server breakdown time settings from the list.                                                                                                    |

# 💐 Siebel DB Side Transactions Graph

This graph displays the average transaction execution time in the Siebel database.

| X-axis            | Elapsed time since the start of the run.                                                                                                    |
|-------------------|----------------------------------------------------------------------------------------------------|
| Y-axis            | Average response time (in seconds) of each transaction.                                                                                                    |
| Breakdown options | You can break down a transaction in the Siebel DB Side<br>Transactions graph to view its SQL statements. In the<br>following figure, the <b>Action_Transaction</b> transaction is<br>broken down to its SQL statements. to see an example of<br>the Siebel DB Side Transactions graph. |
| See also          | "Siebel DB Diagnostics Graphs Overview" on page 532                                                                                                    |

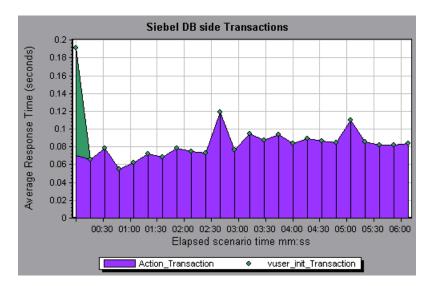

# 🂐 Siebel DB Side Transactions by SQL Stage Graph

This graph displays the time taken by each SQL, grouped by SQL stage: Prepare, Execute, and Initial Fetch.

| X-axis            | Elapsed time since the start of the run.                   |
|-------------------|------------------------------------------------------------|
| Y-axis            | Average time (in seconds) taken to perform each SQL stage. |
| Breakdown options | "Siebel Database Breakdown Levels" on page 539             |
| See also          | "Siebel DB Diagnostics Graphs Overview" on page 532        |

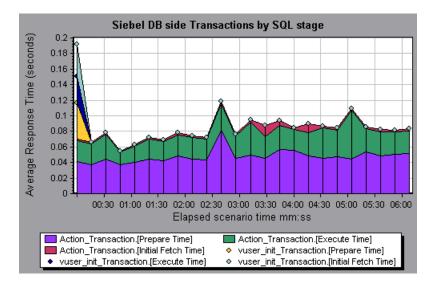

## 💐 Siebel SQL Average Execution Time Graph

This graph displays the average execution time of each SQL performed in the Siebel database.

| Purpose           | This enables you to quickly identify problematic SQLs regardless of the transaction that produced them. You can then choose <b>Show measurement description</b> from the Legend window to view the full SQL statement. The SQL statements are listed by a numeric ID. |
|-------------------|----------------------------------------------------------------------------------------------------|
| X-axis            | Elapsed time since the start of the run.                                                                                                    |
| Y-axis            | Average response time (in seconds) of each SQL.                                                                                                    |
| Breakdown options | "Siebel Database Breakdown Levels" on page 539                                                                                                    |
| See also          | "Siebel DB Diagnostics Graphs Overview" on page 532                                                                                                    |

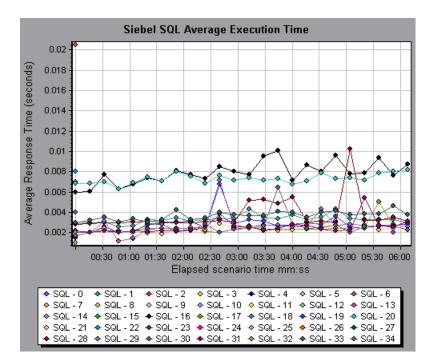

# **Oracle 11i Diagnostics Graphs**

This chapter includes:

### Concepts

► Oracle 11i Diagnostics Graphs Overview on page 550

Tasks

► How to Enable Oracle 11i Diagnostics on page 553

#### Reference

► Oracle 11i Diagnostics Graphs User Interface on page 555

# Concepts

## Oracle 11i Diagnostics Graphs Overview

Oracle 11i Diagnostics graphs provide you with performance information for SQLs generated by transactions on the Oracle NCA system. You can view the SQLs for each transaction, identify the problematic SQL queries of each script, and identify at what point problems occurred.

To analyze where problems are occurring, you correlate the data in the Oracle 11i Diagnostics graphs with data in the Transaction Response Time graphs.

You begin analyzing these graphs with the transaction graphs that display the average transaction response time during each second of the load test scenario run. For example, the following Average Transaction Response Time graph demonstrates that the average transaction response time for the **enter** transaction was high.

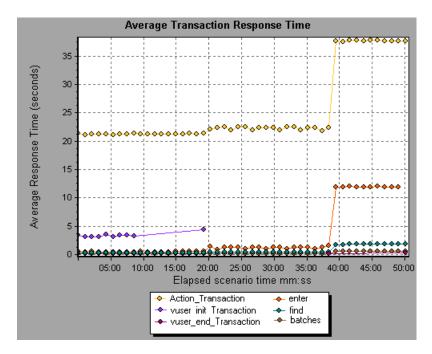

Using the Oracle 11i Diagnostics graphs, you can pinpoint the cause of the delay in response time for this transaction.

#### Note:

- ➤ A measurement that is broken down in the Average Transaction Response Time graph will be different from the same measurement broken down in the Oracle 11i Side Transactions graph. This is because the Average Transaction Response Time graph displays the average transaction time, whereas the Oracle 11i Side Transactions graph displays the average time per transaction event (sum of SQL component response times).
- ➤ vuser\_init and vuser\_end actions in Oracle cannot be broken down. For more information, refer to the *HP Virtual User Generator User Guide*.

## Tasks

### 膧 How to Enable Oracle 11i Diagnostics

To generate Oracle 11i Diagnostics data, you must first install the ERP/CRM Mediator. For information on installing the Mediator, refer to the *HP LoadRunner Installation Guide*.

The Mediator is used to gather and correlate offline diagnostics data from the Oracle server. The Mediator processes the diagnostics data, and then passes it to the Controller.

Note: The Mediator must reside in the same LAN as the Oracle server.

To obtain diagnostics data for these graphs, you need to set up the Oracle 11i Diagnostics module before running the scenario, and specify the sampling percentage of diagnostics data to include in the diagnostics graphs. For more information on configuring Oracle 11i Diagnostics, refer to the *HP LoadRunner Controller User Guide*.

#### Note:

- ➤ The settings that you configure are per scenario. All scripts in the scenario will run under the same diagnostics configuration.
- To ensure that valid diagnostics data is generated, manually define the transactions in the Vuser script rather than using automatic transactions. Make sure to disable the following options in the Run-Time Settings'
   General : Miscellaneous node: Define each action as a transaction and Define each step as a transaction.
- ➤ If the Oracle 11i trace cannot be enabled automatically using the built-in mechanism, you can enable it manually in the Vuser script using the nca\_set\_custom\_dbtrace and nca\_set\_dbtrace\_file\_index functions. This may occur if you are using a custom application that does not have a standard UI.
- You should not use the Data Time Range feature (Tools > Options > Result Collection > Data Time Range) when analyzing Oracle 11i Diagnostics graphs since the data may be incomplete.

# Reference

### 🍳 Oracle 11i Diagnostics Graphs User Interface

This section includes (in alphabetical order):

- ► Measurement Description Dialog Box on page 556
- ► Oracle Breakdown Levels on page 557
- ► Oracle 11i Side Transactions Graph on page 563
- ➤ Oracle 11i Side Transactions by SQL Stage Graph on page 565
- ➤ Oracle 11i SQL Average Execution Time Graph on page 566

# 💐 Measurement Description Dialog Box

This dialog box enables you to view the full SQL statement for a selected SQL element.

| Measurement   | Description                             | ×                            |
|---------------|-----------------------------------------|------------------------------|
|               |                                         | Å                            |
| Measurement   | 11                                      |                              |
| Action_Trans  | action: SQL - 15                        | <b>•</b>                     |
| Monitor Type: | Oracle 11i Side Transactions            |                              |
| SQL           |                                         |                              |
|               | .(MULTI_ORG_FLAG,'N')<br>PRODUCT_GROUPS | ,NVL(MULTI_CURRENCY_FLAG, 'I |
|               |                                         | <u>C</u> lose <u>H</u> elp   |

| To access | Legend window > 🖺                                                                         |
|-----------|-------------------------------------------------------------------------------------------|
| See also  | "Oracle 11i Diagnostics Graphs Overview" on page 550"Oracle Breakdown Levels" on page 557 |

| UI Elements | Description                                                                                                    |
|-------------|----------------------------------------------------------------------------------------------------|
| R           | To keep the focus on the Measurement Description<br>dialog box, click the Stay on Top button. This enables<br>you to view the full SQL statement of any measurement<br>by selecting it in the Legend window. Click the button<br>again to remove the focus. |
|             | Click the Breaking Measurement button to display the<br>Transaction Name and SQL Alias Name of the selected<br>measurement.                                                                                                    |

User interface elements are described below:

# 💐 Oracle Breakdown Levels

After you have enabled Oracle 11i Diagnostics on the Controller machine and run the load test scenario, you can view the diagnostics data.

| To access                | Use one of the following to access breakdown options:"                                                                                                    |
|--------------------------|----------------------------------------------------------------------------------------------------|
|                          | <ul> <li><oracle diagnostics="" graphs=""> &gt; View &gt; Oracle<br/>Diagnostics</oracle></li> </ul>                                                                                     |
|                          | <ul> <li><oracle diagnostics="" graphs=""> &gt; select transaction &gt; short-cut menu &gt; Oracle Diagnostics</oracle></li> <li>See toolbar options for each breakdown level</li> </ul> |
| Important<br>Information | The breakdown menu options and buttons are not displayed until a transaction is selected.                                                                                                |
| See also                 | "Oracle 11i Diagnostics Graphs Overview" on page 550                                                                                                    |

### Chapter 32 • Oracle 11i Diagnostics Graphs

Oracle Breakdown Levels are described below:

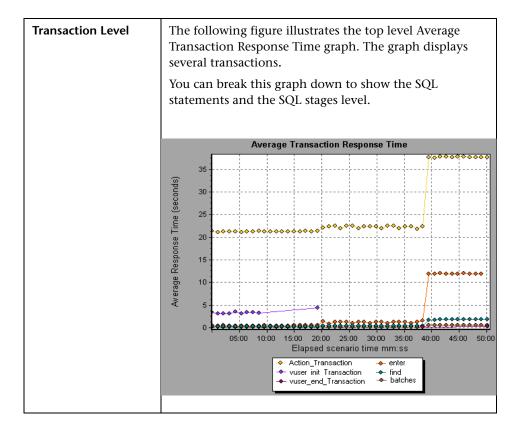

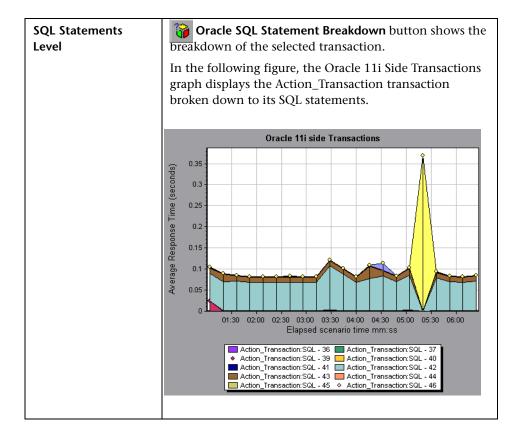

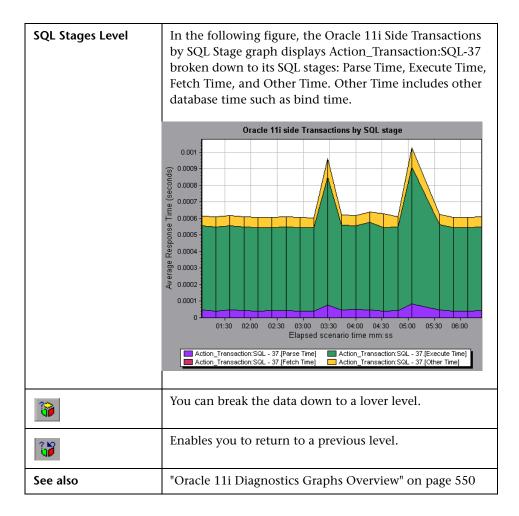

# 💐 Oracle 11i Side Transactions Graph

This graph displays the average transaction execution time in the Oracle database.

| X-axis            | Elapsed time of the scenario run.                                                                                                    |  |
|-------------------|----------------------------------------------------------------------------------------------------|--|
| Y-axis            | Response time (in seconds) of each transaction.                                                                                                    |  |
| Breakdown options | You can break down a transaction in the Oracle 11i Side<br>Transactions graph to view its SQL statements. In the<br>following figure, the Action_Transaction transaction is<br>broken down to its SQL statements. |  |
|                   | To break the displayed elements down further, see<br>"Oracle Breakdown Levels" on page 557.                                                                                                    |  |
| See also          | "Oracle 11i Diagnostics Graphs Overview" on page 550                                                                                                    |  |

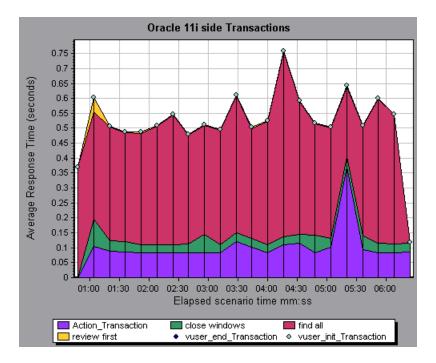

# 🍳 Oracle 11i Side Transactions by SQL Stage Graph

This graph displays the time taken by each SQL, divided by the SQL stages: Parse Time, Execute Time, Fetch Time, and Other Time. Other Time includes other database time such as bind time.

| X-axis            | Elapsed time since the scenario run.                  |
|-------------------|-------------------------------------------------------|
| Y-axis            | Average response time (in seconds) of each SQL stage. |
| Breakdown options | "Oracle Breakdown Levels" on page 557                 |
| See also          | "Oracle 11i Diagnostics Graphs Overview" on page 550  |

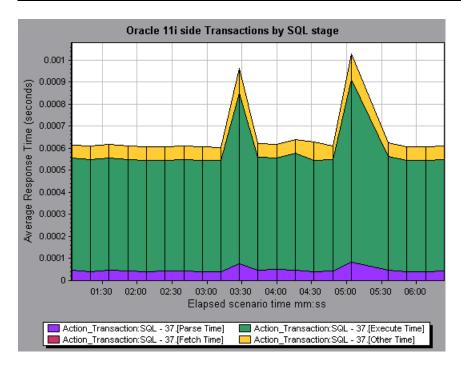

# 💐 Oracle 11i SQL Average Execution Time Graph

This graph displays the average execution time of each SQL performed in the Oracle database.

| Purpose           | The graph enables you to quickly identify problematic SQLs regardless of the transaction that produced them.   |
|-------------------|----------------------------------------------------------------------------------------------------|
| X-axis            | Elapsed time since the scenario run.                                                                           |
| Y-axis            | Average response time (in seconds) of each SQL.                                                                |
| Breakdown options | "Oracle Breakdown Levels" on page 557                                                                          |
| Tips              | You can then select <b>Show measurement description</b> from the Legend window to view the full SQL statement. |
| Note              | The SQL statements are shortened to a numeric indicator.                                                       |
| See also          | "Oracle 11i Diagnostics Graphs Overview" on page 550                                                           |

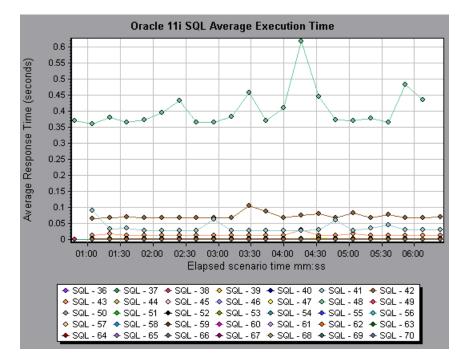

# **SAP Diagnostics Graphs**

This chapter includes:

### Concepts

► SAP Diagnostics Graphs Overview on page 568

Tasks

- ► How to Enable SAP Diagnostics on page 569
- ► How to Configure SAP Alerts on page 570

#### Reference

- ► SAP Diagnostics Guided Flow Tab on page 572
- ► Application Flow on page 574
- ► SAP Diagnostics User Interface on page 575
- ► SAP Primary Graphs on page 581
- ► SAP Secondary Graphs on page 595

# Concepts

### 🚴 SAP Diagnostics Graphs Overview

SAP Diagnostics enables you to pinpoint the root cause of a certain problem (i.e. DBA, Network, WAS, Application, OS/HW) quickly and easily, and engage with the relevant expert only, without having to present the problem to a whole team of people.

Using SAP Diagnostics, you can create graphs and reports, which you can present to the relevant expert when discussing the problems that occurred.

SAP Diagnostics also allow an SAP performance expert (in one of the areas of expertise) to perform the required root-cause analysis more quickly and

# Tasks

### 膧 How to Enable SAP Diagnostics

To generate SAP diagnostics data, you must first install the ERP/CRM Mediator. For information on installing the Mediator, refer to the *HP LoadRunner Installation Guide*.

The Mediator component is used to gather and correlate offline diagnostics data from the SAP server. The Mediator processes the diagnostics data, and then passes it to the Controller.

To obtain diagnostics data for these graphs, you need to set up the SAP Diagnostics module before running the load test scenario, and specify the sampling percentage of diagnostics data to include in the diagnostics graphs. For more information on configuring SAP Diagnostics, refer to the *HP LoadRunner Controller User's Guide*.

#### **Important Notes**

- ➤ In order for SAP Diagnostics to perform effectively, it relies on sound and consistent performance of the SAP software. Malformation or inappropriate configuration of the SAP software could cause inaccuracies in SAP Diagnostics data collection.
- To ensure that valid diagnostics data is generated, manually define the transactions in the Vuser script rather than using automatic transactions. Make sure to disable the following options in the Run-Time Settings'
   General: Miscellaneous node: Define each action as a transaction and Define each step as a transaction.
- ➤ The ERP/CRM Mediator requires an installation of SAPGUI 6.20 or 6.40.
- ➤ If no connection can be established between the ERP/CRM Mediator and one of the SAP application servers, no work process or OS monitor data is collected for that server. However, as long as there is a connection to one of the servers, statistical records for response time breakdown are still available.

➤ The settings that you configure are per scenario. All scripts in the scenario will run under the same diagnostics configuration.

# 耹 How to Configure SAP Alerts

SAP Diagnostics comes with a set of alert rules with pre-defined threshold values.

When you open a LoadRunner results file (.lrr) in Analysis, these alert rules are applied to the load test scenario results, and if a threshold value is exceeded, Analysis generates an alert that there is a problem.

Before opening a LoadRunner results file, you can define new threshold values for the alert rules using the Alerts Configuration dialog box. Then, when you open the results file, the customized alert rules are applied.

**Note:** When an Analysis session is open, the Alerts Configuration dialog box is not editable. To edit thresholds in the Alerts Configuration dialog box, close all open sessions.

This task describes how to define threshold values for alert rules when analyzing load test scenario results.

#### To configure SAP alert rules:

- **1** Close all open Analysis sessions.
- **2** From the **Tools** menu, select **SAP Diagnostics Alerts Configuration**.
- **3** The **Generate alert if** column lists the rules. Set the threshold for each rule in the **Threshold** column.
- **4** By default, all pre-defined alert rules are enabled. To disable an alert rule, clear the check box next to that rule.
- **5** Click **OK** to apply your changes and close the Alerts Configuration dialog box.

**Note:** Modifying the alert rules does not affect the results of a saved Analysis session. You need to re-analyze the results in order for new settings to take effect.

# Reference

### 💐 SAP Diagnostics - Guided Flow Tab

You open the SAP Diagnostics graphs from the Analysis Summary Report or from Session Explorer > Graphs > SAP Diagnostics - Guided Flow.

This tab remains open throughout the Analysis application flow, and its content varies according to the breakdown flow.

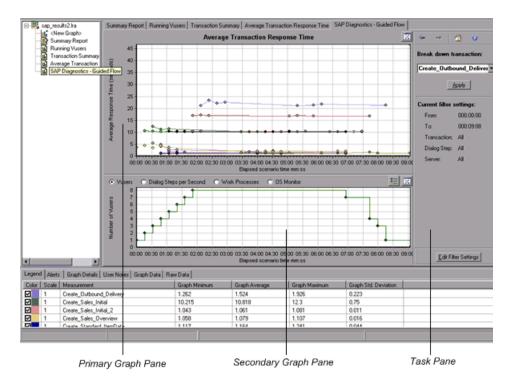

**UI Elements** Description Primary Graph Pane The upper pane of the SAP Diagnostics - Guided Flow tab is referred to as the *primary graph pane*. This pane displays graphs of the transactions and their broken down dialog steps or components, and other associated resources. You break down the graphs displayed in this pane using the breakdown options provided in the right pane of the guided flow (see "SAP Breakdown Task Pane" on page 583). You can open the displayed graph in full view by clicking the **Enlarge Graph** button in the top right corner of this pane. An enlarged version of the graph opens in a new tab. Secondary Graph The lower pane of the SAP Diagnostics - Guided Flow tab Pane is referred to as the secondary graph pane and displays graphs showing secondary information supporting the graph displayed in the primary graph pane. To see the legend for the graph displayed in this pane, click the Graph Legend button in the top right corner. To see all the data in the Legend, scroll along the horizontal scroll bar. You can open the displayed graph in full view by clicking the **Enlarge Graph** button in the top right corner of this pane. An enlarged version of the graph opens in a new tab. Task Pane The pane on the right side of the SAP Diagnostics -Guided Flow tab is referred to as the *task pane*. You use the task pane to choose the level of breakdown you want to view, to filter and group transaction and server information, and to navigate backwards and forwards through the broken down graphs. For more information see "SAP Breakdown Task Pane" on page 583.

User interface elements are described below:

#### Application Flow

The following diagram depicts the general flow of SAP Diagnostics:

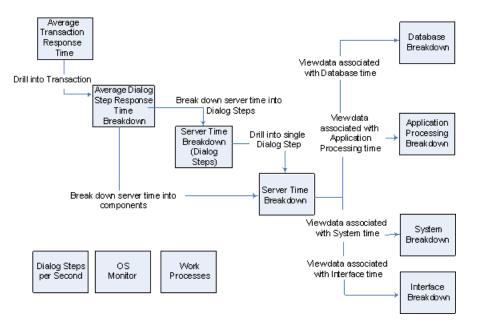

The main view of SAP Diagnostics displays all of the transactions in a scenario run for which there is SAP diagnostics data. Each transaction can be broken down into server-time components, or first into the dialog steps that comprise a transaction, and then into server-time components. The server components can further be broken down into sub-components or other related data.

There are 3 independent/parallel views: Dialog Steps per Second, OS Monitor, and Work Processes. These do not generally participate in the breakdown flow, and you may choose to display or hide them.

# 💐 SAP Diagnostics User Interface

This section includes (in alphabetical order):

- ► Dialog Steps per Second Graph on page 576
- ► OS Monitor Graph on page 576
- ► SAP Alerts Configuration Dialog box on page 578
- ► SAP Alerts Window on page 579
- ➤ SAP Application Processing TIme Breakdown Graph on page 581
- ► SAP Average Dialog Step Response Time Breakdown Graph on page 582
- ► SAP Average Transaction Response Time Graph on page 583
- ► SAP Breakdown Task Pane on page 583
- ► SAP Server Time Breakdown (Dialog Steps) Graphs on page 588
- ► SAP Server Time Breakdown Graph on page 589
- ► SAP Database Time Breakdown Graph on page 590
- ► SAP Diagnostics Summary Report on page 592
- ► SAP Interface Time Breakdown Graph on page 593
- ► SAP System Time Breakdown Graph on page 594
- ► Work Processes Graph on page 596

# 🂐 Dialog Steps per Second Graph

This graph represents the number of dialog steps that ran on all the servers during each second of the load test scenario run.

| X-axis   | Elapsed scenario time (in hh:mm:ss).  |
|----------|---------------------------------------|
| Y-axis   | Number of dialog steps per second.    |
| See also | "SAP Breakdown Task Pane" on page 583 |
|          | "Vuser Graphs" on page 231            |
|          | "Work Processes Graph" on page 596    |
|          | "OS Monitor Graph" on page 576        |

### Example

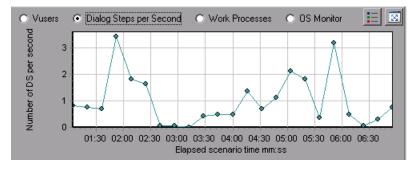

# 💐 OS Monitor Graph

This graph represents the operating system resources that were measured throughout the load test scenario run.

| X-axis | Elapsed scenario time (in hh:mm:ss). |
|--------|--------------------------------------|
| Y-axis | Resource value.                      |

| Note     | This graph is available only when a single server filter is applied. |
|----------|----------------------------------------------------------------------|
| See also | "SAP Breakdown Task Pane" on page 583                                |
|          | "Dialog Steps per Second Graph" on page 576                          |
|          | "Work Processes Graph" on page 596                                   |

## Example

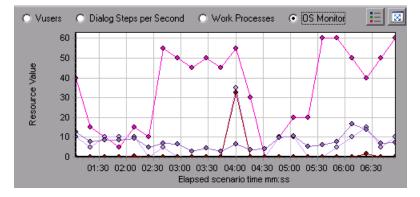

## 💐 SAP Alerts Configuration Dialog box

SAP Diagnostics summary

This dialog box enables you to define threshold values for alert rules used when opening the results file (.lrr) in Analysis.

| Transaction Name                   | SAP Diagnostics Layers      | Total tii |
|------------------------------------|-----------------------------|-----------|
| Delivery create Overview 2         |                             | 2.135     |
| <u>Create Standard Overview</u>    |                             | 1.463     |
| Processing Units 2                 |                             | 1.349     |
| Create Standard Schedule Line Data |                             | 1.062     |
| Create Outbound Delivery           |                             | 0.515     |
| <u>vf01</u>                        |                             | 0.382     |
| Create Sales Initial               |                             | 0.312     |
| Processing Units                   |                             | 0.24      |
| <u>R 1140</u>                      |                             | 0.197     |
| SAP Easy Access                    |                             | 0.134     |
| Database Time                      | System Time                 |           |
| Interface Time                     | Application Processing Time |           |

| To access                | Tools > SAP Diagnostics alerts configuration                                                                                                    |
|--------------------------|----------------------------------------------------------------------------------------------------|
| Important<br>information | Modifying the alert rules does not affect the results of a<br>saved Analysis session. You need to re-analyze the results<br>in order for new settings to take effect. |
| See also                 | "SAP Diagnostics Graphs Overview" on page 568                                                                                                    |

| UI Elements | Description                                                                                                    |
|-------------|----------------------------------------------------------------------------------------------------|
| Enabled     | By default, all pre-defined alert rules are enabled. To disable an alert rule, clear the check box next to that rule. |

| UI Elements       | Description                                                     |
|-------------------|-----------------------------------------------------------------|
| Generate alert if | The Generate alert if column lists the rules.                   |
| Threshold         | Set the threshold for each rule in the <b>Threshold</b> column. |

# 💐 SAP Alerts Window

This Window displays a list of alerts related to the data displayed in the current graph(s) shown in the Analysis window.

| To access | Windows > SAP Alerts                      |
|-----------|-------------------------------------------|
| See also  | "SAP Alerts Window" on page 579           |
|           | "How to Configure SAP Alerts" on page 570 |

| UI Elements        | Description                                                                                                    |
|--------------------|----------------------------------------------------------------------------------------------------|
| Туре               | Displays one of the following icons indicating the type of alert:                                                                                                    |
|                    | ∧ Standard Alert. This alert is generated in the context of a transaction and/or server if the conditions of a pre-defined alert rule are met.                                                                                                    |
|                    | i - Major Alert. There are two types of alerts:                                                                                                    |
|                    | ➤ General Application Problem Alert. If a standard alert<br>was generated in the context of a transaction, and the<br>same alert was generated in the context of all other<br>transactions running in the same time frame, then a<br>major alert of this type is generated, indicating that<br>there is a general application problem. |
|                    | <b>Note:</b> If a Dialog Step filter is applied (for a single dialog step), then this alert is not generated.                                                                                                    |
|                    | ➤ Server-Specific Problem Alert. This alert is generated<br>for a specific server if a certain measurement on that<br>server exceeds its threshold, while the overall server<br>performance for that measurement is satisfactory. This<br>type of alert indicates that there is a server related<br>problem.                           |
|                    | <b>Note:</b> Server-Specific Problem alerts are generated only when the current server context is "All Servers".                                                                                                    |
| Time interval      | The time interval during which the problem occurred.                                                                                                    |
| Transaction/Server | The name of the transaction and server where problem occurred.                                                                                                    |
| Description        | A description of the alert.                                                                                                    |
| Recommended Step   | Recommends what to do in order to understand the problem on a deeper level.                                                                                                    |
| Action             | A link to a graph representing the data described in the alert, allowing for a more graphic display of the alert. Double-click the link to open the graph.                                                                                                    |

## 💐 SAP Application Processing TIme Breakdown Graph

This graph displays the behavior of resources associated with application processing time, namely ABAP time and CPU time.

| X-axis   | Elapsed load test scenario time (in hh:mm:ss).                              |
|----------|-----------------------------------------------------------------------------|
| Y-axis   | Average time per dialog step (in seconds).                                  |
| See also | "SAP Breakdown Task Pane" on page 583<br>"SAP Secondary Graphs" on page 595 |

#### Example

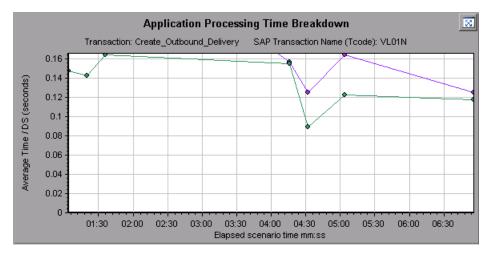

## 💐 SAP Primary Graphs

You view the SAP Diagnostics graphs in the primary graph pane.

You can open the graph in full view by clicking in the top right corner of the primary graph pane. An enlarged version of the graph opens in a new tab.

To filter or group data displayed in these graphs, see "Current filter settings" on page 585.

## SAP Average Dialog Step Response Time Breakdown Graph

This graph represents a breakdown of the average dialog step response time of a specific transaction. The graph displays the Network Time, Server Response Time, (including the GUI time), and Other Time (the time taken for the client to process the dialog step) of a single transaction.

| X-axis            | Elapsed time since the start of the run (in hh:mm:ss).                                                                                                    |
|-------------------|----------------------------------------------------------------------------------------------------|
| Y-axis            | The average response time divided by the number of dialog steps (in seconds).                                                                                                    |
| Breakdown options | Components<br>This option opens the "SAP Server Time Breakdown<br>Graph" on page 589<br>Dialog Steps<br>This option opens the "SAP Server Time Breakdown<br>(Dialog Steps) Graphs" on page 588 |
| See also          | "SAP Breakdown Task Pane" on page 583<br>"SAP Secondary Graphs" on page 595<br>"Edit filter settings" on page 586                                                                              |

## Example

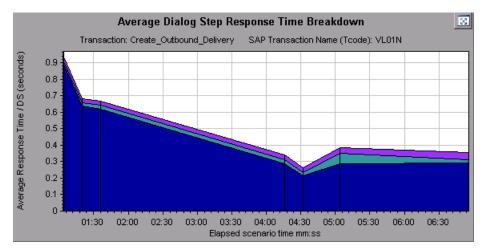

## 💐 SAP Average Transaction Response Time Graph

| X-axis          | Elapsed time since the start of the run.                                                                                                    |
|-----------------|----------------------------------------------------------------------------------------------------|
| Y-axis          | Average response time (in seconds) of each transaction                                                                                                    |
| Breakdown graph | "SAP Average Dialog Step Response Time Breakdown<br>Graph" on page 582                                                                                                    |
| Tips            | Select a transaction in one of the following ways:                                                                                                    |
|                 | <ul> <li>Select the transaction from the Break down transaction: list in the task pane.</li> <li>Highlight the transaction by selecting the line representing it in the graph.</li> <li>Select the transaction from the graph legend. This highlights the line in the graph.</li> </ul> |
| See also        | "SAP Breakdown Task Pane" on page 583<br>"SAP Secondary Graphs" on page 595<br>"Edit filter settings" on page 586                                                                                                    |

This graph displays all the SAP-related transactions in the load test scenario.

## 💐 SAP Breakdown Task Pane

The task pane enables you to choose the level of breakdown you want to view, to filter and group transaction and server information, and to navigate backwards and forwards through the broken down graphs.

| To access | Session Explorer > Graphs > SAP Diagnostics > SAP<br>Diagnostics - Guided Flow |
|-----------|--------------------------------------------------------------------------------|
| See also  | "SAP Breakdown Task Pane" on page 583                                          |

#### **SAP Breakdown Toolbar**

User interface elements are described below

| UI Elements (A-Z) | Description                                                                               |
|-------------------|-------------------------------------------------------------------------------------------|
| *                 | <b>Back.</b> Click to view previous breakdown graph, or to ungroup grouped data.          |
| *                 | Next. Click to view next breakdown graph.                                                 |
|                   | <b>Home</b> . Click to return to the initial SAP Average Transaction Response Time graph. |
| 0                 | Help. Click to get help on the breakdown options.                                         |

#### **Breakdown Options**

To break down SAP diagnostics data, choose the breakdown and filter options from the task pane.

| UI Elements                                         | Description                                                                                                    |
|-----------------------------------------------------|----------------------------------------------------------------------------------------------------|
| Break down<br>transaction                           | Select a transaction from this list to display the average dialog step response time breakdown.                                                                                                    |
| Break down server<br>time into                      | Displays the breakdown options for the Average Dialog<br>Step Response Time Breakdown graph.                                                                                                    |
|                                                     | <ul> <li>Select Components to view a breakdown of the transaction's server components, namely database time, interface time, application processing time, and system time.</li> <li>Select Dialog Steps to view a breakdown of the transaction's dialog steps.</li> </ul> |
| Break down dialog<br>step <dialog step=""></dialog> | Break down a dialog step into its server-time<br>components, namely database time, interface time,<br>application processing time, and system time.                                                                                                    |

| UI Elements                                          | Description                                                                                                    |
|------------------------------------------------------|----------------------------------------------------------------------------------------------------|
| View data associated<br>with <component></component> | Break down a server-time component (database<br>time; interface time; application processing time;<br>system time) to view data associated with it. |
| No available<br>breakdown                            | There are no further breakdown options.                                                                                                    |
| Apply                                                | Click to apply the selected breakdown option.                                                                                                    |

#### **Current filter settings**

This section displays the filter/grouping settings of the graph currently displayed in the primary graph pane.

| UI Elements | Description                                                                    |
|-------------|--------------------------------------------------------------------------------|
| From/To     | Enter values (in hh:mm:ss) to filter the graph over a specified time interval. |
| Transaction | Displays the name of the transaction represented in the graph.                 |
| Dialog Step | Displays the name of the dialog step represented in the graph.                 |
| Server      | Displays the name of the server represented in the graph.                      |

## Edit filter settings

Click this button to modify filter or grouping settings. When you click **Edit Filter Settings** the filter/grouping options become editable.

| UI Elements | Description                                                                                                    |
|-------------|----------------------------------------------------------------------------------------------------|
| Filter      | Use this option to filter the current graph by time interval, transaction, dialog step, and/or server.                                     |
|             | ► From/To. Enter values (in hh:mm:ss) to filter the graph over a specified time interval.                                                  |
|             | ► <b>By Transaction</b> . Filter the graph to display information about a specific transaction by selecting the transaction from the list. |
|             | ► By Dialog Step. Filter the graph to display information about a specific dialog step by selecting the dialog step from the list.         |
|             | ➤ By Server. Filter the graph to display information<br>about a server by selecting the server name from the<br>list.                      |
|             | <b>Note:</b> Only servers associated with the data displayed in the current graph are listed in the By Server list                         |

| UI Elements | Description                                                                                                    |
|-------------|----------------------------------------------------------------------------------------------------|
| Group       | Use this option to group the data represented in the graph by transaction or by server. Select a transaction, component or subcomponent from the list.                                                                                                    |
|             | ► <b>By Transaction</b> . Select this check box to group by transaction.                                                                                                    |
|             | ► <b>By Server</b> . Select this check box to group by server.                                                                                                    |
|             | <b>Note:</b> After applying grouping to a graph, you need to ungroup the data in order to apply further breakdown options. To ungroup grouped data, click the <b>Back</b> button on the toolbar.                                                                |
|             | <b>Important</b> ! When you open a saved session, the <b>Back</b> is disabled. If you have grouped data, you need to click the Home button, or open a new SAP Diagnostics - Guided Flow tab to restart SAP breakdown.                                           |
| ОК          | Click <b>OK</b> to apply the chosen filter/grouping settings.<br>The <b>Current filter settings</b> area displays the chosen<br>settings in non-editable mode.                                                                                                  |
|             | Notes:                                                                                                    |
|             | <ul> <li>Global filtering is enabled when viewing SAP<br/>Diagnostics graphs (special SAP view) but cannot be<br/>applied on these graphs.</li> </ul>                                                                                                    |
|             | <ul> <li>Local filtering is disabled in the SAP Diagnostics -<br/>Guided Flow tab. To apply local filters to a SAP<br/>Diagnostics graph displayed in the Guided Flow tab,<br/>open the graph in a new tab by clicking the Enlarge<br/>Graph button.</li> </ul> |

## 💐 SAP Server Time Breakdown (Dialog Steps) Graphs

| X-axis          | Elapsed time since the start of the run (in hh:mm:ss).  |  |
|-----------------|---------------------------------------------------------|--|
| Y-axis          | The average response time per dialog step (in seconds). |  |
| Breakdown graph | "SAP Server Time Breakdown Graph" on page 589           |  |
| See also        | "SAP Breakdown Task Pane" on page 583                   |  |
|                 | "SAP Secondary Graphs" on page 595                      |  |
|                 | "Edit filter settings" on page 586                      |  |

This graph displays the dialog steps of a particular transaction.

## Example

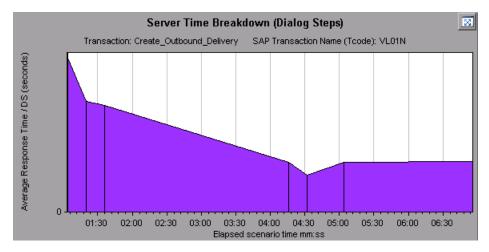

## 💐 SAP Server Time Breakdown Graph

This graph represents the server-time components of a single transaction, namely database time, application processing time, interface time, and system time.

| X-axis           | Elapsed time since the start of the run (in hh:mm:ss).                                                                                                    |
|------------------|----------------------------------------------------------------------------------------------------|
| Y-axis           | Represents the average response time per dialog step (in seconds).                                                                                                    |
| Breakdown graphs | <ul> <li>"SAP Database Time Breakdown Graph" on page 590</li> <li>"SAP Application Processing TIme Breakdown Graph" on page 581</li> <li>"SAP System Time Breakdown Graph" on page 594</li> <li>"SAP Interface Time Breakdown Graph" on page 593</li> </ul> |
| Tips             | In the task pane, select a component from the <b>View data associated with</b> box.                                                                                                    |
| See also         | "SAP Breakdown Task Pane" on page 583<br>"SAP Secondary Graphs" on page 595<br>"Edit filter settings" on page 586                                                                                                    |

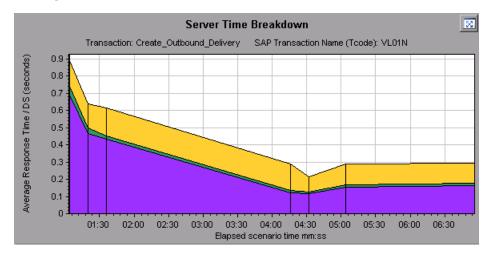

#### Example

## 💐 SAP Database Time Breakdown Graph

This graph displays the behavior of resources associated with database time, namely time taken to access a record, database time, and the number of records accessed per dialog step.

| X-axis   | Elapsed time since the start of the run (in hh:mm:ss).                                                                                                  |
|----------|----------------------------------------------------------------------------------------------------|
| Y-axis   | Represents the resource value per dialog step (in msec).                                                                                                |
| Tips     | You can open the graph in full view by clicking in the top right corner of the primary graph pane. An enlarged version of the graph opens in a new tab. |
| See also | "SAP Breakdown Task Pane" on page 583<br>"SAP Secondary Graphs" on page 595                                                                             |

#### Example

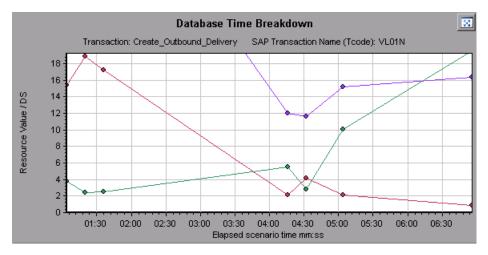

# 💐 SAP Diagnostics Summary Report

This report displays a list of major alerts generated when opening the Analysis session, and a summary of the SAP diagnostics data.

| Transaction Name                   | SAP Diagnostics Layers | Total time (sec |
|------------------------------------|------------------------|-----------------|
| Delivery create Overview 2         |                        | 2.135           |
| Create Standard Overview           |                        | 1.463           |
| Processing Units 2                 |                        | 1.349           |
| Create Standard Schedule Line Data |                        | 1.062           |
| Create Outbound Delivery           |                        | 0.515           |
| <u>vf01</u>                        |                        | 0.382           |
| Create Sales Initial               |                        | 0.312           |
| Processing Units                   |                        | 0.24            |
| <u>R 1140</u>                      |                        | 0.197           |
| SAP Easy Access                    |                        | 0.134           |

| To access | Use one of the following:                                                                                                    |
|-----------|----------------------------------------------------------------------------------------------------|
|           | <ul> <li>Session Explorer &gt; Reports &gt; Summary Report &gt; Major<br/>Alerts</li> </ul>                                                                                                    |
|           | <ul> <li>Session Explorer &gt; Reports &gt; Summary Report &gt; SAP<br/>Diagnostics Summary</li> </ul>                                                                                                    |
| Note      | If you do not see diagnostics data on the Summary<br>Report, check if you are using a user-defined template. To<br>view relevant data, choose a different template from the<br>list of templates, or create and apply a new template. For<br>more information about using templates, see "Using<br>Templates" on page 71. |
| See also  | "SAP Diagnostics Graphs Overview" on page 568                                                                                                    |

#### **SAP Diagnostics Summary**

| UI Elements               | Description                                                                                                    |
|---------------------------|----------------------------------------------------------------------------------------------------|
| Transaction               | Individual transactions. You can click a transaction name to display the server time breakdown for that transaction. |
| SAP Diagnostics<br>Layers | Relative server-time breakdown in layers. Click a layer to display data associated with the component.               |
| Total time                | Total usage time for each transaction.                                                                               |

User interface elements are described below:

#### **Major Alerts**

User interface elements are described below:

| UI Elements        | Description                                                        |
|--------------------|--------------------------------------------------------------------|
| Time Interval      | The time during which the problem occurred.                        |
| Transaction/Server | Which transaction and server were involved.                        |
| Description        | A description of the alert.                                        |
| Action             | This column provides a link to a graphic depiction of the problem. |

# 💐 SAP Interface Time Breakdown Graph

This graph displays the behavior of resources associated with interface time, namely GUI time, RFC time, and roll-wait time.

| X-axis   | Elapsed load test scenario time (in hh:mm:ss)                               |
|----------|-----------------------------------------------------------------------------|
| Y-axis   | Average response time per dialog step (in seconds).                         |
| See also | "SAP Breakdown Task Pane" on page 583<br>"SAP Secondary Graphs" on page 595 |

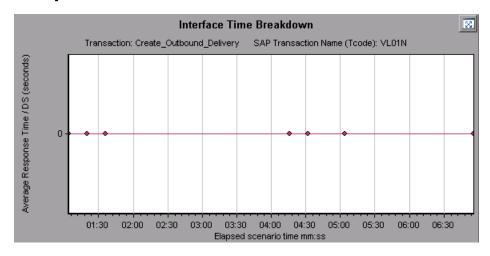

#### Example

## 💐 SAP System Time Breakdown Graph

This graph displays the behavior of the sub-components of the system time component, namely the dispatcher wait time, the load and generation time, and the roll-in and roll-out times.

| X-axis   | Elapsed load test scenario time (in hh:mm:ss)                               |
|----------|-----------------------------------------------------------------------------|
| Y-axis   | Average response time per dialog step (in seconds)                          |
| See also | "SAP Breakdown Task Pane" on page 583<br>"Secondary Graph Pane" on page 573 |
|          | secondary Graph Falle on page 575                                           |

#### Example

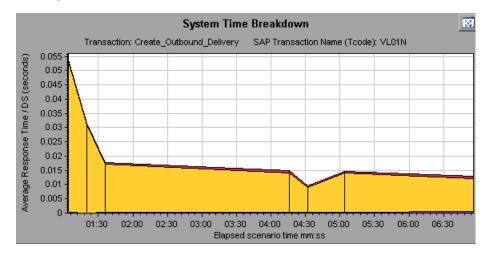

## 💐 SAP Secondary Graphs

The secondary graph pane of the SAP Diagnostics - Guided Flow tab displays graphs that support the graph displayed in the primary graph pane. You can correlate over time only one graph displayed in the secondary graph pane.

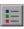

To see the legend for the graph displayed in this pane, click the **Graph Legend** button in the top right corner. To see all the data in the Legend, scroll along the horizontal scroll bar.

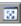

You can open the displayed graph in full view by clicking the **Enlarge Graph** button in the top right corner of this pane. An enlarged version of the graph opens in a new tab.

You view the following graphs in the secondary graph pane:

- ➤ Vusers Graph see "Vuser Graphs" on page 231.
- ► Dialog Steps per Second Graph
- ► Work Processes Graph
- ► OS Monitor Graph

# 💐 Work Processes Graph

This graph represents the number and distribution of work processes that ran throughout the load test scenario.

| X-axis   | Elapsed scenario time (in hh:mm:ss).                                                                               |
|----------|----------------------------------------------------------------------------------------------------|
| Y-axis   | Number of work processes.                                                                                          |
| Note     | This graph is available only when a single server filter is applied.                                               |
| See also | "SAP Breakdown Task Pane" on page 583<br>"Vuser Graphs" on page 231<br>"Dialog Steps per Second Graph" on page 576 |
|          | "OS Monitor Graph" on page 576                                                                                     |

## Example

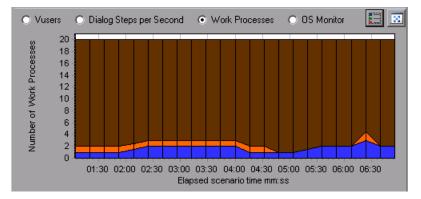

# **34**

# J2EE & .NET Diagnostics Graphs

This chapter includes:

#### Concepts

► J2EE & .NET Diagnostics Graphs Overview on page 598

#### Tasks

- ► How to Enable Diagnostics for J2EE & .NET on page 599
- ► Viewing J2EE to SAP R3 Remote Calls on page 599

#### Reference

- ► J2EE & .NET Diagnostics Data on page 602
- ► Graph Filter Properties on page 617
- ► J2EE & .NET Diagnostics User Interface on page 618

## Concepts

## 🗞 J2EE & .NET Diagnostics Graphs Overview

The J2EE & .NET Diagnostics graphs in LoadRunner Analysis enable you to trace, time, and troubleshoot individual transactions and server requests through J2EE & .NET Web, application, and database servers. You can also quickly pinpoint problem servlets and JDBC calls to maximize business process performance, scalability, and efficiency.

The J2EE & .NET Diagnostics graphs are comprised of two groups:

- ➤ J2EE & .NET Diagnostics Graphs. These graphs show you the performance of requests and methods generated by virtual user transactions. They show you the transaction that generated each request.
- ➤ J2EE & .NET Server Diagnostics Graphs. These graphs show you the performance of all the requests and methods in the application you are monitoring. These include requests generated by virtual user transactions and by real users.

## Tasks

## A How to Enable Diagnostics for J2EE & .NET

To generate Diagnostics for J2EE & .NET data, you must first install HP Diagnostics.

Before you can use HP Diagnostics with LoadRunner, you need to ensure that you have specified the Diagnostics Server details in LoadRunner. Before you can view Diagnostics for J2EE & .NET data in a particular load test scenario, you need to configure the Diagnostics parameters for that scenario. For more information about Configuring HP Diagnostics to work with LoadRunner, refer to the *HP LoadRunner Controller User Guide*.

**Note:** To ensure that valid J2EE/.NET diagnostics data is generated during the scenario run, you must manually mark the beginning and end of each transaction in the Vuser script, rather than using automatic transactions.

## Viewing J2EE to SAP R3 Remote Calls

The *Remote Function Call (*RFC) protocol in SAP allows communication to take place between SAP J2EE and SAP R3 environments. When remote calls take place between SAP J2EE and SAP R3 environments, Analysis displays information about the RFC functions, including the name of each function.

You view information about RFC functions by breaking down the SAP R3 layer. You can view the RFC function information in a graph display or in the Chain Of Calls window.

To view RFC function information in a graph display: Gotte the 255 / 1. Not Stagnostics Usage Section of the Summe stap Repeated extension of the stap of the Stap of the Stap

J2EE/.NET Diagnostics Usage

| Top Transactions                      | J2EE/.NET Diagnostics Layers          | Total time (sec |
|---------------------------------------|---------------------------------------|-----------------|
| Action Transaction                    | i i i i i i i i i i i i i i i i i i i | 194.847         |
| DB.JDBC                               | JNDI.Lookup                           |                 |
| SAP.PortalAuthentication              | SAP.PortalAuthorization               |                 |
| SAP.PortalComponentsContentGeneration | SAP.PortalComponentsProfile           |                 |
| SAP.PortalComponentsResponse          | SAP.PortalComponentsRuntime           |                 |
| SAP.PortalRuntime                     | SAP.R3                                |                 |
| Web.Servlet                           |                                       |                 |

The J2EE/.NET - Transaction Time Spent in Element graph opens, representing the SAP.R3 layer.

- 1 Right click the graph and choose J2EE/.NET Diagnostics > Break down the class to methods.
- 2 Break down the graph further by right clicking the graph and choosing J2EE/.NET Diagnostics > Break down the method to SQLs.

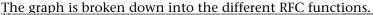

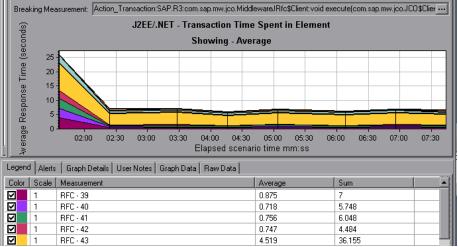

**3** To view the name of each RFC function, right click an RFC measurement in the **Measurement** column in the graph legend and choose **Show measurement description**.

Fine Measurement Desert ptics of by box opens. The name of the RFC

| Measurement Description                              | ×                  |
|------------------------------------------------------|--------------------|
|                                                      | s.                 |
| Measurement                                          |                    |
| RFC - 40                                             | ▼ …                |
| Monitor Type: J2EE7.NET - Average Method Response Ti | me in Transactions |
| SQL                                                  |                    |
| HRXSS_PER_INIT_PERNR                                 | *                  |
|                                                      | ▶                  |
|                                                      | e <u>H</u> elp     |

#### To view RFC function information in the Chain Of Calls window:

**1** Go to the J2EE/.Net Diagnostics Usage section of the Summary Report. Next to the relevant transaction, click the color representing the SAP.R3 layer.

The J2EE/.NET - Transaction Time Spent in Element graph opens, representing the SAP.R3 layer.

**2** Right click the graph and choose J2EE/.NET Diagnostics > Show chain of calls.

The Transation of the with the transation of the transation of the

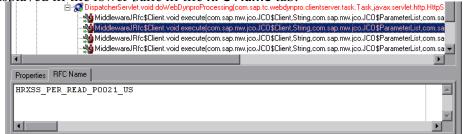

## Reference

## 💐 J2EE & .NET Diagnostics Data

The J2EE & .NET Diagnostics graphs provide an overview of the entire chain of activity on the server side of the system. At the same time, you can break down J2EE/.NET layers into classes and methods to enable you to pinpoint the exact location where time is consumed. In addition, you can view custom classes or packages that you set the J2EE/.NET probe to monitor. You can also view the transaction chain of calls and call stack statistics to track the percentage of time spent on each part of the transaction.

You can correlate the end user response time with the Web server activity (Servlets and JSPs data), application server activity (JNDIs), and back-end activity of database requests (JDBC methods and SQL queries).

This section also includes:

- ► "Example Transaction Breakdown" on page 602
- ➤ "Using the J2EE & .NET Breakdown Options" on page 608
- ▶ "Viewing Chain of Calls and Call Stack Statistics" on page 612
- ➤ "Understanding the Chain of Calls Window" on page 761

#### **Example Transaction Breakdown**

The following graphs illustrate the breakdown of a transaction to its layers, classes, and methods.

## **Transaction Level**

The following figure displays the top level Average Transaction Response Time graph. The graph displays several transactions: **Birds**, **Bulldog**, **Checkout**, **Start**, etc.

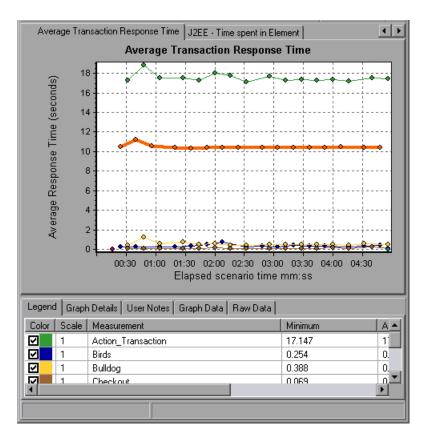

## Layer Level

In the following figure, the **Start** transaction has been broken down to its layers (DB, EJB, JNDI, and Web). In J2EE/.NET transactions, the Web layer is generally the largest.

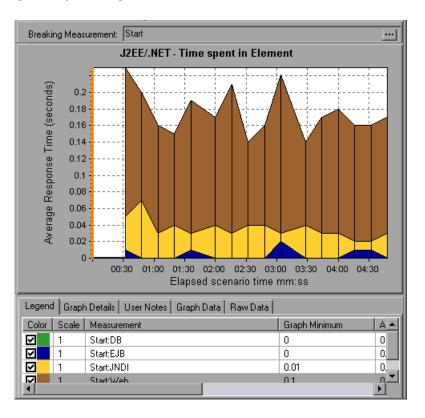

#### **Class Level**

In the following figure, the Web layer of the **Start** transaction has been broken down to its classes.

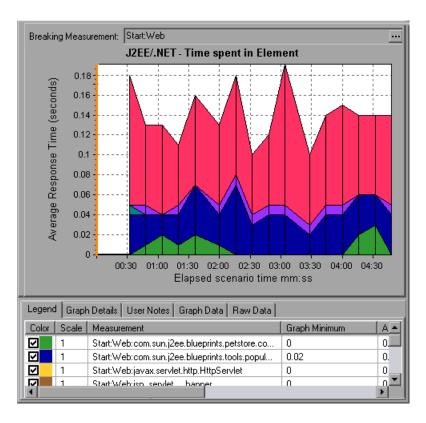

## **Method/Query Level**

In the following figure, the **weblogic.servlet.FileServlet** component of the **Web** layer of the **Start** transaction has been broken down to its methods.

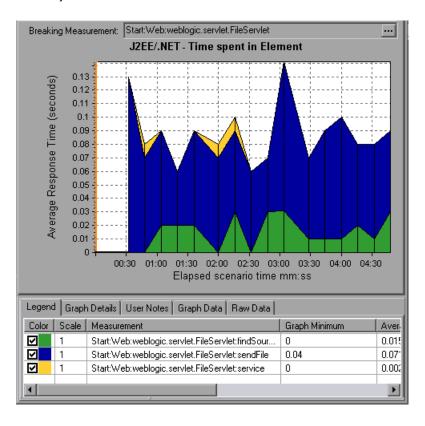

**Note:** Some JDBC methods can invoke SQLs which can be broken down further. In this case there is another level of breakdown, that is SQL Statements. For the methods that can not be further broken down into SQL statements when reaching this level of breakdown, you see **NoSql**.

## **Cross VM Analysis**

When a server request makes a remote method invocation, the J2EE & .NET Diagnostics graphs display certain measurements relating to the classes and methods involved in these requests. These measurements are displayed at a layer, class and method level. The VM making the call is referred to as the *caller VM*, and the VM that executes the remote call is the *callee VM*.

The measurements are described below:

| Measurements                   | Description                                                                                                    |
|--------------------------------|----------------------------------------------------------------------------------------------------|
| Cross VM Layer                 | A measurement that represents a dummy layer that<br>integrates the data from the remote classes and methods<br>in server requests that take place across two or more<br>virtual machines.                                                                                                    |
| Remote-Class                   | A measurement that represents a dummy class that<br>integrates the data from the remote methods in server<br>requests that take place across two or more virtual<br>machines.                                                                                                    |
| Remote-Class:<br>Remote Method | A measurement that represents a dummy method.<br>Remote-Class: Remote Method measures the total time,<br>call count, exclusive latency, minimum and maximum<br>values, standard deviation, and so on of the methods<br>that are executed remotely, relative to the caller virtual<br>machine. |

**Note:** Since this data is measured on the caller virtual machine the exclusive latency will include all of the time required for making the remote method invocation such as network latency.

## Using the J2EE & .NET Breakdown Options

J2EE & .NET breakdown options are described.

| To access | Use one of the following to access breakdown options:"                                                                                                    |
|-----------|----------------------------------------------------------------------------------------------------|
|           | <ul> <li><j2ee &="" .net="" graphs=""> &gt; View &gt; J2EE &amp; .NET<br/>Diagnostics</j2ee></li> <li><j2ee &="" .net="" diagnostics="" graphs=""> &gt; select transaction<br/>&gt; short-cut menu &gt; J2EE &amp; .NET Diagnostics</j2ee></li> <li>See toolbar options for each breakdown level</li> </ul> |
| Notes     | <ul> <li>The breakdown menu options and buttons are not displayed until an element (transaction, server request, layer) is selected.</li> <li>If there is no URI in the SQL, URI-None appears in front of the full measurement description in the Measurement Description dialog box.</li> </ul>            |
| See also  | "J2EE & .NET Diagnostics Graphs Overview" on page 598                                                                                                    |

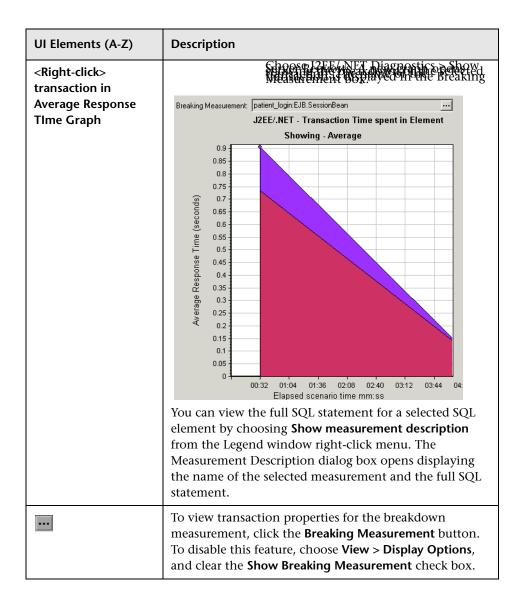

| UI Elements (A-Z) | Description                                                                                                    |
|-------------------|----------------------------------------------------------------------------------------------------|
| Ŷ                 | Select View > J2EE/.NET Diagnostics > Break down the server request to layers, or click the measurement breakdownbutton in the toolbar above the graph.                                                                                                    |
|                   | Note: The option in the J2EE/.NET Diagnostics menu, and the tool tip of the measurement breakdown button, vary according to the element that you want to break down. For example, when you select a server request, the menu option and tool tip are <b>Break down server request</b> to layers.  |
| <b>W</b>          | Select View > J2EE/.NET Diagnostics > Show VM, or click<br>the Show VM button in the toolbar above the graph. This<br>breaks the data down to the application host name (VM).                                                                                                    |
| 6                 | Select View > J2EE/.NET Diagnostics > Undo Break down<br>the server request to layers, or click the<br>Undo < <i>Measurement Breakdown</i> >button in the toolbar<br>above the graph.                                                                                                    |
|                   | <b>Note:</b> The option in the J2EE/.NET Diagnostics menu, and the tool tip of the measurement breakdown button, vary according to the element whose breakdown you want to undo. For example, when you select a layer, the menu option and tool tip are Undo break down server request to layers. |

| UI Elements (A-Z) | Description                                                                                                    |
|-------------------|----------------------------------------------------------------------------------------------------|
| 3                 | Select <b>View</b> > <b>J2EE</b> /. <b>NET Diagnostics</b> > <b>Hide VM</b> , or click the <b>Hide VM</b> button in the toolbar above the graph.                                                                                                    |
| 00<br>100         | Display the chain of call or call stack statistics in the<br>measurements tree window: Drag the orange time line on<br>to the graph to the time specifying the end of the period<br>for which you want to view data, and choose<br>View > J2EE/.NET Diagnostics > Show Chain of Calls, or<br>click the Show Chain of Calls button in the toolbar<br>above the graph.                                                                                                    |
|                   | <b>Note:</b> A measurement that is broken down in the Average<br>Method Response Time in Transactions graph will be<br>different from the same measurement broken down in<br>the J2EE/.NET - Transaction Time Spent in Element<br>graph. This is because the J2EE/.NET - Average Method<br>Response Time in Transactions graph displays the average<br>transaction time, whereas the J2EE/.NET - Transaction<br>Time Spent in Element graph displays the average time<br>per transaction event (sum of method execution time). |

## Viewing Chain of Calls and Call Stack Statistics

You can view the chain of calls for transactions and methods. The chain of calls answers the question "Whom did I call?"

You can also view the call stack statistics for methods. Call stack statistics answer the question "Who called me?"

Chain of call and call stack statistics data are shown in the measurements tree window. The title of the window changes depending on which kind of data you are viewing.

- ➤ To set the point to which the measurements tree window relates, you must drag the orange time line to the desired spot.
- To view transaction call chains, right-click a component and choose J2EE/.
   .NET Diagnostics > Show Chain of Calls. The Chain of Calls window opens displaying the chain of calls from the parent transaction downwards.
- To view method statistics, in the Chain of Calls window right-click a method and choose Show Method Chain of Calls or Show Method Call Stack Statistics.

### The Chain of Calls Windows

You use the Chain of Calls window to view the components that the selected transaction or method called. In the following figure, all the calls in the critical path of the Start server-side transaction are displayed.

| 😫 🔀 👘 Properties 🔤 🦊 Columns 🖬 👘                                                                          | Save to XML File |              |                   |
|----------------------------------------------------------------------------------------------------|------------------|--------------|-------------------|
| Transaction - Start, Time Range - 7:40:46 PM - 7:40:54 PM (Scenario time: 00:01:02 - 00:01:10 (hh:mm:ss)) |                  |              |                   |
| Measurement                                                                                               | % of Transaction | No. of Calls | Avg Response Time |
| Action_Transaction (Client)                                                                               |                  |              |                   |
| 🖻 🍅 Start (Client)                                                                                        |                  |              |                   |
| 🖻 🐒 Start (Server)                                                                                        | 100.0            | 1            | 0.160             |
| 🖻 🌠 FileServlet.service - 56.2%                                                                           | 56.2             | 33           | 0.003             |
| 🌠 FileServlet.findSource 22.2%                                                                            | 12.5             | 33           | 0.001             |
| FileServlet.sendFile 77.8%                                                                                | 43.7             | 33           | 0.002             |
| 🗄 🔝 HttpServlet.service 🛛 43.8%                                                                           | 43.8             | 2            | 0.035             |
| Properties                                                                                                |                  |              |                   |
|                                                                                                    |                  |              | Close             |

**Note:** Each red node signifies the most time consuming child of its parent.

You use the Call Stack Statistics window to view which components called the selected component. In the following figure, the **FileServlet.service** was called by Start (Server), which was called by Start (Client), and so on, down to the transaction at the bottom of the chain.

| ransaction - Start, Time Range -                                                 | 7:40:46 PM - 7:40:54     | 4 PM (Scenario time: 00:01:02 - 0                  | 0:01:10 (hh:mm:s        | sjj                    |
|----------------------------------------------------------------------------------|--------------------------|----------------------------------------------------|-------------------------|------------------------|
| easurement                                                                       |                          | % of Root Method                                   | No. of Calls            | Avg Time Spent in Root |
| 🐼 FileServlet.service - 0.0% -                                                   |                          | 100.0                                              | 33                      | 0.003                  |
| 🖻 🤹 Start (Server)                                                               |                          | 100.0                                              | 33                      | 0.003                  |
| 🖻 🍈 Start (Client)                                                               | ion (Client)             |                                                    |                         |                        |
| Action_ Hansact                                                                  | ion (client)             |                                                    |                         |                        |
|                                                                                  |                          |                                                    |                         |                        |
|                                                                                  |                          |                                                    |                         |                        |
|                                                                                  |                          |                                                    |                         |                        |
|                                                                                  |                          |                                                    |                         |                        |
|                                                                                  |                          |                                                    |                         |                        |
|                                                                                  |                          |                                                    |                         |                        |
|                                                                                  |                          |                                                    |                         |                        |
|                                                                                  |                          |                                                    |                         |                        |
|                                                                                  |                          |                                                    |                         |                        |
|                                                                                  |                          |                                                    |                         |                        |
| Properties                                                                       |                          |                                                    |                         |                        |
|                                                                                  |                          |                                                    |                         |                        |
| Method name: service                                                             |                          |                                                    |                         |                        |
| Method name: service<br>Class name: FileServlet                                  |                          |                                                    |                         |                        |
| Method name: service                                                             | et.FileServlet           |                                                    |                         |                        |
| Method name: service<br>Class name: FileServlet<br>Package name: weblogic.servle |                          |                                                    |                         |                        |
| Method name: service<br>Class name: FileServlet                                  | et.FileServlet<br>100.0% | Percent of called method time                      | .0.0%                   |                        |
| Method name: service<br>Class name: FileServlet<br>Package name: weblogic.servle | 100.0%                   | Percent of called method time<br>Total time spent: | : 0.0%<br>0.090 seconds |                        |

## Understanding the Chain of Calls Window

User interface elements are described below:

| UI Elements (A-Z) | Description                                                                                                    |
|-------------------|----------------------------------------------------------------------------------------------------|
|                   | <b>Switch to Method Chain of Calls.</b> When the call stack statistics data is displayed, displays the method chain of calls data (only if the root is a method).                                                                                |
|                   | <b>Switch to Method Call Stack Statistics.</b> When the method chain of calls data is displayed, displays the method call stack statistics data (only if the root is a method)                                                                   |
| <del>60</del>     | <b>Show Method Chain of Calls.</b> Displays the Chain of Calls window.                                                                                                    |
| 88<br>10          | <b>Show Method Call Stack Statistics</b> . Displays the Call Stack Statistics window.                                                                                                    |
|                   | <b>Properties.</b> Hides or displays the properties area (lower pane).                                                                                                    |
| #                 | <b>Columns.</b> Enables you to select the columns shown in the Calls window. To display additional fields, drag them to the desired location in the Calls window. To remove fields, drag them from the Calls window back to the Columns chooser. |
| 4ii-              | Expand All. Expands the entire tree.                                                                                                    |
| tin               | <b>Collapse All.</b> Collapses the entire tree.                                                                                                    |
| 0                 | <b>Expand Worst Path.</b> Expands only the parts of the path on the critical path.                                                                                                    |
| Save to XML File  | Saves the tree data to an XML file.                                                                                                    |
| Method Properties | Area. Displays the full properties of the selected method.                                                                                                    |
| SQL Query         | Displays the SQL query for the selected method. (For<br>Database only.)The following columns are available in<br>the Chain of Calls window:                                                                                                    |

| Column            | Description                                                                                                    |
|-------------------|----------------------------------------------------------------------------------------------------|
| Measurement       | Name of the method, displayed as<br><b>ComponentName:MethodName</b> . In the case of a<br>database call, query information is also displayed.<br>The percent shown indicates the percentage of calls<br>to this component from its parent. |
| % of Root Method  | Percentage of the total time of the method from the total time of the root tree item.                                                                                                    |
| No of Calls       | Displays the amount of times this transaction or method was executed.                                                                                                    |
| Avg Response Time | Response time is the time from the beginning of<br>execution until the end. Average response time is<br>the total response time divided by the number of<br>divided by the number of instances of the method.                              |
| STD Response Time | The standard deviation response time.                                                                                                    |
| Min Response Time | The minimum response time.                                                                                                    |
| Max Response Time | The maximum response time.                                                                                                    |
| % of Caller       | Displays the percentage of method time in relation the parent method time.                                                                                                    |
| Total time        | Displays the total method execution time, including the child execution time.                                                                                                    |

The following columns are available in the Chain of Calls window:

The following columns are available in the Call Stack Statistics window:

| Column           | Description                                                                                                    |
|------------------|----------------------------------------------------------------------------------------------------|
| Measurement      | Name of the method, displayed as<br><b>ComponentName.MethodName</b> . In the case of a<br>database call, query information is also displayed.<br>The percent shown indicates the percentage of calls<br>to this component from its child. |
| % of Root Method | Percentage of the total time of the transaction (or method) from the total time of the root tree item.                                                                                                    |

| Column                   | Description                                                                                                    |
|--------------------------|----------------------------------------------------------------------------------------------------|
| No. of Calls to Root     | Displays the amount of times this transaction or method was executed.                                                 |
| Avg Time Spent in Root   | Time spent in root is the time that the sub-area spent in the root sub-area/area/transaction.                         |
|                          | Average Time Spent in Root time is the total time spent in the root divided by the number of instances of the method. |
| STD Time Spent in Root   | The standard deviation time spent in the root.                                                                        |
| Min Time Spent in Root   | The minimum time spent in the root.                                                                                   |
| Max Time Spent in Root   | The maximum time spent in the root.                                                                                   |
| % of Called              | Displays the percentage o method time in relation the child method time.                                              |
| Total Time Spent in Root | Displays the total method execution time, including the child execution time.                                         |

# 💐 Graph Filter Properties

You can filter the J2EE & .NET Diagnostics graphs so that the displayed data is more suitable to your needs. You can filter using the following methods:

- Before opening a graph, enter filter criteria in the Graph Properties box of the Open Graph dialog box. For more information, see "Accessing and Opening Graphs and Reports" on page 13.
- ➤ From an open graph, enter filter criteria in the Filter condition fields in a filter dialog box. For more information, see "Filtering and Sorting Graph Data" on page 74 and "Drilling Down in a Graph" on page 97.

| UI Elements (A-Z)               | Description                                                                                                    |
|---------------------------------|----------------------------------------------------------------------------------------------------|
| Class Name                      | Shows data for specified classes.                                                                                                    |
| Layer Name                      | Shows data for specified layers.                                                                                                    |
| Scenario Elapsed<br>Time        | Shows data for transactions that ended during the specified time.                                                                                                    |
| SQL Logical Name                | Shows data for specified SQL logical names. Due to the<br>length of some SQL names, after you choose an SQL<br>statement it is assigned a "logical name." This logical<br>name is used in the filter dialog, legend, grouping, and<br>other places in place of the full SQL statement. You can<br>view the full SQL statement in the Measurement<br>Description dialog box ( <b>View &gt; Show Measurement</b><br><b>Description</b> ). |
| Transaction Name -<br>J2EE/.NET | Shows data for a specified transaction.                                                                                                    |

User interface elements are described below:

Some JDBC methods have the ability to invoke SQL's (each method can invoke several different SQL's) so there is another level of breakdown which is the SQL statements.

**Note:** For the methods that do not have SQL statement when reaching this level of breakdown you see **NoSql**.

# 💐 J2EE & .NET Diagnostics User Interface

This section includes (in alphabetical order):

► J2EE/.NET - Average Method Response Time in Transactions Graph on page 619

- ► J2EE/.NET Average Number of Exceptions in Transactions Graph on page 620
- ► J2EE/.NET Average Number of Exceptions on Server Graph on page 621
- ► J2EE/.NET Average Number of Timeouts in Transactions Graph on page 623
- ► J2EE/.NET Average Number of Timeouts on Server Graph on page 624
- ► J2EE/.NET Average Server Method Response Time Graph on page 625
- ► J2EE & .NET Diagnostics Graphs Summary Report on page 626
- ► J2EE/.NET Method Calls per Second in Transactions Graph on page 627
- ► J2EE/.NET Probes Metrics Graph on page 629
- ► J2EE/.NET Server Methods Calls per Second Graph on page 631
- ► J2EE/.NET Server Requests per Second Graph on page 633
- ➤ J2EE/.NET Server Request Response Time Graph on page 635
- ➤ J2EE/.NET Server Request Time Spent in Element Graph on page 637
- ➤ J2EE/.NET Transactions per Second Graph on page 638
- ► J2EE/.NET Transaction Response Time Server Side Graph on page 640
- ► J2EE/.NET Transaction Time Spent in Element Graph on page 641

## 💐 J2EE/.NET - Average Method Response Time in Transactions Graph

This graph displays the average response time for the server side methods, computed as Total Method Response Time/Number of Method calls. For example, if a method was executed twice by an instance of transaction A and once by another instance of the same transaction, and it took three seconds for each execution, the average response time is 9/3, or 3 seconds. The method time does not include calls made from the method to other methods.

| X-axis | Elapsed time.                                 |
|--------|-----------------------------------------------|
| Y-axis | Average response time (in seconds) per method |

| Breakdown options | "Using the J2EE & .NET Breakdown Options" on page 608 |
|-------------------|-------------------------------------------------------|
| See also          | "J2EE & .NET Diagnostics Graphs Overview" on page 598 |

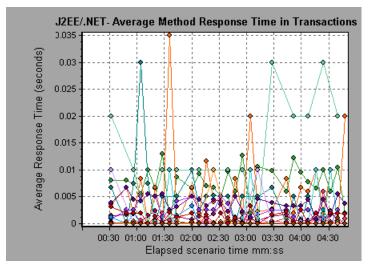

# 💐 J2EE/.NET - Average Number of Exceptions in Transactions Graph

This graph displays the average number of code exceptions per method, transaction, or request that were monitored during the selected time range.

| X-axis            | Elapsed time.                                                                                            |
|-------------------|----------------------------------------------------------------------------------------------------|
| Y-axis            | Represents the number of events.                                                                         |
| Breakdown options | To break the displayed elements down further, see "Using the J2EE & .NET Breakdown Options" on page 608. |
| See also          | "J2EE & .NET Diagnostics Graphs Overview" on page 598                                                    |

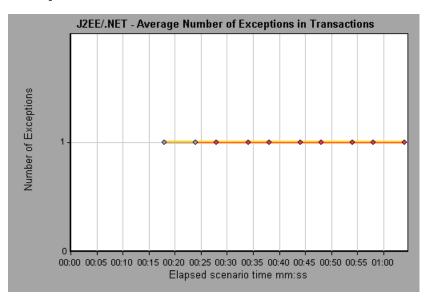

# I2EE/.NET - Average Number of Exceptions on Server Graph

This graph displays the average number of code exceptions per method that were monitored during the selected time range.

| X-axis            | Elapsed time of the scenario run.                     |
|-------------------|-------------------------------------------------------|
| Y-axis            | Number of events.                                     |
| Breakdown options | "Using the J2EE & .NET Breakdown Options" on page 608 |
| See also          | "J2EE & .NET Diagnostics Graphs Overview" on page 598 |

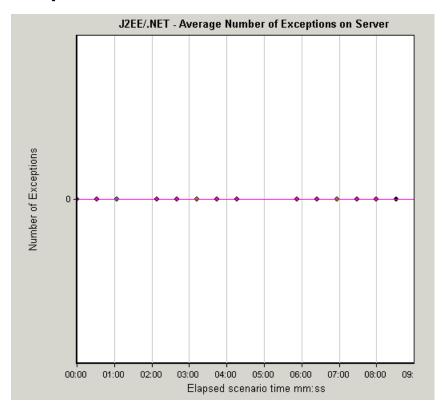

# I2EE/.NET - Average Number of Timeouts in Transactions Graph

This graph displays the average number of timeouts per method, transaction, or request that were monitored during the selected time range.

| X-axis            | Elapsed time since the scenario run.                  |
|-------------------|-------------------------------------------------------|
| Y-axis            | Represents number of events.                          |
| Breakdown options | "Using the J2EE & .NET Breakdown Options" on page 608 |
| See also          | "J2EE & .NET Diagnostics Graphs Overview" on page 598 |

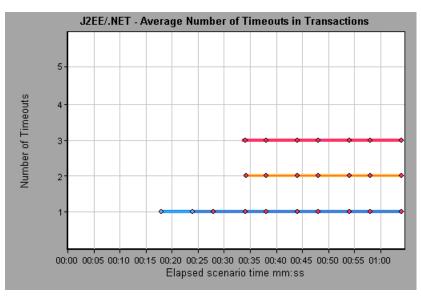

# I2EE/.NET - Average Number of Timeouts on Server Graph

This graph displays the average number of timeouts per method that were monitored during the selected time range.

| X-axis            | Elapsed time since the scenario run.                  |
|-------------------|-------------------------------------------------------|
| Y-axis            | Number of events.                                     |
| Breakdown options | "Using the J2EE & .NET Breakdown Options" on page 608 |
| See also          | "J2EE & .NET Diagnostics Graphs Overview" on page 598 |

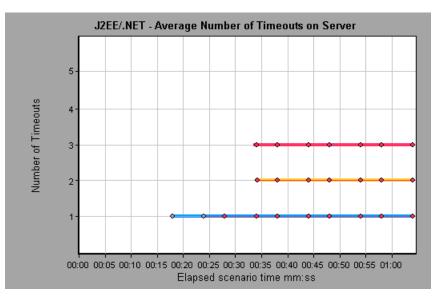

# 💐 J2EE/.NET - Average Server Method Response Time Graph

This graph displays the average response time for the server side methods, computed as Total Method Response Time/Number of Method calls.

| X-axis            | Elapsed time since the scenario run.                                          |
|-------------------|-------------------------------------------------------------------------------|
| Y-axis            | Average response time (in seconds) per method.                                |
| Breakdown options | "Using the J2EE & .NET Breakdown Options" on page 608                         |
| Note              | The method time does not include calls made from the method to other methods. |
| See also          | "J2EE & .NET Diagnostics Graphs Overview" on page 598                         |

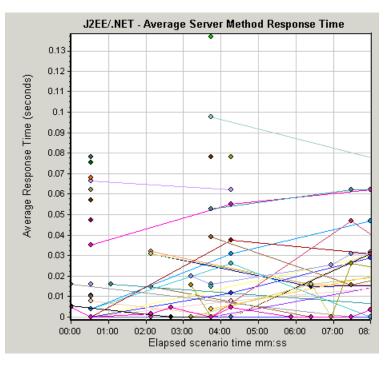

# 💐 J2EE & .NET Diagnostics Graphs Summary Report

The J2EE & .NET Diagnostics Usage section of the Summary report provides general information about load test scenario execution and a usage chart for the J2EE & .NET Diagnostics and server request layers.

| Breakdown options | <ul> <li>The J2EE &amp; &gt;NET Diagnostics usage section breaks transactions and server requests into:</li> <li>Web server activity (Servlets and JSPs data)</li> <li>Application server activity (JNDIs)</li> <li>Back-end activity of database requests (JDBC methods and SQL queries)</li> <li>Total usage time for each transaction and request</li> </ul>            |
|-------------------|----------------------------------------------------------------------------------------------------|
| Tips              | <ul> <li>Click on transaction</li> <li>In the J2EE/.NET Diagnostics Usage section of the<br/>Summary Report, click the transaction or J2EE /.NET<br/>layer on which you want to perform breakdown. The<br/>J2EE/.NET - Transaction Time Spent in Element graph<br/>or J2EE/.NET - Server Request Time Spent in Element<br/>graph opens.</li> <li>Click on layer</li> </ul> |
|                   | Clicking a layer displays the specific layer breakdown<br>in the transaction or server request. For more<br>information, see "J2EE/.NET - Transaction Time Spent<br>in Element Graph" on page 641 and "J2EE/.NET -<br>Average Number of Timeouts on Server Graph" on<br>page 624.                                                                                          |
| Note              | If you do not see diagnostics data on the Summary<br>Report, check if you are using a user-defined template. To<br>view relevant data, choose a different template from the<br>list of templates, or create and apply a new template. For<br>more information about using templates, see "Using<br>Templates" on page 71.                                                  |
| See also          | "J2EE & .NET Diagnostics Graphs Overview" on page 598                                                                                                    |

| Top Transactions                                                                                                    | J2EE/.N        | ET Diagnostics Layers     | Total time (s | ec)                                              |
|----------------------------------------------------------------------------------------------------|----------------|---------------------------|---------------|--------------------------------------------------|
| RunChain                                                                                                    |                |                           | 2,499.545     |                                                  |
| myPage                                                                                                    |                |                           | 138.252       |                                                  |
| <u>enterSamplePortal</u>                                                                                                    |                |                           | 80.869        |                                                  |
| ContentManagement                                                                                                    |                |                           | 45.482        |                                                  |
| JumpToAdminPortal                                                                                                    |                |                           | 33,997        |                                                  |
| BEA. Portlet                                                                                                    |                | BEA. UserProfile          |               |                                                  |
| CrossVM                                                                                                    |                | DB.JDBC                   |               |                                                  |
| EJB.SessionBean                                                                                                    |                | Web.JSP                   |               |                                                  |
| Web.Servlet                                                                                                    |                | Web.Struts                |               |                                                  |
|                                                                                                    |                | -                         |               |                                                  |
| Top Requests                                                                                                    |                | <br>J2EE/.NET Diagnostics | Layers        | Total time<br>(sec)                              |
|                                                                                                    |                | J2EE/.NET Diagnostics     | Layers        | (sec)                                            |
|                                                                                                    |                | J2EE/.NET Diagnostics     | Layers        | (sec)                                            |
| /CallChainWebApp/CallChain<br>/sampleportal/sample.portal<br>/portalAppAdmin/portal.portal                                                                                                    |                | J2EE/.NET Diagnostics     | Layers        | 2,503.043                                        |
| /CallChainWebApp/CallChain<br>/sampleportal/sample.portal<br>/portalAppAdmin/portal.portal<br>com.mercury.qa.callchain.eib.CSessionBean                                                                                                    | - StringBuffer | J2EE/.NET Diagnostics     | Layers        | (sec)<br>2,503.043<br>275.255                    |
| /CallChainWebApp/CallChain<br>/sampleportal/sample.portal<br>/portalAppAdmin/portal.portal<br>com.mercury.ga.callchain.eib.CSessionBean<br>callMethods(String,String,int,boolean)                                                                | - StringBuffer |                           | Layers        | (sec)<br>2,503.04<br>275.255<br>48.724           |
| /CallChainWebApp/CallChain<br>/sampleportal/sample.portal<br>/portalAppAdmin/portal.portal<br>com.mercury.ga.callchain.eib.CSessionBean<br>callMethods(String,String,int,boolean)                                                                | - StringBuffer |                           | Layers        | (sec)<br>2,503.04<br>275.255<br>48.724<br>45.847 |
| /CallChainWebApp/CallChain<br>/sampleportal/sample.portal<br>/portalAppAdmin/portal.portal<br>com.mercury.ga.callchain.ejb.CSessionBean<br>callMethods(String,String,int,boolean)<br>callAction Content                                          | - StringBuffer |                           | Layers        | (sec)<br>2,503.04<br>275.255<br>48.724<br>45.847 |
| (portalAppAdmin/portal.portal<br>com.mercury.ga.callchain.ejb.CSessionBean<br>callMethods(String,String,int,boolean)<br>Static Content<br>BEA.Entitlement                                                                                        | - StringBuffer | BEA.Portlet               | Layers        | (sec)<br>2,503.04<br>275.255<br>48.724<br>45.847 |
| /CallChainWebApp/CallChain<br>/sampleportal/sample.portal<br>/portalAppAdmin/portal.portal<br>com.mercury.qa.callchain.eib.CSessionBean<br>callMethods(String,String,int,boolean)<br><u>Static Content</u><br>BEA.Entitlement<br>BEA.UserProfile | - StringBuffer | BEA.Portlet<br>CrossVM    | Layers        | (sec)<br>2,503.04<br>275.255<br>48.724<br>45.847 |

# 💐 J2EE/.NET - Method Calls per Second in Transactions Graph

This graph displays the number of completed sampled transactions during each second of a load test scenario run.

The number of transactions included in the sample is determined by the sampling percentage set in the Diagnostics Distribution dialog box in the Controller (**Diagnostics** > **Configuration**). For more information, refer to the *HP LoadRunner Controller User Guide*.

| X-axis | Elapsed time.                                                      |
|--------|--------------------------------------------------------------------|
| Y-axis | Represents the number of completed sampled transactions per second |

| Breakdown options | To break the displayed elements down further, see "Using<br>the J2EE & .NET Breakdown Options" on page 608. |
|-------------------|----------------------------------------------------------------------------------------------------|
| See also          | "J2EE & .NET Diagnostics Graphs Overview" on page 598                                                       |

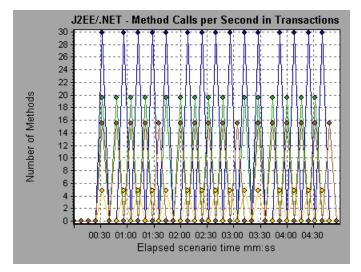

# 💐 J2EE/.NET - Probes Metrics Graph

This graph displays performance metrics collected by HP Diagnostics probes. Metrics include JVM related data such as Heap usage and Garbage Collection, application server specific metrics, JDBC (Java Database Connectivity) metrics, and more.

| X-axis        | Elapsed time since the scenario run.                                                                                                    |
|---------------|----------------------------------------------------------------------------------------------------|
| Y-axis        | Resource usage. The following probe metric data is provided for offline analysis:                                                                                                    |
|               | ► HeapUsed                                                                                                    |
|               | ► GC Collections/sec                                                                                                    |
|               | ➤ GC time Spent in Collections                                                                                                    |
|               | To include additional Probe metric data in offline<br>Analysis, you use the Diagnostics configuration file, <b>etc.</b> /<br><b>offline.xml</b> . For more information, see the <i>HP Diagnostics</i><br><i>Installation and Configuration Guide</i> .          |
| Data Grouping | By default, the data in the graph is grouped by Category<br>Name (the Diagnostics metric category name) and Probe<br>Name. As a result, the default format for the<br>measurement name is the graph is:                                                         |
|               | <name (unit="" diagnostics="" from="" metric="" of="" of<br="">metric)&gt;:<diagnostics category="" metric="" name="">:<probe<br>name&gt;<br/>If the measurement unit is a count, no unit name is<br/>displayed in parentheses.</probe<br></diagnostics></name> |

| Important<br>Information | By default, the following probe metric data is provided<br>for offline analysis: <b>HeapUsed</b> , <b>GC Collections/sec</b> , and<br><b>GC time Spent in Collections</b> . To include additional<br>Probe metric data in offline Analysis, you use the<br>Diagnostics configuration file, <b>etc/offline.xml</b> . For more<br>information, see the <i>HP Diagnostics Installation and</i><br><i>Configuration Guide</i> . |
|--------------------------|----------------------------------------------------------------------------------------------------|
|                          | For example, for the following measurement name:                                                                                                    |
|                          | <ul> <li>the name of the metric is GC Time Spent in<br/>Collections.</li> </ul>                                                                                                    |
|                          | ➤ the value is measured as a percentage.                                                                                                    |
|                          | ► the metric category name is <b>GC</b> .                                                                                                    |
|                          | ► the Probe name is <b>MyJBossDev</b> .                                                                                                    |
|                          | In addition to the regular Analysis filter criteria, you can<br>also filter and group by the Diagnostics metrics collector<br>name and the host name                                                                                                    |
| Note                     | You need to synchronize the operating system time<br>settings on the Controller machine and the Diagnostics<br>Servers to ensure accurate display of the elapsed scenario<br>time in the Probe Metrics graph.                                                                                                    |
| See also                 | "J2EE & .NET Diagnostics Graphs Overview" on page 598                                                                                                    |

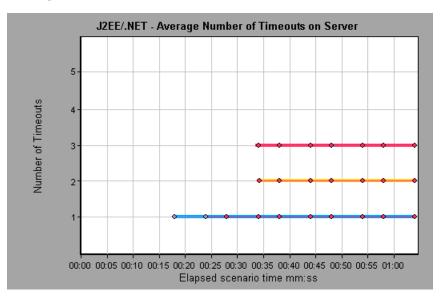

# I2EE/.NET - Server Methods Calls per Second Graph

This graph displays the number of completed sampled methods during each second of a load test scenario run.

| X-axis            | Elapsed time of the scenario run.                                                                                                    |
|-------------------|----------------------------------------------------------------------------------------------------|
| Y-axis            | Number of completed sampled methods per second.                                                                                                    |
| Breakdown options | "Using the J2EE & .NET Breakdown Options" on page 608                                                                                                    |
| Note              | The number of methods included in the sample is<br>determined by the sampling percentage set in the<br>Diagnostics Distribution dialog box in the Controller<br>( <b>Diagnostics</b> > <b>Configuration</b> ). For more information,<br>refer to the <i>HP LoadRunner Controller User Guide</i> . |
| See also          | "J2EE & .NET Diagnostics Graphs Overview" on page 598                                                                                                    |

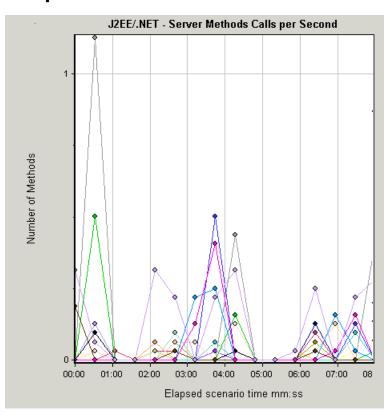

# 💐 J2EE/.NET - Server Requests per Second Graph

This graph displays the number of completed sampled requests during each second of a load test scenario run.

| X-axis            | Elapsed time of the scenario run.                                                                                                    |
|-------------------|----------------------------------------------------------------------------------------------------|
| Y-axis            | Number of completed sampled requests per second.                                                                                                    |
| Breakdown options | "Using the J2EE & .NET Breakdown Options" on page 608                                                                                                    |
| Note              | The number of requests included in the sample is<br>determined by the sampling percentage set in the<br>Diagnostics Distribution dialog box in the Controller<br>( <b>Diagnostics</b> > <b>Configuration</b> ). For more information,<br>refer to the <i>HP LoadRunner Controller User Guide</i> . |
| See also          | "J2EE & .NET Diagnostics Graphs Overview" on page 598                                                                                                    |

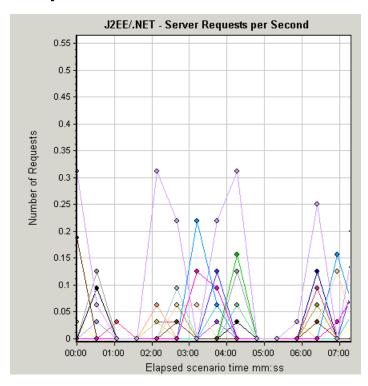

# 💐 J2EE/.NET - Server Request Response Time Graph

This graph displays the server response time of requests that include steps that cause activity on the J2EE/.NET backend.

| X-axis            | Elapsed time of the scenario time.                                                                                                    |
|-------------------|----------------------------------------------------------------------------------------------------|
| Y-axis            | Average time (in seconds) taken to perform each request.                                                                                                    |
| Breakdown options | "Using the J2EE & .NET Breakdown Options" on page 608                                                                                                    |
| Note              | The reported times, measured from the point when the request reached the Web server to the point it left the Web server, include only the time that was spent in the J2EE/.NET backend. |
| See also          | "J2EE & .NET Diagnostics Graphs Overview" on page 598                                                                                                    |

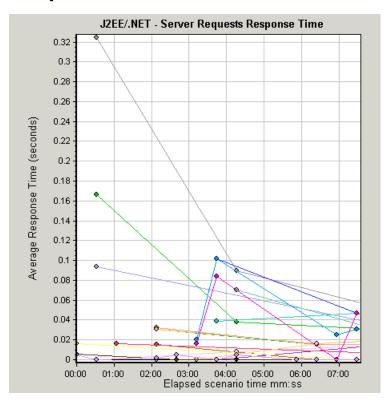

# 💐 J2EE/.NET - Server Request Time Spent in Element Graph

This graph displays the server response time for the selected element (layer, class, or method) within each server request.

| Purpose              | The time is computed as Total Response Time/Total<br>Number of Server Requests. For example, if a method was<br>executed twice by an instance of server request A and<br>once by another instance of the same server request, and<br>it took three seconds for each execution, the average<br>response time is 9/2, or 4.5 seconds. The server request<br>time does not include the nested calls from within each<br>server request.                                                                        |
|----------------------|----------------------------------------------------------------------------------------------------|
| X-axis               | Elapsed time of the scenario run.                                                                                                    |
| Y-axis               | Average response time (in seconds) per element within the server request.                                                                                                    |
| Breakdown options    | "Using the J2EE & .NET Breakdown Options" on page 608                                                                                                    |
| Filtering properties | <ul> <li>The display of the graph is determined by the Graph Properties selected when the graph was opened, as described:</li> <li>None</li> <li>➤ Time spent in each server request</li> <li>Server request</li> <li>➤ Filtered by server request. Grouped by layer.</li> <li>Server request and layer</li> <li>➤ Filtered by server request and layer. Grouped by class.</li> <li>Server request, layer, and class</li> <li>➤ Filtered by server request, layer, and class. Grouped by method.</li> </ul> |
| Tips                 | To obtain data for this graph, you must first install HP<br>Diagnostics. Before you can view Diagnostics for J2EE &<br>.NET data in a particular load test scenario, you need to<br>configure the Diagnostics parameters for that scenario, as<br>described in the <i>HP LoadRunner Controller User Guide</i> .                                                                                                    |
| See also             | "J2EE & .NET Diagnostics Graphs Overview" on page 598                                                                                                    |

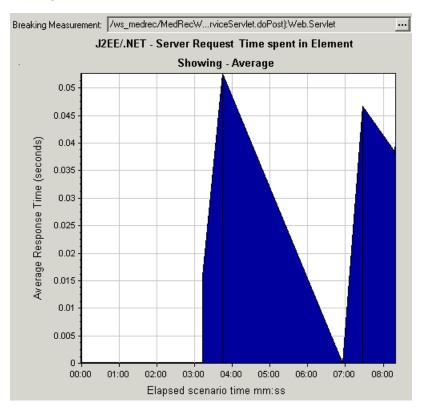

## 💐 J2EE/.NET - Transactions per Second Graph

This graph displays the number of completed sampled transactions during each second of a load test scenario run.

The number of transactions included in the sample is determined by the sampling percentage set in the Diagnostics Distribution dialog box in the Controller (**Diagnostics** > **Configuration**). For more information, refer to the *HP LoadRunner Controller User Guide*.

| X-axis            | Elapsed time.                                                                                            |
|-------------------|----------------------------------------------------------------------------------------------------|
| Y-axis            | Number of completed sampled transactions per second                                                      |
| Breakdown options | To break the displayed elements down further, see "Using the J2EE & .NET Breakdown Options" on page 608. |
| See also          | "J2EE & .NET Diagnostics Graphs Overview" on page 598                                                    |

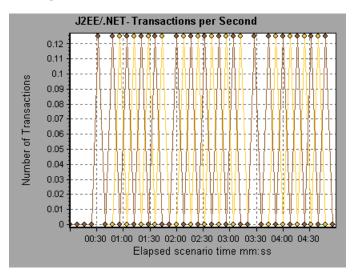

## 💐 J2EE/.NET - Transaction Response Time Server Side Graph

This graph displays the transaction server response time of transactions that include steps that cause activity on the J2EE/.NET backend. The reported times, measured from the point when the transaction reached the Web server to the point it left the Web server, include only the time that was spent in the J2EE/.NET backend.

| X-axis            | Elapsed time.                                          |
|-------------------|--------------------------------------------------------|
| Y-axis            | Average response time (in seconds) of each transaction |
| Breakdown options | "Using the J2EE & .NET Breakdown Options" on page 608  |
| See also          | "J2EE & .NET Diagnostics Graphs Overview" on page 598  |

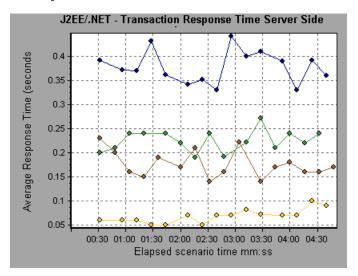

# 💐 J2EE/.NET - Transaction Time Spent in Element Graph

| This graph displays the server response time for the selected element (layer, |  |
|-------------------------------------------------------------------------------|--|
| class, or method) within each transaction.                                    |  |

| X-axis            | Elapsed time.                                                                                                    |
|-------------------|----------------------------------------------------------------------------------------------------|
| Y-axis            | Average response time (in seconds) per element within the transaction.                                                                                                    |
| Breakdown options | The display of graph data is determined by the graph<br>properties selected when the graph was opened, as<br>described in the following table: For information on<br>filtering on graph data, see "Graph Data Display" on<br>page 642<br>You can break down the displayed elements. For more<br>information, see "Using the J2EE & .NET Breakdown                                                                  |
|                   | Options" on page 608.                                                                                                    |
| Tips              | To obtain data for this graph, you must enable the J2EE & .NET Diagnostics module (from the Controller) before running the load test scenario.                                                                                                    |
| Note              | The time is computed as Total Response Time/Total<br>Number of Transactions. For example, if a method was<br>executed twice by an instance of transaction A and once<br>by another instance of the same transaction, and it took<br>three seconds for each execution, the average response<br>time is 9/2, or 4.5 seconds. The transaction time does not<br>include the nested calls from within each transaction. |
| See also          | "J2EE & .NET Diagnostics Graphs Overview" on page 598<br>"Filtering and Sorting Graph Data" on page 91                                                                                                    |

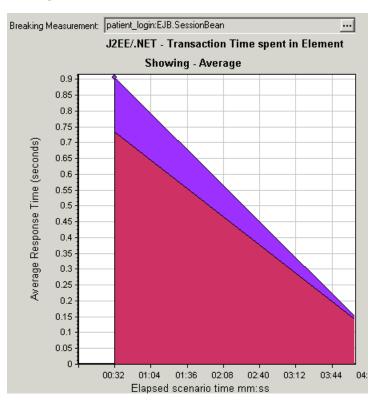

## **Graph Data Display**

| If you filter by these properties | The graph data is displayed like this                         |
|-----------------------------------|---------------------------------------------------------------|
| None                              | Time spent in each transaction.                               |
| Transaction                       | Filtered by transaction. Grouped by layer.                    |
| Transaction and layer             | Filtered by transaction and layer. Grouped by class.          |
| Transaction, layer, and class     | Filtered by transaction, layer, and class. Grouped by method. |

# Index

### A

Activity reports 504 Adobe Reader 16 advanced display settings 66 chart 67 series 67 Analysis interpreting graphs 655 overview 23 sessions 25 Analysis API 40 analysis graph data determining coordinates of a point 102 Analyzing a Performance Center Load Test 161 Antara FlameThrower graph 265 Apache Server graph 291 Application Component graphs 425 **Application Deployment Solutions graphs** 459 Ariba graph 305 ASP graph 332 ATG Dynamo graph 308 auto correlating measurements about 108 example 660 Average Transaction Response Time graph 202 Average Transaction Response Time graph, auto correlation 660

#### В

breaking down J2EE/.NET diagnostics data 613 Oracle 11i transactions 574 Siebel DB transactions 560 Siebel diagnostics data 532 transactions 232 BroadVision graph 312

## C

chart settings 67 Check Point FireWall-1 graph 286 Citrix MetaFrame XP Application Deployment Solutions graph 460 Client Time Page Download Time Breakdown graph 241 closing Analysis automatically 78 ColdFusion graph 320 collating execution results 26 COM+ Average Response Time graph 433 Breakdown graph 431 Call Count Distribution graph 437 Call Count graph 435 Call Count Per Second graph 439 COM+ graph 427 Total Operation Time Distribution graph 443 Total Operation Time graph 441 compacting a database 54 comparing scenario results 667

Component Hierarchical Path dialog box 100 **Configure Performance Center Connection** dialog box 164 configuring data aggregation 42 options 41 configuring measurement options 71 connecting to Performance Center 163 to Quality Center 154 Connection time in Page Download Time Breakdown graph 240 Connections graph 225 Connections per Second graph 226 Controller output messages 121 Cross Result generating 134 graphs 131 CSV file exporting to 70 Customizing the Layout of Analysis Windows 36

#### D

Data Import 177 Data Point report 508 Data Points (Average) graph 254 Data Points (Sum) graph 252 Data Time Range 44 database compacting 54 options 50 Date Format 49 DB2 graph 366 Detailed Transactions reports 510 Details button 127 disconnecting from Performance Center 165 from Quality Center 157 display options, basic 63 DNS Resolution time in Page Download Time Breakdown graph 240 documentation, online 16

Downloaded Component Size graph 249 drilling down specific graph measurements 102

#### E

Editing MainChart dialog box Adding Comments and Arrows 74 Chart tab 67 Series tab 67 enlarging graphs 61 ERP/CRM Server Resource graphs 403 Error graphs 195 Error Statistics (by Description) graph 197 graph 196 Error Time in Page Download Time Breakdown graph 241 Errors per Second (by Description) graph 200 graph 199 Excel file exporting to 115 viewing 503 export data graph data 115 raw data 117

#### F

Failed Transaction report 507
Failed Vuser report 508
filter conditions, setting in Analysis 81
filtering graphs 79
First Buffer time in Page Download Time Breakdown graph 240
FTP Authentication time in Page Download Time Breakdown graph 241
Fujitsu INTERSTAGE graph 322

#### G

granularity 105 Graph Data window 115 Graph Settings dialog box 81 graph types, Analysis **Application Component 425 Application Deployment Solutions** 459 Database Server Resources 365 **ERP/CRM Server Resource Monitor** 403 Errors 195 FireWall Server Monitor 285 J2EE/.NET Diagnostics 609 Java Performance 421 Middleware Performance 469 Network Monitor 279 Network monitor 279 Oracle 11i Diagnostics 567 SAP Diagnostics 581 Siebel DB Diagnostics 551 Siebel Diagnostics 527 Streaming Media Resources 393 System Resources 255 Transaction 201 User-Defined Data Points 251 Vuser 191 Web Application Server Resources 303 Web Page Diagnostics 229 Web Resources 213 Web Server Resources 289 graphs 27 Antara FlameThrower 265 Apache 291 Ariba 305 ATG Dynamo 308 Average Transaction Response Time 202 BroadVision 312 Check Point FireWall-1 286 Citrix MetaFrame XP 460 ColdFusion 320 COM+ 427 COM+ Average Response Time 433 COM+ Breakdown 431 COM+ Call Count 435 COM+ Call Count Distribution 437 COM+ Call Count Per Second 439 COM+ Total Operation Time 441

COM+ Total Operation Time Distribution 443 Connections 225 Connections per Second 226 Data Points (Average) 254 Data Points (Sum) 252 DB2 366 Downloaded Component Size 249 Error Statistics 196 Error Statistics (by Description) 197 Errors per Second 198, 199 Errors per Second (by Description) 200 Fujitsu INTERSTAGE 322 Hits per Second 215 HTTP Responses per Second 218 HTTP Status Code Summary 217 IBM WebSphere MQ 473 Infrastructure Resources 477 iPlanet (NAS) 323 iPlanet (SNMP) 297 iPlanet/Netscape 295 I2EE 422 J2EE Average Method Response Time 634, 644 J2EE Average Number of Exceptions 639, 649 J2EE Average Number of Timeouts 640,650 J2EE Method Calls per Second 638, 648 J2EE Time Spent in Element 635, 645 J2EE Transaction Response Time Server Side 633, 643 J2EE Transactions per Second 637, 647 Microsoft Active Server Pages (ASP) 332 Microsoft IIS 293 .NET Average Response Time 447 .NET Breakdown 445 .NET Call Count 448 .NET Call Count Distribution 450 .NET Call Count per Second 451 .NET Resources 454 .NET Total Operation Time 453

.NET Total Operation Time Distribution 452 Network Client 478 Network Delay Time 281 Network Segment Delay 283 Network Sub-Path Time 282 Oracle 381 Oracle 11i Side Transactions by SQL Stage 579 Oracle 11i SQL Average Execution Time 580 Oracle 11i Transactions 577 Oracle9iAS HTTP 333 Page Component Breakdown 235 Page Component Breakdown (Over Time) 237 Page Download Time Breakdown 239 Page Download Time Breakdown (Over Time) 243 Pages Downloaded per Second 221 PeopleSoft (Tuxedo) 418 RealPlayer Client 395 RealPlayer Server 397 Rendezvous 194 Retries per Second 223 Retries Summary 224 Running Vusers 192 SAP 404 SAP Application Processing Time Breakdown 602 SAP Average Dialog Step Response Time Breakdown 598 SAP Average Transaction Response Time 596 SAP Database Time Breakdown 601 SAP Dialog Steps per Second 605 SAP Interface Time Breakdown 604 SAP OS Monitor 607 SAP Portal 410 SAP secondary graphs 604 SAP Server Time Breakdown 600 SAP Server Time Breakdown (Dialog Steps) 599 SAP System Time Breakdown 603 SAP Work Processes 606 SAPGUI 407

Server Resources 262 Siebel Area Average Response Time 547 Siebel Area Call Count 548 Siebel Area Total Response Time 549 Siebel DB Side Transactions by SQL Stage 564 Siebel DB Transactions 562 Siebel Request Average Response Time 550 Siebel Server Manager 413 Siebel SQL Average Execution Time 565 Siebel Transaction Average Response Time 546 Siebel Web Server 416 SilverStream 338 SiteScope 277 SNMP Resources 264 SOL Server 384 SSLs per Second 227 Sybase 386 Throughput 216 Time to First Buffer Breakdown 245 Time to First Buffer Breakdown (Over Time) 247 Total Transactions per second 206 Transaction Performance Summary 208 **Transaction Response Time** (Distribution) 212 Transaction Response Time (Percentile) 210 Transaction Response Time (Under Load) 209 Transaction Summary 207 Transactions per second 205 Tuxedo Resources 470 **UNIX Resources 260** Vuser Summary 193 WebLogic (JMX) 343 WebLogic (SNMP) 340 WebSphere 346 WebSphere (EPM) 357 WebSphere Application Server 353 Windows Media Player Client 400

Windows Media Server 398 Windows Resources 256 graphs, working with accessing 30 background image 67 crossing results 131 display options 62 merging 135 opening 30 pre-filtering 30 superimposing 136

#### Η

Hierarchical Path dialog box 100 Hits per Second graph 215 HP Diagnostics, enabling 610 HP Software Support Web site 18 HP Software Web site 19 HTML, creating reports 503 HTTP Responses per Second graph 218 HTTP Status Code Summary graph 217 HTTPS 665

#### I

IBM WebSphere MQ graph 473 IIS graph 293 Importing Data 177 Infrastructure Resources graphs 477 monitoring 477 interpreting Analysis graphs 655 iPlanet (NAS) graph 323 (SNMP) graph 297 iPlanet/Netscape graph 295

## J

J2EE Average Method Response Time graph 634, 644 Average Number of Exceptions graph 639, 649 Average Number of Timeouts graph 640, 650

Method Calls per Second graph 638, 648 Time Spent in Element graph 635, 645 Transaction Response Time Server Side graph 633, 643 Transactions per Second graph 637, 647 J2EE/.NET Diagnostics graphs 609 J2EE/.NET Diagnostics graphs 609 call stack 624 chain of calls 624 class level 617 enabling 610 example 613 laver level 616 Measurements Tree window 624 method/query level 618 SQL logical name 632, 642 summary report 611 transaction level 614 transaction request level 615 viewing 613 Java Performance graphs 421

#### K

Knowledge Base 18

#### L

legend preferences 67 Legend window 68 load test, analyzing 161 LoadRunner Analysis User's Guide 17 LoadRunner Controller User's Guide 17 LoadRunner Installation Guide 18 LoadRunner Monitor Reference 17 lr\_user\_data\_point 252

#### Μ

Measurement Description dialog box 70 measurement trends, viewing 107 measurements auto-correlating 108 Index

measurement options configuring 71 Media Player Client graph 400 merging graphs 135 Microsoft Active Server Pages (ASP) graph 332 IIS graph 293 Word Reports 513 Middleware Performance graphs 469

### Ν

.NET Average Response Time graph 447 Breakdown graph 445 Call Count Distribution graph 450 Call Count graph 448 Call Count per Second graph 451 Resources graph 454 Total Operation Time Distribution graph 452 Total Operation Time graph 453 Network Delay Time graph 281 Segment Delay graph 283 Sub-Path Time graph 282 Network Client graph 478 Network Monitor graphs 279

## 0

online documentation 16 Open a New Graph dialog box 32 Options dialog box Database tab 50 General tab 48 Result Collection tab 42 Web Page Breakdown tab 57 Oracle 11i Diagnostics graphs 567 Side Transactions by SQL Stage graph 579 Side Transactions graph 577 SQL Average Execution Time graph 580 Oracle graph 381 Oracle9iAS HTTP graph 333 output messages, viewing 121 Output window clearing 127 drilling down on log information 125 filtering messages 127 refreshing 126 saving messages to a file 127 sorting messages 128 viewing message detail 127 overlay graphs 136

#### Р

packets 280 Page Component Breakdown (Over Time) graph 237 Component Breakdown graph 235 Download Time Breakdown (Over Time) graph 243 Download Time Breakdown graph 239 Pages Downloaded per Second graph 221 PeopleSoft (Tuxedo) graph 418 Performance Center connecting to 163 disconnecting from 165 downloading session and result files 166 uploading reports 169 uploading session files 169 Performance reports 504 pre-filtering graphs 30 Printing Graphs or Reports 34 printing graphs or reports 34

#### Q

Quality Center connecting to 154 disconnecting from 157 integration 153 opening an existing session 158 saving sessions to a project 160

### R

raw data 114 RealPlayer Client graph 395 Server graph 397 Receive time in Page Download Time Breakdown graph 240 Remote Function Call (SAP) offline diagnostics (Analysis) 628 Rendezvous graph 194 reports 483 accessing 30 Data Point 508 Detailed Transaction 510 Failed Transaction 507 Failed Vuser 508 opening 30 Scenario Execution 507 SLA report 493 Transaction Performance by Vuser 511 reports, working with activity and performance reports 504 creating HTML 503 displaying 505 summary report 485 transaction analysis 500 viewer 505 viewing summary 485 Retries per Second graph 223 Retries Summary graph 224 Running Vusers graph 192 **Run-Time settings** session 119 viewing in Analysis 119

#### S

SAP Diagnostics graphs 581 guided flow 584 main view 584 opening 583 viewing 583 SAP graph 404 SAP graphs Application Processing Time Breakdown 602 Database Time Breakdown 601 Interface Time Breakdown 604 SAP Average Dialog Step Response Time Breakdown 598 SAP Average Transaction Response Time 596 SAP Secondary View Dialog Steps per Second 605 OS Monitor 607 Work Processes 606 SAP Server Time Breakdown 600 SAP Server Time Breakdown (Dialog Steps) 599 secondary graphs 604 System Time Breakdown 603 SAP Portal graph 410 SAPGUI graph 407 Save as Template dialog box 76, 77 saving Analysis session automatically 78 scale factor Streaming Media graphs 394 Web Server Resource graphs 290 scale of graph 105 Scenario Execution report 507 scenario output messages, viewing 121 Scenario Run-Time Settings dialog box 119 scenario, comparing 667 security problems 665 Select Report Filename and Path dialog box 503 Server Resources graph 262 service level agreements, defining 139 Session Information dialog box 59 Session Step Run-Time Settings dialog box 119 sessions, creating in Analysis 25 Set Dimension Information dialog box 98 Siebel Area Average Response Time graph 547 Area Call Count graph 548 Area Total Response Time graph 549

Siebel DB Diagnostics graphs 551 synchronizing clock settings 555 viewing 557 Siebel DB Side Transactions by SQL Stage graph 564 Siebel DB Side Transactions graph 562 Siebel Diagnostics area level 533 call stack 538 chain of calls 538 example 532 graphs 527 layer level 533 Measurements Tree window 539 script level 534 server level 535 sub-area level 534 transaction level 532 viewing 532 Siebel Request Average Response Time graph 550 Siebel Server Manager graph 413 Siebel SQL Average Execution Time graph 565 Siebel Transaction Average Response Time graph 546 Siebel Web Server graph 416 SilverStream graph 338 SiteScope graph 277 SLA defining 139 report 493 summary report 488 SNMP Resources graph 264 spreadsheet view 114 SQL Server graph 384 SSL Handshaking time in Page Download Time Breakdown graph 240 SSLs per Second graph 227 standardizing y-axis values 107 Streaming Media graphs 393 summary data, viewing 26 Summary report 485 J2EE/.NET Diagnostics graphs 611 no SLA 485

SAP Diagnostics 587 Siebel 530 with SLA 488 summary report 485 superimposing graphs 136 Sybase graph 386 synchronizing Siebel clock settings 555

### Т

templates applying 76 saving 77 three-dimensional chart display 65 selecting 67 Throughput graph 216 Time to First Buffer Breakdown graph 245 Over Time graph 247 Total Errors per Second graph 198 Total Transactions per Second graph 206 transaction analysis 495 dialog box 497 report 500 settings 499 Transaction graphs 201 Transaction Response Time graphs Average 202 **Distribution 212** Percentile 210 Under Load 209 transactions breakdown 232 breaking down Oracle 11i 574 breaking down Siebel DB 560 Transaction Performance by Vuser report 511 Transaction Performance Summary graph 208 Transactions per Second graph 205 troubleshooting Analysis 655 Troubleshooting and Knowledge Base 18 Tuxedo, Middleware Performance graph 470

#### U

UNIX Resources graph 260 uploading reports 169 uploading session files 169 user\_data\_point function 252 User-Defined Data Point graphs 251

#### V

viewing measurement trends 107 SAP Diagnostics summary 587 Siebel summary report 530 Vusers Session Elapsed Time dialog box 99 Vuser ID dialog box 98 Vuser Summary graph 193

#### W

WAN emulation 40 Web Application Server Resource graphs 303 Web Page Diagnostics Content Icons 233 Web Page Diagnostics graphs 229 activating 232 using 658 Web Resource graphs 213 Web Server Resource graphs 289 WebLogic (JMX) graph 343 (SNMP) graph 340 WebSphere (EPM) graph 357 Application Server graph 353 graph 346 Windows Media Server graph 398 Windows Resources graph 256 Word Reports 513

#### X

x-axis interval 105

#### Y

y-axis values, standardizing 107

## Z

zoom 61

Index